# **Canon**

# **iP110 series Manuel en ligne**

Lisez-moi d'abord Fonctions utiles disponibles sur la machine Présentation de l'imprimante Impression Dépannage

# **Contenu**

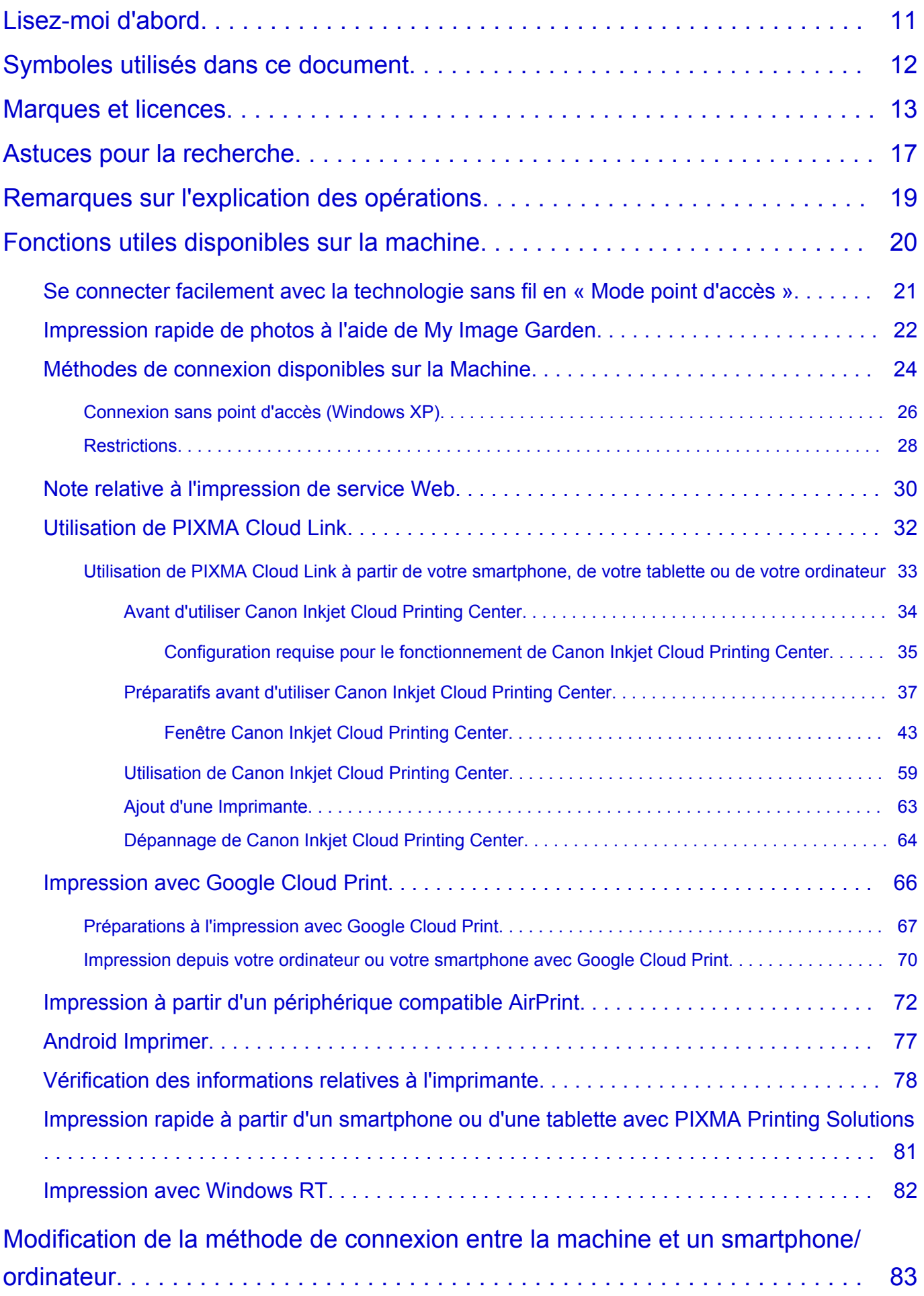

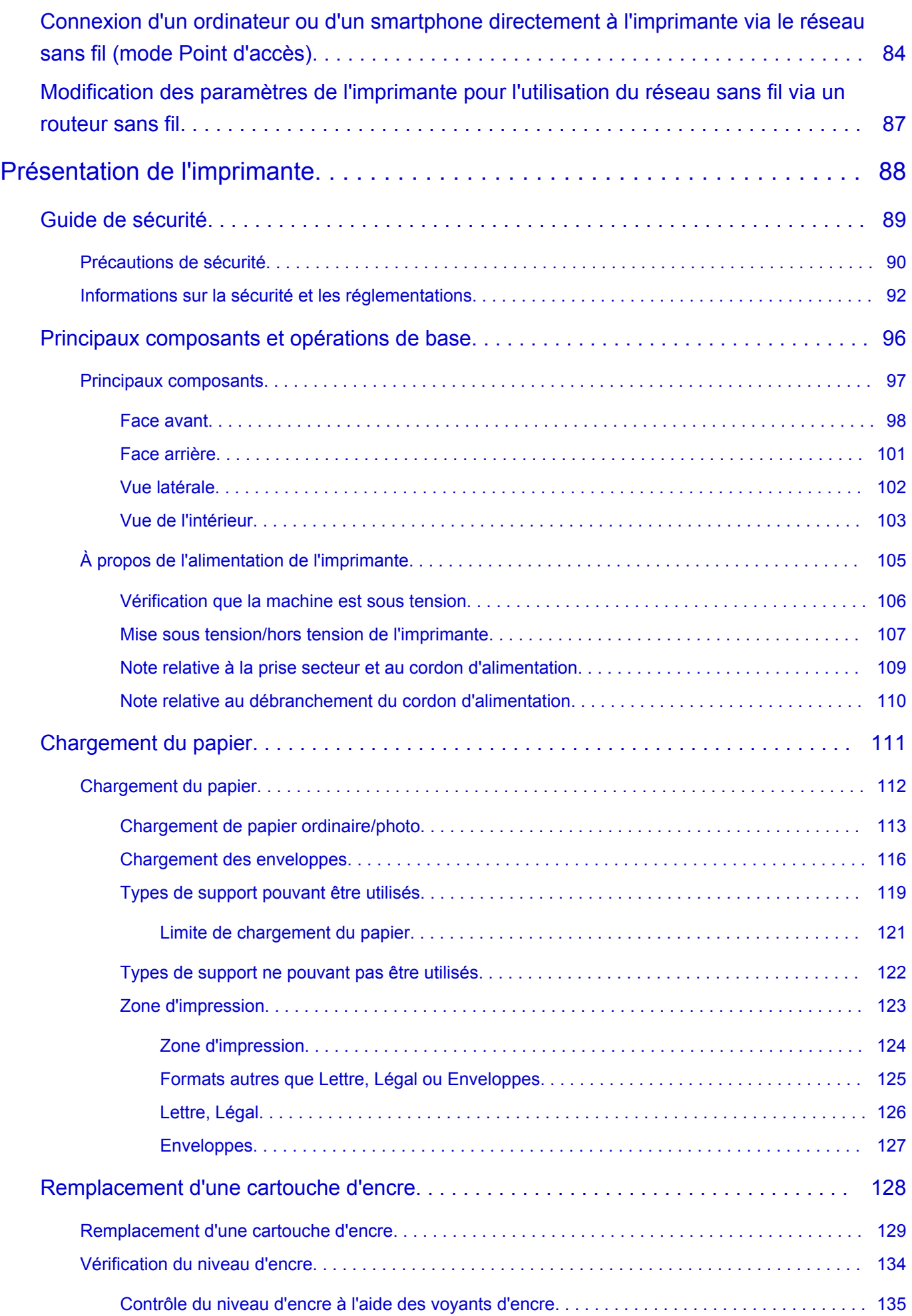

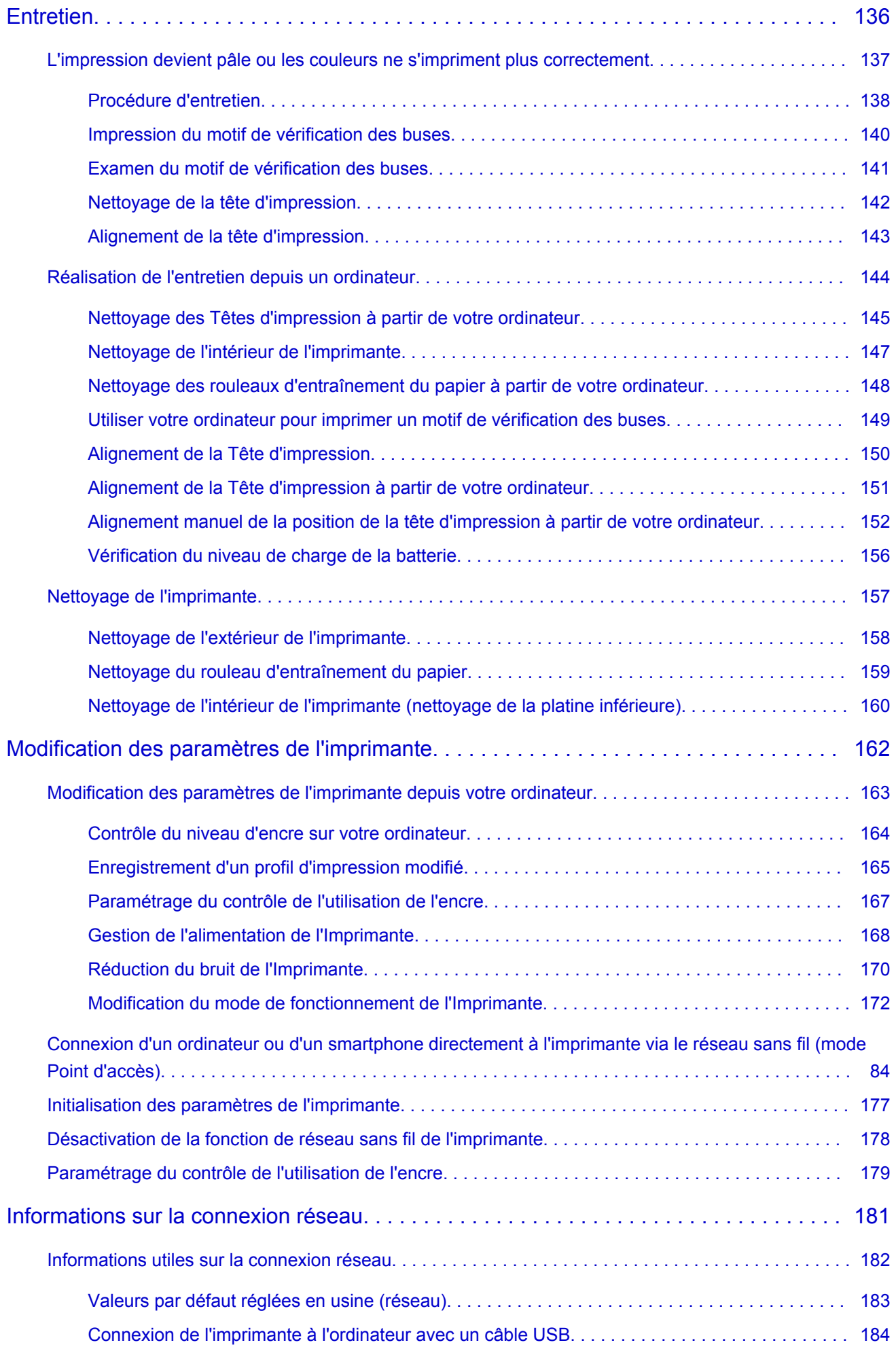

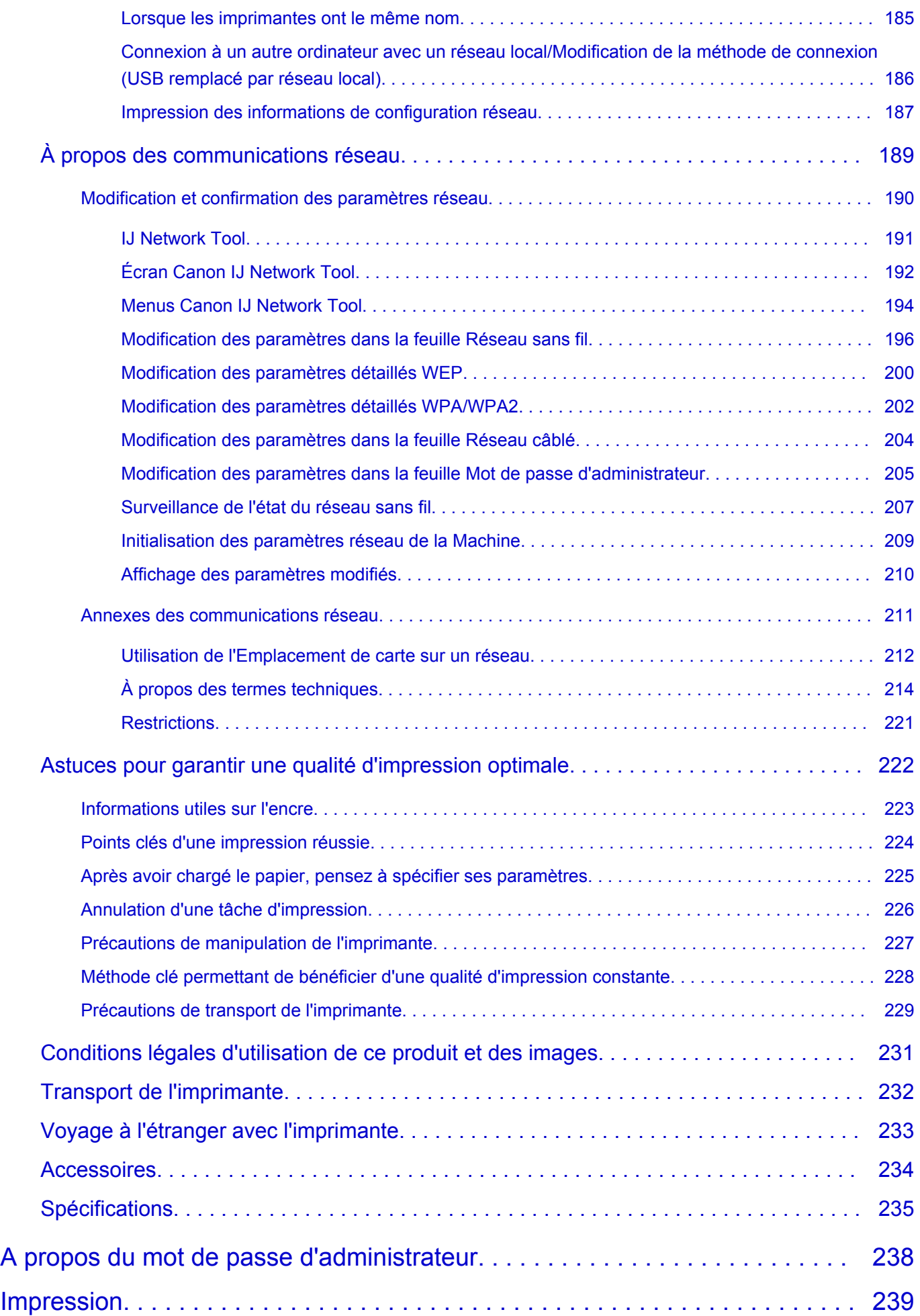

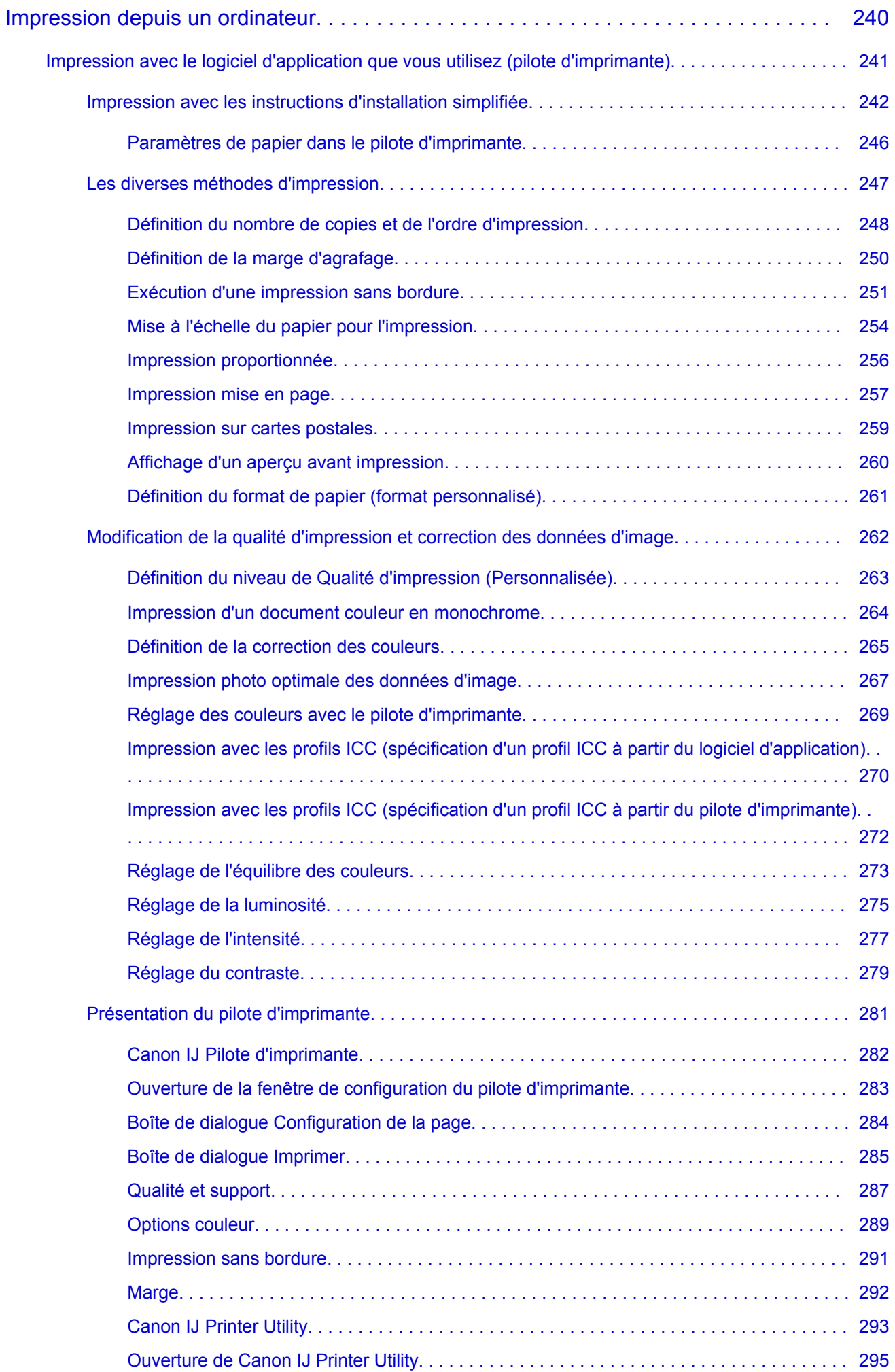

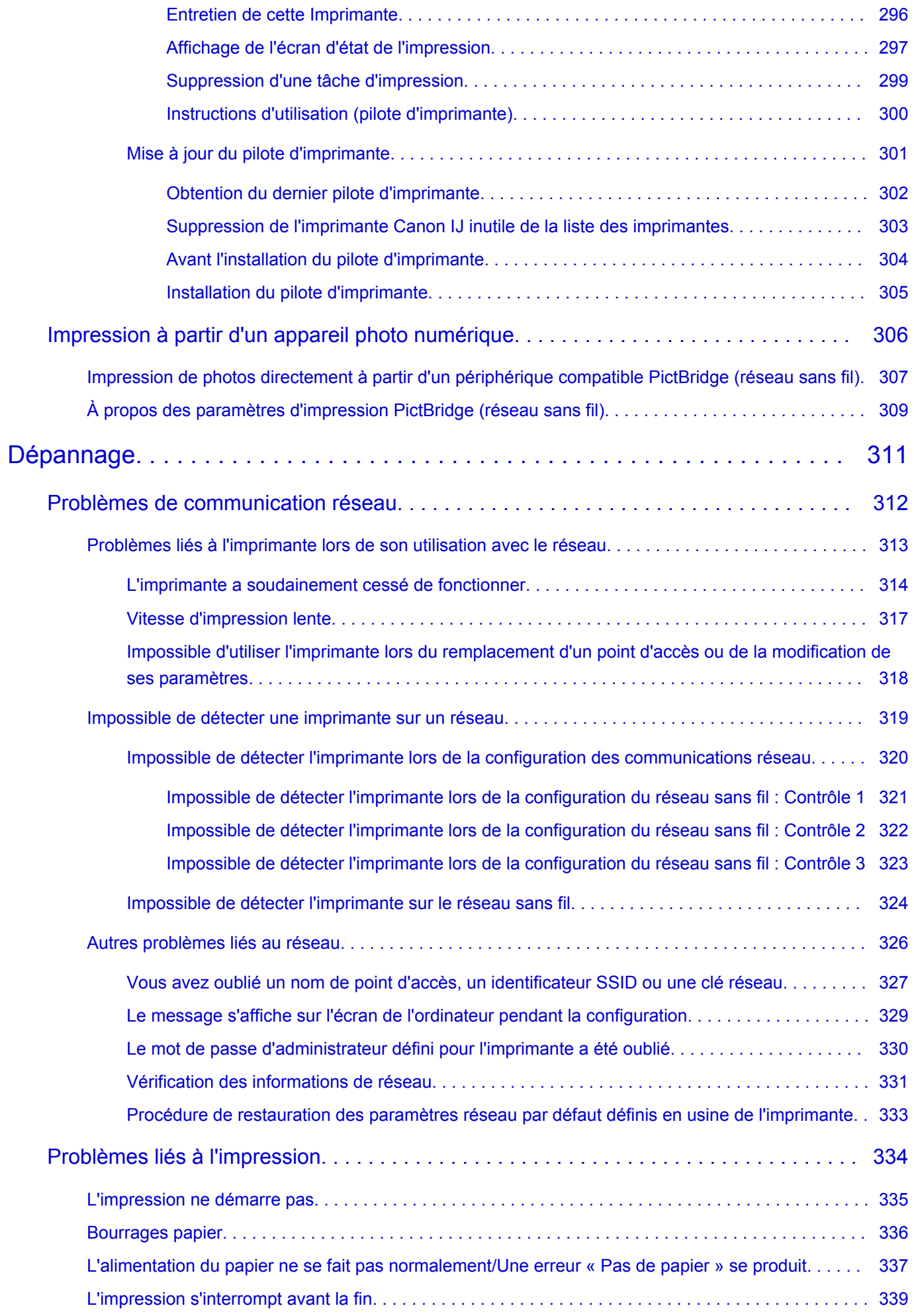

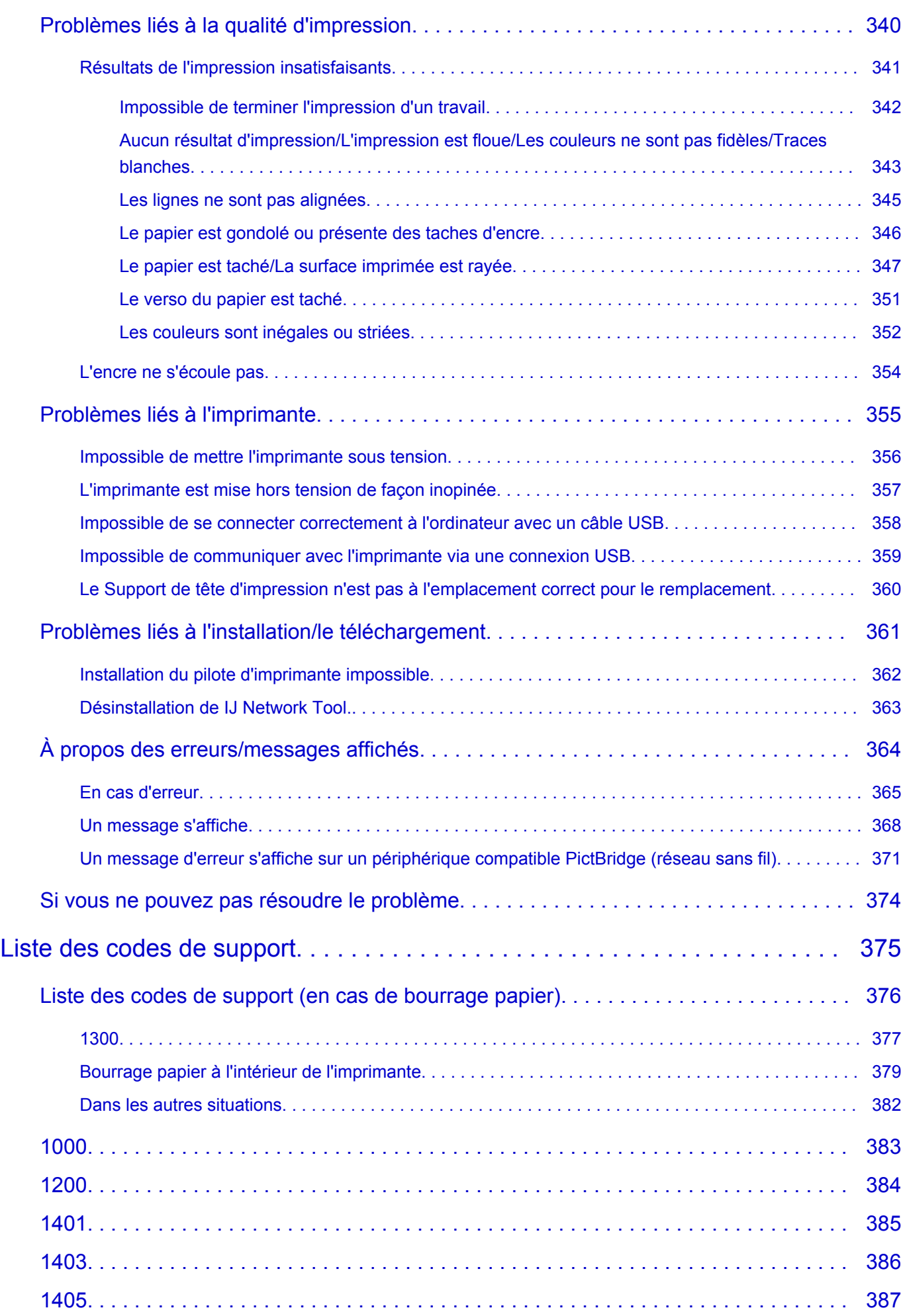

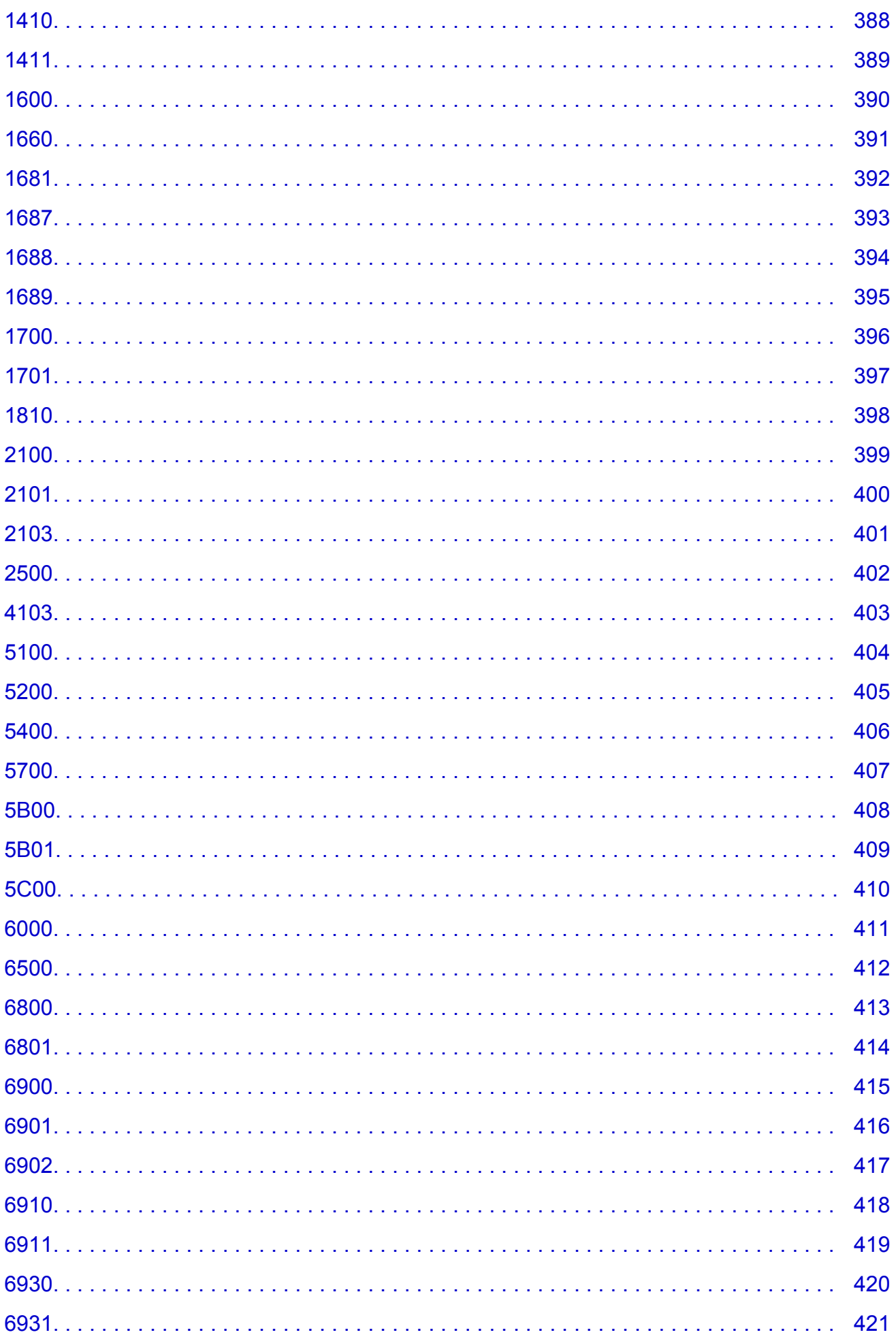

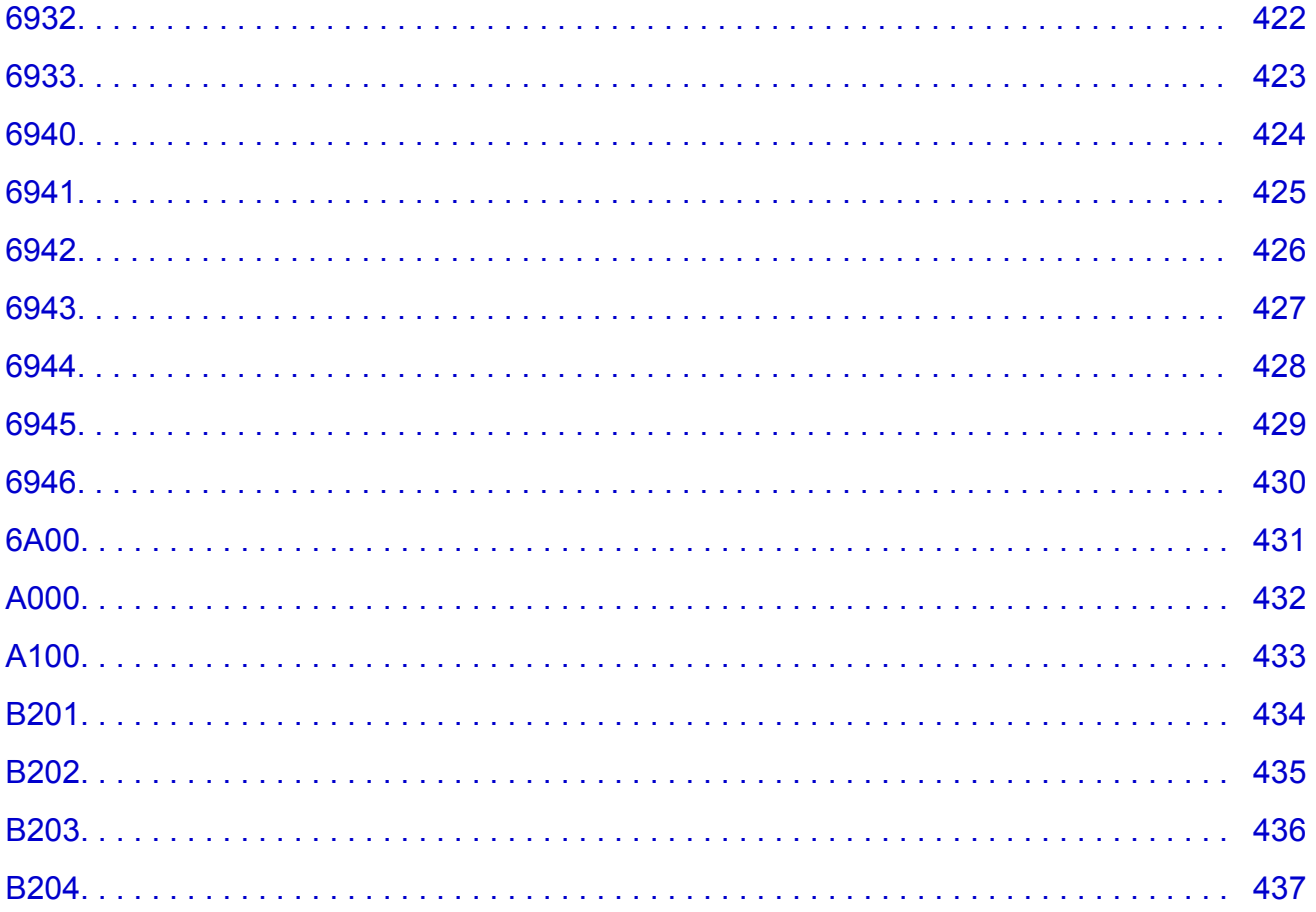

# <span id="page-10-0"></span>**Lisez-moi d'abord**

- **Remarques sur l'utilisation du manuel en ligne**
- **Comment imprimer**

### **Remarques sur l'utilisation du manuel en ligne**

- La reproduction, le détournement et la copie d'un texte, d'une photo ou d'une image publié(e) dans le *Manuel en ligne* (désigné ci-après « ce guide »), en totalité ou en partie, sont interdits.
- En principe, Canon se réserve le droit de modifier ou de supprimer le contenu de ce guide sans en avertir les utilisateurs. Par ailleurs, Canon peut interrompre temporairement ou définitivement la diffusion de ce guide en cas de force majeure. Canon ne sera pas tenu pour responsable pour tout dommage subi par les utilisateurs suite à la modification ou la suppression d'informations contenues dans ce guide, ou à l'interruption temporaire ou définitive de sa diffusion.
- Bien que le contenu de ce guide ait été conçu avec attention, contactez le centre de service en cas d'informations incorrectes ou manquantes.
- En principe, les descriptions contenues dans ce guide sont basées sur le produit au moment de sa première commercialisation.
- Ce guide n'inclut pas les manuels de tous les produits vendus par Canon. Reportez-vous au manuel fourni avec le produit lorsque vous utilisez un produit non décrit dans ce guide.

### **Comment imprimer**

Utilisez la fonction d'impression de votre navigateur Internet pour imprimer ce guide.

Pour imprimer des images et des couleurs d'arrière-plan, suivez les étapes ci-dessous pour afficher les options de la boîte de dialogue Imprimer, puis cochez la case **Imprimer les arrière-plans**.

- 1. Cliquez sur **Imprimer...** dans le menu **Fichier**.
- 2. Cliquez sur **Afficher les détails** ou sur **(fl**èche vers le bas).
- 3. Sélectionnez **Safari** dans le menu déroulant.

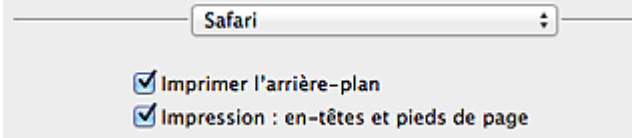

# <span id="page-11-0"></span>**Symboles utilisés dans ce document**

#### **Avertissement**

Instructions dont le non-respect peut entraîner la mort ou des blessures graves provoquées par un fonctionnement incorrect du matériel. Ces instructions doivent être respectées afin de garantir un fonctionnement sûr.

#### **Attention**

Instructions dont le non-respect peut entraîner des blessures graves ou des dommages matériels dus à un fonctionnement incorrect du matériel. Ces instructions doivent être respectées afin de garantir un fonctionnement sûr.

#### **IMP** Important

Instructions contenant des informations importantes. Pour éviter les détériorations et les blessures ou une utilisation inappropriée du produit, veuillez lire ces indications.

#### **Remarque**

Instructions comprenant des remarques et des explications complémentaires.

### **Basique**

Instructions décrivant les opérations de base de votre produit.

#### **Remarque**

• Les icônes peuvent varier en fonction du produit utilisé.

# <span id="page-12-0"></span>**Marques et licences**

- Microsoft est une marque déposée de Microsoft Corporation.
- Windows est une marque ou une marque déposée de Microsoft Corporation aux États-Unis et/ou dans d'autres pays.
- Windows Vista est une marque ou une marque déposée de Microsoft Corporation aux États-Unis et/ou dans d'autres pays.
- Internet Explorer est une marque ou une marque déposée de Microsoft Corporation aux États-Unis et/ou dans d'autres pays.
- Mac, Mac OS, AirPort, Safari, Bonjour, iPad, iPhone et iPod touch sont des marques d'Apple Inc., déposées aux États-Unis et dans d'autres pays. AirPrint et le logo AirPrint sont des marques d'Apple Inc.
- IOS est une marque ou une marque déposée de Cisco aux États-Unis et dans d'autres pays, et est utilisé sous licence.
- Google Cloud Print, Google Chrome, Android, Google Play et Picasa sont des marques déposées ou des marques de Google Inc.
- Adobe, Photoshop, Photoshop Elements, Lightroom, Adobe RGB et Adobe RGB (1998) sont des marques déposées ou des marques d'Adobe Systems Incorporated aux États-Unis et/ou dans d'autres pays.
- Photo Rag est une marque de Hahnemühle FineArt GmbH.
- Bluetooth est une marque de Bluetooth SIG, Inc., aux États-Unis et sous licence de Canon Inc.

#### **Remarque**

• Le nom officiel de Windows Vista est le système d'exploitation Microsoft Windows Vista.

Copyright (c) 2003-2004, Apple Computer, Inc. All rights reserved.

Redistribution and use in source and binary forms, with or without modification, are permitted provided that the following conditions are met:

- 1. Redistributions of source code must retain the above copyright notice, this list of conditions and the following disclaimer.
- 2. Redistributions in binary form must reproduce the above copyright notice, this list of conditions and the following disclaimer in the documentation and/or other materials provided with the distribution.
- 3. Neither the name of Apple Computer, Inc. ("Apple") nor the names of its contributors may be used to endorse or promote products derived from this software without specific prior written permission.

THIS SOFTWARE IS PROVIDED BY APPLE AND ITS CONTRIBUTORS "AS IS" AND ANY EXPRESS OR IMPLIED WARRANTIES, INCLUDING, BUT NOT LIMITED TO, THE IMPLIED WARRANTIES OF MERCHANTABILITY AND FITNESS FOR A PARTICULAR PURPOSE ARE DISCLAIMED. IN NO EVENT SHALL APPLE OR ITS CONTRIBUTORS BE LIABLE FOR ANY DIRECT, INDIRECT, INCIDENTAL, SPECIAL, EXEMPLARY, OR CONSEQUENTIAL DAMAGES (INCLUDING, BUT NOT LIMITED TO, PROCUREMENT OF SUBSTITUTE GOODS OR SERVICES; LOSS OF USE, DATA, OR PROFITS; OR BUSINESS INTERRUPTION) HOWEVER CAUSED AND ON ANY THEORY OF LIABILITY, WHETHER IN CONTRACT, STRICT LIABILITY, OR TORT INCLUDING NEGLIGENCE OR OTHERWISE) ARISING IN ANY WAY OUT OF THE USE OF THIS SOFTWARE, EVEN IF ADVISED OF THE POSSIBILITY OF SUCH DAMAGE.

#### Apache License

Version 2.0, January 2004

#### http://www.apache.org/licenses/

#### TERMS AND CONDITIONS FOR USE, REPRODUCTION, AND DISTRIBUTION

1. Definitions.

"License" shall mean the terms and conditions for use, reproduction, and distribution as defined by Sections 1 through 9 of this document.

"Licensor" shall mean the copyright owner or entity authorized by the copyright owner that is granting the License.

"Legal Entity" shall mean the union of the acting entity and all other entities that control, are controlled by, or are under common control with that entity. For the purposes of this definition, "control" means (i) the power, direct or indirect, to cause the direction or management of such entity, whether by contract or otherwise, or (ii) ownership of fifty percent (50%) or more of the outstanding shares, or (iii) beneficial ownership of such entity.

"You" (or "Your") shall mean an individual or Legal Entity exercising permissions granted by this License.

"Source" form shall mean the preferred form for making modifications, including but not limited to software source code, documentation source, and configuration files.

"Object" form shall mean any form resulting from mechanical transformation or translation of a Source form, including but not limited to compiled object code, generated documentation, and conversions to other media types.

"Work" shall mean the work of authorship, whether in Source or Object form, made available under the License, as indicated by a copyright notice that is included in or attached to the work (an example is provided in the Appendix below).

"Derivative Works" shall mean any work, whether in Source or Object form, that is based on (or derived from) the Work and for which the editorial revisions, annotations, elaborations, or other modifications represent, as a whole, an original work of authorship. For the purposes of this License, Derivative Works shall not include works that remain separable from, or merely link (or bind by name) to the interfaces of, the Work and Derivative Works thereof.

"Contribution" shall mean any work of authorship, including the original version of the Work and any modifications or additions to that Work or Derivative Works thereof, that is intentionally submitted to Licensor for inclusion in the Work by the copyright owner or by an individual or Legal Entity authorized to submit on behalf of the copyright owner. For the purposes of this definition, "submitted" means any form of electronic, verbal, or written communication sent to the Licensor or its representatives, including but not limited to communication on electronic mailing lists, source code control systems, and issue tracking systems that are managed by, or on behalf of, the Licensor for the purpose of discussing and improving the Work, but excluding communication that is conspicuously marked or otherwise designated in writing by the copyright owner as "Not a Contribution."

"Contributor" shall mean Licensor and any individual or Legal Entity on behalf of whom a Contribution has been received by Licensor and subsequently incorporated within the Work.

- 2. Grant of Copyright License. Subject to the terms and conditions of this License, each Contributor hereby grants to You a perpetual, worldwide, non-exclusive, no-charge, royalty-free, irrevocable copyright license to reproduce, prepare Derivative Works of, publicly display, publicly perform, sublicense, and distribute the Work and such Derivative Works in Source or Object form.
- 3. Grant of Patent License. Subject to the terms and conditions of this License, each Contributor hereby grants to You a perpetual, worldwide, non-exclusive, no-charge, royalty-free, irrevocable (except as stated in this section) patent license to make, have made, use, offer to sell, sell, import, and

otherwise transfer the Work, where such license applies only to those patent claims licensable by such Contributor that are necessarily infringed by their Contribution(s) alone or by combination of their Contribution(s) with the Work to which such Contribution(s) was submitted. If You institute patent litigation against any entity (including a cross-claim or counterclaim in a lawsuit) alleging that the Work or a Contribution incorporated within the Work constitutes direct or contributory patent infringement, then any patent licenses granted to You under this License for that Work shall terminate as of the date such litigation is filed.

- 4. Redistribution. You may reproduce and distribute copies of the Work or Derivative Works thereof in any medium, with or without modifications, and in Source or Object form, provided that You meet the following conditions:
	- 1. You must give any other recipients of the Work or Derivative Works a copy of this License; and
	- 2. You must cause any modified files to carry prominent notices stating that You changed the files; and
	- 3. You must retain, in the Source form of any Derivative Works that You distribute, all copyright, patent, trademark, and attribution notices from the Source form of the Work, excluding those notices that do not pertain to any part of the Derivative Works; and
	- 4. If the Work includes a "NOTICE" text file as part of its distribution, then any Derivative Works that You distribute must include a readable copy of the attribution notices contained within such NOTICE file, excluding those notices that do not pertain to any part of the Derivative Works, in at least one of the following places: within a NOTICE text file distributed as part of the Derivative Works; within the Source form or documentation, if provided along with the Derivative Works; or, within a display generated by the Derivative Works, if and wherever such third-party notices normally appear. The contents of the NOTICE file are for informational purposes only and do not modify the License. You may add Your own attribution notices within Derivative Works that You distribute, alongside or as an addendum to the NOTICE text from the Work, provided that such additional attribution notices cannot be construed as modifying the License.

You may add Your own copyright statement to Your modifications and may provide additional or different license terms and conditions for use, reproduction, or distribution of Your modifications, or for any such Derivative Works as a whole, provided Your use, reproduction, and distribution of the Work otherwise complies with the conditions stated in this License.

- 5. Submission of Contributions. Unless You explicitly state otherwise, any Contribution intentionally submitted for inclusion in the Work by You to the Licensor shall be under the terms and conditions of this License, without any additional terms or conditions. Notwithstanding the above, nothing herein shall supersede or modify the terms of any separate license agreement you may have executed with Licensor regarding such Contributions.
- 6. Trademarks. This License does not grant permission to use the trade names, trademarks, service marks, or product names of the Licensor, except as required for reasonable and customary use in describing the origin of the Work and reproducing the content of the NOTICE file.
- 7. Disclaimer of Warranty. Unless required by applicable law or agreed to in writing, Licensor provides the Work (and each Contributor provides its Contributions) on an "AS IS" BASIS, WITHOUT WARRANTIES OR CONDITIONS OF ANY KIND, either express or implied, including, without limitation, any warranties or conditions of TITLE, NON-INFRINGEMENT, MERCHANTABILITY, or FITNESS FOR A PARTICULAR PURPOSE. You are solely responsible for determining the appropriateness of using or redistributing the Work and assume any risks associated with Your exercise of permissions under this License.
- 8. Limitation of Liability. In no event and under no legal theory, whether in tort (including negligence), contract, or otherwise, unless required by applicable law (such as deliberate and grossly negligent acts) or agreed to in writing, shall any Contributor be liable to You for damages, including any direct, indirect, special, incidental, or consequential damages of any character arising as a result of this

License or out of the use or inability to use the Work (including but not limited to damages for loss of goodwill, work stoppage, computer failure or malfunction, or any and all other commercial damages or losses), even if such Contributor has been advised of the possibility of such damages.

9. Accepting Warranty or Additional Liability. While redistributing the Work or Derivative Works thereof, You may choose to offer, and charge a fee for, acceptance of support, warranty, indemnity, or other liability obligations and/or rights consistent with this License. However, in accepting such obligations, You may act only on Your own behalf and on Your sole responsibility, not on behalf of any other Contributor, and only if You agree to indemnify, defend, and hold each Contributor harmless for any liability incurred by, or claims asserted against, such Contributor by reason of your accepting any such warranty or additional liability.

END OF TERMS AND CONDITIONS

<span id="page-16-0"></span>Saisissez des mots-clés dans la fenêtre de recherche, puis cliquez sur **Q** (Rechercher).

Vous pouvez rechercher des pages cible dans ce guide.

# **Astuces pour la recherche**

Vous pouvez rechercher des pages cibles en saisissant des mots-clés dans la fenêtre de recherche.

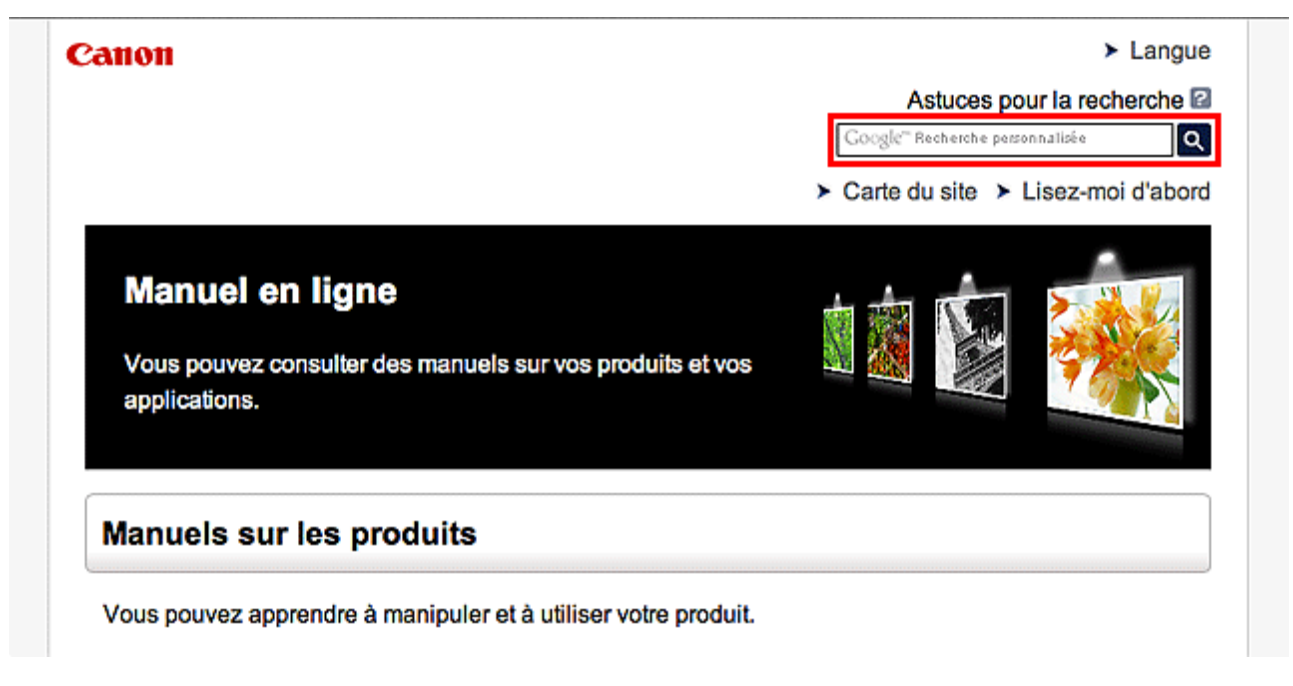

#### **Remarque**

- L'écran affiché peut varier.
- Lorsque vous effectuez une recherche à partir de cette page ou de la page « Page d'accueil » sans indiquer le nom de modèle de votre produit ou le nom de votre application, tous les produits pris en charge par ce guide seront pris en compte.

Pour restreindre les résultats de la recherche, ajoutez le nom de modèle de votre produit ou le nom de votre application dans les mots-clés.

#### • **Rechercher des fonctions**

Saisissez le nom de modèle de votre produit et un mot-clé correspondant à la fonction pour laquelle vous souhaitez obtenir plus d'informations

Exemple : Lorsque vous souhaitez obtenir plus d'informations sur le chargement de papier Saisissez « (nom de modèle de votre produit) charger papier » dans la fenêtre de recherche et lancez la recherche

#### • **Dépannage**

Saisissez le nom de modèle de votre produit et un code de produit

Exemple : Lorsque l'écran d'erreur suivant apparaît Saisissez « (nom de modèle de votre produit) 1 000 » dans la fenêtre de recherche et lancez la recherche

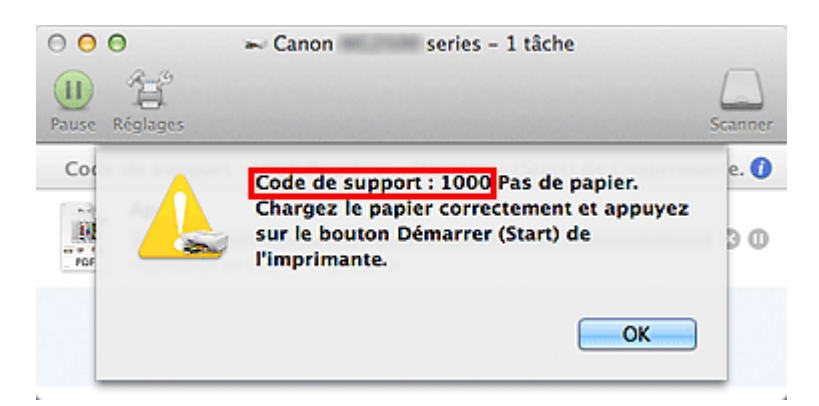

### **Remarque**

• L'écran affiché varie en fonction du produit utilisé.

#### • **Rechercher des fonctions propres aux applications**

Saisissez le nom de votre application et un mot-clé correspondant à la fonction pour laquelle vous souhaitez obtenir plus d'informations

Exemple : Si vous souhaitez en savoir plus sur l'impression de collages avec My Image Garden Saisissez « collage My Image Garden » dans la fenêtre de recherche et lancez la recherche

#### • **Rechercher des pages de référence**

Saisissez le nom de votre modèle et un titre de page de référence\*

\* Vous pouvez trouver plus facilement des pages de référence en saisissant également le nom de fonction.

Exemple : Si vous souhaitez consulter la page correspondant à la phrase suivante sur une page de procédure de numérisation

Reportez-vous à « Onglet Paramètres de couleur » pour votre modèle à partir de la section Accueil du *Manuel en ligne* pour plus de détails.

Saisissez « (nom de modèle de votre produit) Onglet Paramètres de couleur numériser » dans la fenêtre de recherche et lancez la recherche

# <span id="page-18-0"></span>**Remarques sur l'explication des opérations**

Dans ce guide, la plupart des opérations sont décrites en fonction des fenêtres affichées lorsque OS X Mavericks v10.9 est utilisé.

# <span id="page-19-0"></span>**Fonctions utiles disponibles sur la machine**

- **[Se connecter facilement avec la technologie sans fil en « Mode point d'accès »](#page-20-0)**
- **[Impression rapide de photos à l'aide de My Image Garden](#page-21-0)**
- **[Méthodes de connexion disponibles sur la Machine](#page-23-0)**
- **[Note relative à l'impression de service Web](#page-29-0)**
- **[Utilisation de PIXMA Cloud Link](#page-31-0)**
- **Fimpression avec Google Cloud Print**
- **[Impression à partir d'un périphérique compatible AirPrint](#page-71-0)**
- **[Android Imprimer](#page-76-0)**
- **[Vérification des informations relatives à l'imprimante](#page-77-0)**
- **[Impression rapide à partir d'un smartphone ou d'une tablette avec PIXMA](#page-80-0) [Printing Solutions](#page-80-0)**
- **[Impression avec Windows RT](#page-81-0)**

# <span id="page-20-0"></span>**Se connecter facilement avec la technologie sans fil en « Mode point d'accès »**

L'imprimante prend en charge le « mode point d'accès » permettant une connexion sans fil à l'imprimante à partir d'un ordinateur ou d'un smartphone, y compris depuis un environnement sans point d'accès ou sans routeur de réseau sans fil.

Passez en « mode point d'accès » en suivant des étapes simples pour imprimer avec la technologie sans fil.

Lors de l'utilisation de l'imprimante avec le mode point d'accès, assurez-vous de préciser le nom du point d'accès de l'imprimante et le paramètre de sécurité en avance.

Utilisation de l'**imprimante** [en mode point d'accès](#page-83-0)

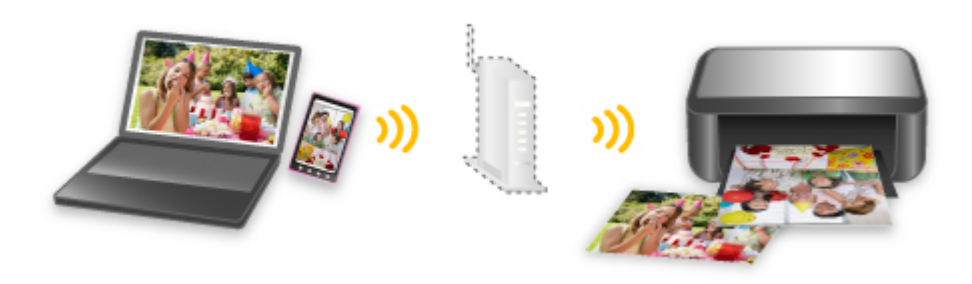

# <span id="page-21-0"></span>**Impression rapide de photos à l'aide de My Image Garden**

### **Organisation aisée des images**

Dans My Image Garden, vous pouvez indiquer sur les photos le nom des personnes et des événements. Vous pouvez organiser vos photos en les classant dans des dossiers ou en les affichant dans des vues calendrier, événement et personne. Vous pourrez ainsi les retrouver aisément lors de recherches ultérieures.

<Vue calendrier>

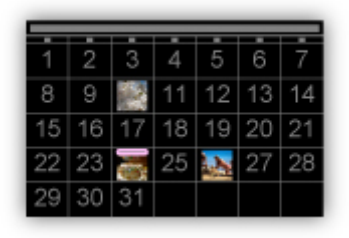

<Vue personnes>

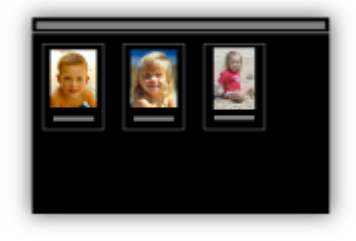

### **Affichage des éléments recommandés dans des diaporamas**

En fonction des informations associées aux photos, Quick Menu sélectionne automatiquement les photos conservées sur votre ordinateur, puis crée des éléments recommandés, tels que des collages et des cartes. Les éléments créés apparaissent dans des diaporamas.

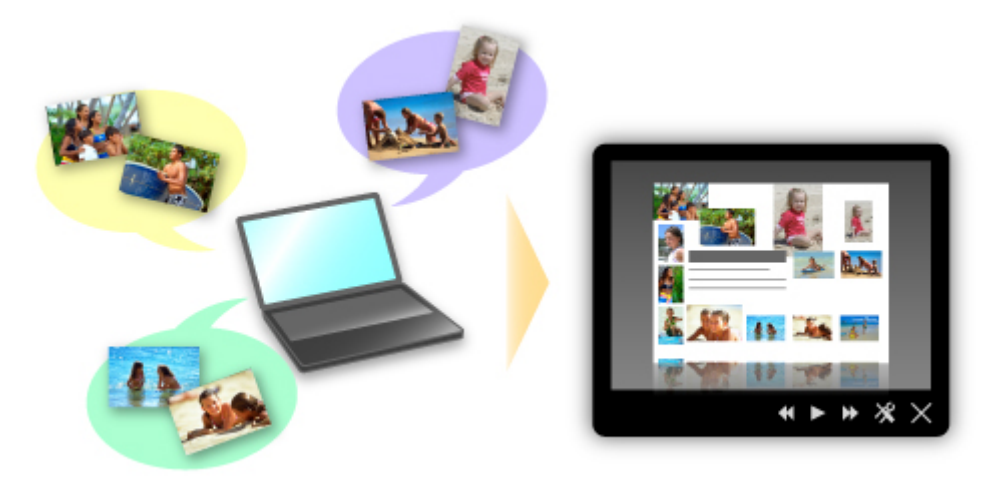

Si un élément vous plaît, vous pouvez l'imprimer rapidement en deux étapes.

- 1. Dans l'application Image Display de Quick Menu, sélectionnez l'élément à imprimer.
- 2. Imprimez-le avec My Image Garden.

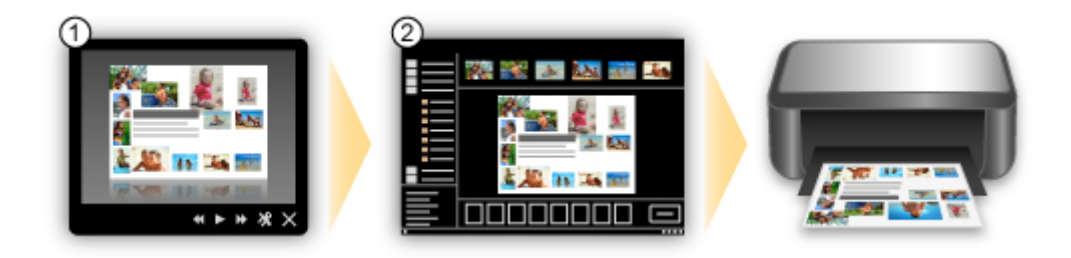

### **Placement automatique de photos**

Les photos sélectionnées en fonction du thème étant placées automatiquement, vous pouvez créer de superbes montages en un rien de temps.

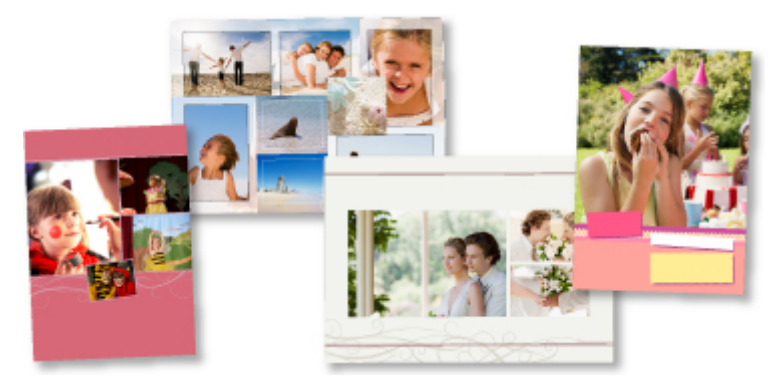

## **Autres fonctions**

My Image Garden dispose de nombreuses autres fonctions utiles.

Reportez-vous à la section « Capacités de My Image Garden » pour plus d'informations.

# <span id="page-23-0"></span>**Méthodes de connexion disponibles sur la Machine**

Les méthodes de connexion suivantes sont disponibles sur la Machine.

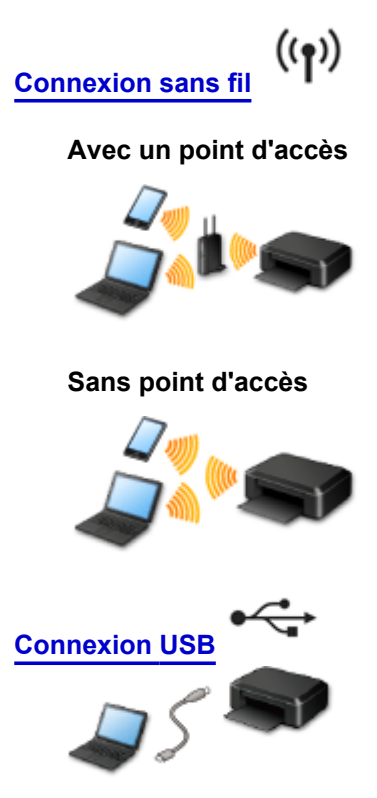

### **Connexion sans fil**

Il existe deux méthodes pour connecter l'imprimante à votre périphérique (par exemple, un smartphone). Une méthode consiste à se connecter via un point d'accès et l'autre, sans point d'accès. Les deux méthodes de connexion ne peuvent pas être utilisées simultanément.

Si vous disposez d'un point d'accès (ou d'un routeur de réseau sans fil), il est conseillé d'utiliser la méthode décrite dans Connexion à l'aide d'un point d'accès.

Lorsque vous connectez un périphérique alors qu'un autre périphérique est déjà connecté à l'imprimante, utilisez la même méthode de connexion.

Si vous utilisez une méthode différente, la connexion du périphérique en cours d'utilisation sera désactivée.

#### **Connexion à l'aide d'un point d'accès**

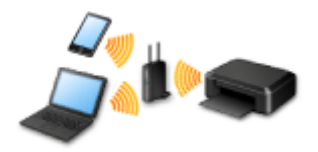

- Connectez l'imprimante et un périphérique à l'aide d'un point d'accès.
- Les méthodes de connexion diffèrent selon le type de point d'accès.
- Vous pouvez modifier les paramètres réseau tels que le SSID et le protocole de sécurité sur l'imprimante.
- Lorsque la connexion entre un périphérique et un point d'accès est établie et que <sup>cont</sup>icône Wi-Fi) s'affiche sur l'écran du périphérique, vous pouvez connecter celui-ci à l'imprimante via le point d'accès.

### <span id="page-24-0"></span>**Connexion sans point d'accès**

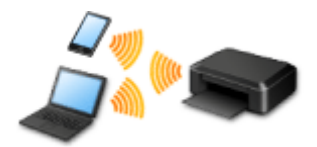

- Connectez l'imprimante et un périphérique sans point d'accès. Connectez directement un périphérique et l'imprimante à l'aide de la fonction mode point d'accès de l'imprimante.
- Lorsque vous établissez une connexion en mode point d'accès, la connexion Internet peut devenir non disponible. Dans ce cas, il est impossible d'utiliser les services Web de l'imprimante.
- Si un périphérique connecté à Internet via un point d'accès est connecté à l'imprimante en mode point d'accès, la connexion entre le périphérique et le point d'accès sera désactivée. Dans ce cas, la connexion du périphérique peut basculer automatiquement vers une connexion de données mobile en fonction de votre périphérique. Des droits de transmission relatifs à la connexion à Internet via une connexion de données mobile s'appliquent.
- En mode point d'accès, vous pouvez connecter jusqu'à cinq périphériques simultanément. Si vous essayez de connecter un sixième périphérique, une erreur s'affiche. Si une erreur s'affiche, déconnectez un périphérique qui n'utilise pas l'imprimante, puis configurez à nouveau les paramètres.
- Les paramètres réseau tels que le SSID et le protocole de sécurité peuvent être modifiés sur l'imprimante.

Lors de l'utilisation de Windows XP :

[Connexion sans point d'accès \(Windows XP\)](#page-25-0)

**[Restrictions](#page-27-0)** 

(affichage dans une nouvelle fenêtre)

## **Connexion USB**

Connectez l'imprimante à l'ordinateur en utilisant un câble USB. Préparez un câble USB.

# <span id="page-25-0"></span>**Connexion sans point d'accès (Windows XP)**

#### **[Restrictions](#page-27-0)**

(affichage dans une nouvelle fenêtre)

1. Maintenez le bouton **Wi-Fi** (A) de l'imprimante enfoncé jusqu'à ce que le voyant **ALIMENTATION (POWER)** (B) clignote 3 fois, puis relâchez le bouton **Wi-Fi**.

Le mode point d'accès de l'imprimante sera activé.

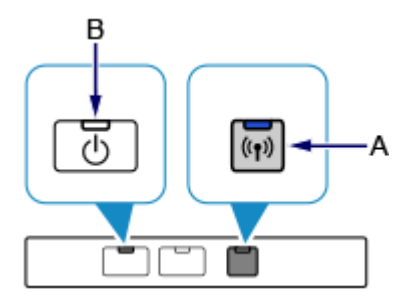

2. Vérifiez le SSID et la clé réseau de l'imprimante.

Imprimez les informations relatives à la configuration du réseau et vérifiez le nom de réseau et le mot de passe (clé réseau).

• **Impression des informations relatives à la configuration du réseau**

Maintenez le bouton **REPRENDRE/ANNULER (RESUME/CANCEL)** de l'imprimante enfoncé jusqu'à ce que le voyant **ALIMENTATION (POWER)** clignote 6 fois, puis relâchez le bouton **REPRENDRE/ANNULER (RESUME/CANCEL)**.

Les informations relatives à la configuration du réseau seront imprimées.

3. Cliquez avec le bouton droit de la souris sur l'icône de **Connexion réseau sans fil** dans la zone de notifications de la barre des tâches sur l'ordinateur, puis sélectionnez **Afficher les réseaux sans fil disponibles**.

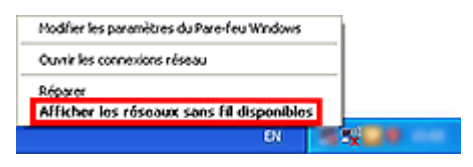

4. Sélectionnez le nom du réseau (SSID) que vous voulez utiliser, puis cliquez sur **Connecter**.

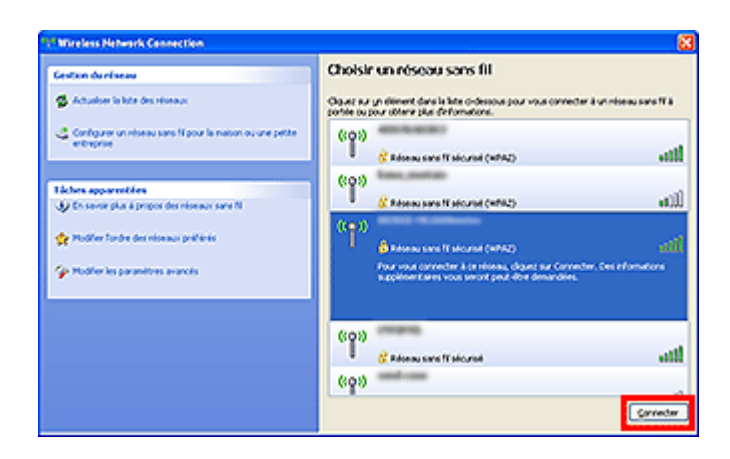

5. Entrez la clé réseau, puis cliquez sur **Connexion**.

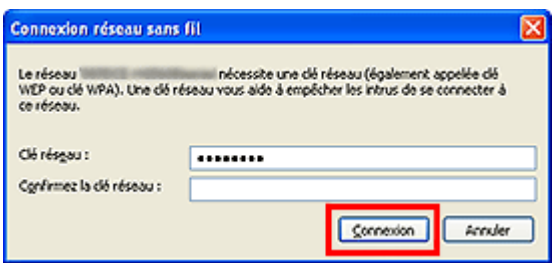

6. Une fois la connexion établie, cliquez sur **Précédent** jusqu'à ce que l'écran ci-dessous s'affiche.

Procédez à la configuration.

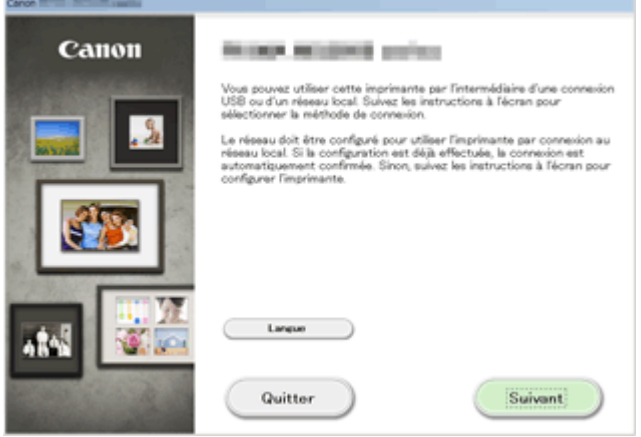

# <span id="page-27-0"></span>**Restrictions**

Lorsque vous connectez un périphérique alors qu'un autre périphérique (par exemple, un smartphone) est déjà connecté à l'imprimante, utilisez la même méthode de connexion.

Si vous utilisez une méthode différente, la connexion du périphérique en cours d'utilisation sera désactivée.

La connexion avec un réseau filaire ne peut pas être activée sur des imprimantes ne prenant pas en charge ce type de connexion.

### **Connexion à l'aide d'un point d'accès**

- Assurez-vous qu'un périphérique et un point d'accès (ou un routeur de réseau sans fil) sont connectés. Pour plus d'informations sur la procédure de vérification des paramètres, reportez-vous au manuel fourni avec le point d'accès ou contactez le fabricant. Si un périphérique est déjà connecté à l'imprimante sans point d'accès, reconnectez-le via un point d'accès.
- La configuration, les fonctions de routeur, les procédures de configuration et les paramètres de sécurité du périphérique réseau varient selon l'environnement de votre système. Pour plus d'informations, consultez le manuel de votre périphérique réseau ou contactez le fabricant.
- Vérifiez que votre périphérique prend en charge la norme IEEE802.11n (2,4 GHz), IEEE802.11g ou IEEE802.11b.
- Si votre périphérique est configuré en mode « IEEE802.11n seul », WEP ou TKIP ne peut pas être utilisé comme protocole de sécurité. Choisissez pour votre périphérique un autre protocole de sécurité que WEP et TKIP ou sélectionnez un autre paramètre que « IEEE802.11n seul ». La connexion entre votre périphérique et le point d'accès sera temporairement désactivée pendant les modifications de paramètre. N'utilisez pas l'écran de ce guide tant que la configuration n'est pas terminée.
- Pour une utilisation dans un environnement de bureau, consultez votre administrateur de réseau.
- Soyez particulièrement vigilant lorsque vous vous connectez à un réseau qui n'est pas protégé par des mesures de sécurité, car il existe alors un risque de divulgation des données (informations personnelles par exemple) à des tiers.

### **Connexion sans point d'accès**

#### **IMP** Important

- Si un périphérique connecté à Internet via un point d'accès est connecté à l'imprimante en mode point d'accès, la connexion entre le périphérique et le point d'accès sera désactivée. Dans ce cas, la connexion du périphérique peut basculer automatiquement vers une connexion de données mobile en fonction de votre périphérique. Lorsque vous vous connectez à Internet via une connexion de données mobile, des frais peuvent vous être facturés en fonction de votre contrat.
	- Lorsque vous connectez un périphérique et que l'imprimante est en mode point d'accès, les informations de connexion seront sauvegardées dans les paramètres Wi-Fi. Le périphérique a peut-être été connecté automatiquement à l'imprimante, même après avoir été déconnecté et reconnecté à un autre point d'accès.
	- Vous ne pouvez pas vous connecter en même temps à un point d'accès et à l'imprimante en mode point d'accès. Si vous avez un point d'accès, il est conseillé de l'utiliser pour vous connecter à l'imprimante.

• Pour éviter toute connexion automatique à l'imprimante en mode point d'accès, modifiez le mode de connexion après avoir utilisé l'imprimante ou désactivez la connexion automatique dans les paramètres Wi-Fi du périphérique.

Pour plus d'informations sur la procédure de modification des paramètres d'un périphérique, reportez-vous au manuel fourni avec celui-ci ou contactez le fabricant.

- Lorsque vous établissez une connexion entre un périphérique et l'imprimanteen mode point d'accès, la connexion Internet peut devenir non disponible. Dans ce cas, il est impossible d'utiliser les services Web de l'imprimante.
- En mode point d'accès, vous pouvez connecter jusqu'à cinq périphériques simultanément. Si vous essayez de connecter un sixième périphérique, une erreur s'affiche. Si une erreur s'affiche, déconnectez un périphérique qui n'utilise pas l'imprimante, puis configurez à nouveau les paramètres.
- Les périphériques connectés à l'imprimante en mode point d'accès ne peuvent pas communiquer entre eux.
- Les mises à jour du micrologiciel pour l'imprimante ne sont pas disponibles si vous utilisez le mode point d'accès.
- Lorsqu'un périphérique a été connecté à l'imprimante sans point d'accès, et que vous voulez le configurer à nouveau en utilisant la même méthode de connexion, commencez par le déconnecter. Désactivez la connexion entre le périphérique et l'imprimante dans l'écran des paramètres Wi-Fi.

### **Connexion via un réseau filaire**

- Cette imprimante ne peut pas être utilisée simultanément sur des connexions sans fil et câblées.
- Si vous utilisez un routeur, connectez l'imprimante et le périphérique côté réseau (même segment réseau).

# <span id="page-29-0"></span>**Note relative à l'impression de service Web**

### **Utilisation du service Web**

- Canon ne garantit pas la continuité ni la fiabilité des services Web fournis, la disponibilité de l'accès au site ni l'autorisation de téléchargement de données.
- Canon se réserve le droit à tout moment de mettre à jour, modifier ou supprimer les informations fournies dans le cadre du service Web ou de supprimer temporairement ou définitivement le service sans notification préalable. Canon décline toute responsabilité en cas de tout dommage résultant de ces actions.
- En aucun cas, Canon ne saurait être tenu responsable d'un quelconque dommage résultant de l'utilisation des services Web.
- Tout utilisateur doit s'inscrire avant d'utiliser le site de partage photos. Lorsque vous utilisez le site de partage photos, respectez les conditions d'utilisation du site et utilisez ses services sous votre propre responsabilité.
- L'ensemble ou une partie de ce service Web n'est peut-être pas disponible dans votre pays ou votre région.
- Selon votre environnement réseau, certaines fonctions du service Web ne sont pas disponibles. Même si ces dernières sont disponibles, l'impression ou l'affichage du contenu peut nécessiter un certain temps ou la communication peut être interrompue alors qu'une tâche est en cours.
- Lorsque vous utilisez le service Web, le nom de votre machine, les informations concernant votre région ou pays, la langue de votre choix et le type de service auquel vous faites appel (par ex., site de partage photos) sont transférés et enregistrés sur notre serveur. Canon n'est pas en mesure d'identifier des clients spécifiques à l'aide de ces informations.
- Le nom d'utilisateur et le mot de passe que vous utilisez pour accéder au site de partage photos sont enregistrés dans la mémoire de la machine (non chiffrés). Si vous cédez votre machine à un tiers ou si vous voulez vous en débarrassez, supprimez d'abord votre nom d'utilisateur et votre mot de passe de la mémoire de la machine.
- Les données de compte seront envoyées au serveur de Canon Inc. (situé au Japon), puis transférées au serveur du fournisseur de services.
- Canon utilise vos données de compte comme suit :
	- Vos données de compte serviront lors du processus d'identification personnelle du service sélectionné.
	- Canon ne transmettra pas vos données de compte à des tiers sans votre consentement, à l'exception de l'envoi au fournisseur de services ou en cas d'obligation juridique ou réglementaire.
	- Après conclusion de l'accord de non-divulgation, Canon peut confier vos données de compte au contractant dans le cadre de l'utilisation prévue.
	- Canon s'efforce de sécuriser vos données de compte.
	- La décision de saisir et d'envoyer ou non vos données de compte vous revient. Toutefois, le service qui nécessite que vous saisissiez vos données de compte sera accessible uniquement si vous saisissez et envoyez vos données.
	- Vos données de compte ne sont pas conservées sur le serveur de Canon Inc. Au plus tard, elles seront supprimées une fois votre imprimante déconnectée du réseau local.
	- Pour plus de détails, contactez un représentant commercial agréé par Canon dans le pays ou la région où vous résidez.

## **Droits d'auteur et droits de publicité**

#### **Impression à partir de sites de partage de photos :**

- Respectez les conditions d'utilisation du site de partage photos lorsque vous manipulez des photos sur le site.
- Il est illégal de reproduire ou de modifier le travail soumis à copyright d'une autre personne sans l'autorisation du titulaire du copyright, sauf pour un usage personnel, usage à domicile ou autre usage dans les limites fixées par le copyright. En outre, toute reproduction ou publication de photographies de personnes est susceptible d'enfreindre les droits de publicité.

#### **Impression de modèles téléchargés :**

1. Les droits d'auteur associés à tout élément (photos, illustrations, logos ou documents, désignés ciaprès « les éléments ») fourni dans le cadre du service d'impression modèle Web relèvent de la propriété de son propriétaire. Les droits de publicité peuvent s'appliquer quant à l'utilisation des personnes ou personnages affichés sur le service d'impression modèle Web.

Sauf dans certains cas définis au préalable (voir le point 2 ci-dessous), toute copie, modification ou distribution de l'intégralité ou d'une partie de tout élément contenu dans le service d'impression modèle Web sans l'autorisation préalable du titulaire des droits respectifs est strictement interdite.

2. Tous les éléments fournis dans le cadre du service d'impression modèle Web peuvent être utilisés librement à des fins personnelles et non commerciales.

# <span id="page-31-0"></span>**Utilisation de PIXMA Cloud Link**

En utilisant PIXMA Cloud Link, vous pouvez connecter votre imprimante à un service Nuage, tel que CANON iMAGE GATEWAY, Evernote ou Twitter et utiliser les fonctions suivantes à partir de l'imprimante ou du navigateur de votre smartphone, de votre tablette ou de votre ordinateur.

- Impression d'images à partir de sites de partage de photos
- Impression de documents à partir d'un service de gestion de données
- Utilisation de Twitter pour indiquer l'état de l'imprimante, par exemple l'absence de papier ou des niveaux de cartouches d'encre faibles.

De plus, vous pouvez utiliser différentes fonctions en ajoutant et en enregistrant des applications liées à différents services Nuage.

[Utilisation de PIXMA Cloud Link à partir de votre smartphone, de votre tablette ou de votre ordinateur](#page-32-0)

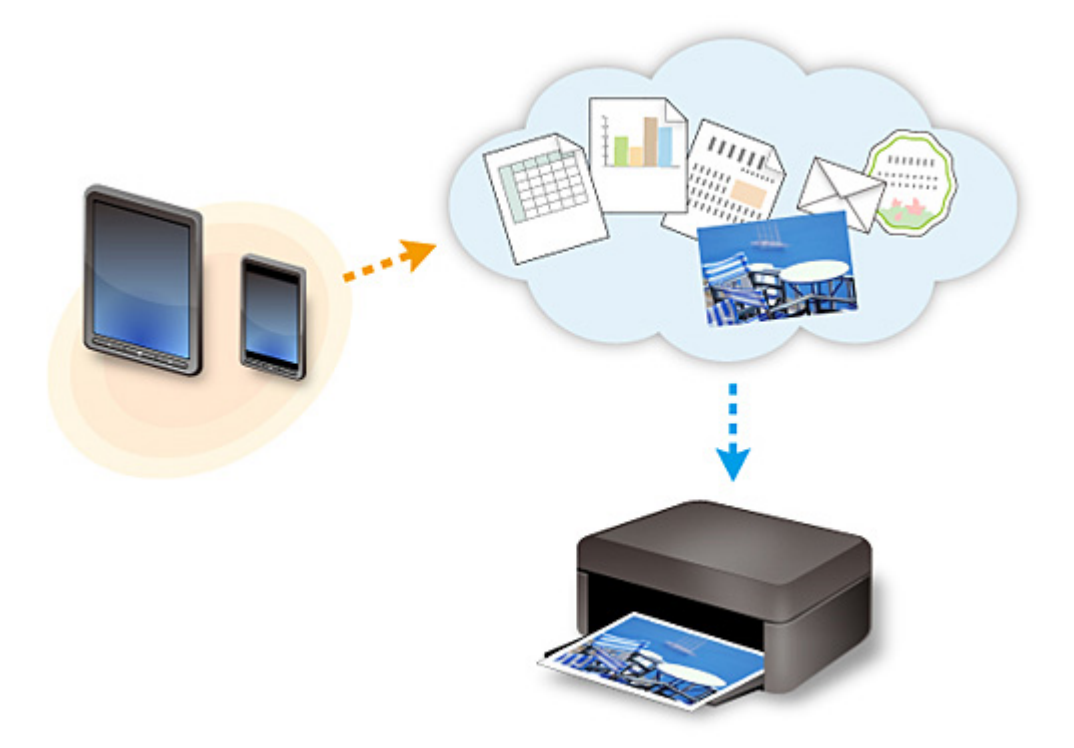

#### **Important**

- Dans certains pays, il se peut que PIXMA Cloud Link soit indisponible ou que d'autres applications soient proposées.
- Pour pouvoir utiliser certaines applications, vous devez disposer d'un compte. Pour ces applications, veuillez préalablement configurer un compte.
- Pour connaître les modèles qui prennent en charge PIXMA Cloud Link, consultez la page d'accueil de Canon.
- L'affichage à l'écran peut changer sans notification préalable.

# <span id="page-32-0"></span>**Utilisation de PIXMA Cloud Link à partir de votre smartphone, de votre tablette ou de votre ordinateur**

- **[Avant d'utiliser Canon Inkjet Cloud Printing Center](#page-33-0)**
- **[Préparatifs avant d'utiliser Canon Inkjet Cloud Printing Center](#page-36-0)**
- **[Utilisation de Canon Inkjet Cloud Printing Center](#page-58-0)**
- **[Ajout d'une Imprimante](#page-62-0)**
- **[Dépannage de Canon Inkjet Cloud Printing Center](#page-63-0)**

# <span id="page-33-0"></span>**Avant d'utiliser Canon Inkjet Cloud Printing Center**

Canon Inkjet Cloud Printing Center est un service qui se connecte à la fonction Cloud de l'imprimante et vous permet d'effectuer des opérations telles que l'enregistrement et la gestion d'applications à partir de votre smartphone ou de votre tablette, la vérification de l'état de l'impression, de l'erreur d'impression et du niveau d'encre de l'imprimante. Vous pouvez également imprimer des photos et des documents à partir d'un smartphone ou d'une tablette.

Commencez par vérifier les points suivants :

#### • **Précautions**

Si vous prévoyez d'utiliser le service Web pour imprimer des documents, commencez par prendre ces [précautions.](#page-29-0)

#### • **Spécifications de l'imprimante**

Vérifiez que Canon Inkjet Cloud Printing Center prend en charge l'imprimante.

#### • **Environnement réseau**

L'imprimante doit être connectée à un réseau et à Internet.

#### **IMP** Important

• Le coût de l'accès à Internet sera à la charge de l'utilisateur.

#### • **Spécifications d'exploitation**

Pour les ordinateurs, smartphones et tablettes, reportez-vous à la section « [Configuration requise pour](#page-34-0) [le fonctionnement de Canon Inkjet Cloud Printing Center](#page-34-0) ».

#### **IMP** Important

• Il se peut que ce service ne soit pas disponible dans certains pays ou certaines régions. De plus, même si le service est disponible, certaines applications ne peuvent pas être utilisées dans certaines régions.

**[Préparatifs avant d'utiliser Canon Inkjet Cloud Printing Center](#page-36-0)** 

# <span id="page-34-0"></span>**Configuration requise pour le fonctionnement de Canon Inkjet Cloud Printing Center**

### **Ordinateur**

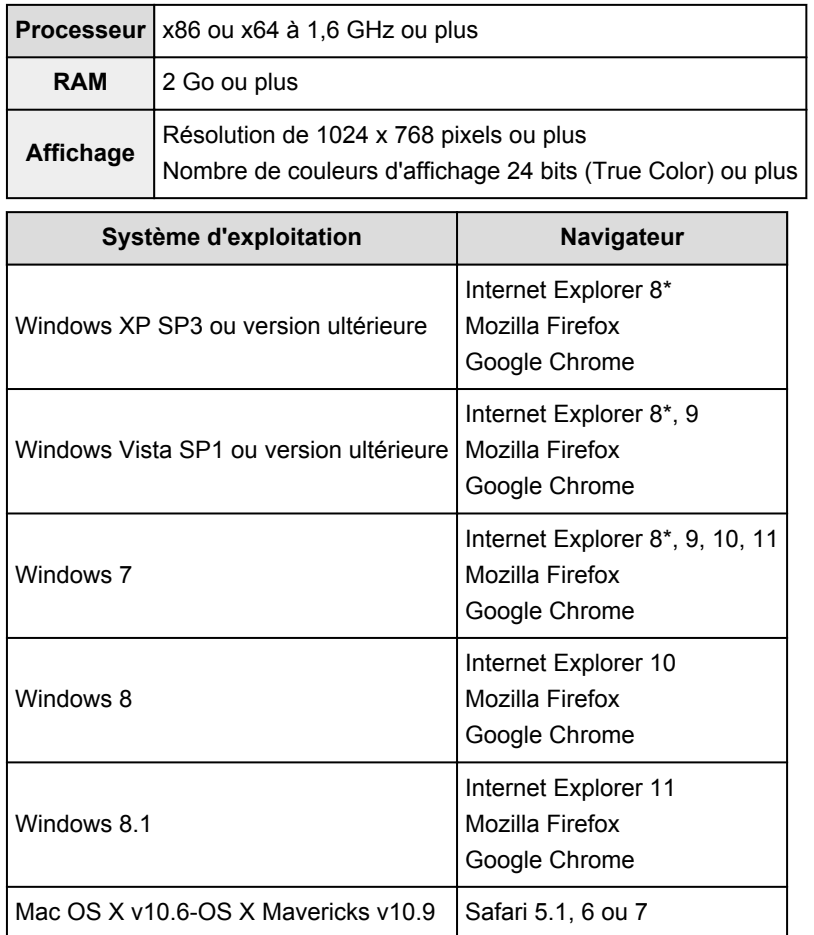

\* Lorsque vous utilisez Internet Explorer 8, les pages Web risquent de ne pas s'afficher correctement. Canon recommande une mise à niveau vers Internet Explorer 9 ou version ultérieure, ou l'utilisation d'un autre navigateur.

### **Smartphone ou tablette**

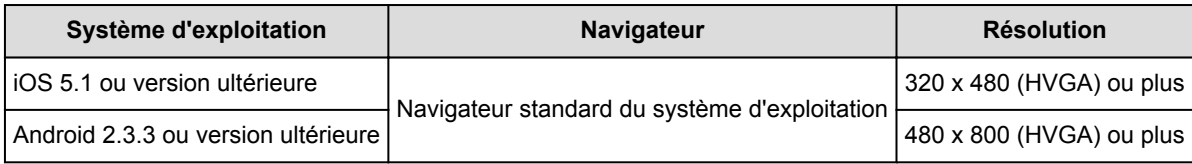

\*Android3.x n'est pas pris en charge.

### **Important**

- Activez JavaScript et les cookies sur le navigateur que vous utilisez.
- Les pages Web peuvent ne pas s'afficher correctement si vous utilisez la fonction de zoom ou que vous modifiez la taille de la police.
- Les pages Web peuvent ne pas s'afficher correctement si vous utilisez la fonction de traduction de Google Chrome.
- Le service peut ne pas être en mesure de déterminer la région exacte si vous utilisez un serveur proxy en dehors de votre pays.
- Dans un environnement réseau interne, le port 5222 doit être libéré. Pour obtenir des instructions de confirmation, contactez l'administrateur de réseau.
# **Préparatifs avant d'utiliser Canon Inkjet Cloud Printing Center**

Pour utiliser Canon Inkjet Cloud Printing Center, vous devez suivre les étapes décrites ci-dessous et enregistrer les informations utilisateur.

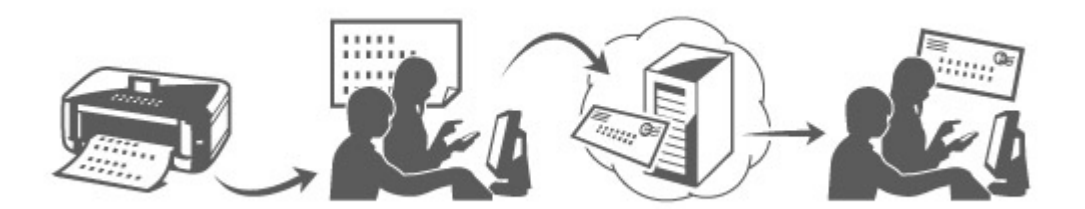

1. Vérifiez que l'imprimante est connectée à Internet

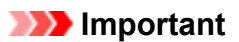

• Pour utiliser cette fonction, vous devez connecter cette imprimante à Internet.

- 2. [Démarrage de l'interface utilisateur distante](#page-77-0)
- 3. Sélectionnez **Config. IJ Cloud Printing Center** -> **S'enreg. auprès de ce service**
- 4. Suivez les instructions affichées dans la fenêtre et exécutez la procédure d'authentification
- 5. Lorsque l'écran d'enregistrement de l'imprimante s'affiche, sélectionnez **Créer un compte**

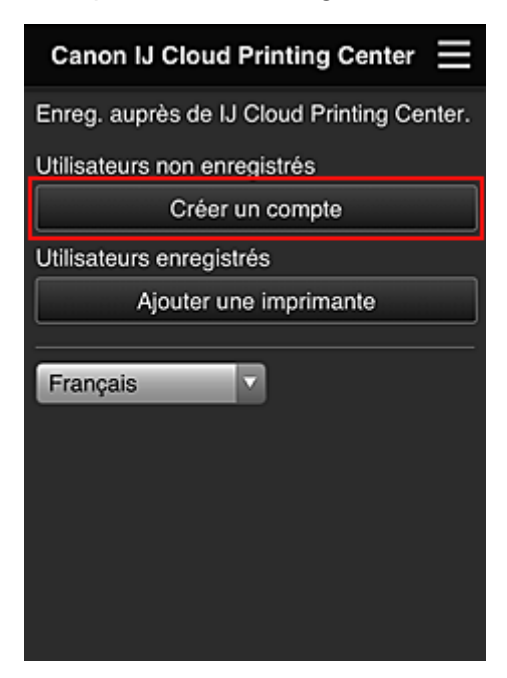

6. Entrez l'**Adresse e-mail** du propriétaire de l'imprimante, puis sélectionnez **OK**

L'URL de la page d'enregistrement est envoyée à l'adresse e-mail saisie.

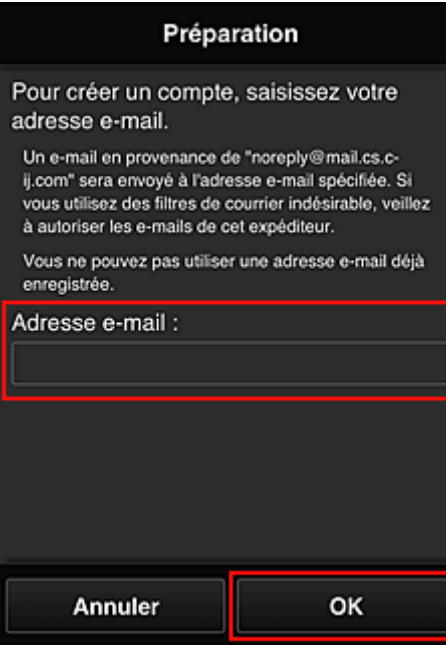

## **Important**

- Il y a des restrictions en matière de caractères pour l'adresse e-mail, comme indiqué ci-dessous.
	- Vous pouvez utiliser jusqu'à 255 caractères alphanumériques constitués de caractères et de symboles à un seul octet  $(|\$^{**}/^{\wedge} \ \{}| \sim -\varpi)$ .
	- Il est impossible d'utiliser des caractères multi-octets. Vous obtiendrez une erreur si l'adresse e-mail que vous saisissez contient un caractère qui ne peut pas être utilisé.
- Si vous avez enregistré une adresse e-mail différente par erreur, vous pouvez annuler l'enregistrement en [accédant à l'interface utilisateur distante](#page-77-0) et en sélectionnant **Config. IJ Cloud Printing Center** -> **Supprimer de ce service**.
- Vous ne pourrez peut-être pas recevoir la notification si vous utilisez un filtre anti-spam. Si votre messagerie est configurée pour ne recevoir des e-mails que de certains domaines, modifiez le paramètre pour autoriser la réception d'e-mails depuis « noreply@mail.cs.c-ij.com ». Aucune erreur ne sera affichée, même si vous n'avez pas pu recevoir l'e-mail à cause du paramètre de filtre anti-spam ou d'une erreur dans l'adresse e-mail saisie.
- 7. Lorsqu'un e-mail ayant l'objet « Informations sur Canon Inkjet Cloud Printing Center » est envoyé à l'adresse e-mail que vous avez saisie, sélectionnez l'URL
- 8. Dans les fenêtres **Contrat de licence** et **Déclaration de confidentialité** de Canon Inkjet Cloud Printing Center, lisez les instructions et sélectionnez **J'accepte** si vous êtes d'accord

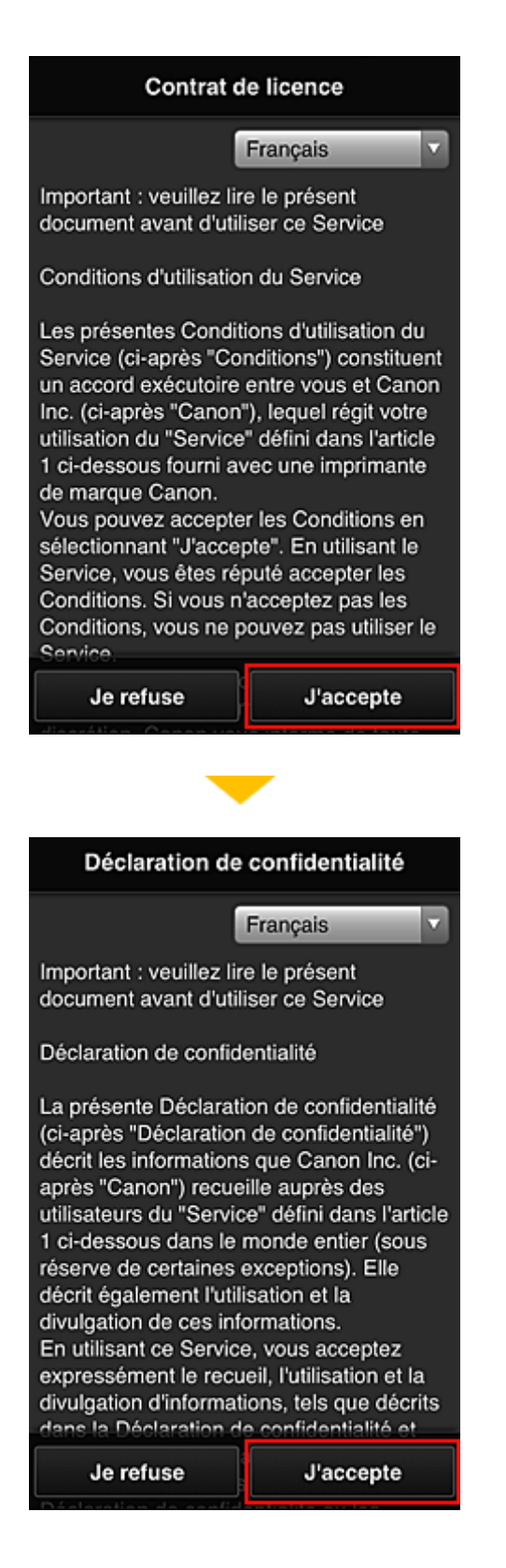

9. Dans l'écran de saisie des informations utilisateur, entrez votre **Mot de passe** et sélectionnez **Suivant**

Entrez votre mot de passe de connexion pour Canon Inkjet Cloud Printing Center.

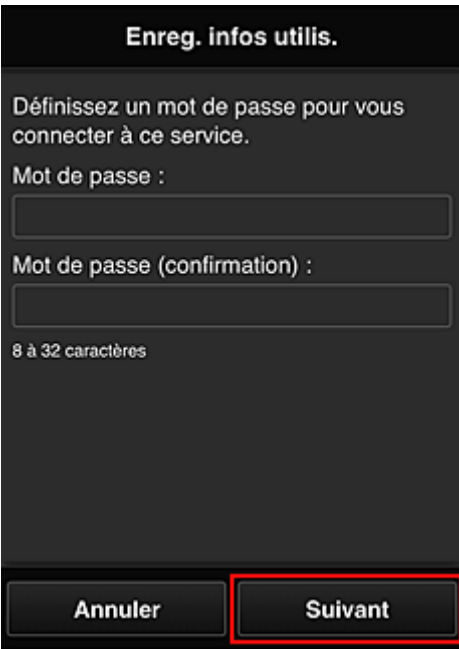

## **IMP** Important

- Il y a des restrictions en matière de caractères pour le **Mot de passe**, comme indiqué ci-dessous.
	- Le mot de passe doit comporter entre 8 et 32 caractères alphanumériques et symboles (!"#\$ %&'()\*+,-./:;<=>?@[\]^\_'{|}~) à un seul octet. (Les lettres de l'alphabet sont sensibles à la casse.)

#### 10. Entrez le **Nom utilisateur**

Entrez le nom identifiant l'utilisateur.

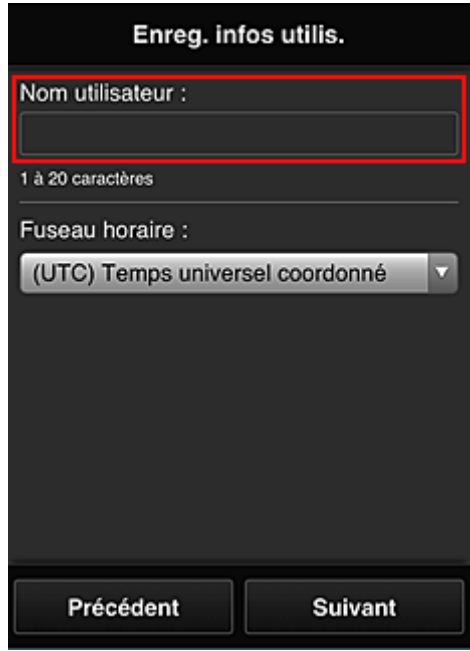

## **Important**

• Le champ de saisie **Nom utilisateur** a les restrictions suivantes en matière de caractères :

• Le mot de passe doit comporter entre 1 et 20 caractères alphanumériques et symboles (!"#\$ %&'()\*+,-./:;<=>?@[\]^\_`{|}~) à un seul octet. (Les lettres de l'alphabet sont sensibles à la casse.)

## 11. Spécifiez le paramètre **Fuseau horaire** et sélectionnez **Suivant**

Sélectionnez votre région dans la liste. Si vous ne trouvez pas votre région dans la liste, sélectionnez celle qui en est la plus proche.

#### **Appliquer l'heure d'été**

Cela n'apparaît que lorsqu'il y a une heure d'été dans le **Fuseau horaire** que vous avez sélectionné.

Choisissez d'appliquer ou non l'heure d'été.

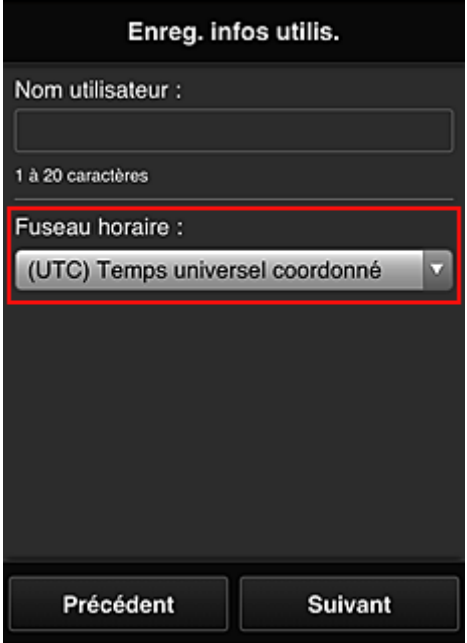

12. Entrez le **Code de sécurité** et sélectionnez **Finie**

Entrez le code identifiant l'utilisateur.

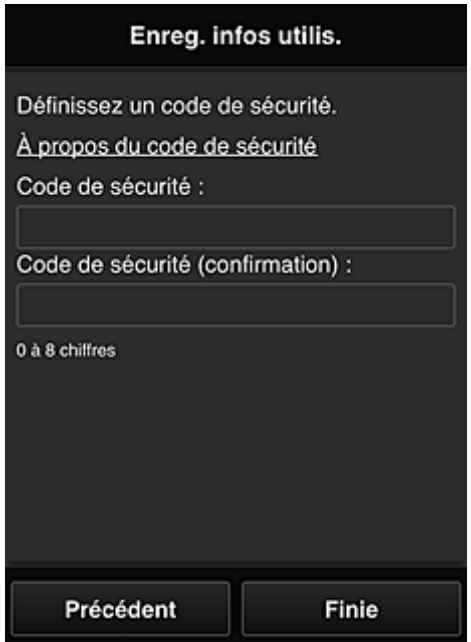

## **IMP** Important

- Le champ de saisie **Code de sécurité** a les restrictions suivantes en matière de caractères :
	- Nombres codés sur un octet

L'enregistrement est terminé. Un message de fin d'enregistrement s'affiche.

Lorsque vous sélectionnez le bouton **OK** dans le message, l'écran de connexion s'affiche.

Entrez l'adresse e-mail enregistrée et le mot de passe, et [connectez-vous](#page-42-0) à Canon Inkjet Cloud Printing Center.

**[Utilisation de Canon Inkjet Cloud Printing Center](#page-58-0)** 

# <span id="page-42-0"></span>**Fenêtre Canon Inkjet Cloud Printing Center**

Cette section décrit les écrans de Canon Inkjet Cloud Printing Center qui s'affichent sur votre smartphone, tablette ou ordinateur.

- **Description de l'écran Connexion**
- [Description de l'écran principal](#page-43-0)

## **Description de l'écran Connexion**

Cette section décrit l'écran Connexion de Canon Inkjet Cloud Printing Center.

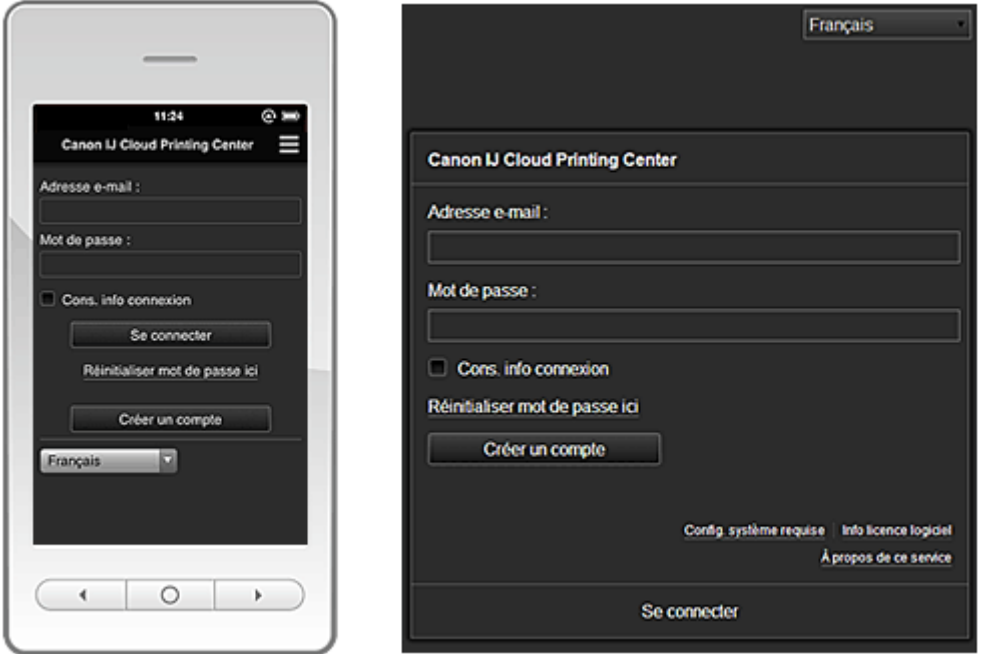

## **IMP** Important

- Vous disposez de 5 tentatives pour entrer le mot de passe. En cas d'échec, vous ne pouvez pas vous connecter pendant l'heure suivante.
- Vous restez connecté pendant un heure après le dernier accès.

#### **Langue**

Sélectionnez la langue à utiliser.

#### **Adresse e-mail**

Entrez l'adresse e-mail que vous avez indiquée lors de l'enregistrement de l'utilisateur.

### **IMP** Important

• L'adresse e-mail est sensible à la casse. Vérifiez que la casse est correcte.

#### **Mot de passe**

Entrez le mot de passe que vous avez indiqué lors de l'enregistrement de l'utilisateur.

### **Cons. info connexion**

Lorsque vous cochez la case, l'écran de connexion est ignoré pendant 14 jours à compter du dernier jour où vous avez accédé à l'écran du service.

#### **Réinitialiser mot de passe ici**

Sélectionnez cette option si vous avez oublié le mot de passe. Réinitialisez votre mot de passe en suivant les instructions à l'écran.

#### <span id="page-43-0"></span>**Créer un compte**

Un nouvel enregistrement sera ajouté à Canon Inkjet Cloud Printing Center.

#### **Config. système requise**

Cette option affiche la configuration système requise pour Canon Inkjet Cloud Printing Center.

#### **Aide/mentions légales (smartphones et tablettes seulement)**

La description de l'écran Canon Inkjet Cloud Printing Center et différents rappels sont affichés.

#### **Info licence logiciel**

Les informations de licence de Canon Inkjet Cloud Printing Center sont affichées.

#### **À propos de ce service**

Cette option affiche la description de ce service.

## **Description de l'écran principal**

Lorsque vous vous connectez à Canon Inkjet Cloud Printing Center, l'écran principal s'affiche.

Avec ce service, les fonctions disponibles pour l'**Util. standard** de l'imprimante sont différentes de celles disponibles pour l'**Administrateur**.

L'utilisateur **Util. standard** peut utiliser seulement les fonctions marquées d'un astérisque (\*).

Vous pouvez utiliser les zones ci-dessous pour démarrer\*, ajouter et gérer des applications. Si vous utilisez un smartphone ou une tablette, vous pouvez également imprimer des photos et des documents.

**N** Si vous utilisez un smartphone ou une tablette

**[Si vous utilisez un PC](#page-50-0)** 

## **Si vous utilisez un smartphone ou une tablette**

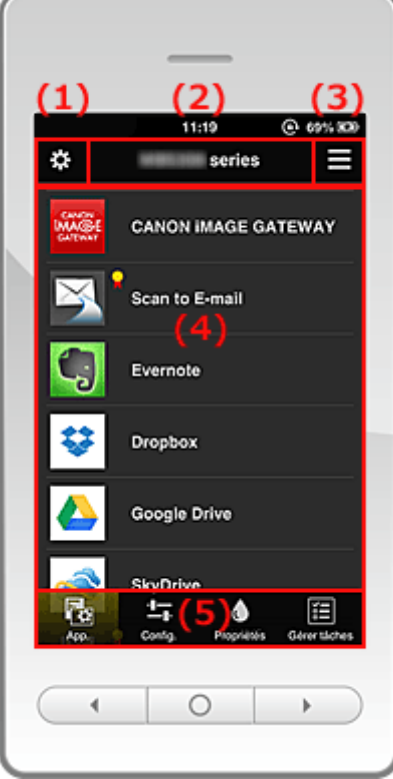

(1) [Menu contextuel de gauche](#page-44-0)

(2) [Zone Nom de l'imprimante](#page-46-0)

- <span id="page-44-0"></span>(3) [Menu contextuel de droite](#page-46-0)
- (4) [Zone d'affichage](#page-48-0)
- (5) [Zone de menus](#page-48-0)

## **(1) Menu contextuel de gauche**

Lorsque vous sélectionnez  $\ddot{\mathbf{C}}$ , l'écran Gest. impr. de l'écran Gérer les utilisateurs s'affiche. Pour la plupart des utilisateurs, l'écran **Sélect. une imprimante** s'affiche.

#### **Écran Gest. impr. (écran Sélect. une imprimante)**

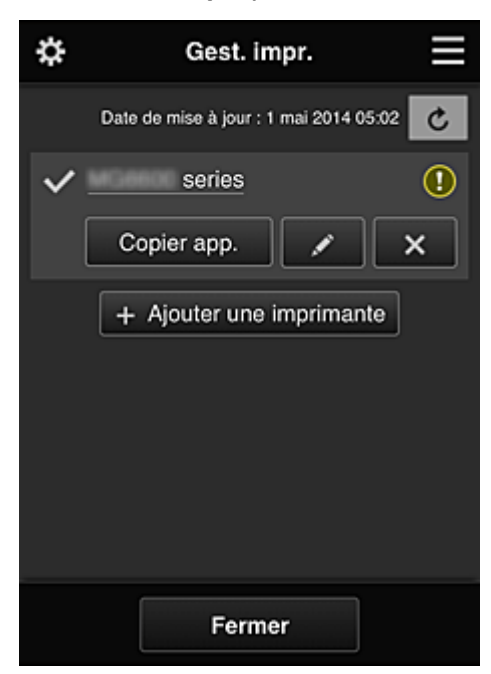

Dans l'écran Gest. impr. (écran Sélect. une imprimante), vous pouvez vérifier<sup>\*</sup> et mettre à jour<sup>\*</sup> les informations sur l'imprimante enregistrées dans le Canon Inkjet Cloud Printing Center, [modifier des](#page-45-0) [noms d'imprimante,](#page-45-0) [supprimer des imprimantes](#page-45-0), [ajouter des imprimantes](#page-45-0) et [copier des applications](#page-45-0).

• **Vérifier des informations relatives à l'imprimante\***

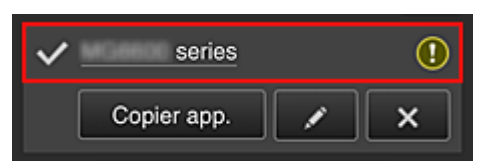

Le nom de l'imprimante enregistrée s'affiche.

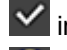

indique l'imprimante actuellement sélectionnée.

**(1)** indique qu'une erreur s'est produite sur l'imprimante.

• **Afficher la date/heure de mise à jour des informations relatives à l'imprimante\***

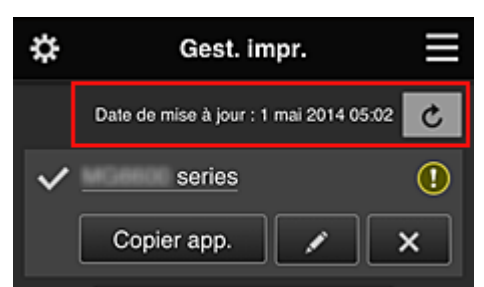

<span id="page-45-0"></span>La date/heure de dernière mise à jour des informations relatives à l'imprimante s'affiche.

c actualise les informations.

#### • **Copier des applications**

Sélectionnez cette option pour copier sur une autre imprimante des applications ajoutées à l'imprimante sélectionnée.

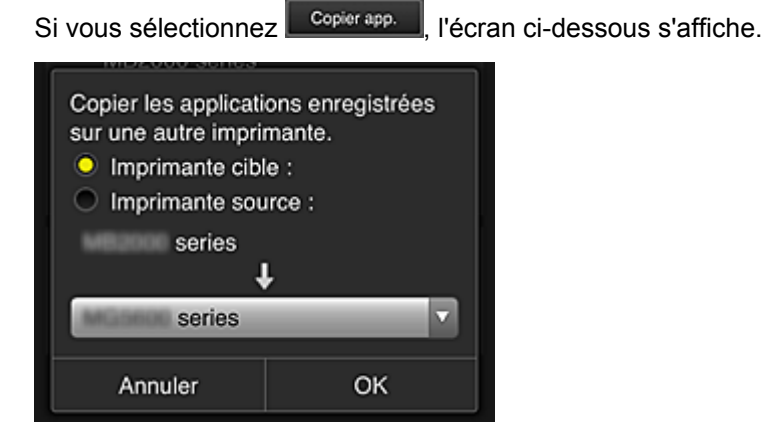

Définissez l'**Imprimante cible** et l'**Imprimante source**. Sélectionnez ensuite **OK**.

#### • **Changer le nom de l'imprimante**

Si vous sélectionnez  $\Box$ , un écran permettant de changer le nom de l'imprimante s'affiche. Suivez les instructions à l'écran pour changer le nom de l'imprimante.

#### **Remarque**

• Le champ de saisie du nom de l'imprimante a les contraintes de longueur suivantes :

• Jusqu'à 128 caractères

#### • **Supprimer des imprimantes**

Si vous sélectionnez **XII**, l'imprimante est supprimée de Canon Inkjet Cloud Printing Center. Lors du transfert de la propriété de l'imprimante, sélectionnez **Effacer les informations enregistrées sur l'imprimante**.

#### • **Ajouter des imprimantes**

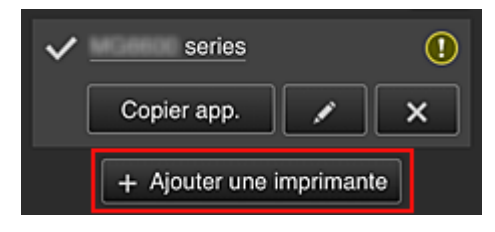

Sélectionnez cette option pour ajouter des imprimantes à utiliser dans Canon Inkjet Cloud Printing Center.

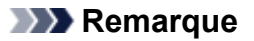

• Le fonctionnement de 16 imprimantes est garanti pour chaque adresse e-mail.

#### <span id="page-46-0"></span>**Écran Gérer les utilisateurs**

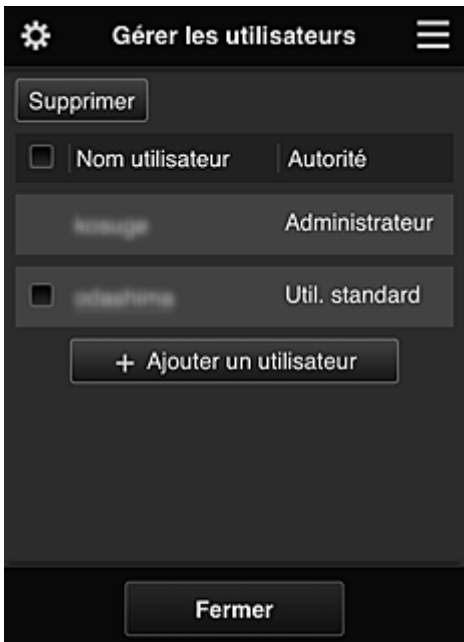

Dans l'écran **Gérer les utilisateurs**, vous pouvez [vérifier les informations utilisateur](#page-48-0) enregistrées dans le Canon Inkjet Cloud Printing Center, supprimer des utilisateurs, ajouter des utilisateurs et modifier les paramètres **Administrateur** et **Util. standard**.

#### • **Suppression d'un utilisateur**

Cochez la case correspondant à l'utilisateur que vous voulez supprimer, puis sélectionnez **Supprimer**.

Toutefois, vous ne pouvez pas supprimer votre propre utilisateur. Pour supprimer votre propre utilisateur, annulez votre adhésion à partir de l'écran des [informations utilisateur](#page-48-0).

#### • **Ajout d'un utilisateur**

Sélectionnez **Ajouter un utilisateur**. L'écran d'enregistrement utilisateur apparaît.

#### • **Modification des paramètres Administrateur et Util. standard**

Vous pouvez modifier les privilèges des utilisateurs **Administrateur** et **Util. standard**.

## **(2) Zone Nom de l'imprimante**

Le nom enregistré de l'imprimante sélectionnée s'affiche.

L'**Administrateur** peut [changer le nom de l'imprimante.](#page-45-0)

## **(3) Menu contextuel de droite**

 $Si$  vous sélectionnez  $\blacksquare$  le menu contextuel s'affiche.

Les informations affichées dépendent du menu actuellement sélectionné dans la zone des menus.

Le symbole  $\overline{10}$  indique qu'il existe une nouvelle notification non lue.

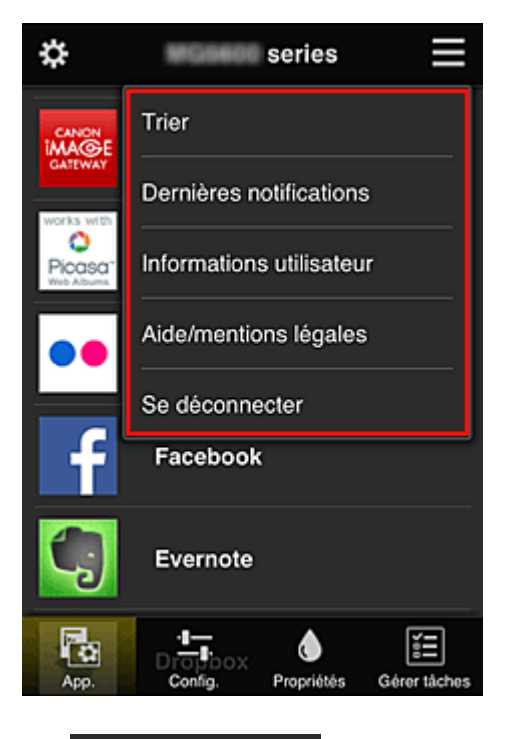

**•** Trier **Figure 1. Trier** 

Cette option affiche l'écran de tri des applications enregistrées.

Vous pouvez utiliser les boutons **4 v** pour modifier l'ordre d'affichage des applications. Une fois le tri terminé, appuyez sur le bouton **Finie** pour confirmer l'ordre.

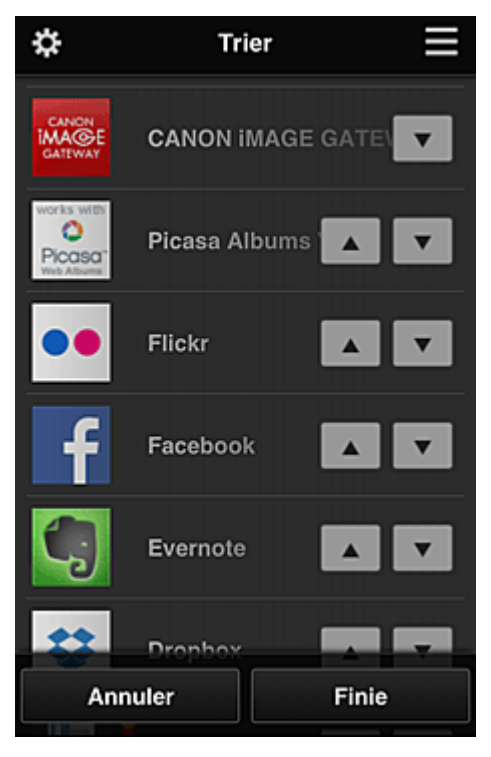

**• Dernières notifications Dernières notifications\*** 

Cette option affiche les dernières notifications. Le symbole  $\bigcirc$  indique qu'il existe une nouvelle notification non lue.

# <span id="page-48-0"></span>**Informations utilisateur Informations utilisateur\***

Cette option affiche l'écran Informations utilisateur.

Vous pouvez modifier l'adresse e-mail enregistrée, le mot de passe, la langue, le fuseau horaire et d'autres paramètres.

# Aide/mentions légales **Aide/mentions légales\***

La description de l'écran Canon Inkjet Cloud Printing Center et différents rappels sont affichés.

## • Se déconnecter **Se déconnecter\***

Cette option affiche l'écran Déconnexion de Canon Inkjet Cloud Printing Center.

# **(4) Zone d'affichage**

L'affichage varie selon le menu que vous sélectionnez.

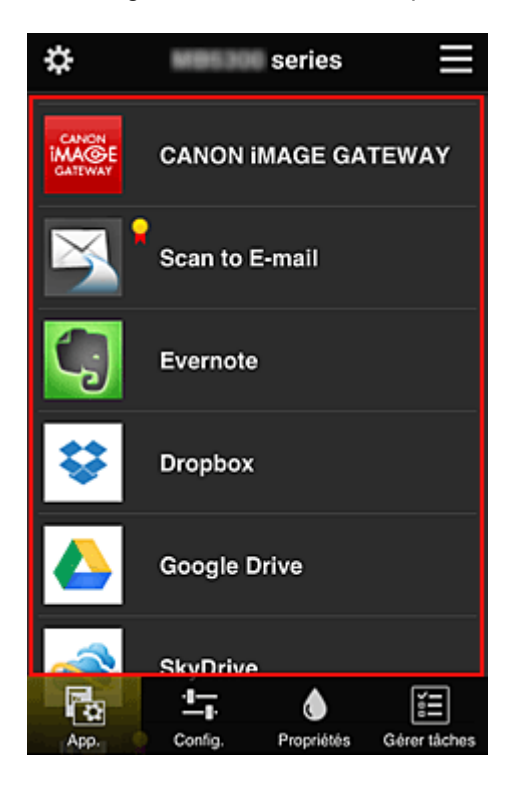

## **(5) Zone de menus**

Les 4 boutons de menu suivants sont affichés :

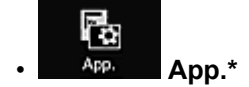

Cette option affiche la liste des applications enregistrées dans la Zone d'affichage.

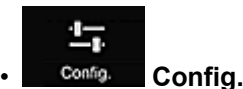

Cette option affiche l'écran Enregistrer applications dans la Zone d'affichage. Vous pouvez basculer entre les affichages **Enregistré** et **Rech. app.**

L'écran **Enregistré** répertorie les applications enregistrées. Vous pouvez vérifier les informations de ces applications ou annuler leur enregistrement.

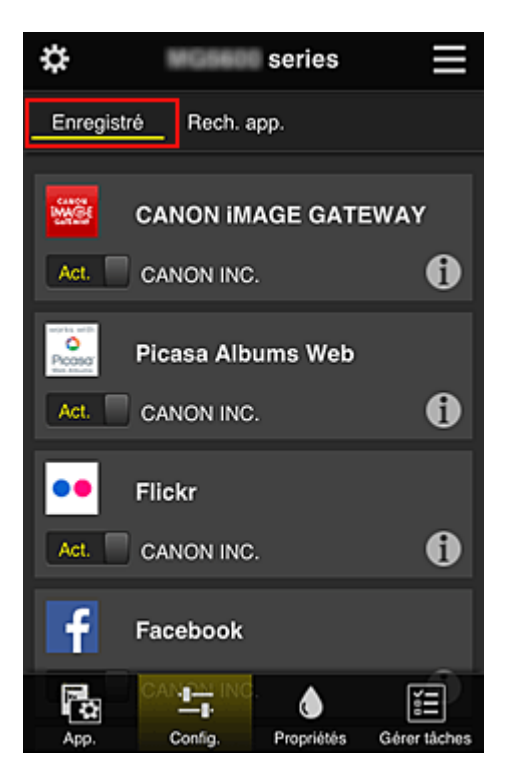

Dans l'écran **Rech. app.**, les applications que vous pouvez enregistrer à l'aide de Canon Inkjet Cloud Printing Center sont affichées par catégorie.

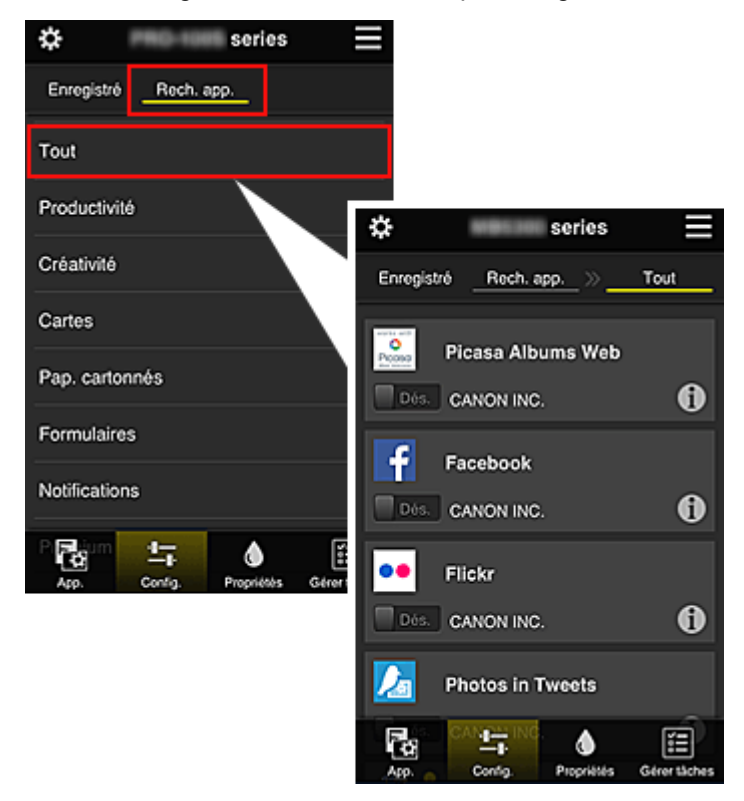

∘ Si vous sélectionnez  $\bigoplus$ , les détails de l'application s'affichent.

Lorsque vous sélectionnez  $\boxed{\text{Act. } }$   $/$   $\boxed{\phantom{\text{Sets.}}\phantom{\text{X}}}$ , vous pouvez choisir d'enregistrer l'application ou d'annuler son enregistrement.

## **Remarque**

• Description des icônes affichées

**S** : impossible à utiliser car non encore publié, indisponible dans votre région, ou ne

<span id="page-50-0"></span>prend pas en charge votre modèle.

: est utilisable avec de l'encre Canon.

## • **Propriétés\***

Cet écran affiche l'état de l'imprimante actuellement sélectionnée.

Vous pouvez vérifier le niveau d'encre restante ou les détails d'une erreur qui s'est produite. Vous pouvez aussi accéder au site d'achat d'encre et au *Manuel en ligne*.

## **Important**

• Les propriétés affichées peuvent être différentes de l'état actuel au moment de l'affichage, selon l'état de l'imprimante.

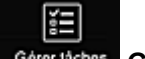

◐

#### Gérer tâches **Gérer tâches\***

Cet écran affiche l'état de l'impression et l'historique des impressions.

Vous pouvez vérifier l'état de l'impression en examinant la **Liste d'états** et l'historique des impressions en examinant l'**Historique**.

Vous pouvez également annuler des tâches d'impression et supprimer les informations d'historique. Pour annuler ou supprimer une tâche, sélectionnez-la, puis sélectionnez **Annuler** ou **Supprimer**.

# **Si vous utilisez un PC**

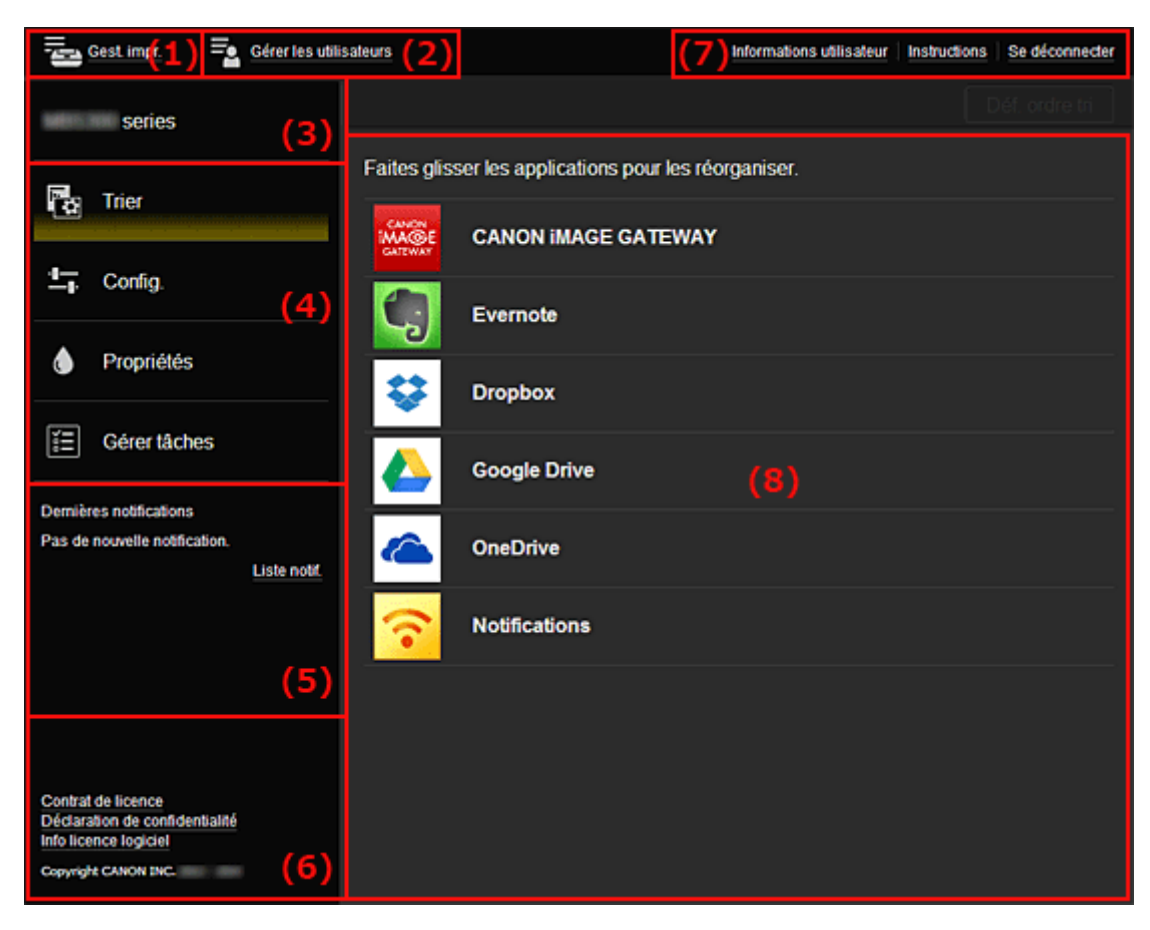

(1) Bouton **Gest. impr.** (**[Sélect. une imprimante](#page-51-0)**)

- (2) Bouton **[Gérer les utilisateurs](#page-53-0)**
- (3) [Zone Nom de l'imprimante](#page-53-0)
- <span id="page-51-0"></span>(4) [Zone de menus](#page-54-0)
- (5) [Zone Notifications](#page-56-0)
- (6) [Zone d'informations](#page-56-0)
- (7) [Zone de navigation globale](#page-56-0)
- (8) [Zone d'affichage](#page-56-0)

## **(1) Bouton Gest. impr. (Sélect. une imprimante)**

Lorsque vous sélectionnez **Gest. impr.** (**Sélect. une imprimante**), l'écran **Gest. impr.** (**Sélect. une imprimante**) s'affiche.

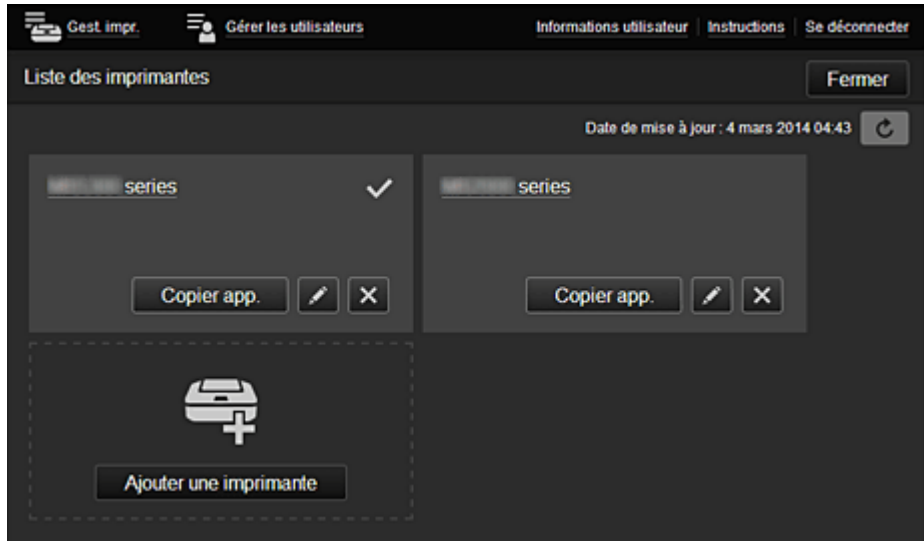

Dans l'écran **Gest. impr.** (écran **Sélect. une imprimante**), vous pouvez vérifier\* et [mettre à jour\\*](#page-52-0) les informations sur l'imprimante enregistrées dans le Canon Inkjet Cloud Printing Center, [modifier des](#page-52-0) [noms d'imprimante,](#page-52-0) [supprimer des imprimantes](#page-52-0), [ajouter des imprimantes](#page-52-0) et [copier des applications](#page-52-0).

• **Vérifier des informations relatives à l'imprimante\***

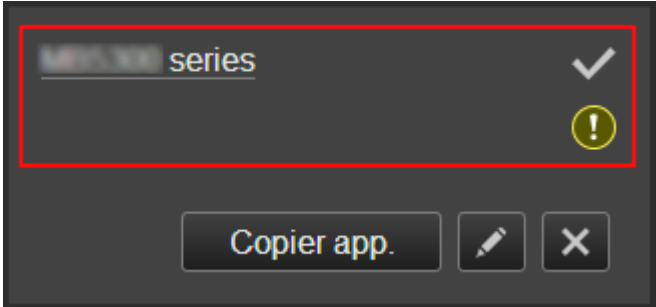

Le nom de l'imprimante enregistrée s'affiche.

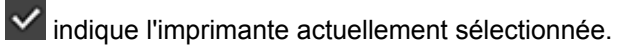

**D** indique qu'une erreur s'est produite sur l'imprimante.

<span id="page-52-0"></span>• **Afficher la date/heure de mise à jour des informations relatives à l'imprimante\***

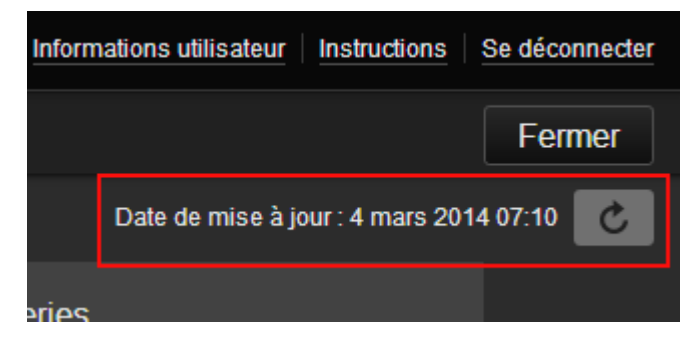

La date/heure de dernière mise à jour des informations relatives à l'imprimante s'affiche.

c actualise les informations.

• **Changer le nom de l'imprimante**

Si vous sélectionnez  $\Box$ , un écran permettant de changer le nom de l'imprimante s'affiche. Suivez les instructions à l'écran pour changer le nom de l'imprimante.

**Remarque** 

• Le champ de saisie du nom de l'imprimante a les contraintes de longueur suivantes :

• Jusqu'à 128 caractères

#### • **Supprimer des imprimantes**

Si vous sélectionnez **X, l**'imprimante est supprimée de Canon Inkjet Cloud Printing Center. Lors du transfert de la propriété de l'imprimante, sélectionnez **Effacer les informations enregistrées sur l'imprimante**.

• **Ajouter des imprimantes**

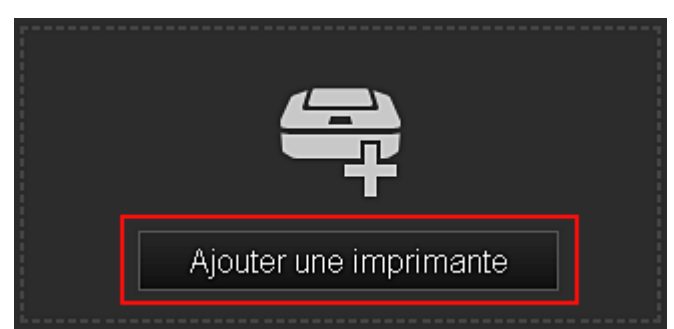

Sélectionnez cette option pour ajouter des imprimantes à utiliser dans Canon Inkjet Cloud Printing Center.

# **Remarque**

• Le fonctionnement de 16 imprimantes est garanti pour chaque adresse e-mail.

#### • **Copier des applications**

Sélectionnez cette option pour copier sur une autre imprimante des applications ajoutées à l'imprimante sélectionnée.

Si vous sélectionnez  $\Box$  Copierapp.  $\Box$ , l'écran ci-dessous s'affiche.

<span id="page-53-0"></span>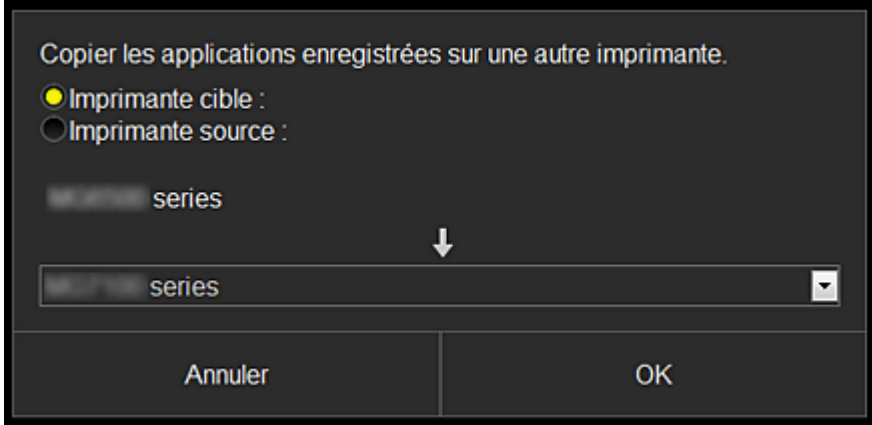

Définissez l'**Imprimante cible** et l'**Imprimante source**. Sélectionnez ensuite **OK**.

## **(2) Bouton Gérer les utilisateurs**

Lorsque vous sélectionnez **Gérer les utilisateurs**, l'écran Gérer les utilisateurs s'affiche.

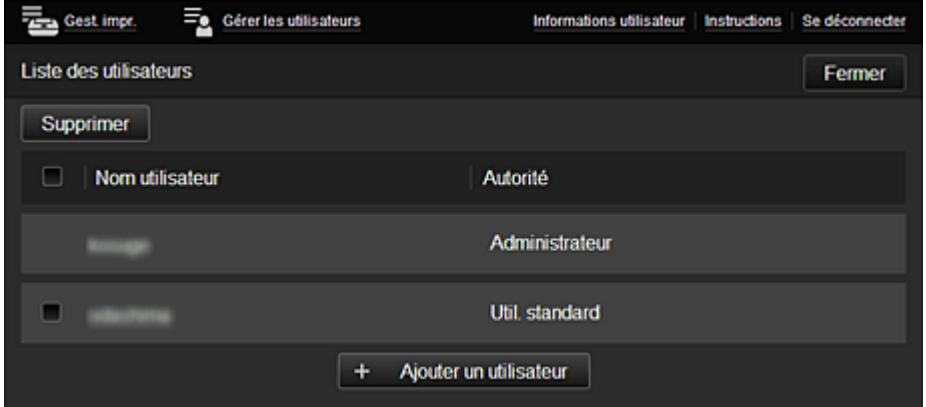

Dans l'écran **Gérer les utilisateurs**, vous pouvez [vérifier les informations utilisateur](#page-56-0) enregistrées dans le Canon Inkjet Cloud Printing Center, supprimer des utilisateurs, ajouter des utilisateurs et modifier les paramètres **Administrateur** et **Util. standard**.

#### • **Suppression d'un utilisateur**

Cochez la case correspondant à l'utilisateur que vous voulez supprimer, puis sélectionnez **Supprimer**.

Toutefois, vous ne pouvez pas supprimer votre propre utilisateur. Pour supprimer votre propre utilisateur, annulez votre adhésion à partir de l'écran des [informations utilisateur](#page-48-0).

#### • **Ajout d'un utilisateur**

Sélectionnez **Ajouter un utilisateur**. L'écran d'enregistrement utilisateur apparaît.

#### • **Modification des paramètres Administrateur et Util. standard**

Vous pouvez modifier les privilèges des utilisateurs **Administrateur** et **Util. standard**.

## **(3) Zone Nom de l'imprimante**

Le nom enregistré de l'imprimante sélectionnée s'affiche.

L'**Administrateur** peut utiliser les fonctions **Gest. impr.** pour [changer le nom de l'imprimante](#page-52-0).

# <span id="page-54-0"></span>**(4) Zone de menus**

Les 4 boutons de menu suivants sont affichés :

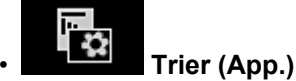

Cette option affiche la liste des applications enregistrées dans la [Menu contextuel de gauche](#page-56-0). Faites glisser l'application pour modifier l'ordre.

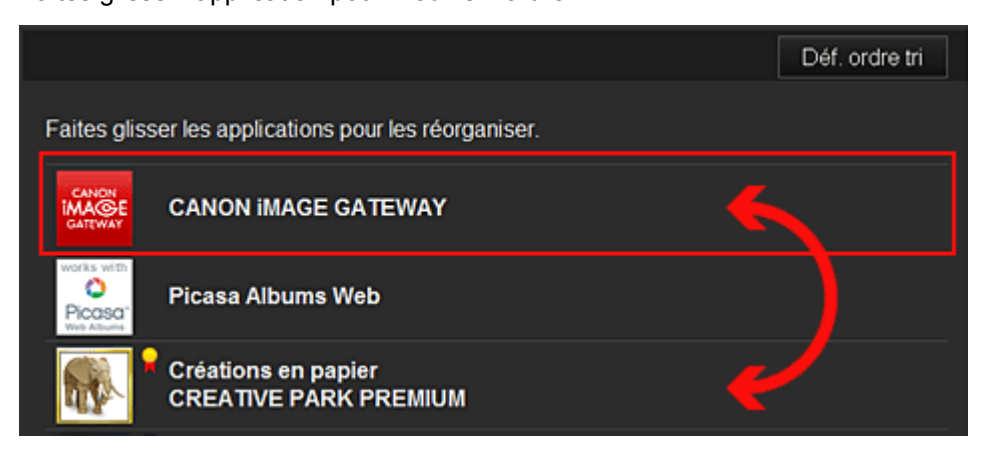

Une fois le tri terminé, appuyez sur le bouton **Déf. ordre tri** et confirmez l'ordre.

• **Config.**

Cette option affiche l'écran Enregistrer applications dans la [Zone d'affichage.](#page-56-0)

Vous pouvez basculer entre les affichages **Enregistré** et **Rech. app.**

L'écran **Enregistré** répertorie les applications enregistrées.

Vous pouvez vérifier les informations de ces applications ou annuler leur enregistrement.

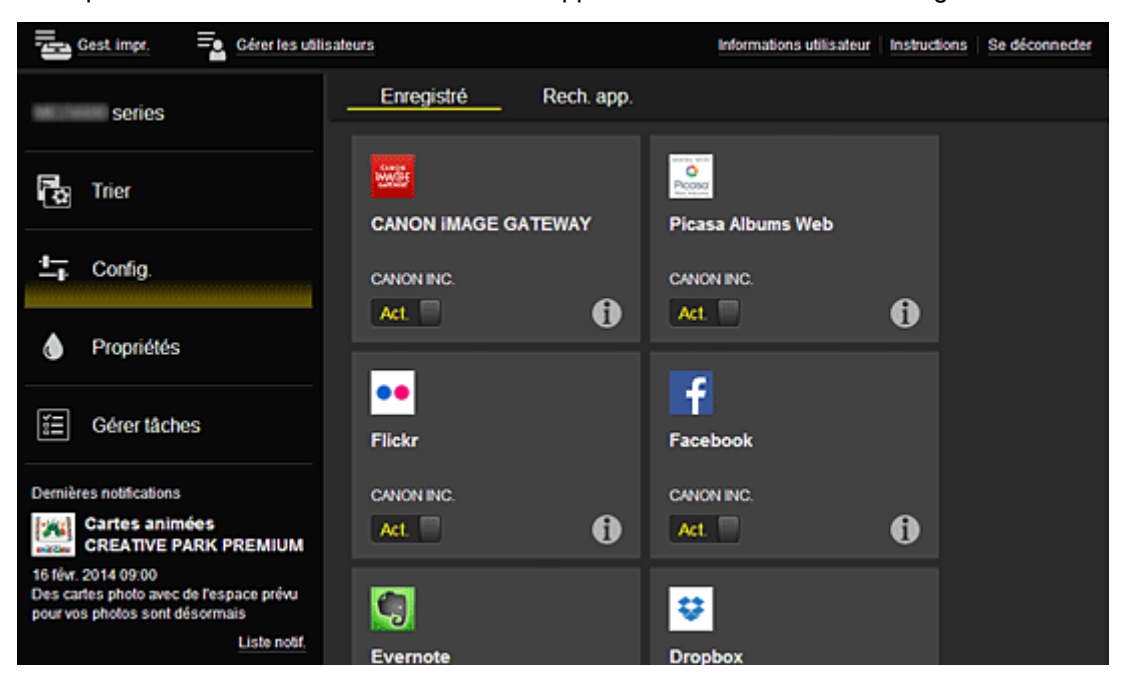

Dans l'écran **Rech. app.**, les applications que vous pouvez enregistrer à l'aide de Canon Inkjet Cloud Printing Center sont affichées par catégorie.

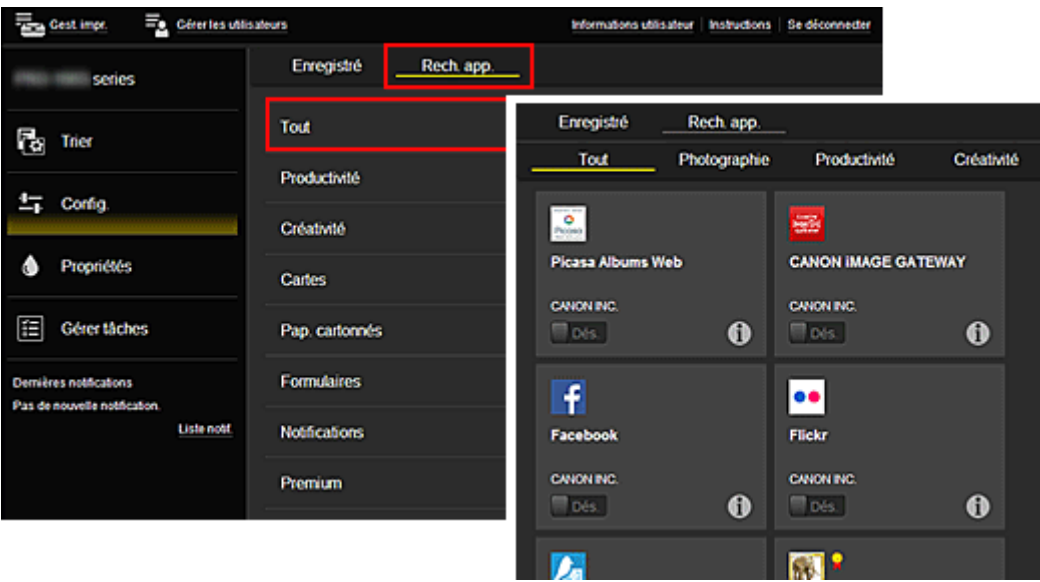

∘ Si vous sélectionnez  $\bigcirc$ , les détails de l'application s'affichent.

Lorsque vous sélectionnez  $\boxed{\mathsf{Act.} \ \Box}$  /  $\boxed{\Box}$   $\mathsf{Des.}$  yous pouvez choisir d'enregistrer l'application ou d'annuler son enregistrement.

## **Remarque**

• Description des icônes affichées

 : impossible à utiliser car non encore publié, indisponible dans votre région, ou ne prend pas en charge votre modèle.

**d** : est utilisable avec de l'encre Canon.

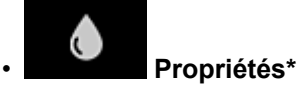

Cet écran affiche l'état de l'imprimante actuellement sélectionnée.

Vous pouvez vérifier le niveau d'encre restante ou les détails d'une erreur qui s'est produite. Vous pouvez aussi accéder au site d'achat d'encre et au *Manuel en ligne*.

## **Important**

• Les propriétés affichées peuvent être différentes de l'état actuel au moment de l'affichage, selon l'état de l'imprimante.

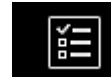

# • **Gérer tâches\***

Cet écran affiche l'état de l'impression et l'historique des impressions.

Vous pouvez vérifier l'état de l'impression en examinant la **Liste d'états** et l'historique des impressions en examinant l'**Historique**.

Vous pouvez également annuler des tâches d'impression et supprimer les informations d'historique. Pour annuler ou supprimer une tâche, sélectionnez-la, puis sélectionnez **Annuler** ou **Supprimer**.

<span id="page-56-0"></span>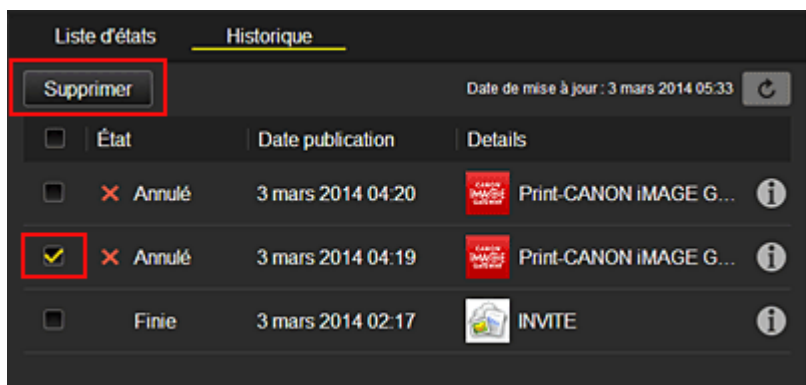

# **(5) Zone Notifications**

Cette option affiche la dernière notification. Rien n'est affiché dans cette zone s'il n'y a pas de notification.

Si vous sélectionnez **Liste notif.**, vous pouvez afficher jusqu'à 40 éléments.

# **(6) Zone d'informations**

Cette option affiche d'autres informations, notamment la déclaration de confidentialité et les informations de licence d'autres entreprises.

# **(7) Zone de navigation globale**

Les boutons **Informations utilisateur**\*, **Instructions**\* et **Se déconnecter**\* sont affichés. Appuyez sur **Informations utilisateur** pour modifier les paramètres.

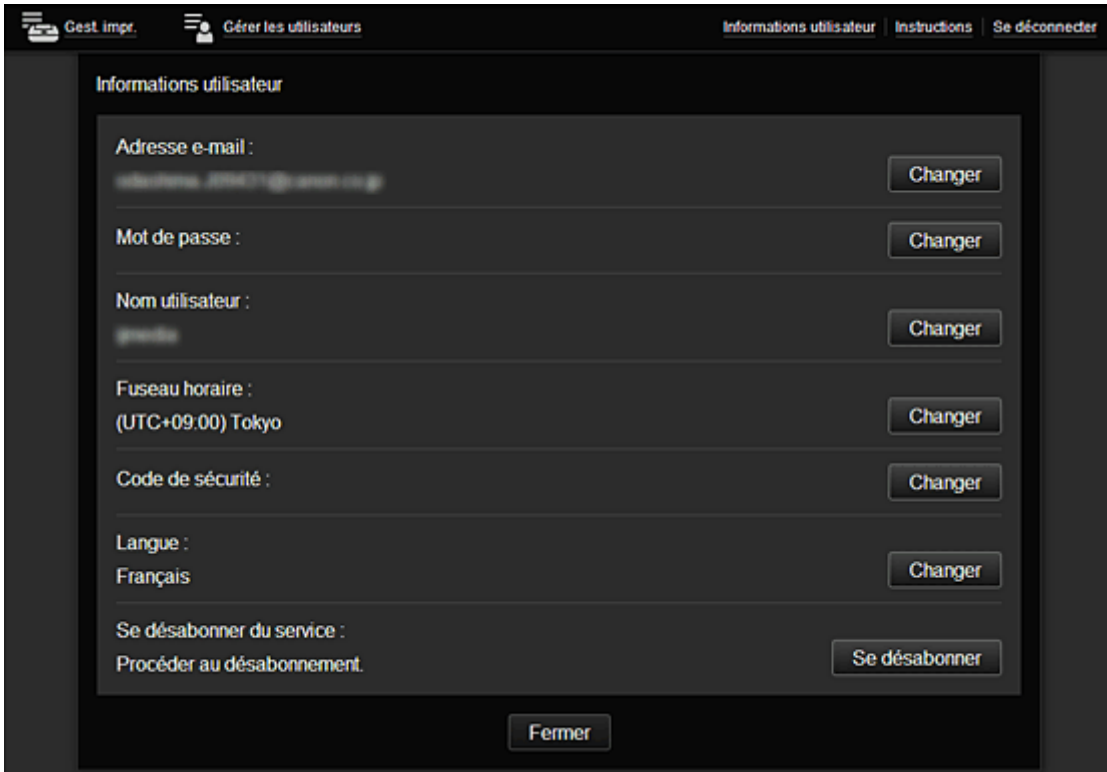

# **(8) Zone d'affichage**

L'affichage varie selon le menu que vous sélectionnez.

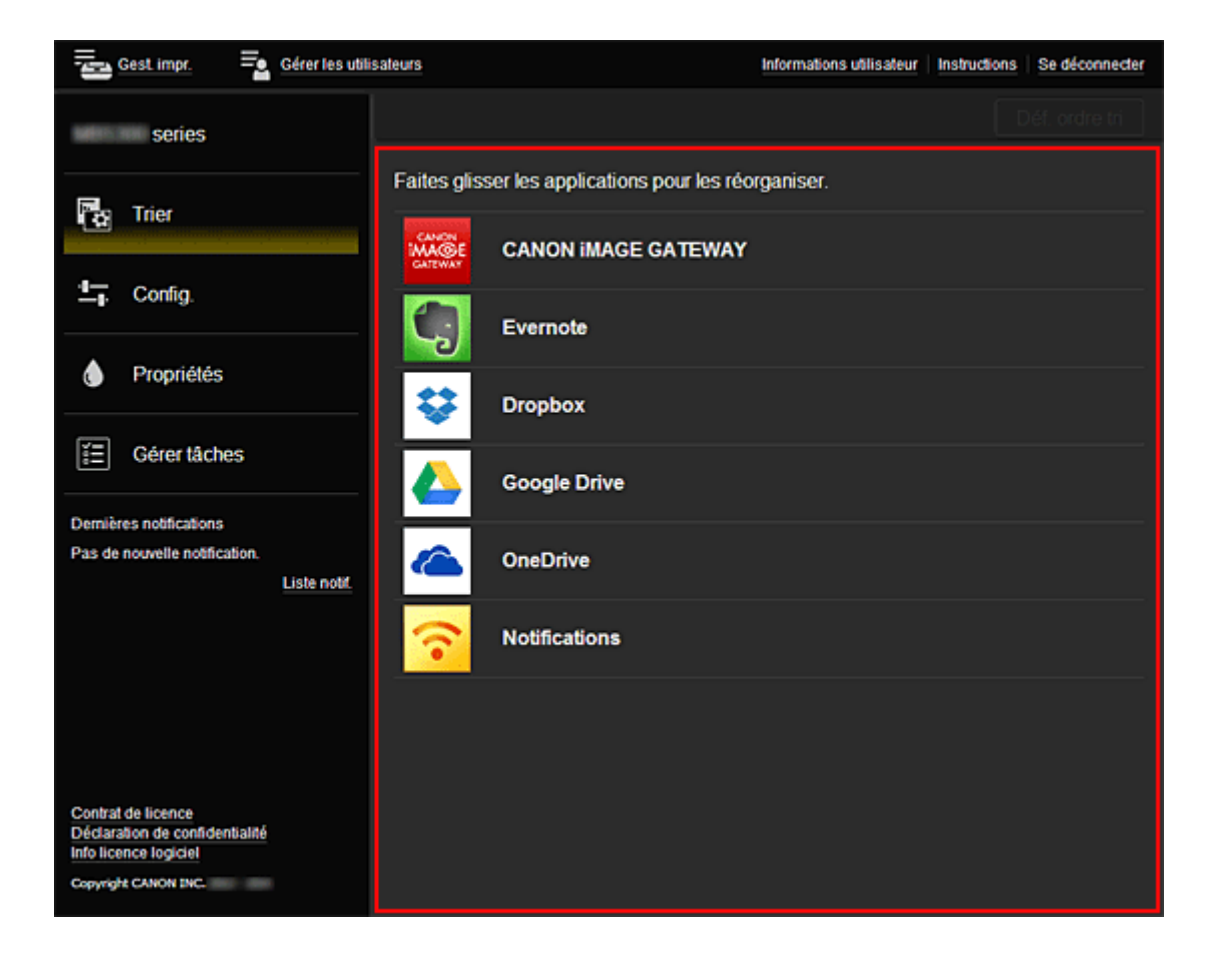

# <span id="page-58-0"></span>**Utilisation de Canon Inkjet Cloud Printing Center**

Une fois l'enregistrement de l'utilisateur terminé, vous pouvez vous connecter à Canon Inkjet Cloud Printing Center et utiliser le service.

- 1. Depuis votre PC, smartphone ou tablette, accédez à l'URL de connexion au service (http:// cs.c-ij.com/)
- 2. Dans l'écran de connexion, entrez l'**Adresse e-mail** et le **Mot de passe**, puis sélectionnez **Se connecter**

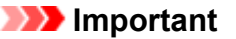

• L'adresse e-mail et le mot de passe sont sensibles à la casse. Vérifiez que la casse est correcte.

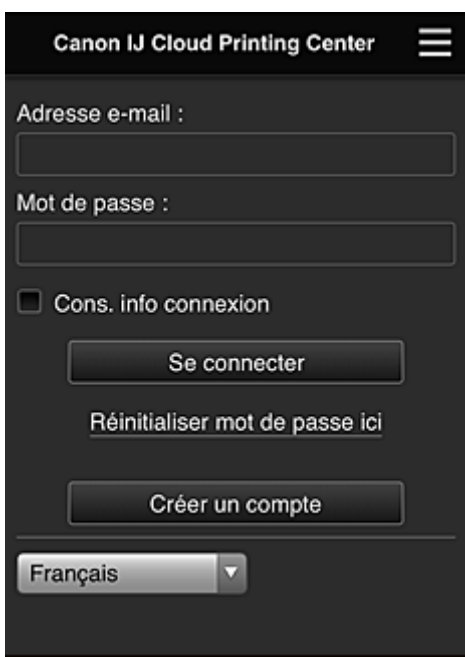

#### **Adresse e-mail**

Entrez l'adresse e-mail que vous avez indiquée lors de l'enregistrement de l'utilisateur.

#### **Mot de passe**

Entrez le mot de passe que vous avez indiqué lors de l'enregistrement de l'utilisateur.

#### **Cons. info connexion**

Lorsque vous cochez la case, l'écran de connexion est ignoré pendant 14 jours à compter du dernier jour où vous avez accédé à l'écran du service.

#### **Important**

- Si vous ne parvenez pas à vous connecter cinq fois de suite, vous ne pourrez plus vous connecter pendant une heure.
- Vous restez connecté pendant un heure après le dernier accès.
- Le service risque de ne pas fonctionner correctement si vous vous connectez simultanément à partir de plusieurs appareils.

Après la connexion, vous pouvez utiliser des services utiles, tels que l'ajout et la gestion d'applications fonctionnant conjointement avec la fonctionnalité Nuage de ce produit et la vérification de l'état de l'encre. Pour les descriptions des écrans et les instructions des opérations, reportez-vous à la section « [Fenêtre](#page-42-0) [Canon Inkjet Cloud Printing Center](#page-42-0) ».

# **Procédure d'impression**

Cette section présente la procédure d'impression de photos au moyen de CANON iMAGE GATEWAY comme exemple.

## **IMP** Important

- Les fonctions disponibles varient selon l'application.
- La procédure d'impression varie selon l'application.
- Vous devez au préalable obtenir le compte et enregistrer les photos et les autres données.
- Les formats de fichiers suivants peuvent être imprimés : jpg, jpeg, pdf, docx, doc, xlsx, xls, pptx, ppt et rtf.

Les formats de fichier imprimables varient selon l'application.

- Avant d'imprimer, vérifiez que l'imprimante est sous tension et connectée au réseau. Ensuite, démarrez.
- Ceci est disponible si vous utilisez un smartphone ou une tablette.

## **Remarque**

- Vous pouvez utiliser CANON iMAGE GATEWAY pour imprimer les formats jpg et jpeg.
- 1. Dans l'écran principal, sélectionnez l'application à utiliser
- 2. Entrez les informations selon les instructions de l'écran d'authentification, puis sélectionnez **Se connecter**

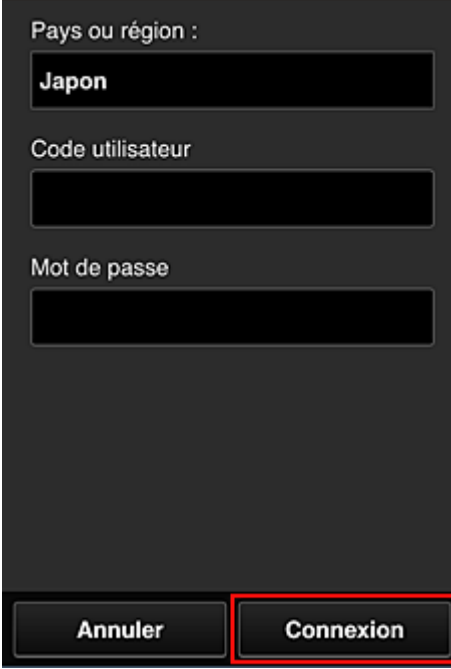

3. Dans la liste d'albums affichée, sélectionnez l'album de votre choix

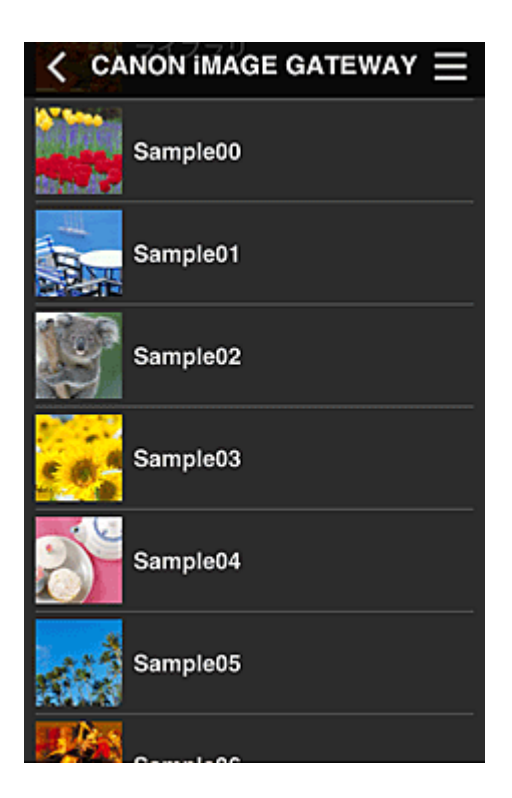

4. Dans la liste des images affichées, sélectionnez l'image que vous souhaitez imprimer, puis sélectionnez **Suivant**

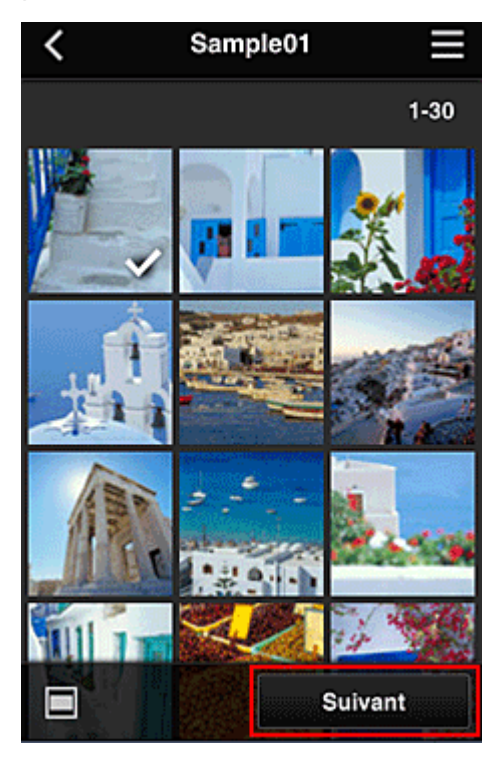

5. Définissez les paramètres d'impression nécessaires, puis sélectionnez **Imprimer**

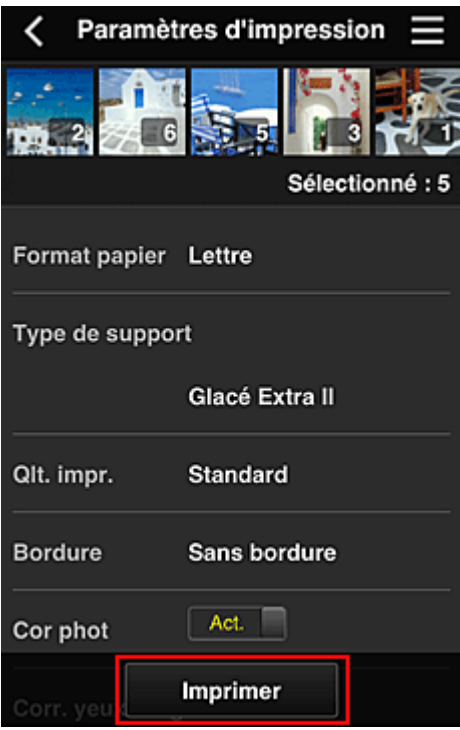

6. Un message de fin de tâche d'impression s'affiche et l'impression démarre

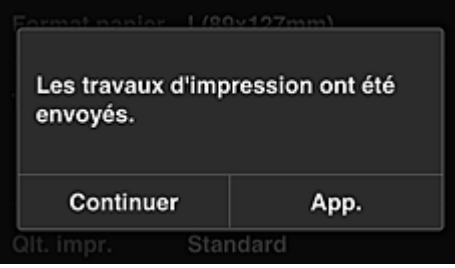

Pour poursuivre l'impression, sélectionnez **Continuer** et exécutez l'opération à partir de l'étape 3. Pour mettre fin à l'impression, sélectionnez **App.**. L'écran de liste d'applications s'affiche à nouveau.

## **Important**

- Si la tâche d'impression ne s'imprime pas dans les 24 heures suivant son lancement, elle arrive à expiration et aucune impression n'a lieu.
- Avec les applications Premium qui limitent le nombre de tâches d'impression, les tâches qui expirent et ne peuvent pas être imprimées sont également incluses dans le nombre d'impressions.

**[Ajout d'une Imprimante](#page-62-0)** 

# <span id="page-62-0"></span>**Ajout d'une Imprimante**

Vous pouvez utiliser les services Canon Inkjet Cloud Printing Center sur plusieurs imprimantes avec le même compte.

La procédure d'ajout d'une imprimante est décrite ci-dessous :

1. Vérifiez que l'imprimante est connectée à Internet

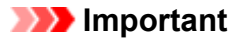

• Pour utiliser cette fonction, vous devez connecter cette imprimante à Internet.

- 2. [Démarrage de l'interface utilisateur distante](#page-77-0)
- 3. Sélectionnez **IJ Cloud Printing Center setup** -> **Register with this service**
- 4. Suivez les instructions affichées dans la fenêtre et exécutez la procédure d'authentification
- 5. Lorsque l'écran d'enregistrement de l'imprimante s'affiche, sélectionnez **Ajouter une imprimante**

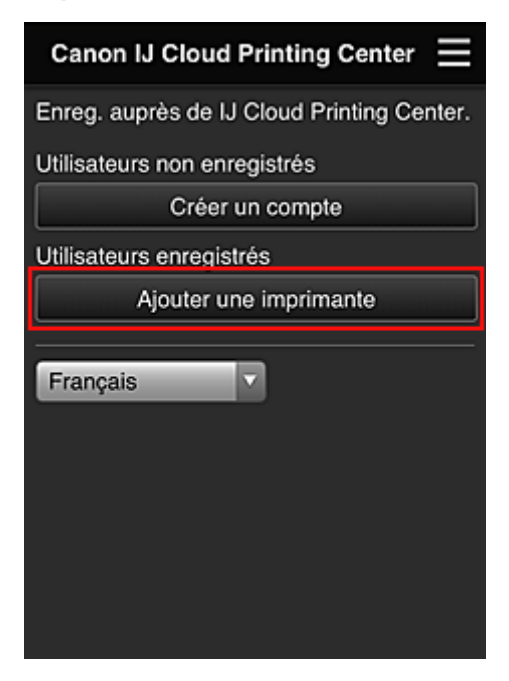

- 6. Entrez les informations selon les instructions de l'écran d'authentification, puis sélectionnez **Se connecter**
- 7. Lorsque le message de confirmation apparaît, sélectionnez **OK**

L'ajout de l'imprimante est terminé.

**N** [Dépannage de Canon Inkjet Cloud Printing Center](#page-63-0)

# <span id="page-63-0"></span>**Dépannage de Canon Inkjet Cloud Printing Center**

- S'il est impossible d'installer une application
- Si l'application enregistrée ne figure pas dans la liste des applications
- Si les informations ne sont pas mises à jour lorsque vous cliquez sur le bouton **Mettre à jour**
- Si vous ne recevez pas l'e-mail d'enregistrement
- **Impression impossible**
- **[L'impression démarre toute seule même si vous ne faites rien](#page-64-0)**
- [Si vous ne parvenez pas à vous connecter correctement même après avoir entré le mot de passe](#page-64-0) [requis dans iOS](#page-64-0) ou Mac

# **S'il est impossible d'installer une application**

Vérifiez le pays ou la région où vous avez acheté l'imprimante.

Si vous emportez l'imprimante hors de son pays ou de sa région d'achat, vous risquez de ne pas pouvoir installer certaines applications.

Vous pouvez continuer à utiliser les applications déjà installées, du moment que celles-ci prennent en charge la nouvelle région ou le nouveau pays.

# **Si l'application enregistrée ne figure pas dans la liste des applications**

Vérifiez la langue d'affichage de Canon Inkjet Cloud Printing Center.

Si la langue d'affichage correspond à une langue ne prenant pas en charge une application, cette application ne figure pas dans la liste des applications, mais elle est toujours enregistrée. Si vous revenez à la langue cible de l'application, cette dernière sera affichée dans la liste des applications et vous pourrez démarrer et enregistrer l'application, ainsi qu'annuler son enregistrement.

# **Si les informations ne sont pas mises à jour lorsque vous cliquez sur le bouton Mettre à jour**

Comme l'écran Propriétés exige une connexion réseau avec ce produit, les informations peuvent ne pas apparaître immédiatement. Patientez un moment et tentez à nouveau de mettre à jour les informations. Si les informations ne sont toujours pas mises à jour, vérifiez que le produit est connecté à Internet.

## **Si vous ne recevez pas l'e-mail d'enregistrement**

Vous avez peut-être entré une adresse e-mail différente lors de l'enregistrement utilisateur de Canon Inkjet Cloud Printing Center.

[Démarrage de l'interface utilisateur distante](#page-77-0) -> **Config. IJ Cloud Printing Center** -> **Supprimer de ce service** pour supprimer l'enregistrement du service.

Après avoir réinitialisé l'imprimante, répétez l'enregistrement utilisateur de Canon Inkjet Cloud Printing Center depuis le début.

## **Impression impossible**

Si l'impression est impossible, vérifiez les points suivants :

- Vérifiez que l'imprimante est connectée à Internet.
- Vérifiez que l'imprimante est connectée à un réseau local et que celui-ci est connecté à Internet.

<span id="page-64-0"></span>• Si l'impression ne démarre pas après un certain temps, mettez l'imprimante hors tension, puis remettez-la sous tension.

Si le problème persiste, utilisez le pilote d'imprimante de votre ordinateur pour lancer la tâche d'impression et vérifiez que les données peuvent être imprimées normalement sur l'imprimante. Si vous ne pouvez toujours pas imprimer, consultez la page de dépannage correspondant à votre modèle sur la page d'accueil du *Manuel en ligne*.

## **Remarque**

- Dans le cadre d'une connexion de réseau sans fil, une fois l'imprimante sous tension, l'établissement de la connexion peut prendre plusieurs minutes. Vérifiez que l'imprimante est connectée au réseau sans fil et patientez quelques instants avant de lancer l'impression.
- Si l'imprimante n'est pas sous tension ou connectée à Internet, ce qui empêche le traitement d'une tâche d'impression sous 24 heures après sa soumission, cette tâche est automatiquement annulée. Si cela se produit, vérifiez l'alimentation de l'imprimante et la connexion Internet, puis soumettez de nouveau la tâche d'impression.

# **L'impression démarre toute seule même si vous ne faites rien**

Un tiers utilise peut-être Canon Inkjet Cloud Printing Center de manière illégale. [Démarrage de l'interface utilisateur distante](#page-77-0) -> **Config. IJ Cloud Printing Center** -> **Supprimer de ce service** pour supprimer l'enregistrement du service.

Après avoir réinitialisé l'imprimante, répétez l'enregistrement utilisateur de Canon Inkjet Cloud Printing Center depuis le début.

# **Si vous ne parvenez pas à vous connecter correctement même après avoir entré le mot de passe requis dans iOS ou Mac**

Si vous utilisez iOS ou Mac et que le mot de passe contient le symbole ¥, remplacez-le par une barre oblique inverse. Pour plus d'informations sur la saisie d'une barre oblique inverse, reportez-vous à l'aide relative au système d'exploitation.

# **Impression avec Google Cloud Print**

L'imprimante est compatible avec Google Cloud Print™ (Google Cloud Print est un service fourni par Google Inc.).

Google Cloud Print vous permet d'imprimer depuis n'importe quel endroit avec des applications ou services prenant en charge Google Cloud Print.

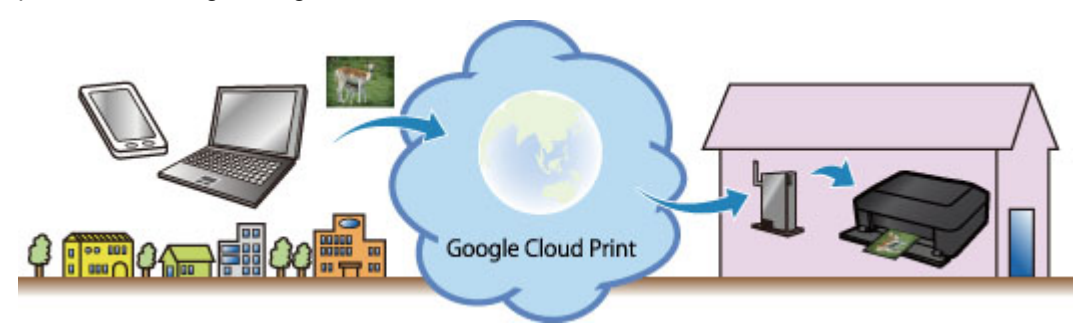

- 1. [Préparations à l'impression avec Google Cloud Print](#page-66-0)
- 2. [Impression depuis votre ordinateur ou votre smartphone avec Google Cloud Print](#page-69-0)

## **Important**

- Une connexion réseau avec l'imprimante et une connexion Internet sont requises pour enregistrer l'imprimante et imprimer avec Google Cloud Print. Frais de connexion à Internet applicables.
- Cette fonction n'est pas disponible dans tous les pays.

# <span id="page-66-0"></span>**Préparations à l'impression avec Google Cloud Print**

Pour imprimer avec Google Cloud Print, il vous faut un compte Google sur lequel enregistrer l'imprimante avec Google Cloud Print au préalable.

Se procurer un compte Google

Si vous possédez déjà un compte Google, enregistrez l'imprimante.

**Enregistrement de l'imprimante avec Google Cloud Print** 

## **Se procurer un compte Google**

Tout d'abord, il vous faut un compte Google sur lequel enregistrer l'imprimante avec Google Cloud Print.

Accédez au service Google Cloud Print à l'aide d'un navigateur Internet sur l'ordinateur ou l'appareil mobile, puis saisissez les informations requises.

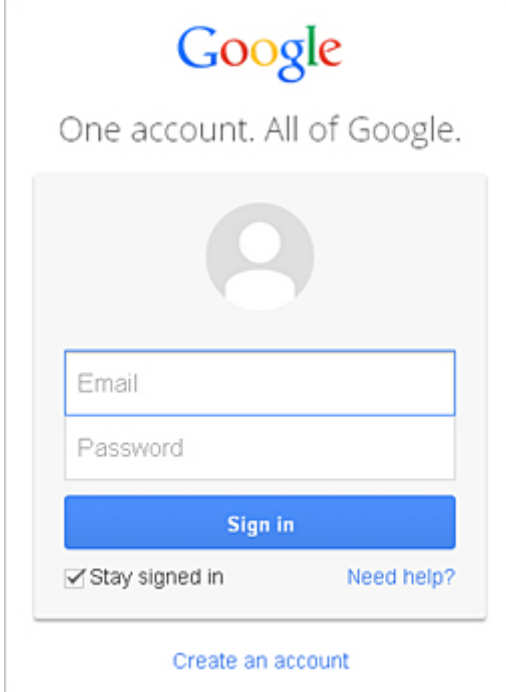

\* L'écran ci-dessus peut changer sans notification préalable.

## **Enregistrement de l'imprimante avec Google Cloud Print**

Enregistrez l'imprimante avec Google Cloud Print.

Si la version du micrologiciel est la version 2.010 ou ultérieure, l'enregistrement est possible à partir de Google Chrome sur votre ordinateur.

### **[Enregistrement à partir d'un ordinateur](#page-67-0)**

Pour les versions antérieures, ou si vous utilisez un smartphone ou une tablette, enregistrez les informations directement à partir de l'imprimante.

**[Enregistrement à partir de l'imprimante](#page-67-0)** 

## **IMP** Important

• Vous pouvez vérifier la version du micrologiciel en [imprimant le motif de vérification des buses](#page-139-0). Vérifiez simplement la version du micrologiciel « Ver. X.XXX » imprimée dans les résultats d'impression du motif de vérification des buses.

<span id="page-67-0"></span>Pour savoir comment mettre à jour le micrologiciel, reportez-vous à la section « [Mise à jour du](#page-77-0) [micrologiciel](#page-77-0) ».

- Une fois le micrologiciel mis à jour, vous devez réenregistrer l'imprimante même si vous l'avez déjà enregistrée.
- Lorsque vous enregistrez une imprimante, l'imprimante doit être connectée au réseau local et celui-ci doit être connecté à Internet. Il convient de noter que les frais de connexion à Internet incombent au client.
- Si le propriétaire de l'imprimante change, [supprimez l'enregistrement de l'imprimante](#page-68-0) de Google [Cloud Print](#page-68-0).

## **Enregistrement à partir d'un ordinateur**

- 1. Démarrez le navigateur Google Chrome sur votre ordinateur. Ensuite, à partir de (menu Chrome), sélectionnez **Se connecter à Chrome...** et connectez-vous à votre compte Google
- 2. À partir de (menu Chrome), sélectionnez **Paramètres**
- 3. Cliquez sur **Afficher les paramètres avancés...** pour afficher les informations. Ensuite, pour **Google Cloud Print**, sélectionnez **Gérer**
- 4. Sélectionnez **Ajouter des imprimantes** pour l'imprimante à ajouter
- 5. Lorsque le message de confirmation de l'enregistrement de l'imprimante s'affiche, sélectionnez **OK**

L'enregistrement de l'imprimante est terminé.

## **Enregistrement à partir de l'imprimante**

La procédure d'authentification via le navigateur Web de l'ordinateur ou de l'appareil mobile est requise durant le processus d'enregistrement.

- 1. Assurez-vous que l'imprimante est sous tension
- 2. [Démarrage de l'interface utilisateur distante](#page-77-0)
- 3. Sélectionnez **Configur. Google Cloud Print** -> **Enr. auprès Google Cloud Print**

## **Remarque**

• Si vous avez déjà enregistré l'imprimante sur Google Cloud Print, un message de confirmation pour enregistrer de nouveau l'imprimante s'affiche.

4. Lorsque l'écran de confirmation de l'enregistrement de l'imprimante s'affiche, sélectionnez **Oui**

- <span id="page-68-0"></span>5. Dans les paramètres d'impression pour Google Cloud Print, sélectionnez la langue d'affichage, puis sélectionnez **Authentification**
- 6. Lorsque le message de fin de l'enregistrement s'affiche, sélectionnez OK

# **Suppression de l'imprimante de Google Cloud Print**

Pour modifier le propriétaire de l'imprimante ou pour réenregistrer l'imprimante, commencez par supprimer l'imprimante de Google Cloud Print.

Si la version du micrologiciel est la version 2.010 ou ultérieure, l'imprimante peut être supprimée à partir de Google Chrome sur votre ordinateur.

Suppression depuis un ordinateur

Pour les versions antérieures, ou si vous utilisez un smartphone ou une tablette, supprimez les informations directement à partir de l'imprimante.

Suppression à partir de l'imprimante

## **Suppression depuis un ordinateur**

- 1. Démarrez le navigateur Google Chrome sur votre ordinateur. Ensuite, à partir de (menu Chrome), sélectionnez **Se connecter à Chrome...** et connectez-vous à votre compte Google
- 2. À partir de (menu Chrome), sélectionnez **Paramètres**
- 3. Cliquez sur **Afficher les paramètres avancés...** pour afficher les informations. Ensuite, pour **Google Cloud Print**, sélectionnez **Gérer**
- 4. Sélectionnez **Supprimer** pour l'imprimante à supprimer
- 5. Lorsque le message de confirmation de la suppression de l'imprimante s'affiche, sélectionnez **OK**

## **Suppression à partir de l'imprimante**

- 1. Assurez-vous que l'imprimante est sous tension
- 2. [Démarrage de l'interface utilisateur distante](#page-77-0)
- 3. Sélectionnez **Configur. Google Cloud Print** -> **Supprimer de Google Cloud Print**
- 4. Lorsque l'écran de confirmation de la suppression de l'imprimante s'affiche, sélectionnez **Oui**

# <span id="page-69-0"></span>**Impression depuis votre ordinateur ou votre smartphone avec Google Cloud Print**

Lorsque vous envoyez des données d'impression avec Google Cloud Print, l'imprimante reçoit et imprime les données automatiquement si l'imprimante est sous tension.

Lorsque vous imprimez à partir d'un smartphone, d'une tablette, d'un ordinateur ou d'un périphérique externe avec Google Cloud Print, pensez à charger du papier dans l'imprimante au préalable.

1. Assurez-vous que l'imprimante est sous tension

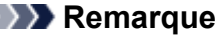

- Si vous souhaitez envoyer des données d'impression à distance, pensez à mettre l'imprimante sous tension.
- 2. Envoi de données à imprimer à partir de votre smartphone, de votre tablette ou de votre ordinateur

La figure ci-après illustre un exemple d'impression à partir du navigateur Web avec Google Cloud Print. L'écran peut varier en fonction des applications ou des services prenant en charge Google Cloud Print.

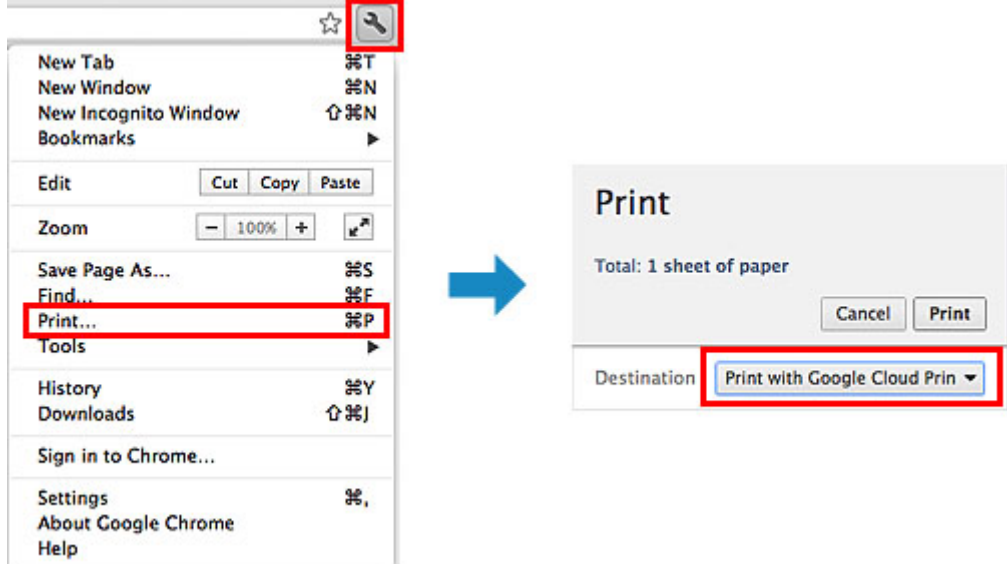

Lorsque le préparation à l'impression avec Google Cloud Print est achevée et que l'imprimante est sous tension, l'imprimante recevra et imprimera automatiquement les données.

## **Remarque**

• Si la version du micrologiciel est Ver. 2.010 ou une version ultérieure, vous pouvez sélectionner l'imprimante à utiliser.

Pour la méthode d'impression, vous pouvez également choisir d'utiliser le réseau local ou le nuage.

- En fonction de l'état de la communication, l'imprimante peut ne pas recevoir les données ou mettre un certain temps pour les imprimer.
- Lors de l'impression avec Google Cloud Print, cette dernière peut être annulée selon l'état de l'imprimante. Par exemple lorsque l'imprimante est utilisée ou qu'une erreur est apparue. Pour reprendre l'impression, vérifiez l'état de l'imprimante, puis imprimez de nouveau avec Google Cloud Print.
- Pour les paramètres d'impression :
- Si vous sélectionnez un type de support autre que le papier ordinaire ou un format autre que A4/ Lettre/B5/A5, les données sont imprimées en recto simple, même si vous avez sélectionné l'impression recto-verso. (\* Les formats de papier peuvent varier selon le modèle de l'imprimante. Pour des informations sur les formats de papier pris en charge, accédez à la page d'accueil du *Manuel en ligne* et consultez la section « Impression recto verso automatique impossible » correspondant à votre modèle.
- Si vous sélectionnez le papier ordinaire comme support ou le format B5/A5, les données sont imprimées avec des bordures, même si vous avez sélectionné l'impression sans bordure.
- Selon les données d'impression, les résultats d'impression peuvent différer de l'image d'impression.
- En fonction de l'appareil qui émet les données d'impression avec Google Cloud Print, il vous sera peut être impossible de sélectionner les paramètres d'impression.

# **Impression à partir d'un périphérique compatible AirPrint**

Le présent document explique comment utiliser AirPrint pour imprimer sans connexion filaire depuis votre iPad, iPhone et iPod touch sur une imprimante Canon.

Avec AirPrint, vous pouvez imprimer des photos, des e-mails, des pages Web et des documents directement depuis votre appareil Apple sur votre imprimante sans avoir à installer un pilote.

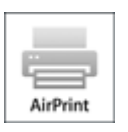

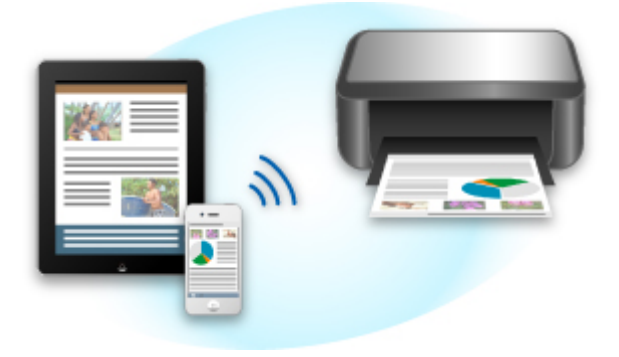

## **Vérification de votre environnement**

Vérifiez d'abord votre environnement.

#### • **Environnement de fonctionnement AirPrint**

Pour utiliser AirPrint, vous devez disposer d'un des périphériques Apple suivants qui dispose de la dernière version d'iOS :

- iPad (tous les modèles)
- iPhone (3GS ou version ultérieure)
- iPod touch (3e génération ou version ultérieure)

#### • **Environnement réseau**

L'appareil Apple (iPad, iPhone ou iPod touch) et l'imprimante doivent être connectés au même réseau Wi-Fi ou en mode point d'accès.

## **Remarque**

• Si votre iPad, iPhone ou iPod touch fonctionne avec la dernière version d'iOS, il n'est pas nécessaire de télécharger ni d'installer des pilotes ou des logiciels supplémentaires.

## **Impression avec AirPrint**

1. Vérifiez que cette imprimante est sous tension et que le périphérique Apple et cette imprimante sont connectés au même réseau local ou en mode point d'accès.
2. Depuis l'application de votre appareil Apple, appuyez sur l'icône d'activation pour afficher les options de menu.

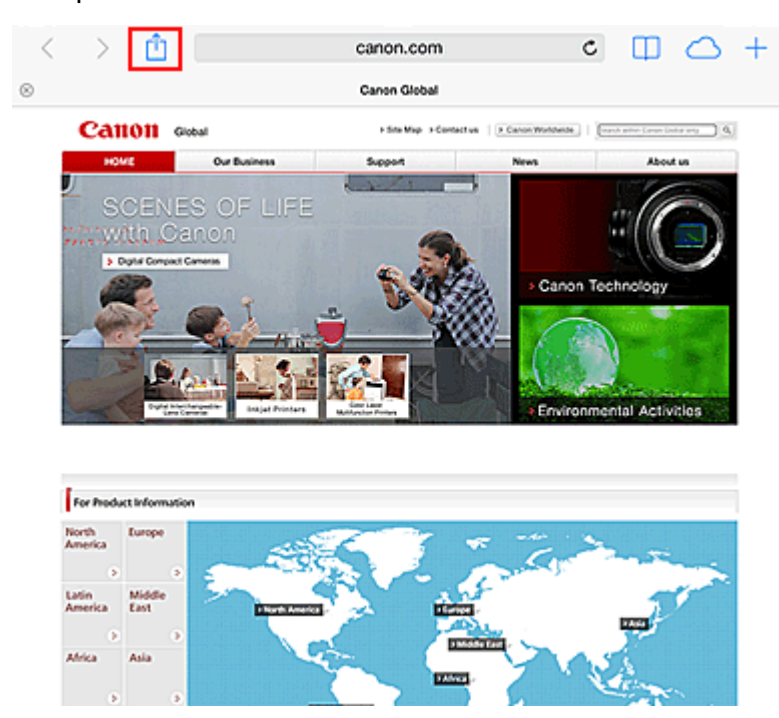

3. Dans le menu, appuyez sur **Imprimer**.

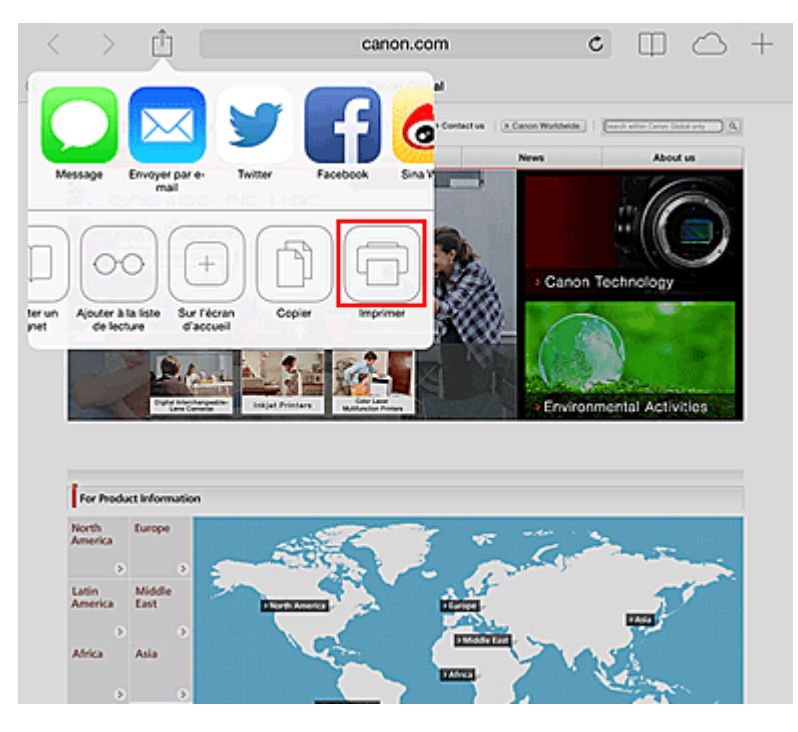

4. Dans **Options de l'imprimante**, sélectionnez le modèle que vous utilisez.

### **Important**

• Certaines applications ne prenant pas en charge AirPrint, les **Options de l'imprimante** risquent de ne pas s'afficher. Si vous n'avez pas accès à ces options, vous ne pourrez pas lancer d'impressions depuis cette application.

### **Remarque**

• Les **options de l'imprimante** peuvent varier en fonction de l'application et du modèle utilisés.

- 5. Lorsque vous imprimez un fichier composé de plusieurs pages (un fichier PDF, par exemple), cliquez sur **Plage**, puis sur **Toutes les pages** ou définissez la plage de pages à imprimer.
- 6. Avec l'option **1 copie**, cliquez sur **+** ou **-** pour définir le nombre de copies.
- 7. Pour une **impression recto/verso**, cliquez sur **Activer** pour activer la fonction ou sur **Désactiver** pour la désactiver.
- 8. Appuyez sur **Imprimer**.

Lorsque vous lancez une impression, l'imprimante utilise les paramètres spécifiés pour imprimer les données.

## **Format papier**

Avec AirPrint, le format du papier est automatiquement sélectionné en fonction de l'application utilisée sur l'appareil Apple et de la région d'utilisation d'AirPrint.

Si vous utilisez l'application photo d'Apple, le format de papier est défini par défaut sur L au Japon et sur 4"x6" ou KG dans les autres pays et régions.

Si vous imprimez des documents depuis l'application Safari d'Apple, le format de papier est défini par défaut sur Lettre aux États-Unis et sur A4 en Europe et au Japon.

### **Important**

• Votre application peut prendre en charge plusieurs formats de papier.

# **Vérification de l'état de l'impression**

Lors d'une impression, une icône **centre d'impression** apparaît dans la liste des applications utilisées récemment. Vous pouvez utiliser cette icône pour vérifier la progression de l'impression.

Appuyez deux fois sur le bouton d'accueil de l'appareil Apple pour activer le mode **multitâche**. Balayez vers la droite pour afficher l'icône du **centre d'impression** et un **récapitulatif d'impression**.

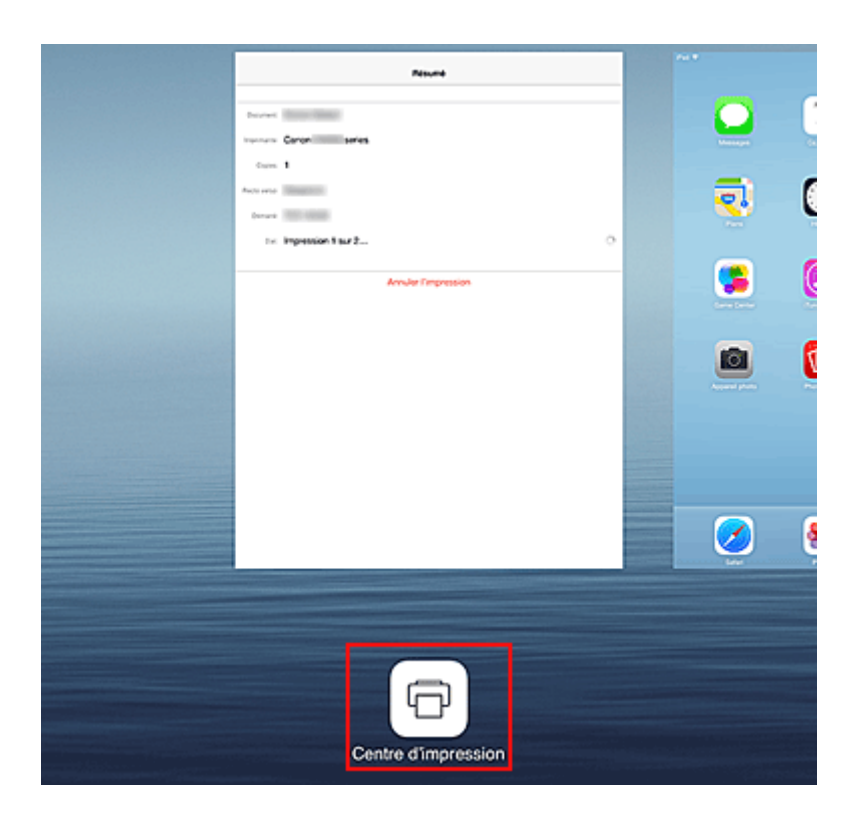

# **Suppression d'une tâche d'impression**

Pour supprimer une tâche d'impression avec AirPrint, suivez l'une des deux méthodes suivantes :

- Depuis l'imprimante : si votre imprimante dispose d'un écran LCD, utilisez le panneau de contrôle pour annuler la tâche d'impression. Si votre imprimante n'a pas d'écran LCD, appuyez sur le bouton **Arrêt (Stop)** de l'imprimante pour annuler la tâche d'impression.
- A partir d'un périphérique Apple : appuyez deux fois sur le bouton Accueil du périphérique Apple pour activer le mode **multitâche**, puis balayez vers la droite. Touchez l'icône du **centre d'impression** pour afficher un **récapitulatif d'impression**. Touchez la tâche d'impression à annuler, puis touchez **Annuler l'impression**.

# **Dépannage AirPrint**

Si l'impression du document ne se lance pas, vérifiez les points suivants :

- 1. Vérifiez que l'imprimante est sous tension. Si l'imprimante est sous tension, éteignez-la, puis rallumez-la. Vérifiez ensuite si le problème est résolu.
- 2. Vérifiez que l'imprimante est connectée au réseau local sur le même sous-réseau que l'appareil doté d'iOS.
- 3. Vérifiez que l'imprimante dispose de suffisamment de papier et d'encre.
- 4. Si votre imprimante dispose d'un écran LCD, vérifiez qu'aucun message d'erreur ne s'affiche sur l'écran LCD.

Si le problème persiste, utilisez le pilote d'imprimante de votre ordinateur pour lancer l'impression et vérifier que le document peut être imprimé normalement sur l'imprimante.

Si le document ne peut pas être imprimé, reportez-vous au *Manuel en ligne* de votre modèle.

### **Remarque**

- Une fois l'imprimante sous tension, l'imprimante peut mettre quelques minutes avant de pouvoir communiquer via une connexion réseau sans fil. Confirmez que l'imprimante est connectée au réseau sans fil, puis relancez l'impression.
- Si Bonjour est désactivé sur l'imprimante, AirPrint ne peut pas être utilisé. Vérifiez les paramètres réseau sur l'imprimante, puis activez Bonjour.

### **Remarque**

• Les fenêtres utilisées pour les explications peuvent varier de celles affichées par votre application ou produit Apple.

# **Android Imprimer**

# **Utilisez le plug-in d'impression Canon**

Canon Print Service est un plug-in d'impression pour Android 4.4 disponible gratuitement sur Google Play. L'installation et l'activation du plug-in permettent à votre smartphone ou à votre tablette Android d'imprimer sans fil sur une imprimante Canon.

## **Impression via Mopria**

Vous pouvez imprimer sans fil sur une imprimante Canon depuis un smartphone ou une tablette Android compatible Mopria.

Consultez la page d'accueil Mopria (http://www.mopria.org) pour plus de détails, notamment les périphériques pris en charge.

# **Vérification des informations relatives à l'imprimante**

Vous pouvez utiliser votre smartphone, votre tablette ou votre ordinateur pour vérifier le paramètre **État impr.** et exécuter des fonctions utilitaires à partir d'applications telles que Canon Inkjet Print Utility et PIXMA Printing Solutions.

De plus, vous pouvez utiliser les services Web pratiques proposés par Canon.

1. Sélection d'informations sur l'imprimante dans un écran d'application

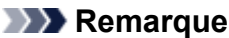

- Vous pouvez également entrer l'adresse IPv4 directement dans le navigateur Web pour afficher les informations sur l'imprimante.
	- 1. Vérifiez que l'imprimante est sous tension
	- 2. Chargez une feuille de papier ordinaire de format A4 ou Lettre
	- 3. Appuyez sur le bouton **REPRENDRE (RESUME)** et maintenez-le enfoncé jusqu'à ce que le voyant **ALIMENTATION (POWER)** clignote 6 fois
	- 4. Relâchez le bouton

L'impression des informations relatives à la configuration réseau commence.

5. Depuis votre ordinateur, smartphone ou tablette, ouvrez le navigateur Web et entrez l'URL suivante :

http:// <Adresse IP de l'imprimante>

Pour <Adresse IP de l'imprimante>, entrez l'adresse IP que vous avez vérifiée dans la procédure précédente.

2. Saisie du **Nom d'utilisateur** et du mot de passe d'administrateur

Dans l'écran d'authentification, entrez les informations pour **Nom d'utilisateur** et **Mot de passe**.

#### **Nom d'utilisateur**: ADMIN

Mot de passe : Voir « [A propos du mot de passe d'administrateur](#page-237-0) ».

#### **Remarque**

• Le **Nom d'utilisateur** peut varier selon le navigateur utilisé.

3. Affichage des informations relatives à l'imprimante

Le premier écran relatif aux informations sur l'imprimante s'affiche.

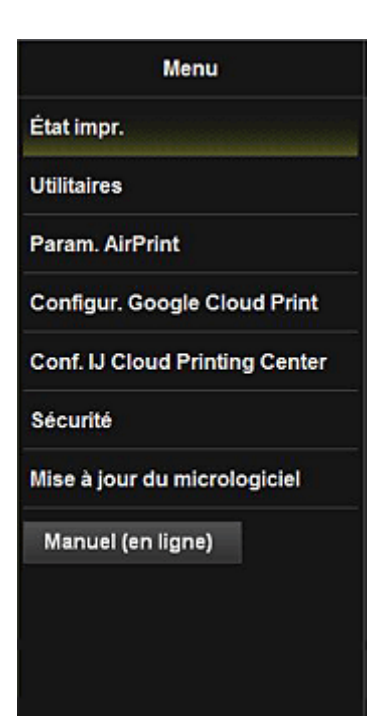

#### **État impr.**

Cette fonction affiche des informations sur l'imprimante, telles que la quantité d'encre restante, l'état de la machine et des informations détaillées sur les erreurs.

Vous pouvez également vous connecter sur le site d'achat d'encre ou la page d'assistance et utiliser les services Web.

#### **Utilitaires**

Cette fonction vous permet de configurer et d'exécuter les fonctions utilitaires de l'imprimante telles que le nettoyage.

#### **Param. AirPrint**

Cette fonction vous permet de spécifier les paramètres Apple AirPrint, tels que les informations de position.

#### **Configur. Google Cloud Print**

Cette fonction vous permet d'enregistrer cette imprimante sur Google Cloud Print ou de supprimer l'imprimante.

#### **Conf. IJ Cloud Printing Center**

Permet de vous enregistrer sur IJ Cloud Printing Center ou de supprimer un enregistrement.

#### **Sécurité**

Permet de définir le mot de passe **Administrateur** et les **Restrictions d'opération** pour la machine.

#### **Important**

• Pour le **Mot de passe** initial, voir « [A propos du mot de passe d'administrateur](#page-237-0) ».

Pour des raisons de sécurité, il est recommandé de personnaliser le **Mot de passe**.

- Les restrictions de caractères suivantes s'appliquent aux mots de passe que vous entrez :
	- Définissez un mot de passe d'une longueur comprise entre 0 et 32 caractères.
	- Seuls les caractères alphanumériques d'un octet sont autorisés.

#### **Mise à jour du micrologiciel**

Cette fonction vous permet de mettre à jour le programme interne et de vérifier les informations de version.

### **Manuel (en ligne)**

Cette fonction affiche le *Manuel en ligne*.

# **Impression rapide à partir d'un smartphone ou d'une tablette avec PIXMA Printing Solutions**

Utilisez PIXMA Printing Solutions pour imprimer facilement via une connexion sans fil les photos enregistrées sur un smartphone ou une tablette.

PIXMA Printing Solutions est disponible en téléchargement sur l'App Store et Google Play.

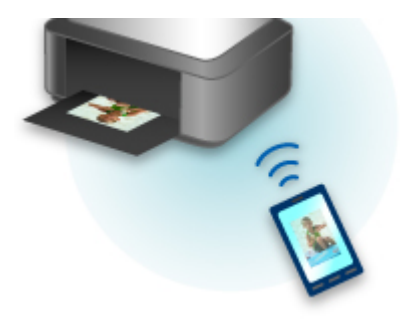

# **Impression avec Windows RT**

Lorsque vous utilisez Windows RT, l'impression est simple car cette imprimante est connectée au réseau.

Pour plus d'informations sur la connexion au réseau, reportez-vous à l'URL de configuration (http:// www.canon.com/ijsetup) pour utiliser ce produit à partir de votre ordinateur, smartphone ou tablette.

Une fois connecté à un réseau, le logiciel Canon Inkjet Print Utility, qui vous permet de spécifier des paramètres d'impression détaillés, est automatiquement téléchargé.

Avec Canon Inkjet Print Utility, vous pouvez vérifier les informations de **État impr.** et spécifier des paramètres d'impression détaillés. (Les fonctions disponibles différeront en fonction de votre environnement d'utilisation et de votre méthode de connexion.)

# **Modification de la méthode de connexion entre la machine et un smartphone/ordinateur**

**[Connexion d'un ordinateur ou d'un smartphone directement à l'imprimante via le réseau sans fil](#page-83-0) [\(mode Point d'accès\)](#page-83-0)**

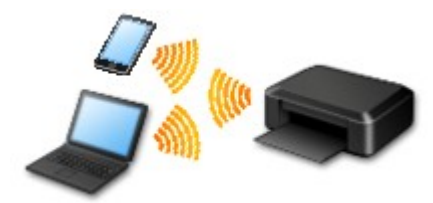

**[Modification des paramètres de l'imprimante pour l'utilisation du réseau sans fil via un routeur sans](#page-86-0) [fil](#page-86-0)**

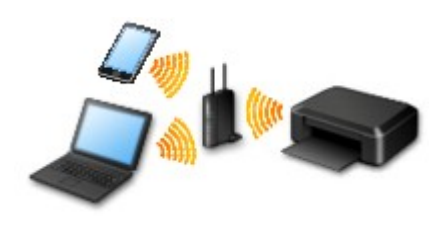

#### **Connexion avec USB**

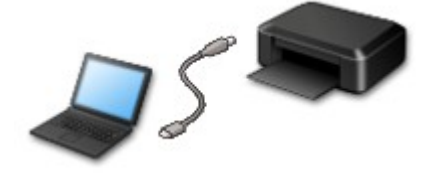

Connectez l'imprimante à l'ordinateur en utilisant un câble USB. Préparez un câble USB.

# <span id="page-83-0"></span>**Connexion d'un ordinateur ou d'un smartphone directement à l'imprimante via le réseau sans fil (mode Point d'accès)**

L'imprimante dispose d'une fonction pour connecter un ordinateur ou un smartphone à l'imprimante directement via un réseau sans fil, ce qui vous permet de procéder à des impressions. Pour utiliser cette fonction, procédez comme suit.

- 1. Modification des paramètres de l'imprimante
- 2. [Connectez l'ordinateur ou le smartphone à l'imprimante.](#page-84-0)
- 3. [Imprimez.](#page-85-0)

Pour plus d'informations sur l'impression, consultez le manuel d'utilisation de votre périphérique ou de votre application.

### **IMP** Important

- Si un périphérique a déjà été connecté à l'imprimante via un réseau sans fil et que vous voulez ajouter un périphérique, connectez celui-ci directement à l'imprimante. Vous pouvez connecter jusqu'à 5 périphériques à l'imprimante simultanément.
- Restrictions lorsque vous passez d'une méthode de connexion directe à une méthode de connexion via un routeur sans fil :

**[Restrictions](#page-27-0)** 

## **Modification des paramètres de l'imprimante**

Pour modifier les paramètres de l'imprimante, procédez comme suit :

- 1. [Assurez-vous que l'imprimante est sous tension.](#page-105-0)
- 2. Maintenez le bouton **Wi-Fi** enfoncé, puis relâchez-le lorsque le voyant **ALIMENTATION (POWER)** clignote 3 fois.

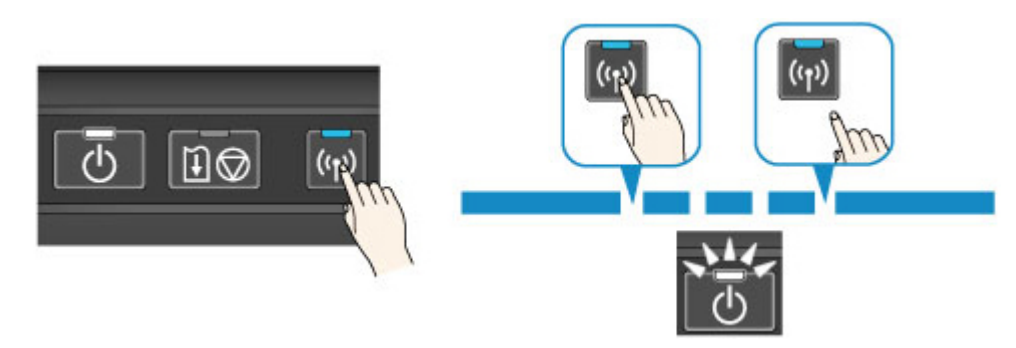

3. Vérifiez que le voyant **ALIMENTATION (POWER)** passe de l'état clignotant à l'état allumé.

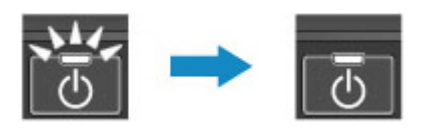

Si le voyant **ALIMENTATION (POWER)** n'est pas allumé, répétez l'étape 2.

### <span id="page-84-0"></span>**Remarque**

• Pour vérifier les paramètres actuels du mode point d'accès de l'imprimante, imprimez les informations de paramètres réseau.

**[Impression des informations de configuration réseau](#page-186-0)** 

• Vous pouvez modifier les paramètres de sécurité à l'aide de IJ Network Tool (logiciel fourni).

## **Connexion du périphérique à l'imprimante.**

### **IMP** Important

- Avant de connecter un ordinateur à l'imprimante et de commencer à imprimer avec la méthode cidessous, procédez à la configuration pour réseau sans fil (via un routeur sans fil) à partir de notre site Web (canon.com/ijsetup).
- 1. Activez la communication sans fil sur votre ordinateur ou votre smartphone.

Pour Android ou iOS, activez « Wi-Fi » à partir du menu « Paramétrage » de votre périphérique. Pour plus d'informations sur la procédure, consultez le manuel d'utilisation de votre périphérique.

Pour iOS :

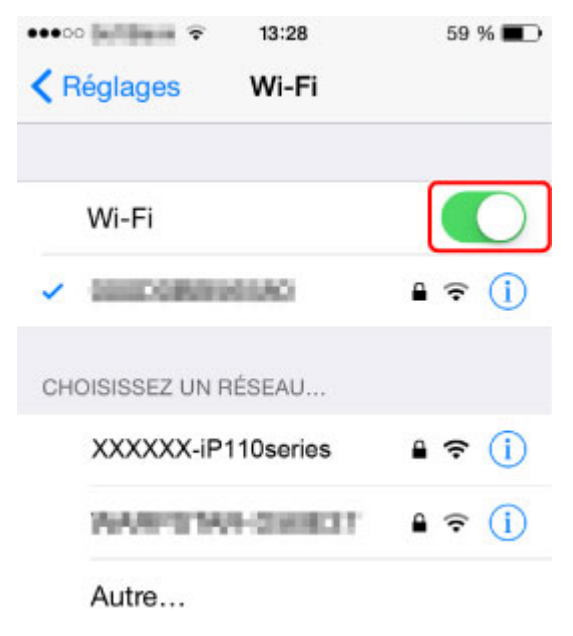

- 2. Sélectionnez « XXXXXX-iP110series » (« XXXXXX » représentant les six derniers chiffres de l'adresse MAC de l'imprimante) à partir de la liste SSID affichée sur le périphérique.
- 3. Entrez le mot de passe.

Le numéro de série de l'imprimante est spécifié en tant que mot de passe par défaut. Il est imprimé sur l'étiquette située à l'arrière de l'imprimante et se compose de 9 caractères alphanumériques (quatre lettres suivies de cinq chiffres).

### **Remarque**

• Pour vérifier le numéro de série de l'imprimante, imprimez les informations de paramètres de réseau.

<span id="page-85-0"></span>La connexion est terminée.

# **Impression**

Lancez l'impression à partir du périphérique connecté.

# <span id="page-86-0"></span>**Modification des paramètres de l'imprimante pour l'utilisation du réseau sans fil via un routeur sans fil**

Suivez la procédure ci-dessous pour modifier la configuration de l'imprimante pour qu'elle utilise le réseau sans fil via un routeur sans fil.

- 1. [Assurez-vous que l'imprimante est sous tension.](#page-105-0)
- 2. Maintenez le bouton **Wi-Fi** enfoncé, puis relâchez-le lorsque le voyant **ALIMENTATION (POWER)** clignote 4 fois.

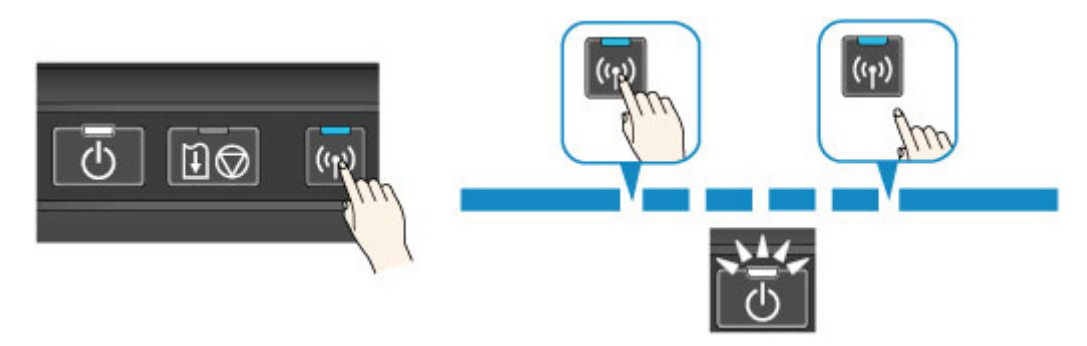

3. Vérifiez que le voyant **ALIMENTATION (POWER)** passe de l'état clignotant à l'état allumé.

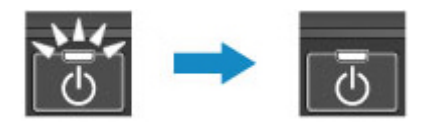

Si le voyant **ALIMENTATION (POWER)** n'est pas allumé, répétez l'étape 2.

# **Présentation de l'imprimante**

#### **[Guide de sécurité](#page-88-0)**

- **[Précautions de sécurité](#page-89-0)**
- **[Informations sur la sécurité et les réglementations](#page-91-0)**

#### **[Principaux composants et opérations de base](#page-95-0)**

- **[Principaux composants](#page-96-0)**
- [À propos de l'alimentation de l'imprimante](#page-104-0)

#### **[Chargement du papier](#page-110-0)**

[Chargement du papier](#page-111-0)

#### **[Remplacement d'une cartouche d'encre](#page-127-0)**

- **[Remplacement d'une cartouche d'encre](#page-128-0)**
- [Contrôle du niveau d'encre sur votre ordinateur](#page-163-0)
- [Vérification du niveau d'encre](#page-133-0)

#### **[Entretien](#page-135-0)**

- [L'impression devient pâle ou les couleurs ne s'impriment plus correctement](#page-136-0)
- **[Réalisation de l'entretien depuis un ordinateur](#page-143-0)**
- [Nettoyage de l'imprimante](#page-156-0)

#### **[Modification des paramètres de l'imprimante](#page-161-0)**

- [Modification des paramètres de l'imprimante depuis votre ordinateur](#page-162-0)
- [Utilisation de l'imprimante en mode point d'accès](#page-83-0)
- [Initialisation des paramètres de l'imprimante](#page-176-0)
- [Désactivation de la fonction de réseau sans fil de l'imprimante](#page-177-0)
- **[Paramétrage du contrôle de l'utilisation de l'encre](#page-178-0)**

#### **[Informations sur la connexion réseau](#page-180-0)**

- **[Informations utiles sur la connexion réseau](#page-181-0)**
- **[À propos des communications réseau](#page-188-0)**
	- [Modification et confirmation des paramètres réseau](#page-189-0)
	- [Annexes des communications réseau](#page-210-0)

#### **[Astuces pour garantir une qualité d'impression optimale](#page-221-0)**

- [Informations utiles sur l'encre](#page-222-0)
- [Points clés d'une impression réussie](#page-223-0)
- [Après avoir chargé le papier, pensez à spécifier ses paramètres](#page-224-0)
- [Annulation d'une tâche d'impression](#page-225-0)
- [Précautions de manipulation de l'imprimante](#page-226-0)
- [Méthode clé permettant de bénéficier d'une qualité d'impression constante](#page-227-0)
- [Précautions de transport de l'imprimante](#page-228-0)
- **[Conditions légales d'utilisation de ce produit et des images](#page-230-0)**
- **[Transport de l'imprimante](#page-231-0)**
- **[Voyage à l'étranger avec l'imprimante](#page-232-0)**
- **[Accessoires](#page-233-0)**
- **[Spécifications](#page-234-0)**

# <span id="page-88-0"></span>**Guide de sécurité**

- **[Précautions de sécurité](#page-89-0)**
- **[Informations sur la sécurité et les réglementations](#page-91-0)**

# <span id="page-89-0"></span>**Précautions de sécurité**

# **Choix d'un emplacement**

- N'installez pas la machine dans un endroit instable ou soumis à des vibrations excessives.
- Évitez d'installer la machine à l'extérieur ou dans un endroit exposé à l'humidité ou à la poussière, à un ensoleillement direct ou à proximité d'une source de chaleur. Pour éviter tout risque d'incendie ou d'électrocution, utilisez la machine dans l'environnement de fonctionnement spécifié au Manuel en ligne.
- Ne placez pas la machine sur une moquette ou un tapis épais.

## **Alimentation**

- Vérifiez que la zone autour de la prise est dégagée en permanence afin de pouvoir facilement débrancher le cordon d'alimentation si nécessaire.
- Ne retirez jamais la fiche en tirant sur le cordon. Tirez sur le cordon peut endommager le cordon d'alimentation et d'entraîner un incendie ou une électrocution.
- N'utilisez pas de rallonge.

# **Travail autour de la machine**

- Ne placez jamais vos mains ou vos doigts dans la machine lorsqu'une impression est en cours.
- Déplacez la machine en la portant par les deux extrémités. Si le poids de la machine dépasse 14 kg, il est recommandé de la faire soulever par deux personnes. Vous pourriez vous blesser si vous faisiez tomber la machine par accident. Pour connaître le poids de la machine, reportez-vous au Manuel en ligne.
- Lorsque vous transportez ou rangez l'imprimante, veillez à ce que l'avant de celle-ci (capot de sortie du papier) soit orienté vers le haut.

Si tel n'est pas le cas, vous risquez d'endommager l'imprimante.

• Ne placez aucun objet sur la machine. En particulier, ne placez jamais d'objets métalliques (trombones, agrafes, etc.) ou de récipients contenant des solvants inflammables (alcool, diluants, etc.) sur la machine.

# **Travail autour de la machine (pour l'imprimante multifonction)**

• Si vous placez un livre épais sur la vitre d'exposition, n'appuyez pas trop fort sur le capot des documents. La vitre d'exposition pourrait se briser et entraîner des blessures.

# **Têtes d'impression/réservoirs d'encre et cartouches FINE**

- Gardez les réservoirs d'encre hors de portée des enfants. En cas d'absorption accidentelle d'encre\* par la bouche, par léchage ou ingestion, rincez abondamment la bouche ou faites boire un verre d'eau ou deux. En cas d'irritation ou de gêne, consultez immédiatement un médecin.
- \* L'encre transparente contient du nitrate (pour les modèles utilisant de l'encre transparente).
- En cas de contact avec les yeux, rincez immédiatement avec de l'eau. En cas de contact avec la peau, lavez immédiatement avec de l'eau et du savon. Si l'irritation des yeux ou de la peau persiste, consultez immédiatement un médecin.

• Ne touchez jamais les contacts électriques de la tête d'impression ou des cartouches FINE après une impression.

Les parties métalliques peuvent être très chaudes et vous brûler.

- Ne jetez pas les réservoirs d'encre ni les cartouches FINE au feu.
- N'essayez pas de démonter la tête d'impression, les réservoirs d'encre ou les cartouches FINE, ni d'y apporter des modifications.

## **Adaptateur secteur universel**

• Lorsque vous emballez l'adaptateur secteur universel pour le ranger ou le transporter, n'enroulez pas le cordon autour du corps de l'adaptateur pour éviter de séparer les deux éléments et de provoquer un court-circuit.

# <span id="page-91-0"></span>**Informations sur la sécurité et les réglementations**

## **Pour les modèles contenant une pile au lithium**

- Mettez au rebut les piles usagées conformément aux règlements locaux.
- Risque d'explosion si la pile est remplacée par une autre d'un type incorrect.

# **Users in the U.S.A.**

FCC Notice (U.S.A. Only) For 120V, 60Hz model Model Number: K10404 (Contains FCC ID: AZDK30357)

This device complies with Part 15 of the FCC Rules. Operation is subject to the following two conditions: (1) This device may not cause harmful interference, and (2) this device must accept any interference received, including interference that may cause undesired operation.

Note: This equipment has been tested and found to comply with the limits for a Class B digital device, pursuant to Part 15 of the FCC Rules. These limits are designed to provide reasonable protection against harmful interference in a residential installation. This equipment generates, uses and can radiate radio frequency energy and, if not installed and used in accordance with the instructions, may cause harmful interference to radio communications.

However, there is no guarantee that interference will not occur in a particular installation. If this equipment does cause harmful interference to radio or television reception, which can be determined by turning the equipment off and on, the user is encouraged to try to correct the interference by one or more of the following measures:

- Reorient or relocate the receiving antenna.
- Increase the separation between the equipment and receiver.
- Connect the equipment into an outlet on a circuit different from that to which the receiver is connected.
- Consult the dealer or an experienced radio/TV technician for help.

Use of a shielded cable is required to comply with Class B limits in Subpart B of Part 15 of the FCC Rules.

Do not make any changes or modifications to the equipment unless otherwise specified in the manual. If such changes or modifications should be made, you could be required to stop operation of the equipment.

### FCC ID:AZDK30357

Changes or modifications not expressly approved by the party responsible for compliance could void the user's authority to operate equipment.

This transmitter must not be co-located or operating in conjunction with any other antenna or transmitter.

The equipment complies with FCC radiation exposure limits for at uncontrolled equipment. This equipment should be installed and operated with minimum distance at least 20cm between the radiator and persons body (excluding extremities: hands, wrists, feet and ankles) and must not be colocated or operated with any other antenna or transmitter.

Canon U.S.A., Inc. One Canon Park Melville, New York 11747 1-800-652-2666

# **Users in Canada**

This device complies with Industry Canada license-exempt RSS standard(s). Operation is subject to the following two conditions:

(1) this device may not cause interference, and (2) this device must accept any interference, including interference that may cause undesired operation of the device.

This equipment complies with IC radiation exposure limits set forth for an uncontrolled environment and meets RSS-102 of the IC radio frequency (RF) Exposure rules. This equipment should be installed and operated keeping the radiator at least 20cm or more away from person's body (excluding extremities: hands, wrists, feet and ankles).

# **Pour les usagers résidant au Canada**

Le présent appareil est conforme aux CNR d'Industrie Canada applicables aux appareils radio exempts de licence. L'exploitation est autorisée aux deux conditions suivantes :

(1) l'appareil ne doit pas produire de brouillage, et (2) l'utilisateur de l'appareil doit accepter tout brouillage radioélectrique subi, même si le brouillage est susceptible d'en compromettre le fonctionnement.

Cet équipement est conforme aux limites d'exposition aux rayonnements énoncées pour un environnement non contrôlé et respecte les règles d'exposition aux fréquences radioélectriques (RF) CNR-102 de l'IC. Cet équipement doit être installé et utilisé en gardant une distance de 20 cm ou plus entre le dispositif rayonnant et le corps (à l'exception des extrémités : mains, poignets, pieds et chevilles).

# **Union Européenne, Norvège, Islande et Liechtenstein uniquement.**

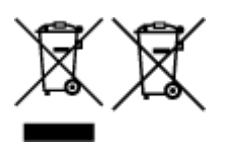

Ces symboles indiquent que ce produit ne doit pas être mis au rebut avec les ordures ménagères, comme le spécifient la Directive européenne DEEE (2012/19/UE), la Directive européenne relative à l'élimination des piles et des accumulateurs usagés (2006/66/CE) et les lois en vigueur dans votre pays appliquant ces directives. Si un symbole de toxicité chimique est imprimé sous le symbole illustré ci-dessus conformément à la Directive relative aux piles et aux accumulateurs, il indique la présence d'un métal lourd (Hg = mercure, Cd = cadmium, Pb = plomb) dans la pile ou l'accumulateur à une concentration supérieure au seuil applicable spécifié par la Directive. Ce produit doit être confié au distributeur à chaque fois que vous achetez un produit neuf similaire, ou à un point de collecte mis en place par les collectivités locales pour le recyclage des Déchets des Équipements Électriques et Électroniques (DEEE). Le traitement inapproprié de ce type de déchet risque d'avoir des répercussions sur l'environnement et la santé humaine, du fait de la présence de substances potentiellement dangereuses généralement associées aux équipements électriques et électroniques. Votre entière coopération dans le cadre de la mise au rebut correcte de ce produit favorisera une meilleure utilisation des ressources naturelles. Pour plus d'informations sur le recyclage de ce produit, contactez vos services municipaux, votre écoorganisme ou les autorités locales compétentes, ou consultez le site www.canon-europe.com/weee, ou www.canon-europe.com/battery.

# **Environmental Information**

Reducing your environmental impact while saving money

# **Power Consumption and Activation Time**

The amount of electricity a device consumes depends on the way the device is used. This product is designed and set in a way to allow you to reduce your electricity costs. After the last print it switches to Ready Mode. In this mode it can print again immediately if required. If the product is not used for a time, the device switches to its Power Save Mode. The devices consume less power (Watt) in these modes. If you wish to set a longer Activation Time or would like to completely deactivate the Power Save Mode, please consider that this device may then only switch to a lower energy level after a longer period of time or not at all.

Canon does not recommend extending the Activation Times from the optimum ones set as default.

# **Energy Star®**

The Energy Star<sup>®</sup> programme is a voluntary scheme to promote the development and purchase of energy efficient models, which help to minimise environmental impact.

Products which meet the stringent requirements of the Energy Star<sup>®</sup> programme for both environmental benefits and the amount of energy consumption will carry the Energy Star<sup>®</sup> logo accordingly.

## **Paper types**

This product can be used to print on both recycled and virgin paper (certified to an environmental stewardship scheme), which complies with EN12281 or a similar quality standard. In addition it can support printing on media down to a weight of  $64q/m^2$ , lighter paper means less resources used and a lower environmental footprint for your printing needs.

Le code de modèle réglementaire (Regulatory Model Code - RMC) sert à identifier et vérifier que le produit est conforme aux réglementations. Veuillez noter que le code RMC est différent du numéro de modèle commercial du produit.

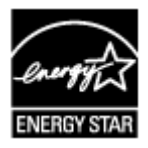

# $\epsilon$

# **Déclaration de la conformité pour R&TTE**

Par la présente, CANON INC. déclare que la imprimante est conforme aux exigences essentielles et aux autres dispositions pertinentes de la directive 1999/5/CE.

Copie de la Déclaration de conformité

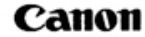

Canon Inc. Yako Office<br>Tsukagoshi 3-451, Saiwai-ku, Kawasaki-shi, Kanagawa 212-8530 Japan Phone: (044) 542-2111

Ref. No.: IJ14-008-01

### **DECLARATION OF CONFORMITY**

#### Inkjet Printer Including Wireless LAN Module with Ink Tank

We

Manufacturer; Canon Inc. 30-2, Shimomaruko 3-chome Ohta-ku, Tokyo 146-8501, Japan, and Authorized representative in Europe; Canon Europa N.V. Bovenkerkerweg 59, 1185 XB Amstelveen, The Netherlands

declare under our sole responsibility that the product(s)

Inkjet Printer Including Wireless LAN Module; model K10404(Sales Name: Canon Inkjet Printer iP110) -Included Wireless LAN Module; model K30357(Sales Name: None) -AC adapter; model K30359(Sales Name: None) -Battery Pack; model K30274(Sales Name: portable Kit LK-62) \*\*Ink Tank; PGI-35(Black)/CLI-36(Color)

is(are) in conformity with the essential requirements of EC Directive(s) and Regulation(s)

1999/5/EC, 2011/65/EU, 2009/125/EC, Commission Regulation (EC) No 1275/2008, 278/2009

#### by applying the following standards

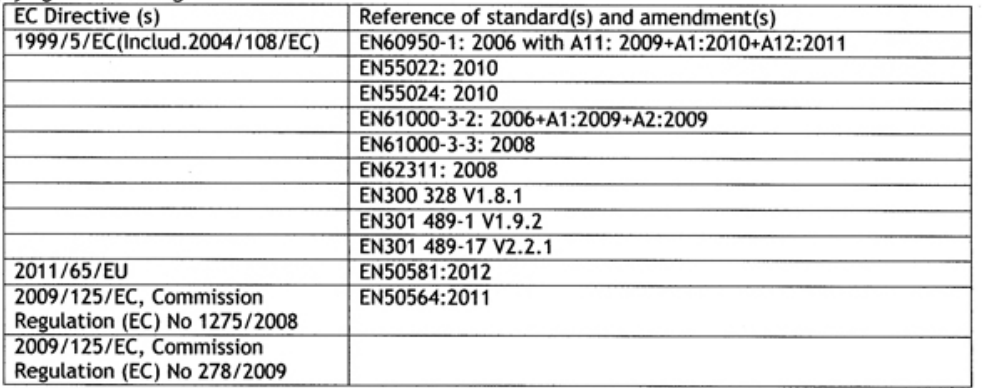

Note:

- The CE Marking is affixed from the year 2014.  $1.$
- 2. The quality system covering the production is implemented according to ISO 9000-Series (EN29000-Series) or monitored based on appropriate measures.
- The internal design control system is implemented according to ISO 14000-series and monitored based  $3.$ on appropriate measures.
- 4. The product which a double asterisk added is covered by only 2004/108/EC of EC Directives.

Date: July 7, 2014

 $\mathscr{O}$ Atsushi Koizumi

**General Manager** IJ Quality Assurance Center Canon Inc.

# <span id="page-95-0"></span>**Principaux composants et opérations de base**

- **[Principaux composants](#page-96-0)**
- **[À propos de l'alimentation de l'imprimante](#page-104-0)**

# <span id="page-96-0"></span>**Principaux composants**

- **[Face avant](#page-97-0)**
- **[Face arrière](#page-100-0)**
- **[Vue latérale](#page-101-0)**
- **[Vue de l'intérieur](#page-102-0)**

# <span id="page-97-0"></span>**Face avant**

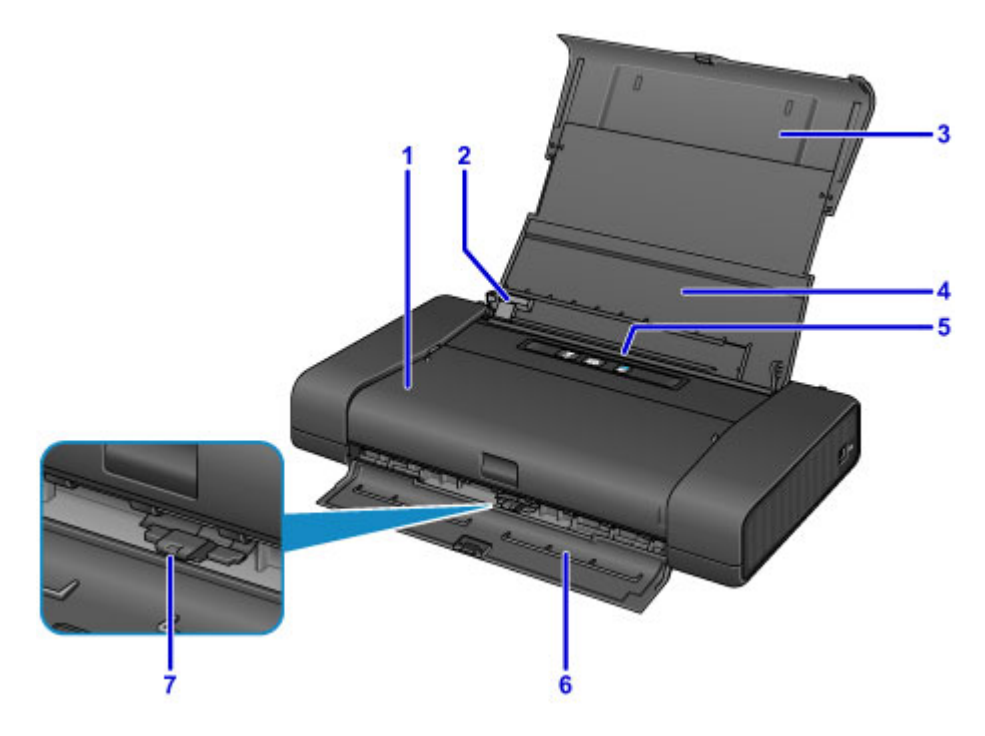

### **(1) capot des têtes d'impression**

S'ouvre pour permettre le remplacement de la cartouche d'encre ou l'élimination des bourrages papier de l'imprimante.

#### **(2) guide papier**

Alignez avec le côté gauche de la pile de papier.

#### **(3) support papier**

Déployez-le complètement pour accueillir le papier chargé dans le réceptacle arrière.

#### **(4) couvercle du réceptacle arrière**

S'ouvre pour vous permettre de charger du papier dans le réceptacle arrière.

#### **(5) réceptacle arrière**

Chargez le papier ici. Plusieurs feuilles de papier, de même format et de même type, peuvent être chargées simultanément, et la machine est automatiquement alimentée par une seule feuille à la fois.

- **[Chargement de papier ordinaire/photo](#page-112-0)**
- **[Chargement des enveloppes](#page-115-0)**

#### **(6) capot de la fente d'éjection papier**

Emplacement d'où sont éjectées les feuilles imprimées.

#### **(7) levier de sélection d'épaisseur du papier**

Permet de régler l'espace entre la tête d'impression et le papier chargé pour qu'ils s'adaptent au type de support.

Positionnez-le sur la gauche pour imprimer sur des enveloppes.

Positionnez-le sur la droite pour imprimer sur du papier autre que des enveloppes.

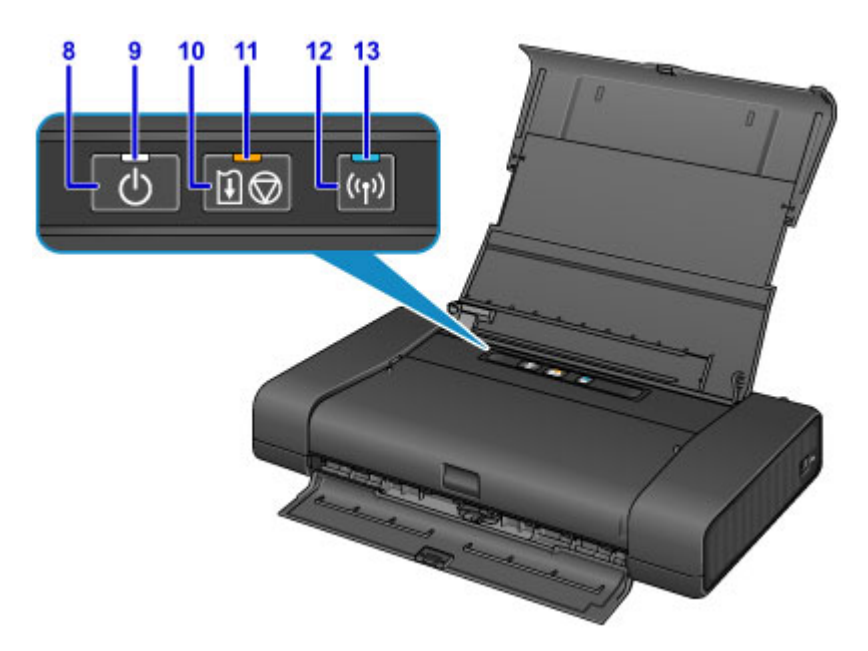

\* La figure ci-dessus présente tous les voyants allumés dans un but explicatif.

#### **(8) Bouton MARCHE (ON)**

Permet d'activer ou de désactiver l'alimentation de la machine.

[Mise sous tension/hors tension de l'imprimante](#page-106-0)

#### **(9) Voyant ALIMENTATION (POWER)**

S'allume après avoir clignoté lors de la mise sous tension.

#### **Remarque**

- Vous pouvez vérifier l'état de l'imprimante à l'aide du voyant **ALIMENTATION (POWER)** et du témoin **Alarme (Alarm)**.
	- Voyant **ALIMENTATION (POWER)** éteint : l'alimentation est coupée.
	- Le voyant **ALIMENTATION (POWER)** s'allume : l'imprimante est prête à imprimer.
	- Le voyant **ALIMENTATION (POWER)** clignote : l'imprimante se prépare à imprimer ou une impression est en cours.
	- Le voyant **Alarme (Alarm)** clignote : une erreur s'est produite et l'imprimante n'est pas prête à imprimer.
	- Les voyants **ALIMENTATION (POWER)** et **Alarme (Alarm)** clignotent en alternance : une erreur nécessitant de contacter le centre de service s'est peut-être produite.

**[En cas d'erreur](#page-364-0)** 

#### **(10) Bouton REPRENDRE/ANNULER (RESUME/CANCEL)**

Permet d'annuler une impression en cours. Maintenez ce bouton enfoncé pour sélectionner les options de maintenance ou les paramètres de l'imprimante.

#### **(11) Témoin Alarme (Alarm)**

S'allume ou clignote lorsqu'une erreur se produit. Lorsque vous effectuez la maintenance de l'imprimante ou réglez ses paramètres, vous pouvez sélectionner les options en fonction du nombre de clignotements.

#### **(12) Bouton Wi-Fi**

Appuyez sur le bouton et maintenez-le enfoncé pour configurer automatiquement la connexion LAN sans fil.

#### **(13) Voyant Wi-Fi**

S'allume ou clignote pour indiquer l'état du réseau sans fil.

### **Voyants :**

La connexion réseau sans fil est activée.

## **Clignote :**

Impression sur un réseau sans fil. Clignote également lors de la configuration du réseau sans fil.

# <span id="page-100-0"></span>**Face arrière**

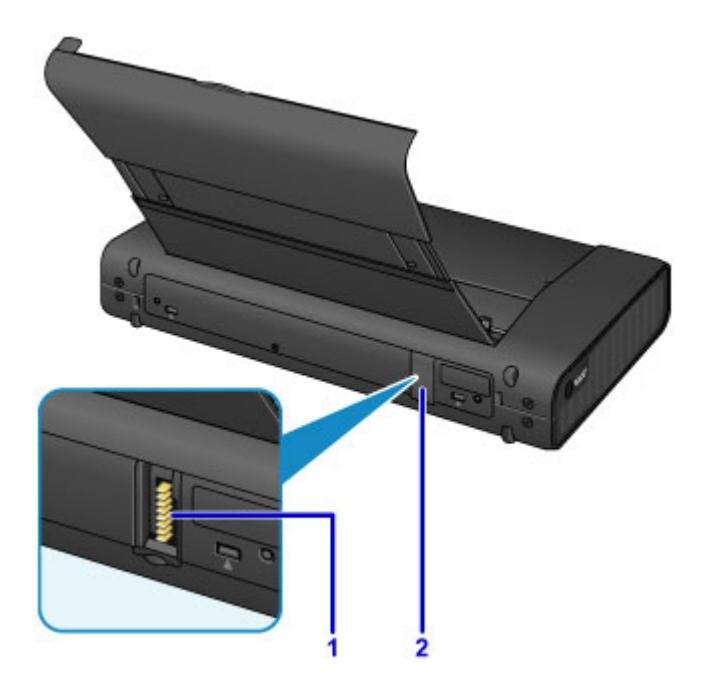

#### **(1) connecteur de batterie**

Connecte la batterie.

Pour savoir comment connecter et utiliser la batterie, reportez-vous à son guide d'utilisation.

### **(2) couvercle du connecteur de batterie**

Protège le connecteur de batterie. Lorsque la batterie est débranchée du connecteur, utilisez ce couvercle pour protéger le connecteur de batterie.

# <span id="page-101-0"></span>**Vue latérale**

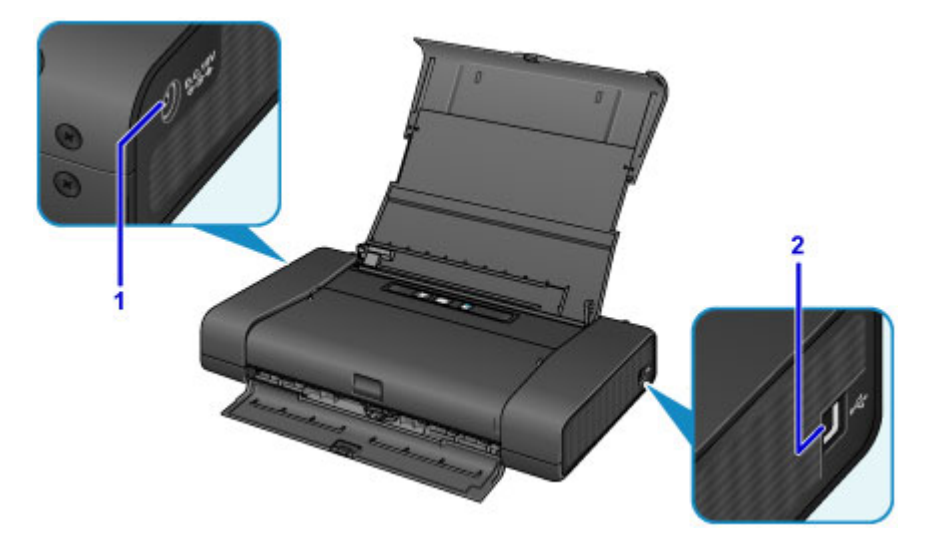

### **(1) Adaptateur de courant alternatif**

Branchez ici la prise de l'adaptateur secteur universel fourni.

#### **(2) port USB**

Permet de brancher le câble USB pour connecter l'imprimante à un ordinateur.

### **Important**

- Ne touchez pas le boîtier métallique.
- Ne débranchez pas ou ne branchez pas le câble USB lors de l'impression.

# <span id="page-102-0"></span>**Vue de l'intérieur**

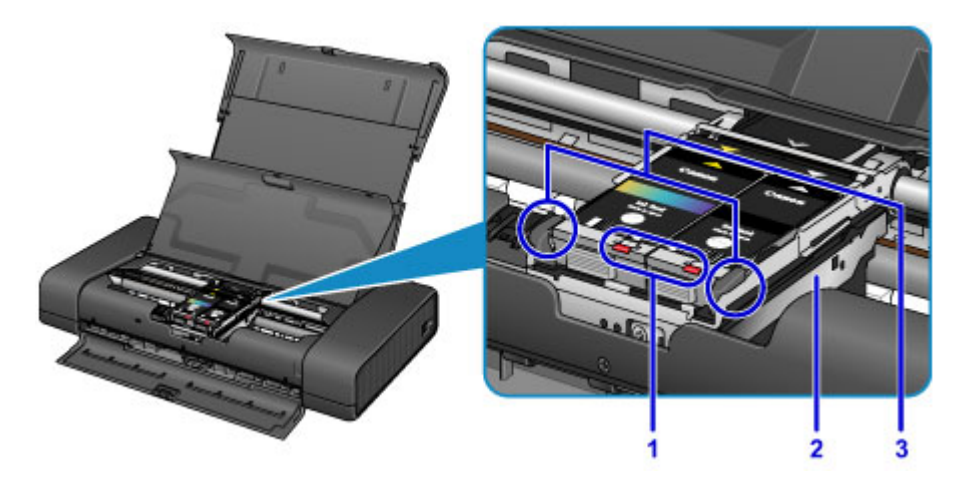

#### **(1) voyants d'encre**

S'allume ou clignote pour indiquer l'état du réservoir d'encre.

- **El [Contrôle du niveau d'encre à l'aide des voyants d'encre](#page-134-0)**
- **(2) support de tête d'impression**

Installez ici la tête d'impression.

**(3) levier de verrouillage de tête d'impression**

Verrouille la tête d'impression.

### **Important**

- Ne relevez pas ce levier après avoir installé la tête d'impression.
- Si vous relevez le levier de verrouillage de tête d'impression après avoir installé la tête d'impression, appuyez sur les deux taquets de gauche à droite jusqu'à ce que chacun d'eux s'enclenche.

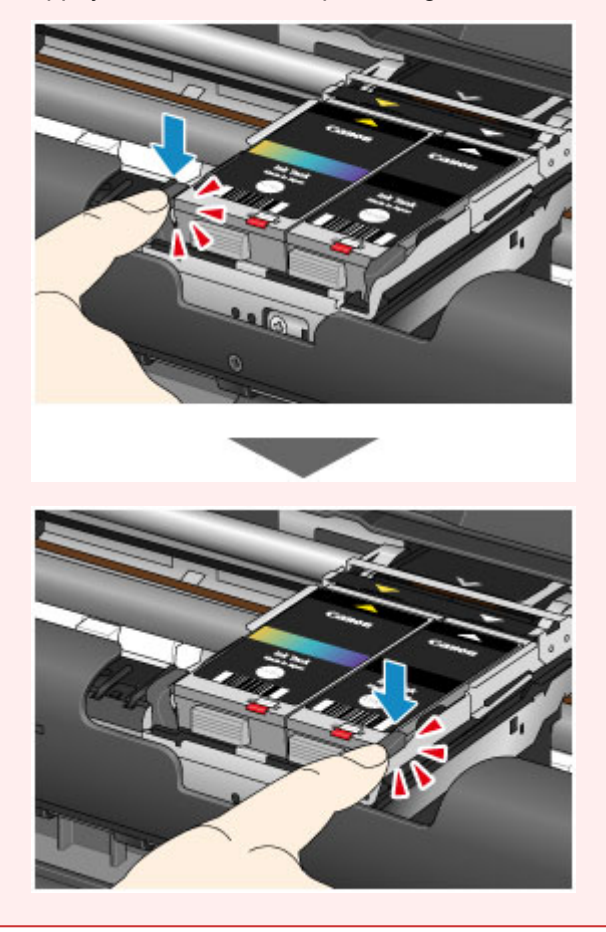

## **Remarque**

• Pour plus d'informations sur le remplacement d'une cartouche d'encre, reportez-vous à la section [Remplacement d'une cartouche d'encre.](#page-128-0)

# <span id="page-104-0"></span>**À propos de l'alimentation de l'imprimante**

- **[Vérification que la machine est sous tension](#page-105-0)**
- **[Mise sous tension/hors tension de l'imprimante](#page-106-0)**
- **[Note relative à la prise secteur et au cordon d'alimentation](#page-108-0)**
- **[Note relative au débranchement du cordon d'alimentation](#page-109-0)**

# <span id="page-105-0"></span>**Vérification que la machine est sous tension**

Le voyant **ALIMENTATION (POWER)** est allumé lorsque l'imprimante est sous tension.

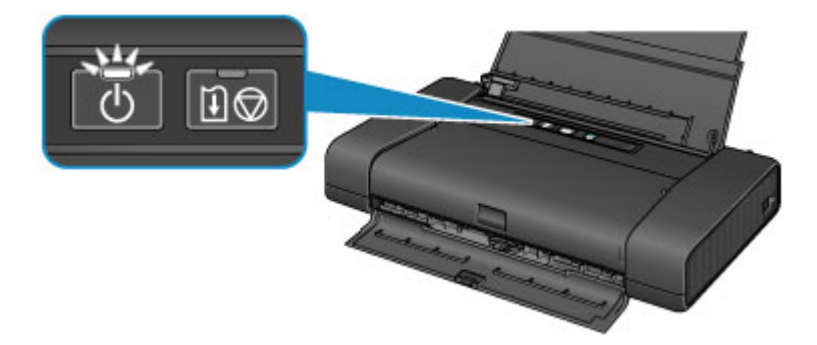

## **Remarque**

• Après la mise sous tension de l'imprimante, l'imprimante peut mettre un certain temps à commencer l'impression.

# <span id="page-106-0"></span>**Mise sous tension/hors tension de l'imprimante**

# **Mise sous tension de l'imprimante**

1. Ouvrez le couvercle du réceptacle arrière.

Le capot de la fente d'éjection papier s'ouvre automatiquement.

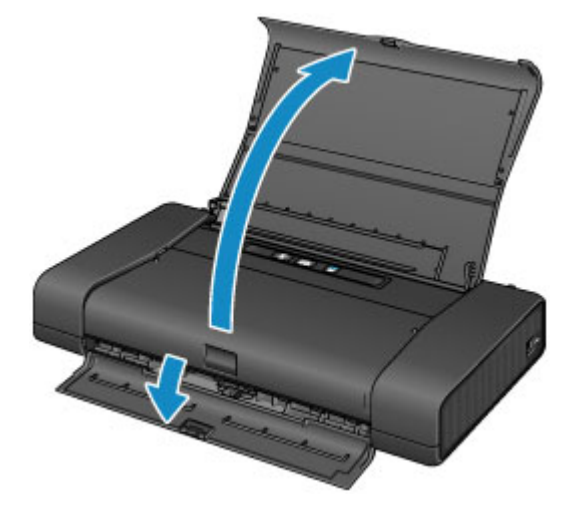

2. Appuyez sur le bouton **MARCHE (ON)** pour mettre l'imprimante sous tension.

Le voyant **ALIMENTATION (POWER)** clignote puis reste allumé.

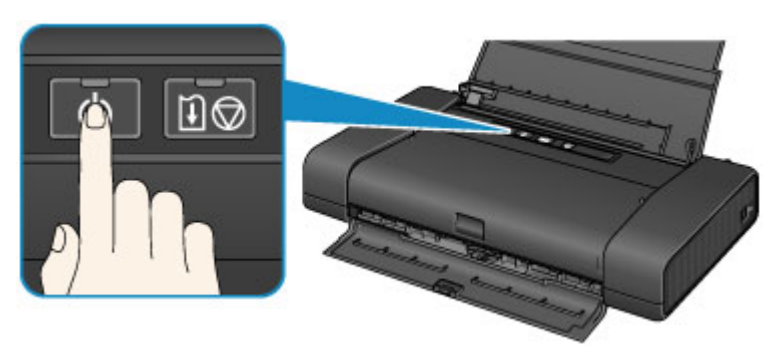

**N** [Vérification que la machine est sous tension](#page-105-0)

## **Remarque**

- Après la mise sous tension de l'imprimante, l'imprimante peut mettre un certain temps à commencer l'impression.
- Si le témoin **Alarme (Alarm)** clignote, reportez-vous à la section [En cas d'erreur](#page-364-0).
- Si vous utilisez la batterie, assurez-vous qu'elle est chargée. Pour plus de détails sur la façon de le vérifier, reportez-vous au guide d'utilisation de la batterie.

# **Mise hors tension de l'imprimante**

1. Appuyez sur le bouton **MARCHE (ON)** pour mettre l'imprimante hors tension.

Lorsque le voyant **ALIMENTATION (POWER)** cesse de clignoter, l'imprimante est mise hors tension.

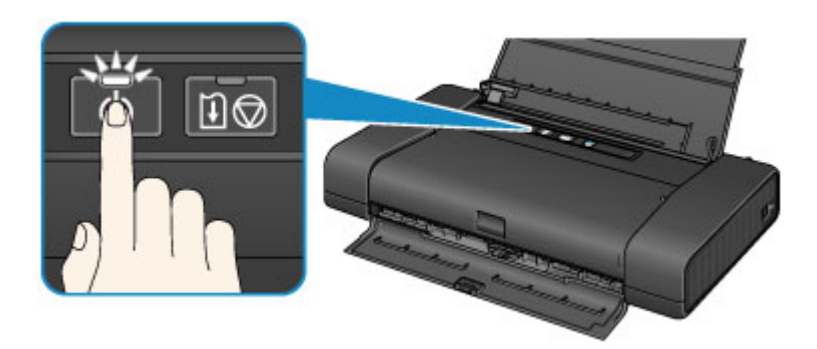

### **Important**

- Lorsque vous [débranchez le cordon d'alimentation](#page-109-0) après avoir mis hors tension l'imprimante, vérifiez que le voyant **ALIMENTATION (POWER)** est éteint.
- Si vous positionnez l'imprimante à la verticale ou transportez l'imprimante avant que le voyant **ALIMENTATION (POWER)** ne s'éteigne, cela peut entraîner une fuite d'encre ou endommager l'imprimante.

### **Remarque**

- Jusqu'à 40 secondes peuvent être nécessaires pour que l'alimentation soit coupée.
- Vous pouvez configurer l'imprimante afin qu'elle se mette automatiquement hors tension lorsqu'aucune opération n'est exécutée ou qu'aucune donnée à imprimer n'est envoyée à l'imprimante pendant une durée spécifique. Il s'agit du paramètre par défaut.
	- [Gestion de l'alimentation de l'Imprimante](#page-167-0)
# **Note relative à la prise secteur et au cordon d'alimentation**

Débranchez le cordon d'alimentation une fois par mois afin de vérifier que la prise secteur et le cordon d'alimentation ne présentent aucune des anomalies décrites ci-dessous.

- La prise secteur ou le cordon d'alimentation sont chauds.
- La prise secteur ou le cordon d'alimentation sont rouillés.
- La prise secteur ou le cordon d'alimentation sont pliés.
- La prise secteur ou le cordon d'alimentation sont usés.
- La prise secteur ou le cordon d'alimentation sont fendus.

### **Attention**

• Si vous constatez une anomalie au niveau de la prise secteur ou du cordon d'alimentation, comme indiqué ci-dessus, [débranchez le cordon d'alimentation](#page-109-0) et appelez le service de maintenance. Si vous utilisez l'imprimante malgré la présence de l'une des anomalies mentionnées plus haut, vous risquez de provoquer une électrocution ou un incendie.

# <span id="page-109-0"></span>**Note relative au débranchement du cordon d'alimentation**

Pour débrancher le cordon d'alimentation, suivez la procédure ci-dessous.

### **Important**

- Lorsque vous débranchez le câble d'alimentation, appuyez sur le bouton **MARCHE (ON)**, puis vérifiez que le voyant **ALIMENTATION (POWER)** est éteint. Si vous débranchez le cordon d'alimentation avant que le voyant **ALIMENTATION (POWER)** soit éteint, la tête d'impression risque de sécher ou de s'obstruer et la qualité d'impression de diminuer.
- Si vous positionnez l'imprimante à la verticale ou transportez l'imprimante avant que le voyant **ALIMENTATION (POWER)** ne s'éteigne, cela peut entraîner une fuite d'encre ou endommager l'imprimante.
- 1. Appuyez sur le bouton **MARCHE (ON)** pour mettre l'imprimante hors tension.

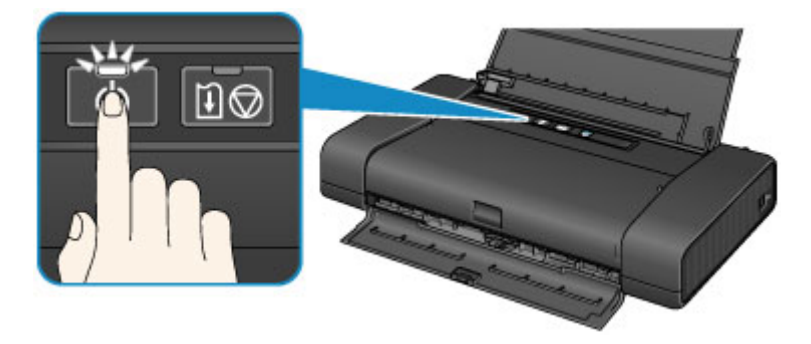

2. Vérifiez que le voyant **ALIMENTATION (POWER)** est éteint.

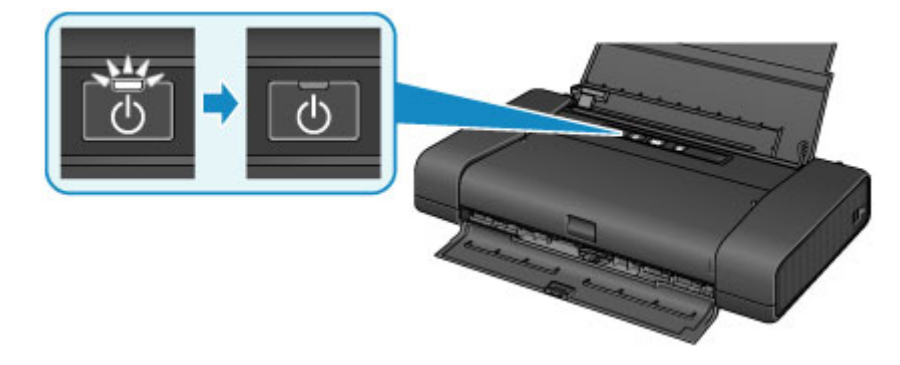

3. Débranchez le cordon d'alimentation.

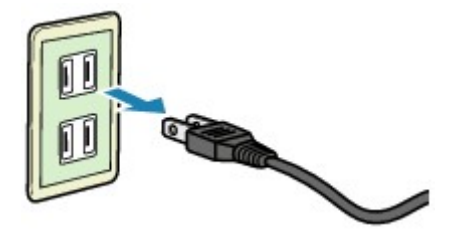

Les spécifications du cordon d'alimentation diffèrent selon le pays et la région d'utilisation.

# **Chargement du papier**

**[Chargement du papier](#page-111-0)**

# <span id="page-111-0"></span>**Chargement du papier**

- **[Chargement de papier ordinaire/photo](#page-112-0)**
- **[Chargement des enveloppes](#page-115-0)**
- **[Types de support pouvant être utilisés](#page-118-0)**
- **[Types de support ne pouvant pas être utilisés](#page-121-0)**
- **[Zone d'impression](#page-122-0)**

# <span id="page-112-0"></span>**Chargement de papier ordinaire/photo**

Vous pouvez charger du papier ordinaire ou du papier photo.

### **Important**

• Si vous coupez du papier ordinaire pour obtenir un format plus petit, par exemple 10 x 15 cm (4 x 6 pouces) ou 13 x 18 cm (5 x 7 pouces) pour effectuer un essai d'impression, vous risquez de provoquer un bourrage papier.

### **Remarque**

• Nous recommandons l'utilisation de papier photo Canon pour l'impression de photos.

Pour plus d'informations sur le papier Canon, reportez-vous à la section [Types de support pouvant être](#page-118-0) [utilisés](#page-118-0).

- Vous pouvez utiliser du papier pour copies classique.
- Pour le format et le grammage à utiliser avec l'imprimante, reportez-vous à la section [Types de support](#page-118-0) [pouvant être utilisés.](#page-118-0)
- Pour charger des enveloppes, reportez-vous à la section [Chargement des enveloppes](#page-115-0).
- 1. Préparez le papier.

Alignez les bords du papier. Si le papier est gondolé, aplanissez-le.

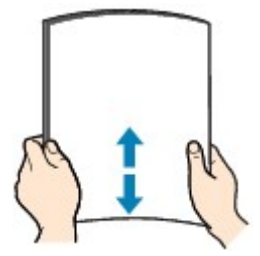

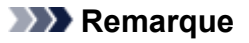

- Alignez avec précision les bords du papier avant de le charger. Si vous chargez du papier sans en aligner les bords, vous risquez de provoquer un bourrage.
- Si le papier est gondolé, prenez les côtés gondolés et recourbez-les soigneusement dans le sens opposé de manière à aplanir totalement le papier.

Pour plus d'informations sur l'aplanissement du papier gondolé, reportez-vous à « Chargez le papier après l'avoir aplani. » dans la section [Le papier est taché/La surface imprimée est rayée](#page-346-0).

2. Ouvrez le couvercle du réceptacle arrière (A).

Le capot de la fente d'éjection papier s'ouvre automatiquement.

3. Tirez le support papier (B) jusqu'à ce que la flèche ( $\triangleright$ ) soit alignée avec la flèche ( $\triangle$ ).

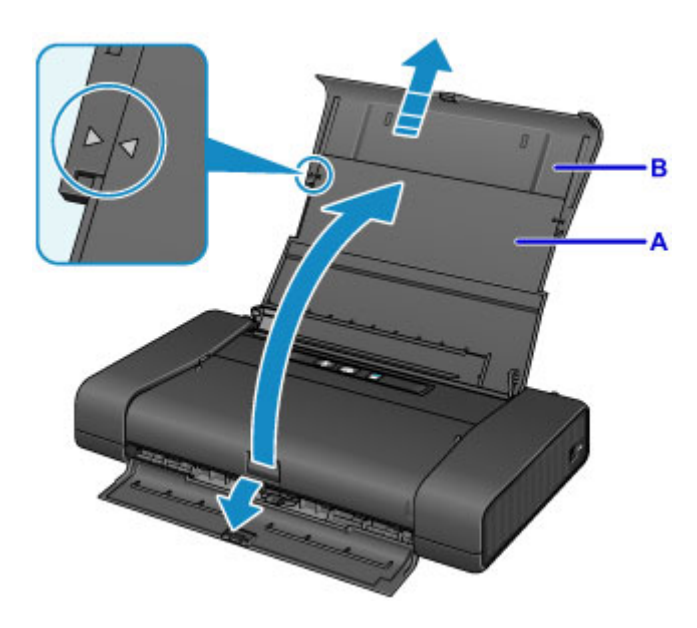

- 4. Faites glisser le guide papier (C) vers la gauche et chargez le papier contre le bord droit (D) du réceptacle arrière FACE À IMPRIMER TOURNÉE VERS VOUS.
- 5. Faites glisser le guide papier (C) pour l'aligner avec la pile de papier.

Ne faites pas glisser le guide papier avec trop de force contre le papier. Cela pourrait provoquer des problèmes d'alimentation du papier.

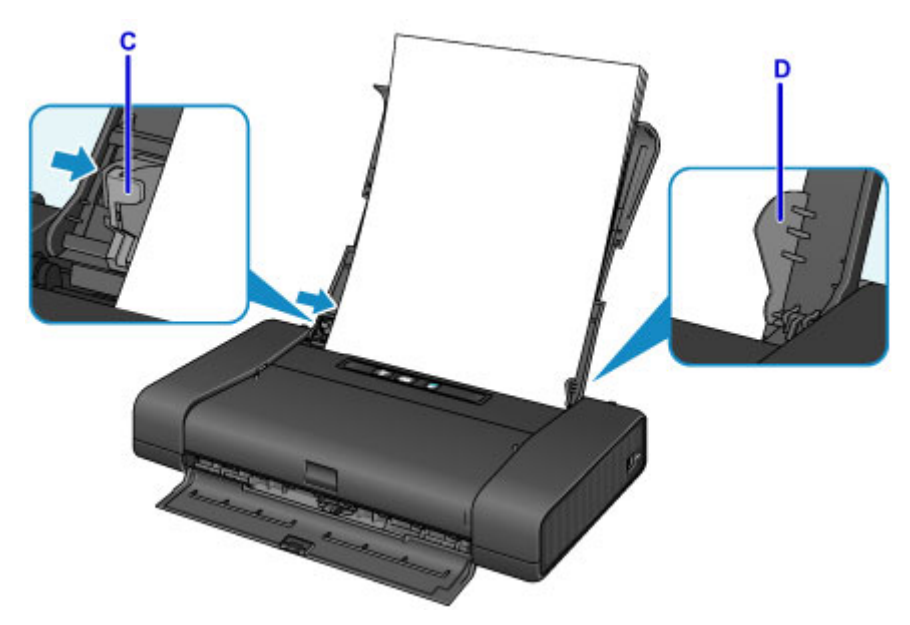

### **Important**

• Disposez toujours le papier en orientation portrait (E). Le chargement du papier en orientation paysage (F) peut entraîner des bourrages.

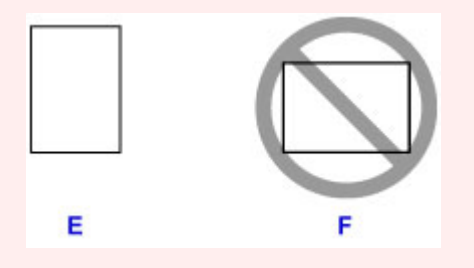

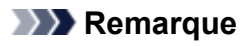

- Si le papier comporte un côté imprimable (recto ou verso), comme c'est le cas du papier photo, chargez-le avec le côté le plus blanc (ou le côté brillant) face à vous.
- Maintenez la hauteur de la pile de papier sous l'ergot (G) du guide papier.

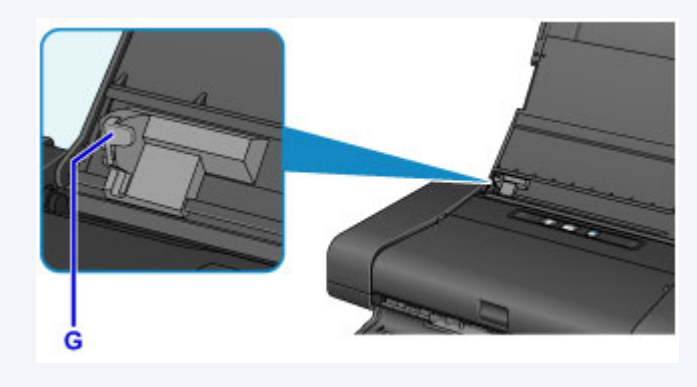

6. Positionnez le levier de sélection d'épaisseur du papier (H) à droite.

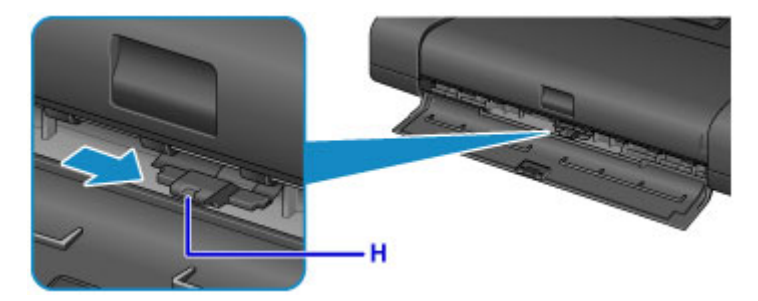

### **Remarque**

• Si les coins ou les bords du papier sont tachés, essayez d'imprimer en positionnant le levier de sélection d'épaisseur du papier à gauche. Cela peut améliorer la qualité de l'impression. Repositionnez le levier de sélection d'épaisseur du papier à droite une fois que l'impression est terminée.

### **Remarque**

• Lorsque vous imprimez, sélectionnez la taille et le type du papier chargé dans l'écran des paramètres d'impression du pilote d'imprimante.

# <span id="page-115-0"></span>**Chargement des enveloppes**

Vous pouvez charger des enveloppes de format DL et Com 10.

L'adresse subit une rotation automatique et s'imprime dans le sens de l'enveloppe, les paramètres du pilote d'imprimante étant correctement définis.

## **IMP** Important

- L'impression d'enveloppes à partir d'un appareil photo numérique n'est pas prise en charge.
- N'utilisez pas les enveloppes suivantes : elles risqueraient de provoquer des bourrages papier de l'imprimante ou un dysfonctionnement de l'imprimante.
	- Enveloppes à surface embossée ou traitée
	- Enveloppes à double rabat
	- Enveloppes dont les rabats gommés sont déjà humides et prêts à être collés
- 1. Préparez les enveloppes.
	- Appuyez sur les quatre coins et sur les bords des enveloppes pour les aplanir.

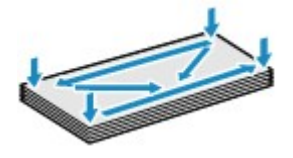

• Si les enveloppes sont gondolées, prenez-les par les coins opposés et recourbez-les doucement dans le sens opposé.

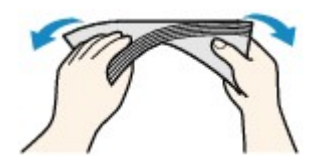

- Si le rabat de l'enveloppe est gondolé, aplanissez-le.
- Utilisez un stylo pour aplanir le premier bord dans le sens d'insertion et accentuer le pli.

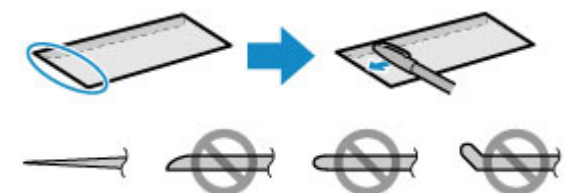

Les illustrations ci-dessus présentent une vue latérale du premier bord de l'enveloppe.

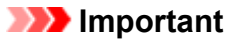

- Les enveloppes peuvent provoquer des bourrages papier dans l'imprimante si elles ne sont pas planes ou si les bords ne sont pas alignés. Assurez-vous que la courbure ou le gonflement ne dépasse pas 3 mm (0,1 pouces).
- 2. Ouvrez le couvercle du réceptacle arrière (A).

Le capot de la fente d'éjection papier s'ouvre automatiquement.

3. Tirez le support papier (B) jusqu'à ce que la flèche ( $\triangleright$ ) soit alignée avec la flèche ( $\triangle$ ).

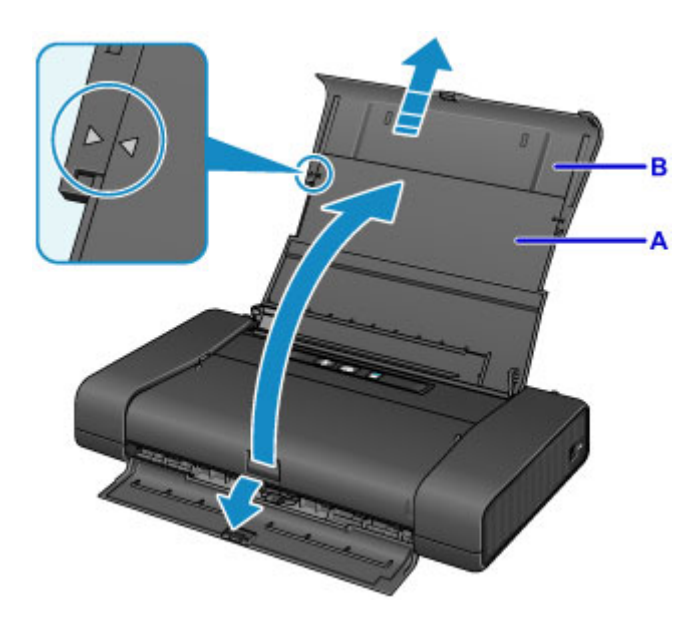

4. Faites glisser le guide papier (C) vers la gauche et chargez les enveloppes contre le bord droit (D) du réceptacle arrière FACE À IMPRIMER TOURNÉE VERS VOUS.

Le rabat de l'enveloppe sera face vers le haut, à gauche.

Vous pouvez charger jusqu'à 10 enveloppes à la fois.

5. Faites glisser le guide papier (C) pour l'aligner avec les enveloppes.

Ne faites pas glisser le guide papier avec trop de force contre les enveloppes. Cela pourrait provoquer des problèmes d'alimentation des enveloppes.

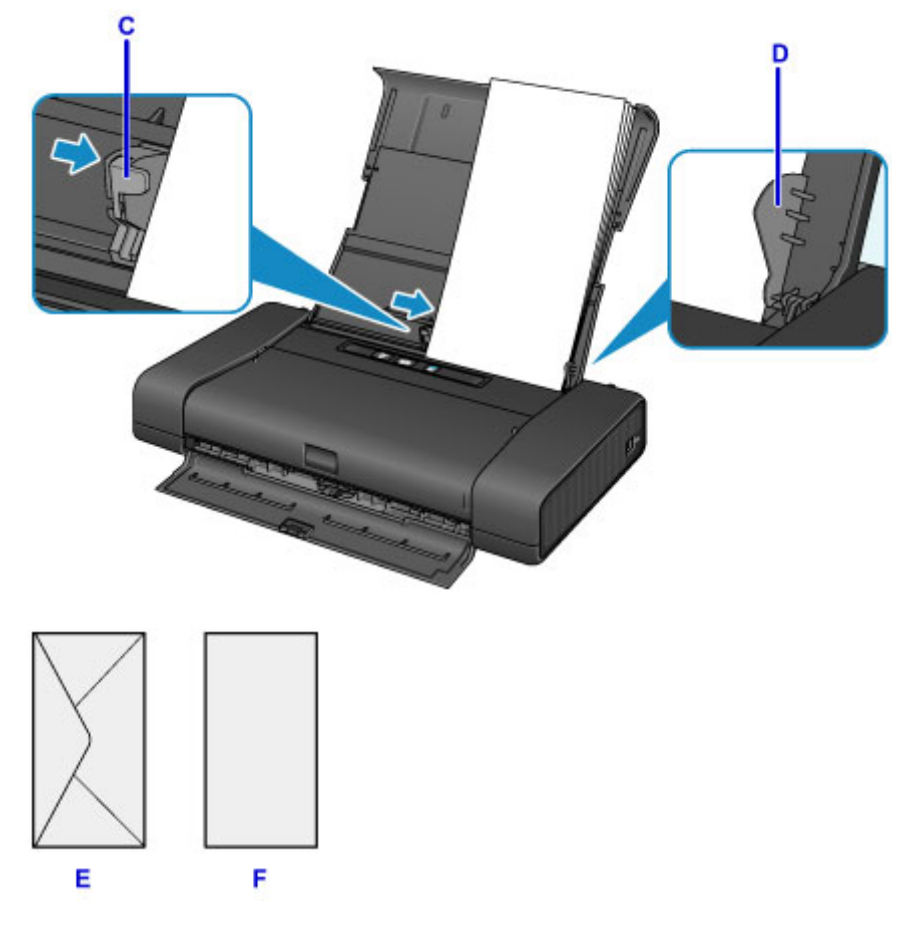

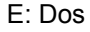

#### F: Côté adresse

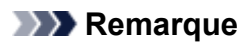

• Maintenez la hauteur de la pile d'enveloppes sous l'ergot (G) du guide papier.

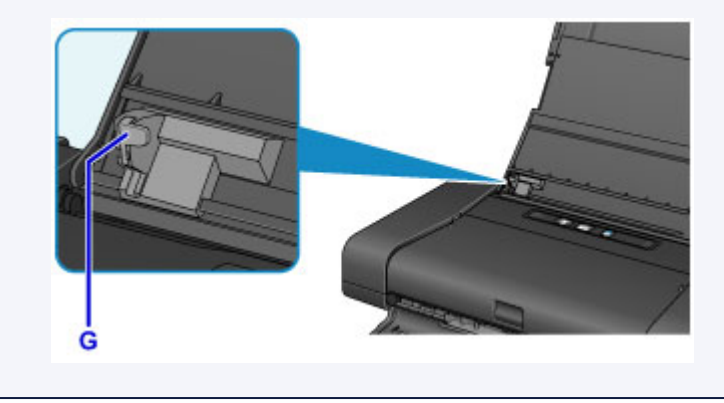

6. Positionnez le levier de sélection d'épaisseur du papier (H) à gauche.

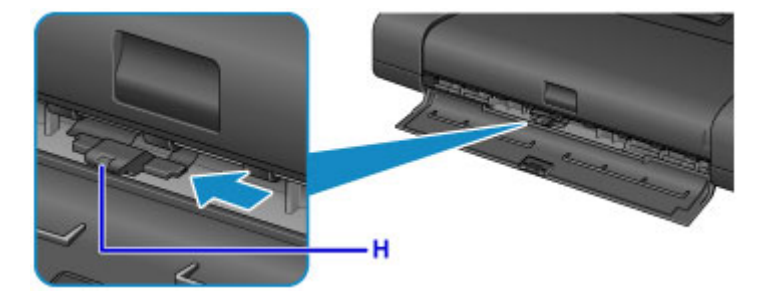

## **Remarque**

• Repositionnez le levier de sélection d'épaisseur du papier à droite une fois que l'impression est terminée.

## **Remarque**

• Lorsque vous imprimez, sélectionnez la taille et le type des enveloppes chargées dans l'écran des paramètres d'impression du pilote d'imprimante.

# <span id="page-118-0"></span>**Types de support pouvant être utilisés**

Sélectionnez du papier compatible avec l'impression, pour obtenir les meilleurs résultats. Canon vous propose différents types de papier pour agrémenter vos impressions, tels que des autocollants et des papiers spéciaux pour les photos et les documents. Nous recommandons l'utilisation de papier Canon authentique pour l'impression de vos clichés importants.

## **Types de support**

### **Papiers disponibles à la vente**

- Papier ordinaire (y compris le papier recyclé)
- Enveloppes\*1

### **Papiers Canon**

Le numéro de modèle du papier Canon est indiqué entre crochets. Reportez-vous au mode d'emploi fourni avec le papier pour de plus amples informations concernant la face imprimable et les remarques sur la manipulation du papier. Pour plus d'informations sur les formats de papier Canon disponibles, accédez à notre site Web.

### **Remarque**

• Il est possible que certains papiers de marque Canon ne soient pas disponibles dans votre pays ou région. Aux États-Unis, le papier n'est pas vendu par numéro de modèle. Son nom suffit.

#### **Papier pour l'impression de photos :**

- Papier Photo Brillant Standard <GP-501/GP-601>\*1
- Papier Photo Brillant <GP-601>\*1
- Papier Photo Glacé Extra II <PP-201>
- Papier Photo Mat <MP-101>\*1

#### **Papier pour la création de vos propres impressions :**

• Autocollants photo <PS-101>

\*1 L'impression sur ce papier à partir d'un appareil photo numérique n'est pas prise en charge.

- **[Limite de chargement du papier](#page-120-0)**
- **[Paramètres de papier dans le pilote d'imprimante](#page-245-0)**

### **Remarque**

• Lorsque vous imprimez des photos à partir d'un périphérique compatible PictBridge, vous devez définir le format de page et le type de support.

**[Impression à partir d'un appareil photo numérique](#page-305-0)** 

## **Formats**

Vous pouvez utiliser les formats suivants.

#### **Remarque**

• L'impression sur les formats de papier suivants à partir d'un appareil photo numérique n'est pas prise en charge.

• B5, A5, Légal et enveloppes

#### **Formats standard :**

- Lettre
- Légal
- A5
- A4
- B5
- $\cdot$  10 x 15 cm (4 x 6 pouces)
- 13 x 18 cm (5 x 7 pouces)
- 20 x 25 cm (8 x 10 pouces)
- Enveloppe DL
- Enveloppe Com 10

#### **Formats non standard :**

Vous pouvez également imprimer sur un papier de format non standard compris entre les tailles ci-après.

- Format minimal : 55,0 x 91,0 mm (2,17 x 3,58 pouces)
- Format maximal : 215,9 x 584,2 mm (8,50 x 23,00 pouces)

## **Grammage du papier**

Vous utiliser des papiers compris dans la plage de grammage suivante.

• Entre 64 et 105 g /m<sup>2</sup> (17 et 28 livre) (papier ordinaire sauf pour le papier Canon)

N'utilisez pas un papier d'un grammage inférieur ou supérieur (sauf pour le papier Canon), car des bourrages papier risquent de se produire sur l'imprimante.

## **Remarques sur le stockage du papier**

- Sortez de l'emballage uniquement la quantité nécessaire de papier juste avant l'impression.
- Pour éviter que le papier soit gondolé, lorsque vous n'imprimez pas, replacez le papier non utilisé dans son emballage et stockez-le sur une surface plane. Veillez également à le stocker dans un endroit protégé de la chaleur, de l'humidité et de la lumière directe.

# <span id="page-120-0"></span>**Limite de chargement du papier**

## **Papiers disponibles à la vente**

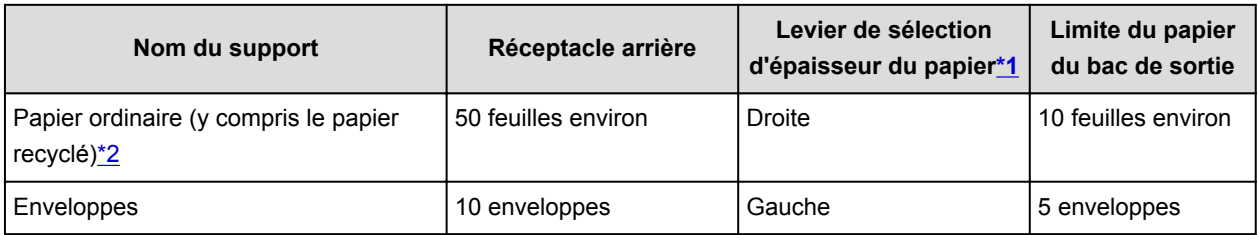

## **Papiers Canon**

### **Remarque**

• Nous vous conseillons de retirer la feuille précédemment imprimée du capot de la fente d'éjection papier avant de poursuivre l'impression pour éviter les bavures et les décolorations.

#### **Papier pour l'impression de photos :**

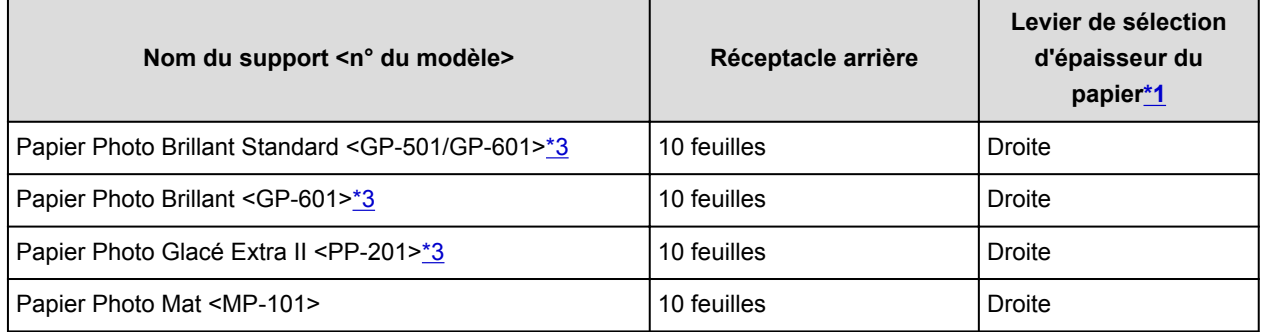

#### **Papier pour la création de vos propres impressions :**

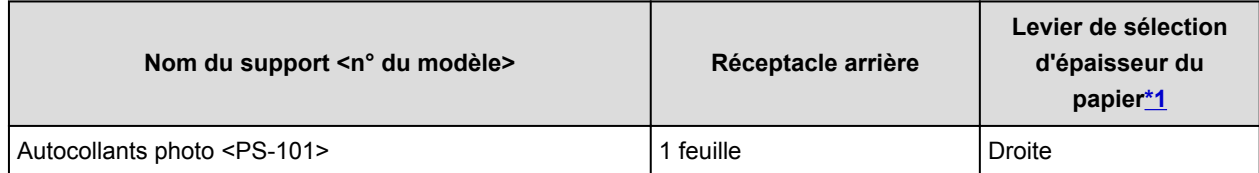

\*1 Si les coins ou les bords du papier sont tachés, essayez d'imprimer en positionnant le levier de sélection d'épaisseur du papier à gauche. Cela peut améliorer la qualité de l'impression. Repositionnez le levier de sélection d'épaisseur du papier une fois que l'impression est terminée.

#### **M** [Face avant](#page-97-0)

\*2 Notez que le chargement de papier jusqu'à la capacité maximale peut, dans certains cas, s'avérer impossible en fonction du type de papier ou des conditions ambiantes (température ou humidité très élevées ou très basses). Dans ce cas, réduisez le nombre de feuilles de papier chargées à un nombre inférieur à la moitié de la limite de chargement.

\*3 Lors du chargement d'une pile de papier, le côté imprimé peut être marqué au moment de l'entraînement ou le papier peut être mal chargé. Pour y remédier, chargez une feuille à la fois.

# <span id="page-121-0"></span>**Types de support ne pouvant pas être utilisés**

N'utilisez pas les types de papier suivants. Si vous les utilisez, vous n'obtiendrez pas de résultats satisfaisants et risquez de déclencher un bourrage papier ou un dysfonctionnement de l'imprimante.

- Papier plié, gondolé ou froissé
- Papier humide
- Papier trop fin (d'un grammage inférieur à 64 g /m<sup>2</sup> (17 livre))
- Papier trop épais (papier ordinaire d'un grammage supérieur à 105 g /m<sup>2</sup> (28 livre), à l'exception du papier de marque Canon)
- Papier plus fin qu'une carte postale, y compris du papier ordinaire ou de bloc-notes petit format (si vous imprimez sur du format inférieur à A5)
- Cartes postales
- Cartes postales avec autocollants ou photos
- Enveloppes à double rabat
- Enveloppes à surface embossée ou traitée
- Enveloppes dont les rabats gommés sont déjà humides et prêts à être collés
- Tous types de papier perforé
- Papier non rectangulaire
- Papier agrafé ou collé
- Papier avec adhésifs
- Papier décoré, avec des paillettes, etc.

# <span id="page-122-0"></span>**Zone d'impression**

- **[Zone d'impression](#page-123-0)**
- **[Formats autres que Lettre, Légal ou Enveloppes](#page-124-0)**
- **[Lettre, Légal](#page-125-0)**
- **[Enveloppes](#page-126-0)**

# <span id="page-123-0"></span>**Zone d'impression**

Pour offrir la meilleure qualité d'impression possible, l'imprimante laisse une marge le long des bords du support. La zone d'impression effective est donc la zone située à l'intérieur de ces marges.

Zone d'impression recommandée  $\Box$ : Canon zone à l'intérieur de laquelle il est recommandé d'imprimer.

Zone imprimable  $\Box$ : zone à l'intérieur de laquelle il est possible d'imprimer. L'impression dans cette zone risque toutefois d'affecter la qualité d'impression ou la précision du chargement du papier.

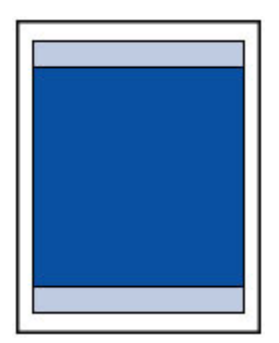

### **Remarque**

- En sélectionnant l'option d'impression sans bordure, vous pouvez réaliser des impressions sans marge.
- Lors d'une impression sans bordure, un léger rognage peut se produire au niveau des bords, car l'image imprimée est agrandie pour remplir intégralement la page.
- Pour une impression sans bordure, utilisez le papier suivant :
	- Papier Photo Brillant Standard <GP-501/GP-601>
	- Papier Photo Brillant <GP-601>
	- Papier Photo Glacé Extra II <PP-201>
	- Papier Photo Mat <MP-101>

L'utilisation d'autres types de papier pour des impressions sans bordure peut réduire sensiblement la qualité d'impression et/ou altérer la restitution des couleurs.

L'impression sans bordure sur du papier ordinaire peut produire des résultats médiocres. Utilisez ce papier uniquement à des fins de test.

- L'impression sans bordure n'est pas disponible pour le papier au format Légal, A5 ou B5, ni pour les enveloppes.
- Selon le type de papier, ce type d'impression peut produire une qualité d'impression réduite sur les bords supérieur et inférieur du papier ou laisser des traces à ces emplacements.

# <span id="page-124-0"></span>**Formats autres que Lettre, Légal ou Enveloppes**

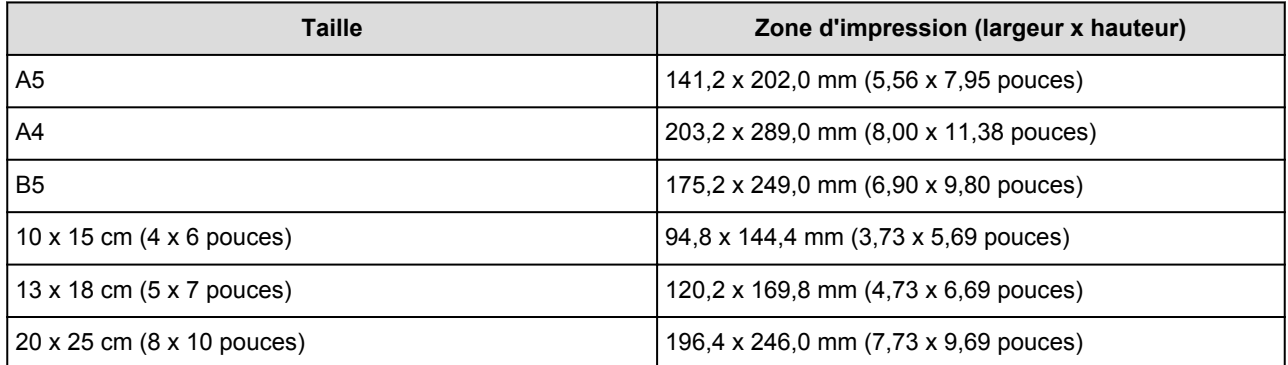

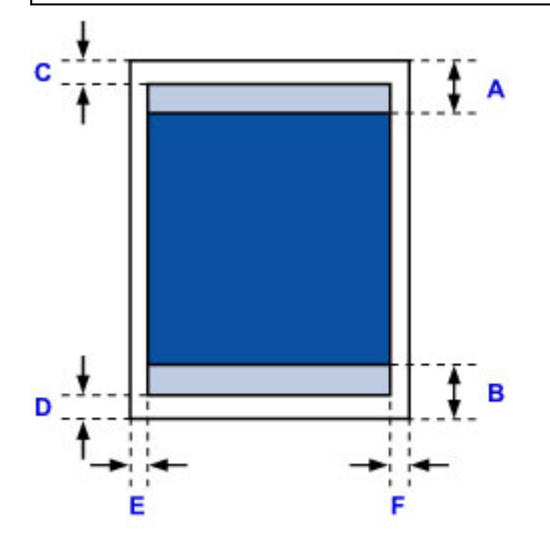

**Zone d'impression recommandée** 

- A: 46,0 mm (1,81 pouces)
- B: 35,0 mm (1,38 pouces)

**Zone** imprimable

- C: 3,0 mm (0,12 pouces)
- D: 5,0 mm (0,20 pouces)
- E: 3,4 mm (0,13 pouces)
- F: 3,4 mm (0,13 pouces)

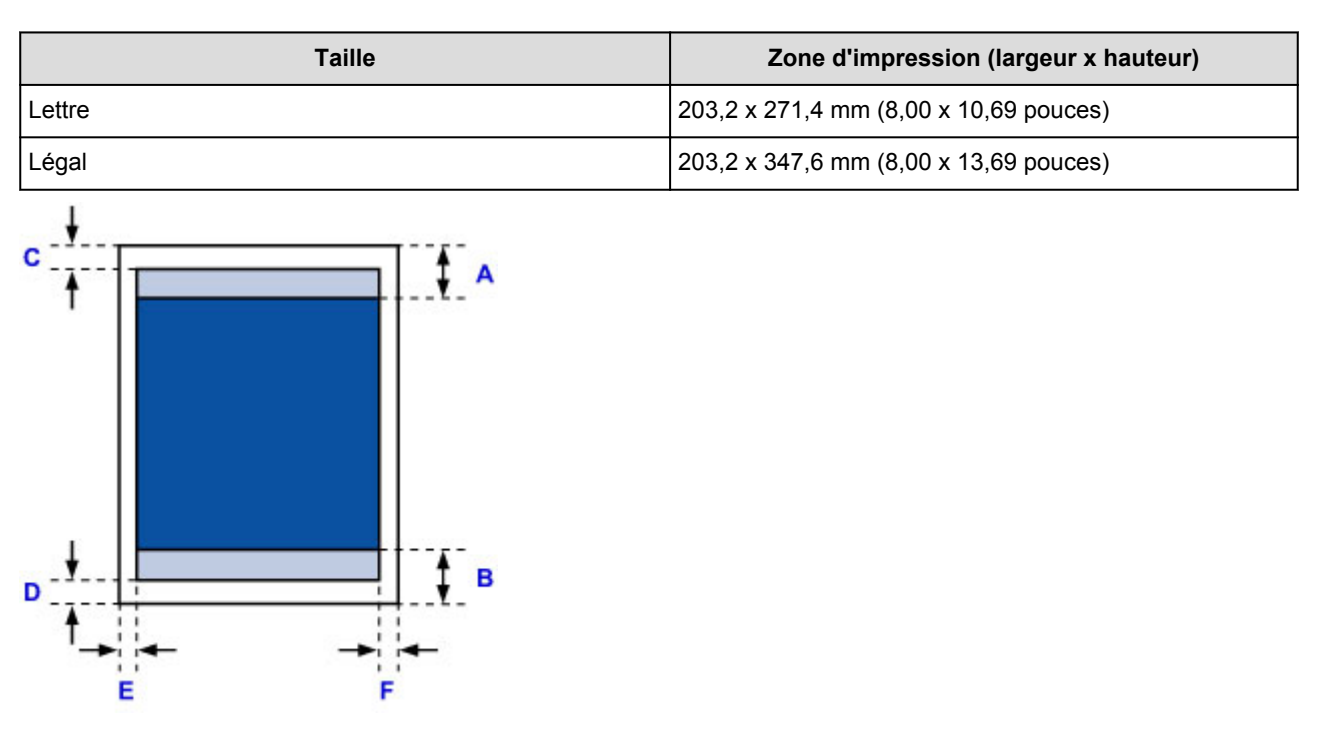

# <span id="page-125-0"></span>**Lettre, Légal**

**Zone d'impression recommandée** 

- A: 46,0 mm (1,81 pouces)
- B: 35,0 mm (1,38 pouces)
- **Zone** imprimable
- C: 3,0 mm (0,12 pouces)
- D: 5,0 mm (0,20 pouces)
- E: 6,4 mm (0,25 pouces)
- F: 6,3 mm (0,25 pouces)

# <span id="page-126-0"></span>**Enveloppes**

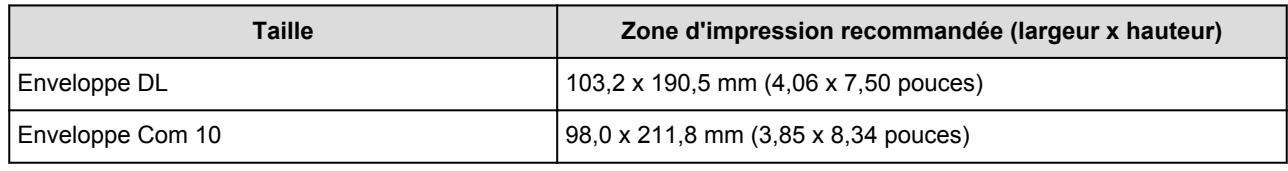

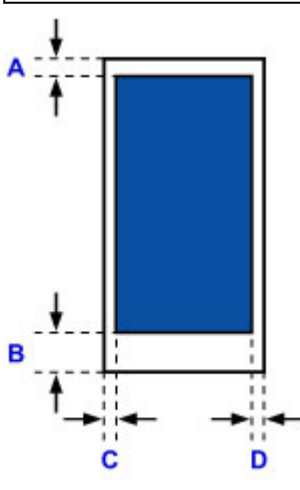

**Zone d'impression recommandée** 

A: 3,0 mm (0,12 pouces)

B: 26,5 mm (1,04 pouces)

C: 3,4 mm (0,13 pouces)

D: 3,4 mm (0,13 pouces)

# **Remplacement d'une cartouche d'encre**

- **[Remplacement d'une cartouche d'encre](#page-128-0)**
- **[Vérification du niveau d'encre](#page-133-0)**

# <span id="page-128-0"></span>**Remplacement d'une cartouche d'encre**

Lorsque des avertissements ou des erreurs de niveau d'encre restant se produisent, le voyant **Alarme (Alarm)** clignote pour vous en informer. Comptez le nombre de clignotements et prenez les mesures appropriées.

#### **[En cas d'erreur](#page-364-0)**

#### **Remarque**

• Si les résultats d'impression deviennent pâles ou si des traces blanches apparaissent alors que les niveaux d'encre sont suffisants, reportez-vous à la section [Procédure d'entretien](#page-137-0).

### **Procédure de remplacement**

Pour remplacer une cartouche d'encre, procédez comme suit.

#### **Important**

- Si vous avez retiré une cartouche d'encre, remplacez-la immédiatement. Ne laissez pas l'imprimante avec une cartouche d'encre manquante.
- Utilisez une cartouche d'encre neuve. L'installation d'une cartouche d'encre usagée peut entraîner une obstruction des buses. Par ailleurs, si vous utilisez une cartouche d'encre, usagée, l'imprimante ne pourra pas vous indiquer correctement quand remplacer la cartouche d'encre.
- Une fois qu'une cartouche d'encre a été installée, ne la retirez pas de l'imprimante et ne la laissez pas en plein air. La cartouche d'encre risquerait de sécher et l'imprimante de ne plus fonctionner correctement une fois la cartouche remise en place. Pour préserver une qualité d'impression optimale, changez la cartouche d'encre tous les six mois.

### **Remarque**

• De l'encre couleur peut être consommée même lors de l'impression d'un document en noir et blanc ou lorsque l'impression en noir et blanc est spécifiée.

Chaque encre est également consommée lors du nettoyage standard et du nettoyage en profondeur de la tête d'impression, qui peut être nécessaire pour garantir la performance de l'imprimante. Lorsqu'une cartouche d'encre est vide, remplacez-la immédiatement.

**[Informations utiles sur l'encre](#page-222-0)** 

- 1. Assurez-vous que la machine est sous tension.
- 2. Ouvrez le capot des têtes d'impression.

Le support de tête d'impression se positionne à l'emplacement approprié pour le remplacement.

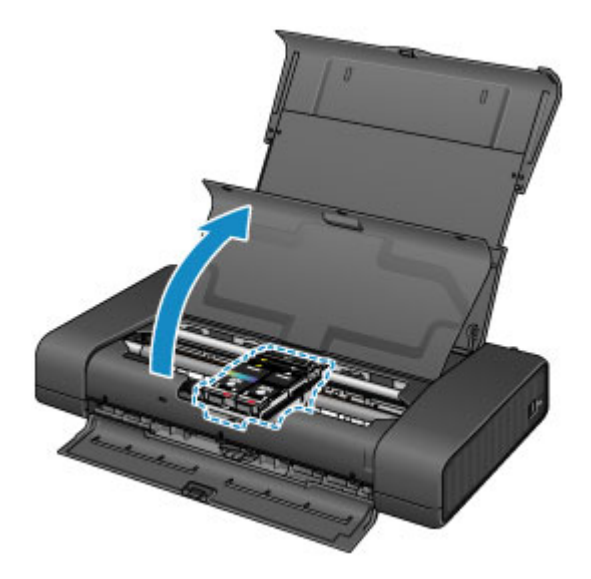

## **Attention**

• Ne tenez pas le support de tête d'impression pour l'arrêter ou forcer son déplacement. Ne touchez pas le support de tête d'impression jusqu'à son arrêt total.

### **Important**

- Ne placez aucun objet sur le capot des têtes d'impression. Ces objets pourraient tomber dans le réceptacle arrière à l'ouverture du capot des têtes d'impression et entraîner un dysfonctionnement de l'imprimante.
- Ne touchez pas les parties métalliques ou autres à l'intérieur de l'imprimante.
- Si le capot des têtes d'impression reste ouvert pendant plus de 10 minutes, le support de tête d'impression se déplace vers la droite. Dans ce cas, fermez et ouvrez à nouveau le capot des têtes d'impression.
- 3. Retirez la cartouche d'encre dont le voyant clignote rapidement.

Poussez le taquet (A) et soulevez la cartouche d'encre à retirer.

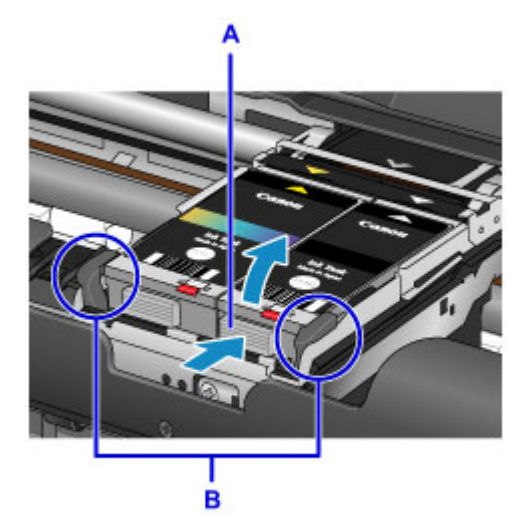

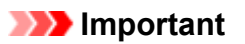

- Ne touchez pas les autres parties à côté des cartouches d'encre.
- Manipulez la cartouche d'encre avec précaution afin d'éviter de tacher vos vêtements ou la zone environnante.

• Débarrassez-vous de la cartouche d'encre vide conformément à la réglementation locale sur la mise au rebut des consommables.

### **Remarque**

• Ne touchez pas le levier de verrouillage de tête d'impression (B).

Si vous soulevez le levier de verrouillage de tête d'impression, reverrouillez-le.

[Vue de l'intérieur](#page-102-0)

- Ne retirez pas les deux cartouches d'encre en même temps. Veillez à remplacer les cartouches d'encre une par une lorsque vous remplacez les deux cartouches d'encre.
- Pour plus d'informations sur la vitesse de clignotement du voyant d'encre, reportez-vous à la section [Contrôle du niveau d'encre à l'aide des voyants d'encre.](#page-134-0)
- 4. Retirez la nouvelle cartouche d'encre de son emballage, puis ôtez la capsule de protection (C) sous la cartouche d'encre.

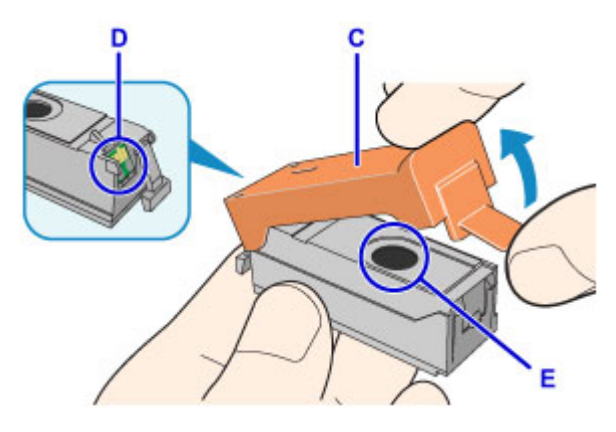

#### **IMP** Important

• Ne touchez pas les contacts électriques (D) de la cartouche d'encre.

L'imprimante risquerait de mal fonctionner ou de ne pas fonctionner du tout.

- Si vous secouez les cartouches d'encre, l'encre risque de couler et de tacher vos vêtements ou les objets environnants. Manipulez les cartouches d'encre avec précaution.
- Ne touchez pas l'intérieur de la capsule de protection (C) ni le port d'encre ouvert (E). L'encre pourrait vous tacher les mains si vous les touchiez.
- Ne remettez pas en place la capsule de protection (C) une fois qu'elle a été ôtée. Jetez-la conformément à la législation en vigueur en matière de mise au rebut des consommables.
- Ne touchez pas le port d'encre ouvert (E) une fois que la capsule de protection (C) a été retirée, car cela pourrait empêcher l'écoulement correct de l'encre.
- 5. Insérez l'avant de la cartouche d'encre dans la tête d'impression en l'inclinant.

Alignez le repère  $\nabla$  sur le repère  $\triangle$ .

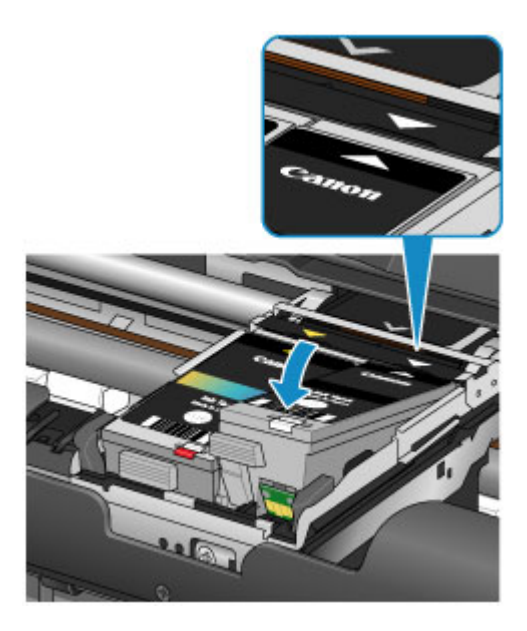

6. Appuyez sur le symbole sur la cartouche d'encre jusqu'à entendre un clic confirmant que la cartouche d'encre est bien en place.

Assurez-vous que le voyant d'encre correspondant est allumé.

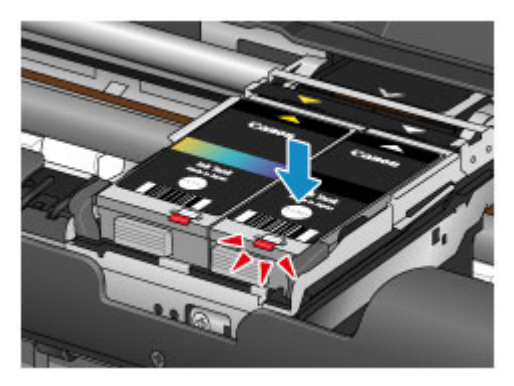

## **IMP** Important

- Installez les deux cartouches d'encre pour imprimer. Il est impossible d'utiliser l'imprimante tant que les deux cartouches d'encre ne sont pas installées.
- Si l'avant (la partie intérieure) de la cartouche d'encre (F) adhère au support, appuyez sur le logo Canon de la cartouche d'encre. Ne forcez jamais lors du retrait de la cartouche d'encre.

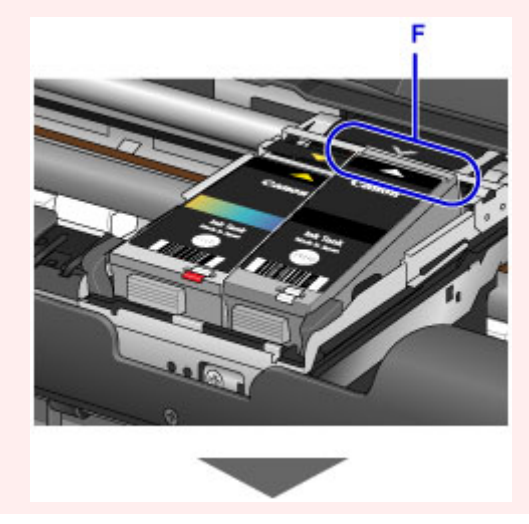

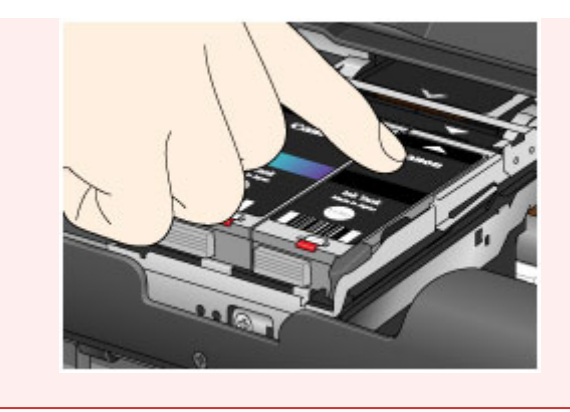

7. Fermez le capot des têtes d'impression.

### **Remarque**

• Si le voyant **Alarme (Alarm)** clignote encore après la fermeture du capot des têtes d'impression, prenez les mesures appropriées.

#### **[En cas d'erreur](#page-364-0)**

- Lorsque vous démarrez l'impression après remplacement de la cartouche d'encre, l'imprimante lance automatiquement le nettoyage de la tête d'impression. N'effectuez aucune autre opération avant la fin du nettoyage de la tête d'impression par l'imprimante. Pendant le nettoyage, le voyant **ALIMENTATION (POWER)** clignote.
- Si la tête d'impression n'est pas correctement alignée, ce qui vous est indiqué par des lignes droites mal alignées ou d'autres symptômes du même type, [réglez la position de la tête](#page-142-0) [d'impression.](#page-142-0)

# <span id="page-133-0"></span>**Vérification du niveau d'encre**

**[Contrôle du niveau d'encre à l'aide des voyants d'encre](#page-134-0)**

Vous pouvez également contrôler le niveau d'encre sur l'écran de l'ordinateur.

**[Contrôle du niveau d'encre sur votre ordinateur](#page-163-0)**

# <span id="page-134-0"></span>**Contrôle du niveau d'encre à l'aide des voyants d'encre**

- 1. Assurez-vous que la machine est sous tension.
- 2. Ouvrez le capot des têtes d'impression.

**[Procédure de remplacement](#page-128-0)** 

3. Vérifiez le voyant d'encre.

Fermez le capot des têtes d'impression après avoir vérifié l'état du voyant d'encre.

**[Procédure de remplacement](#page-128-0)** 

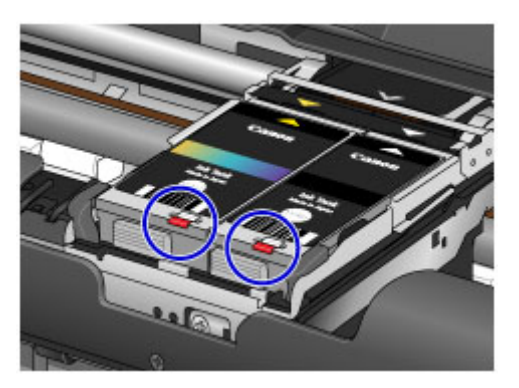

• Le voyant d'encre est allumé.

La cartouche d'encre est correctement installée.

• Le voyant d'encre clignote.

#### **Clignotement lent (environ toutes les 3 secondes)**

**....... Plusieurs fois** 

Le niveau d'encre du réservoir est faible. Préparez un nouveau réservoir d'encre.

#### **Clignotement rapide (environ toutes les secondes)**

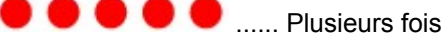

L'encre est épuisée. Dans ce cas, remplacez-le.

• Le voyant d'encre est éteint.

La cartouche d'encre n'est pas correctement installée ou la fonction de détection du niveau d'encre restant est désactivée. Si la cartouche d'encre n'est pas correctement installée, appuyez sur le

symbole situé sur la cartouche d'encre jusqu'à ce que la cartouche d'encre s'enclenche.

Si le voyant d'encre est toujours éteint après réinstallation de la cartouche d'encre, une erreur empêchant l'imprimante d'imprimer s'est produite. Vérifiez le témoin **Alarme (Alarm)** sur l'imprimante.

**[En cas d'erreur](#page-364-0)** 

#### **Remarque**

- Vous pouvez également contrôler le niveau d'encre sur l'écran de l'ordinateur.
	- **N** [Contrôle du niveau d'encre sur votre ordinateur](#page-163-0)

# **Entretien**

- **[L'impression devient pâle ou les couleurs ne s'impriment plus correctement](#page-136-0)**
- **[Réalisation de l'entretien depuis un ordinateur](#page-143-0)**
- **[Nettoyage de l'imprimante](#page-156-0)**

# <span id="page-136-0"></span>**L'impression devient pâle ou les couleurs ne s'impriment plus correctement**

- **[Procédure d'entretien](#page-137-0)**
- **[Impression du motif de vérification des buses](#page-139-0)**
- **[Examen du motif de vérification des buses](#page-140-0)**
- **[Nettoyage de la tête d'impression](#page-141-0)**
- **[Alignement de la tête d'impression](#page-142-0)**

# <span id="page-137-0"></span>**Procédure d'entretien**

Si l'impression est floue, si les couleurs ne sont pas imprimées correctement ou si les résultats de l'impression ne vous donnent pas satisfaction (lignes droites mal alignées, par exemple), suivez la procédure de maintenance ci-dessous.

### **Important**

• N'essayez pas de rincer, ni d'essuyer la tête d'impression et la cartouche d'encre. Cela pourrait endommager la tête d'impression et la cartouche d'encre.

### **Remarque**

• Ouvrez le capot des têtes d'impression et vérifiez que les deux voyants des cartouches d'encre sont allumés. Si les voyants clignotent ou sont éteints, prenez les mesures appropriées.

**El [Contrôle du niveau d'encre à l'aide des voyants d'encre](#page-134-0)** 

• Le fait d'augmenter la qualité d'impression dans les paramètres du pilote d'imprimante peut permettre d'améliorer le résultat d'impression.

[Modification de la qualité d'impression et correction des données d'image](#page-261-0)

### **Lorsque les résultats d'impression sont flous ou inégaux :**

**Etape 1** Imprimez le motif de vérification des buses.

À partir de l'imprimante

[Impression du motif de vérification des buses](#page-139-0)

À partir de l'ordinateur

**[Utiliser votre ordinateur pour imprimer un motif de vérification des buses](#page-148-0)** 

**Etape 2 [Examinez le motif de vérification des buses](#page-140-0).** 

**Si le motif présente des rayures blanches horizontales ou si certaines lignes n'apparaissent pas :**

**Etape 3** Nettoyez la tête d'impression.

À partir de l'imprimante

[Nettoyage de la tête d'impression](#page-141-0)

À partir de l'ordinateur

[Nettoyage des Têtes d'impression à partir de votre ordinateur](#page-144-0)

Une fois le nettoyage de la tête d'impression terminé, imprimez et examinez le motif de vérification des buses:  $\Rightarrow$  Étape 1

**Si le problème persiste après avoir effectué deux fois les étapes 1 à 3:**

**Etape 4** Nettoyez en profondeur la tête d'impression.

#### À partir de l'ordinateur

[Nettoyage des Têtes d'impression à partir de votre ordinateur](#page-144-0)

#### **Remarque**

• Si vous avez suivi la procédure jusqu'à l'étape 4 et que le problème persiste, mettez l'imprimante hors tension et effectuez de nouveau un nettoyage approfondi de la tête d'impression 24 heures plus tard.

Si le problème persiste, cela signifie que la tête d'impression est peut-être endommagée. Contactez le centre de service.

## **Lorsque les résultats d'impression sont inégaux, comme un problème d'alignement des lignes droites :**

Étape Alignez la tête d'impression.

À partir de l'imprimante

**[Alignement de la tête d'impression](#page-142-0)** 

À partir de l'ordinateur

**[Alignement de la Tête d'impression à partir de votre ordinateur](#page-150-0)** 

# <span id="page-139-0"></span>**Impression du motif de vérification des buses**

Imprimez le motif de vérification des buses afin de déterminer si l'encre s'écoule correctement de la buse de tête d'impression.

### **Remarque**

• Si le niveau d'encre est bas, le motif de vérification des buses ne s'imprimera pas correctement. [Remplacez la cartouche d'encre](#page-128-0) dont le niveau d'encre est faible.

#### **Vous devez préparer : une feuille de papier ordinaire de format A4 ou Lettre**

- 1. Assurez-vous que la machine est sous tension.
- 2. Chargez une feuille de papier ordinaire au format A4 ou Lettre dans le réceptacle arrière.
- 3. Positionnez le levier de sélection d'épaisseur du papier à droite.

**[Chargement du papier](#page-111-0)** 

4. Maintenez le bouton **REPRENDRE/ANNULER (RESUME/CANCEL)** enfoncé jusqu'à ce que le voyant **ALIMENTATION (POWER)** clignote deux fois, puis relâchez-le immédiatement.

Le motif de vérification des buses sera imprimé.

N'effectuez aucune autre opération tant que l'impression du motif n'est pas terminée sur l'imprimante.

5. [Examinez le motif de vérification des buses.](#page-140-0)

# <span id="page-140-0"></span>**Examen du motif de vérification des buses**

Examinez le motif de vérification des buses et nettoyez la tête d'impression si cela est nécessaire.

1. Vérifiez qu'aucune ligne ne manque dans le motif A ou qu'il n'y a pas de rayure blanche horizontale B.

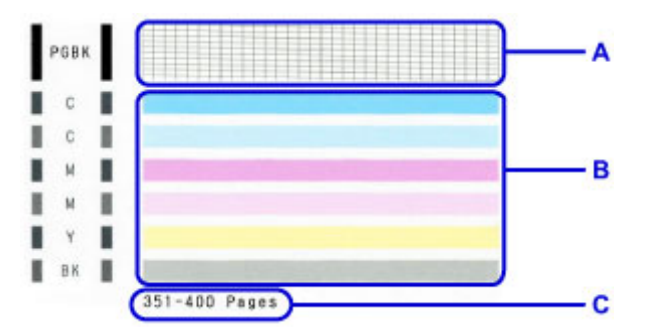

C: Nombre de feuilles imprimées à ce stade

#### **Si certaines lignes manquent dans le motif A :**

[Le nettoyage de la tête d'impression](#page-141-0) de l'encre noire est nécessaire.

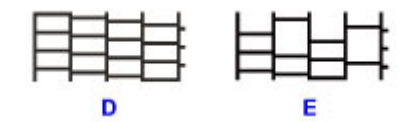

D: Correct

E: Incorrect (des lignes manquent)

#### **S'il y a des rayures blanches horizontales dans le motif B :**

[Le nettoyage de la tête d'impression](#page-141-0) de l'encre couleur est nécessaire.

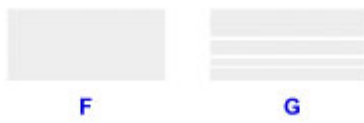

F: Correct

G: Incorrect (des rayures blanches sont présentes)

### **Remarque**

• Le nombre total de feuilles imprimées jusque là est affiché par incréments de 50 feuilles lors de l'impression du motif de vérification des buses.

# <span id="page-141-0"></span>**Nettoyage de la tête d'impression**

Nettoyez la tête d'impression si des lignes manquent ou si des rayures blanches horizontales apparaissent dans le motif de vérification des buses. Cette opération d'entretien débouche les buses et restaure l'état de la tête d'impression. Dans la mesure où le nettoyage de la tête d'impression consomme de l'encre, nettoyez la tête d'impression uniquement en cas de nécessité.

- 1. Assurez-vous que la machine est sous tension.
- 2. Maintenez le bouton **REPRENDRE/ANNULER (RESUME/CANCEL)** enfoncé jusqu'à ce que le voyant **ALIMENTATION (POWER)** clignote une fois, puis relâchez-le immédiatement.

L'imprimante lance le nettoyage de la tête d'impression.

Le nettoyage est terminé lorsque le voyant **ALIMENTATION (POWER)** reste allumé après avoir clignoté.

N'effectuez aucune autre opération avant la fin du nettoyage de la tête d'impression par l'imprimante. L'opération dure entre 1 et 2 minutes.

3. Vérifiez l'état de la tête d'impression.

[Imprimez le motif de vérification des buses](#page-139-0) pour contrôler l'état de la tête d'impression.

#### **Remarque**

• Si le problème persiste après deux nettoyages de la tête d'impression, effectuez un nettoyage en profondeur de la tête d'impression.

[Nettoyage des Têtes d'impression à partir de votre ordinateur](#page-144-0)

# <span id="page-142-0"></span>**Alignement de la tête d'impression**

Si des lignes droites imprimées sont mal alignées ou si les résultats de l'impression ne vous donnent pas satisfaction, vous devez régler la position de la tête d'impression.

### **Remarque**

- Si le niveau d'encre est bas, la feuille d'alignement de la tête d'impression ne s'imprimera pas correctement. [Remplacez la cartouche d'encre](#page-128-0) dont le niveau d'encre est faible.
- Si vous ne disposez plus du papier fourni (Papier Photo Mat MP-101) ou si le papier Canon spécifié n'est pas immédiatement disponible, vous pouvez utiliser du papier ordinaire et régler la tête d'impression manuellement à partir d'un ordinateur.

[Alignement manuel de la position de la tête d'impression à partir de votre ordinateur](#page-151-0)

#### **Vous devez préparer : une feuille de Papier Photo Mat MP-101 de format A4 ou Lettre**

- 1. Assurez-vous que la machine est sous tension.
- 2. Chargez une feuille du papier fourni ou de Papier Photo Mat MP-101 de format A4 ou Lettre dans le réceptacle arrière.

Chargez le papier AVEC LA FACE À IMPRIMER (FACE LA PLUS BLANCHE) VERS VOUS dans le réceptacle arrière.

3. Positionnez le levier de sélection d'épaisseur du papier à droite.

**[Chargement du papier](#page-111-0)** 

4. Maintenez le bouton **REPRENDRE/ANNULER (RESUME/CANCEL)** enfoncé jusqu'à ce que le voyant **ALIMENTATION (POWER)** clignote quatre fois, puis relâchez-le immédiatement.

Le motif d'alignement de la tête d'impression est imprimé et la machine ajuste automatiquement la position de la tête d'impression.

N'effectuez aucune autre opération tant que l'impression de la feuille d'alignement de la tête d'impression n'est pas terminée par l'imprimante. L'opération dure environ 4 minutes.

### **Remarque**

• Si l'ajustement automatique de la tête d'impression n'a pas été réalisé correctement, le témoin **Alarme (Alarm)** clignote.

**[En cas d'erreur](#page-364-0)** 

• Si les résultats d'impression ne vous donnent toujours pas satisfaction après avoir effectué le réglage de la tête d'impression de la manière décrite ci-dessus, réglez-la manuellement à partir de l'ordinateur.

[Alignement manuel de la position de la tête d'impression à partir de votre ordinateur](#page-151-0)

## <span id="page-143-0"></span>**Réalisation de l'entretien depuis un ordinateur**

- **[Nettoyage des Têtes d'impression à partir de votre ordinateur](#page-144-0)**
- **[Nettoyage de l'intérieur de l'imprimante](#page-146-0)**
- **[Nettoyage des rouleaux d'entraînement du papier à partir de votre ordinateur](#page-147-0)**
- **[Utiliser votre ordinateur pour imprimer un motif de vérification des buses](#page-148-0)**
- **[Alignement de la Tête d'impression](#page-149-0)**
- **[Alignement de la Tête d'impression à partir de votre ordinateur](#page-150-0)**
- **[Contrôle du niveau d'encre sur votre ordinateur](#page-163-0)**
- **[Vérification du niveau de charge de la batterie](#page-155-0)**
## <span id="page-144-0"></span>**Nettoyage des Têtes d'impression à partir de votre ordinateur**

La fonction de nettoyage des têtes d'impression permet de déboucher les buses de tête d'impression obstruées. Procédez à un nettoyage des têtes d'impression si vous remarquez que l'encre pâlit à l'impression ou qu'une couleur n'est pas imprimée, même si le niveau d'encre dans l'imprimante est suffisant.

Pour effectuer le nettoyage de la tête d'impression, procédez comme suit :

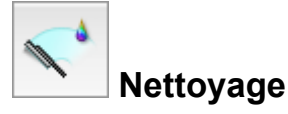

- 1. Sélectionnez **Nettoyage** dans le menu déroulant de [Canon IJ Printer Utility](#page-292-0)
- 2. Cliquez sur l'icône **Nettoyage**

Lorsque la boîte de dialogue s'ouvre, sélectionnez le groupe d'encrage pour lequel le nettoyage doit être réalisé.

Cliquez sur  $\overline{\Omega}$  pour afficher les éléments à vérifier avant d'effectuer le nettoyage.

3. Procédez au nettoyage.

Vérifiez que l'imprimante est sous tension et cliquez sur **OK**.

Le nettoyage des têtes d'impression commence.

4. Terminez le nettoyage.

Le message de confirmation apparaît et la boîte de dialogue **Vérification des buses** s'ouvre.

5. Vérifiez les résultats.

Pour vérifier si la qualité d'impression s'est améliorée, cliquez sur le bouton **Imprimer le motif de vérification**. Pour annuler la procédure de contrôle, cliquez sur **Annuler**.

Si un seul nettoyage ne suffit pas à résoudre le problème de la tête d'impression, renouvelez l'opération.

#### **Important**

• Le **Nettoyage** exige une faible quantité d'encre. Le nettoyage fréquent de la tête d'impression épuise rapidement l'encre de votre imprimante. Ne procédez donc à leur nettoyage que lorsque cela est nécessaire.

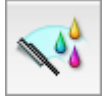

## **Nettoyage en profondeur**

Le **Nettoyage en profondeur** est plus complet que le nettoyage. Procédez au nettoyage en profondeur lorsque deux tentatives de **Nettoyage** normal n'ont pas permis de résoudre le problème de la tête d'impression.

1. Sélectionnez **Nettoyage** dans le menu déroulant de [Canon IJ Printer Utility](#page-292-0)

### 2. Cliquez sur l'icône **Nettoyage en profondeur**

Lorsque la boîte de dialogue s'ouvre, sélectionnez le groupe d'encrage pour lequel le nettoyage en profondeur doit être réalisé.

Cliquez sur  $\mathbb O$  pour afficher les éléments à vérifier avant d'effectuer le nettoyage en profondeur.

3. Procédez au nettoyage en profondeur.

Vérifiez que l'imprimante est sous tension et cliquez sur **OK**. Cliquez sur **OK** lorsque le message de confirmation s'affiche.

Le nettoyage en profondeur des têtes d'impression commence.

4. Terminez le nettoyage en profondeur.

Le message de confirmation apparaît et la boîte de dialogue **Vérification des buses** s'ouvre.

5. Vérifiez les résultats.

Pour vérifier si la qualité d'impression s'est améliorée, cliquez sur le bouton **Imprimer le motif de vérification**. Pour annuler la procédure de contrôle, cliquez sur **Annuler**.

## **Important**

• Le **Nettoyage en profondeur** exige une quantité d'encre plus importante que le **Nettoyage**. Le nettoyage fréquent de la tête d'impression épuise rapidement l'encre de votre imprimante. Ne procédez donc à leur nettoyage que lorsque cela est nécessaire.

## **Remarque**

• Si vous ne remarquez aucune amélioration après une opération de **Nettoyage en profondeur**, éteignez l'imprimante, attendez 24 heures et recommencez le **Nettoyage en profondeur**. Si aucune amélioration n'est constatée, l'encre est probablement épuisée ou la tête d'impression est usée. Pour plus d'informations sur les mesures à prendre, reportez-vous à la rubrique « [L'encre ne s'écoule pas](#page-353-0) ».

## **Rubrique connexe**

[Utiliser votre ordinateur pour imprimer un motif de vérification des buses](#page-148-0)

## **Nettoyage de l'intérieur de l'imprimante**

Pour éviter les salissures au verso des feuilles, nettoyez la platine inférieure.

Effectuez également le nettoyage de la platine inférieure si des traces provoquées par autre chose que des données à imprimer apparaissent sur la page imprimée.

Pour effectuer le nettoyage de la platine inférieure, procédez comme suit :

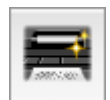

## **Nettoyage de la platine inférieure**

- 1. Sélectionnez **Nettoyage** dans le menu déroulant de [Canon IJ Printer Utility](#page-292-0)
- 2. Cliquez sur l'icône **Nettoyage de la platine inférieure**

La boîte de dialogue s'ouvre.

3. Positionnez le levier de sélection d'épaisseur du papier à droite et chargez le papier dans l'imprimante.

Comme indiqué dans la boîte de dialogue, chargez une feuille de papier ordinaire de format A4 ou Lettre dans le réceptacle arrière.

Préparez une deuxième feuille de papier ordinaire A4 ou Lettre, pliez-la en deux horizontalement, puis dépliez-la.

Chargez la deuxième feuille de papier au-dessus de la première feuille en orientation verticale en pensant à orienter l'arête du pli vers le bas.

4. Effectuez le nettoyage de la platine inférieure.

Vérifiez que l'imprimante est sous tension et cliquez sur **OK**. Le nettoyage de la platine inférieure commence.

# <span id="page-147-0"></span>**Nettoyage des rouleaux d'entraînement du papier à partir de votre ordinateur**

Nettoie les rouleaux d'entraînement du papier. Effectuez cette opération lorsque des particules de papier collées sur les rouleaux d'entraînement du papier empêchent une alimentation correcte du papier.

Pour effectuer le nettoyage des rouleaux d'entraînement, procédez comme suit :

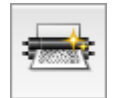

## **Nettoyage des cylindres**

1. Préparez l'imprimante.

Retirez toutes les feuilles de papier du réceptacle arrière et positionnez le levier de sélection d'épaisseur du papier à droite.

- 2. Sélectionnez **Nettoyage** dans le menu déroulant de [Canon IJ Printer Utility](#page-292-0)
- 3. Cliquez sur l'icône **Nettoyage des cylindres**

Le message de confirmation apparaît.

4. Lancez le nettoyage des rouleaux d'entraînement du papier.

Vérifiez que l'imprimante est sous tension et cliquez sur **OK**. Le nettoyage des rouleaux d'entraînement du papier commence.

5. Terminez le nettoyage des rouleaux d'entraînement du papier.

Après l'arrêt des rouleaux, suivez les instructions du message, insérez trois feuilles de papier ordinaire dans le réceptacle arrière et cliquez sur **OK**.

Le papier est éjecté et le nettoyage des rouleaux d'entraînement est terminé.

# <span id="page-148-0"></span>**Utiliser votre ordinateur pour imprimer un motif de vérification des buses**

La fonction de vérification des buses permet de savoir si la tête d'impression fonctionne correctement en imprimant un motif de vérification. Imprimez un motif lorsque l'encre pâlit à l'impression ou qu'une couleur n'est pas imprimée.

Pour imprimer un motif de vérification des buses, procédez comme suit :

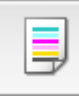

## **Vérification des buses**

- 1. Sélectionnez **Impression test** dans le menu déroulant de [Canon IJ Printer Utility](#page-292-0)
- 2. Cliquez sur l'icône **Vérification des buses**

Le message de confirmation apparaît.

Cliquez sur  $\odot$  pour afficher la liste des points à vérifier avant d'imprimer le motif de vérification des buses.

3. Positionnez le levier de sélection d'épaisseur du papier à droite et chargez le papier dans l'imprimante.

Chargez une feuille de papier ordinaire au format A4 ou Lettre dans le réceptacle arrière.

4. Imprimez un motif de vérification des buses.

Veillez que l'imprimante soit sous tension et cliquez sur **Imprimer le motif de vérification**. L'impression du motif de vérification des buses commence.

5. Vérifiez le résultat de l'impression.

Lorsque la boîte de dialogue s'ouvre, vérifiez le résultat de l'impression. Si le résultat de l'impression est normal, cliquez sur **Quitter**.

Si le résultat de l'impression est taché ou incomplet, cliquez sur **Nettoyage** pour nettoyer la tête d'impression.

### **Rubrique connexe**

[Nettoyage des Têtes d'impression à partir de votre ordinateur](#page-144-0)

## **Alignement de la Tête d'impression**

Lorsque vous effectuez un alignement de la tête d'impression, les erreurs d'ajustement de la position de la tête d'impression sont automatiquement corrigées et certains paramètres tels que la couleur et les rayures sont optimisés.

Si des sauts de ligne ou d'autres paramètres affectent l'uniformité des résultats d'impression, ajustez la position de la tête d'impression.

Sur cette imprimante, l'ajustement de la tête d'impression peut être effectué de façon [automatique](#page-150-0) ou [manuelle](#page-151-0).

## <span id="page-150-0"></span>**Alignement de la Tête d'impression à partir de votre ordinateur**

L'alignement des têtes d'impression corrige la position de montage de la tête d'impression et réduit les déviations de couleurs et de lignes.

Cette imprimante prend en charge deux méthodes d'alignement des têtes d'impression : l'alignement automatique et l'alignement manuel. En général, l'imprimante est configurée pour l'alignement automatique des têtes d'impression.

Si les résultats d'impression ne sont pas satisfaisants après l'alignement automatique des têtes d'impression, [procédez à un alignement manuel de la tête.](#page-151-0)

Pour aligner automatiquement les têtes d'impression, procédez comme suit :

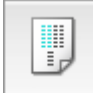

## **Alignement tête d'impression**

- 1. Sélectionnez **Impression test** dans le menu déroulant de [Canon IJ Printer Utility](#page-292-0)
- 2. Cliquez sur l'icône **Alignement tête d'impression**

Un message s'affiche.

3. Positionnez le levier de sélection d'épaisseur du papier à droite et chargez le papier dans l'imprimante.

Chargez une feuille au format A4 ou Lettre Papier Photo Mat (MP-101) dans le réceptacle arrière.

#### **Remarque**

- Le type de support et le nombre de feuilles à utiliser sont différents si vous sélectionnez l'alignement manuel.
- 4. Exécutez l'alignement des têtes.

Veillez que l'imprimante soit sous tension et cliquez sur **Aligner tête d'impression**. L'alignement des têtes d'impression commence.

#### **IMP** Important

• N'ouvrez pas le capot des têtes d'impression tant que l'impression est en cours.

#### **Remarque**

• N'effectuez aucune autre opération avant la fin de l'impression. L'impression dure environ 4 minutes.

#### **Remarque**

• Une fois l'alignement des têtes terminé, vous pouvez imprimer et vérifier le réglage actuel. Pour ce faire, cliquez sur l'icône **Alignement tête d'impression** et lorsque le message s'affiche, cliquez sur **Valeur d'alignement d'impression**.

# <span id="page-151-0"></span>**Alignement manuel de la position de la tête d'impression à partir de votre ordinateur**

L'alignement des têtes d'impression corrige la position de montage de la tête d'impression et réduit les déviations de couleurs et de lignes.

Cette imprimante prend en charge deux méthodes d'alignement des têtes d'impression : [l'alignement](#page-150-0) [automatique](#page-150-0) et l'alignement manuel. En général, l'imprimante est configurée pour l'alignement automatique des têtes d'impression.

Si les résultats d'impression ne sont pas satisfaisants après l'alignement automatique des têtes d'impression, procédez à un alignement manuel de la tête.

Pour aligner manuellement les têtes d'impression, procédez comme suit :

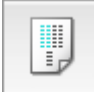

## **Alignement tête d'impression**

- 1. Sélectionnez **Paramètres personnalisés** dans le menu déroulant de [Canon IJ Printer](#page-292-0) **[Utility](#page-292-0)**
- 2. Activez le mode d'alignement manuel.

Activez la case à cocher **Aligner les têtes manuellement**.

3. Appliquez les paramètres.

Cliquez sur **Appliquer**, puis sur **OK** lorsque le message de confirmation apparaît.

- 4. Sélectionnez **Impression test** dans le menu déroulant de Canon IJ Printer Utility
- 5. Cliquez sur l'icône **Alignement tête d'impression**

Un message s'affiche.

6. Positionnez le levier de sélection d'épaisseur du papier à droite et chargez le papier dans l'imprimante.

Chargez deux feuilles de papier ordinaire au format A4 ou Lettre dans le réceptacle arrière.

7. Exécutez l'alignement des têtes.

Veillez que l'imprimante soit sous tension et cliquez sur **Aligner tête d'impression**. Le premier motif s'imprime.

#### **IMP** Important

• N'ouvrez pas le capot des têtes d'impression tant que l'impression est en cours.

8. Vérifiez les motifs imprimés

Entrez les numéros des motifs comportant le moins de rayures visibles dans les champs correspondants, puis cliquez sur **OK**.

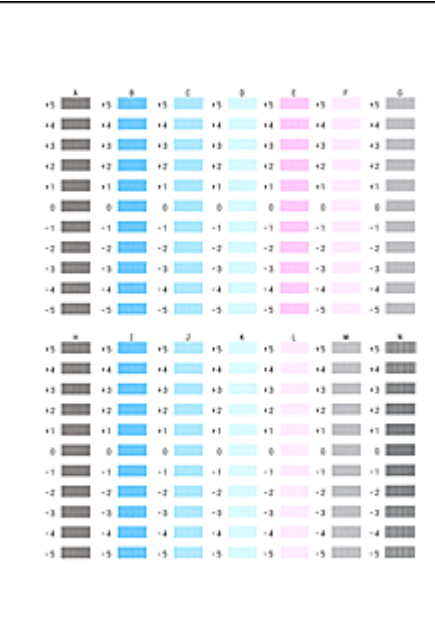

• Si vous avez des difficultés à choisir le meilleur motif, choisissez celui qui produit les traînées verticales les moins visibles.

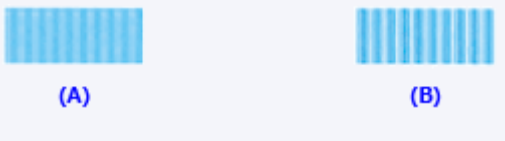

- (A) Traînées verticales les moins visibles
- (B) Traînées verticales les plus visibles
- 9. Validez le message affiché et cliquez sur **OK**

Le second motif s'imprime.

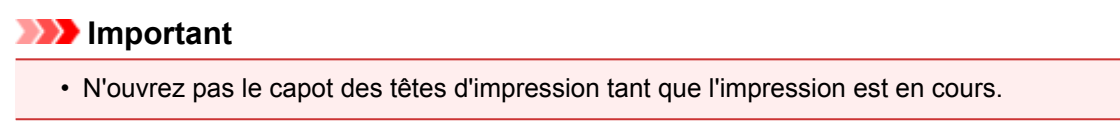

10. Vérifiez les motifs imprimés

Entrez les numéros des motifs comportant le moins de bandes visibles dans les champs correspondants, puis cliquez sur **OK**.

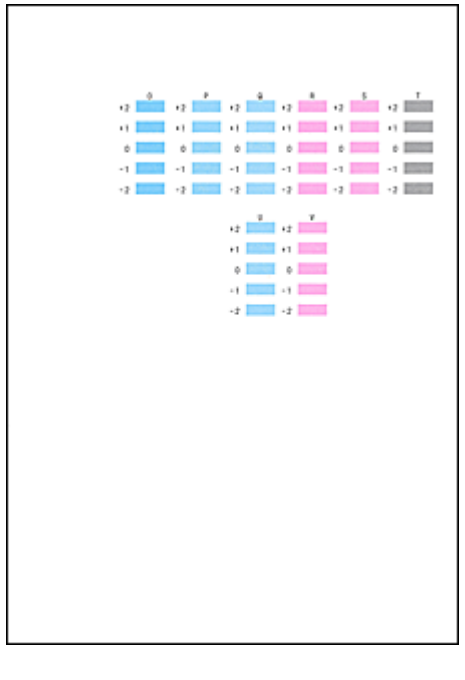

• Si vous avez des difficultés à choisir le meilleur motif, sélectionnez celui qui produit les bandes horizontales les moins visibles.

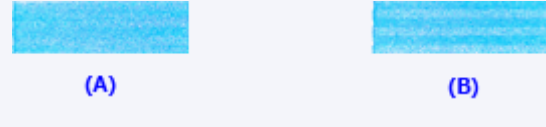

(A) Bandes horizontales les moins visibles

- (B) Bandes horizontales les plus visibles
- 11. Validez le message affiché et cliquez sur **OK** ou sur **Annuler**.

Cliquez sur **Annuler** pour terminer l'alignement de base de la tête d'impression.

Pour effectuer l'alignement en vue de corriger certains problèmes tels que l'apparition de trainées sur la surface imprimée, chargez une feuille de papier ordinaire au format A4 ou Lettre dans le réceptacle arrière et cliquez sur **OK**. Le troisième motif s'imprime.

#### **IMP** Important

• N'ouvrez pas le capot des têtes d'impression tant que l'impression est en cours.

12. Vérifiez les motifs imprimés

Entrez les numéros des motifs comportant le moins de rayures visibles dans les champs correspondants, puis cliquez sur **OK**.

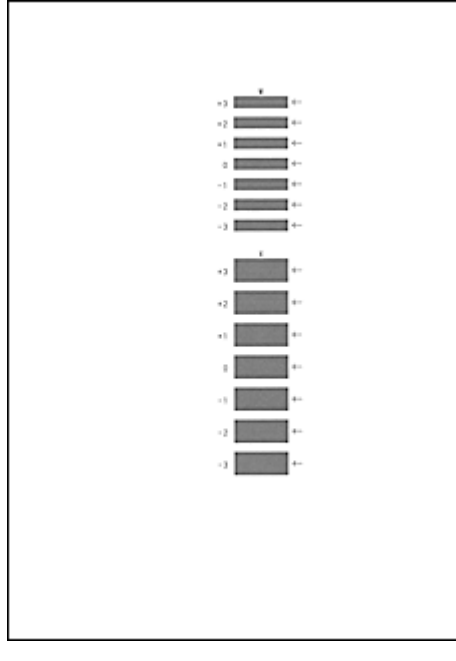

• Si vous avez des difficultés à choisir le meilleur motif, sélectionnez celui qui produit les traînées horizontales les moins visibles.

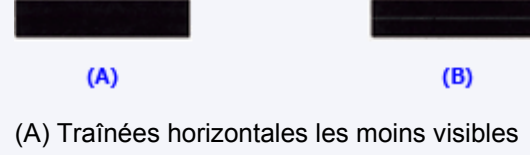

(B) Traînées horizontales les plus visibles

### **Remarque**

• Une fois l'alignement des têtes terminé, vous pouvez imprimer et vérifier le réglage actuel. Pour ce faire, cliquez sur l'icône **Alignement tête d'impression** et lorsque le message s'affiche, cliquez sur **Valeur d'alignement d'impression**.

## **Vérification du niveau de charge de la batterie**

Les informations de niveau de batterie vous permettent de vérifier le niveau de charge actuel de votre modèle.

L'indicateur de niveau de batterie s'affiche lorsque la batterie en option est utilisée.

1. Sélectionnez **Informations de niveau de batterie** dans le menu déroulant de [Canon IJ](#page-292-0) [Printer Utility](#page-292-0)

Une illustration des types de batterie et de leur état apparaît.

Une icône apparaît pour vous avertir que le niveau de la batterie est bas ou qu'une erreur de batterie absente s'est produite.

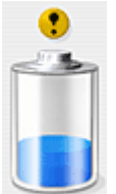

Le niveau de la batterie est bas. Une fois l'impression terminée, chargez la batterie.

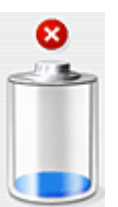

La batterie est épuisée. Connectez l'adaptateur secteur ou installez une batterie chargée.

## **Remarque**

• Cliquez sur **Mettre à jour** pour actualiser le niveau de la batterie.

## **Nettoyage de l'imprimante**

- **[Nettoyage de l'extérieur de l'imprimante](#page-157-0)**
- **[Nettoyage du rouleau d'entraînement du papier](#page-158-0)**
- **[Nettoyage de l'intérieur de l'imprimante \(nettoyage de la platine inférieure\)](#page-159-0)**

## <span id="page-157-0"></span>**Nettoyage de l'extérieur de l'imprimante**

Utilisez un chiffon doux et sec tel qu'un tissu servant à nettoyer les lunettes et retirez délicatement la poussière présente sur la surface de l'imprimante. Si nécessaire, défroissez le tissu avant de procéder au nettoyage.

## **IMP** Important

- Veillez à mettre l'imprimante hors tension et à débrancher le cordon d'alimentation avant de nettoyer l'imprimante.
- Lors du nettoyage, n'utilisez pas de mouchoirs ou serviettes en papier, de tissus rugueux ou de matières similaires pour ne pas rayer la surface. Des particules de mouchoirs en papier risquent de se déposer à l'intérieur de l'imprimante et de provoquer des problèmes (blocage de la tête d'impression ou mauvaise qualité d'impression, par exemple).
- N'utilisez jamais de liquides volatiles, tels que des diluants, du benzène, de l'acétone ou tout autre détergent chimique, pour nettoyer l'imprimante, car vous risqueriez de provoquer un dysfonctionnement ou d'endommager la surface de l'imprimante.

## <span id="page-158-0"></span>**Nettoyage du rouleau d'entraînement du papier**

Si le rouleau d'entraînement du papier est sale ou si des particules de papier s'y sont déposées, l'alimentation papier risque de ne pas s'effectuer correctement.

Dans ce cas, lancez le nettoyage du rouleau d'entraînement du papier à partir de l'ordinateur. Dans la mesure où ce nettoyage use le rouleau d'entraînement du papier, n'effectuez cette opération qu'en cas de nécessité.

#### [Nettoyage des rouleaux d'entraînement du papier à partir de votre ordinateur](#page-147-0)

Si le problème n'est pas résolu une fois que vous avez nettoyé le rouleau d'entraînement du papier à partir de l'ordinateur, mettez l'imprimante hors tension, débranchez le cordon d'alimentation et nettoyez le rouleau d'entraînement du papier (A) situé à droite à l'intérieur du réceptacle arrière avec un coton-tige humide en le faisant tourner manuellement. Ne touchez pas le rouleau avec les doigts. Faites tourner le rouleau au moins deux fois.

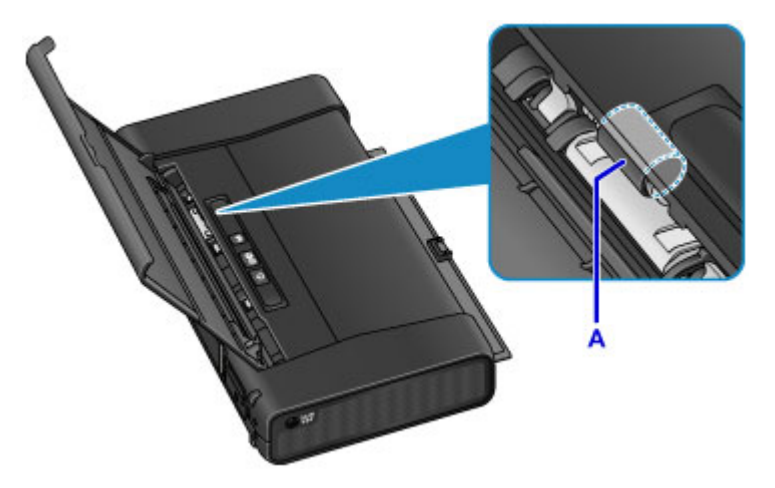

Après avoir nettoyé le rouleau d'entraînement du papier, mettez l'imprimante sous tension, puis nettoyez à nouveau le rouleau d'entraînement du papier.

Si le problème persiste après le nettoyage du rouleau d'entraînement du papier, contactez le centre de service.

# <span id="page-159-0"></span>**Nettoyage de l'intérieur de l'imprimante (nettoyage de la platine inférieure)**

Nettoyez les taches à l'intérieur de l'imprimante. Lorsque l'intérieur de l'imprimante s'encrasse, le support d'impression peut lui aussi s'encrasser. Nous vous conseillons dès lors de l'entretenir régulièrement.

#### **Vous devez préparer : deux feuilles de papier ordinaire de format A4 ou Lettre\***

- \* Veillez à utiliser une nouvelle feuille de papier.
	- 1. Assurez-vous que la machine est sous tension.
	- 2. Chargez une seule feuille de papier ordinaire au format A4 ou Lettre dans le réceptacle arrière.
	- 3. Pliez l'autre feuille de papier ordinaire au format A4 ou Lettre en deux parties égales, dans le sens de la largeur, puis dépliez-la.
	- 4. Chargez cette feuille par dessus le papier chargé à l'étape 2 en orientant l'intérieur de la pliure vers vous.

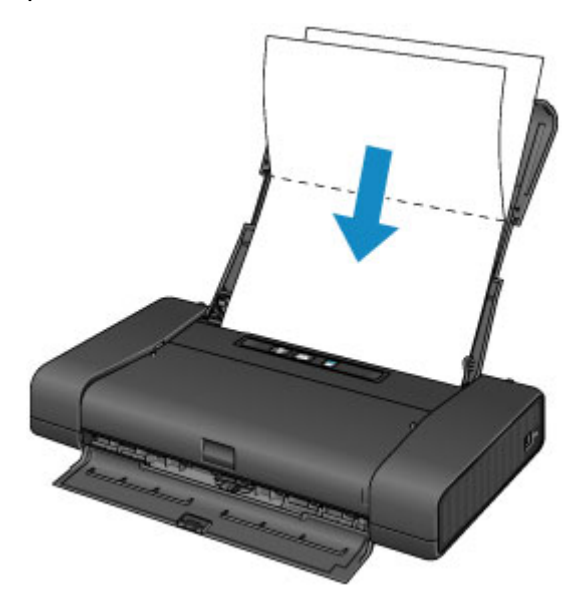

5. Positionnez le levier de sélection d'épaisseur du papier à droite.

### **N** [Chargement du papier](#page-111-0)

6. Maintenez le bouton **REPRENDRE/ANNULER (RESUME/CANCEL)** enfoncé jusqu'à ce que le voyant **ALIMENTATION (POWER)** clignote cinq fois, puis relâchez-le immédiatement..

Le papier nettoie l'intérieur de l'imprimante et seule la feuille pliée à l'étape 4 est éjectée.

Vérifiez les parties pliées du papier éjecté. Si elles sont tachées d'encre, recommencez le nettoyage de la platine inférieure.

• Lorsque vous procédez à un nouveau nettoyage de la platine inférieure, veillez à utiliser une nouvelle feuille de papier.

Si le problème persiste après un second nettoyage, il se peut que les parties saillantes à l'intérieur de l'imprimante soient encrassées. Nettoyez les parties saillantes avec un coton-tige ou un objet similaire.

### **Important**

• Veillez à mettre l'imprimante hors tension et à débrancher le cordon d'alimentation avant de nettoyer l'imprimante.

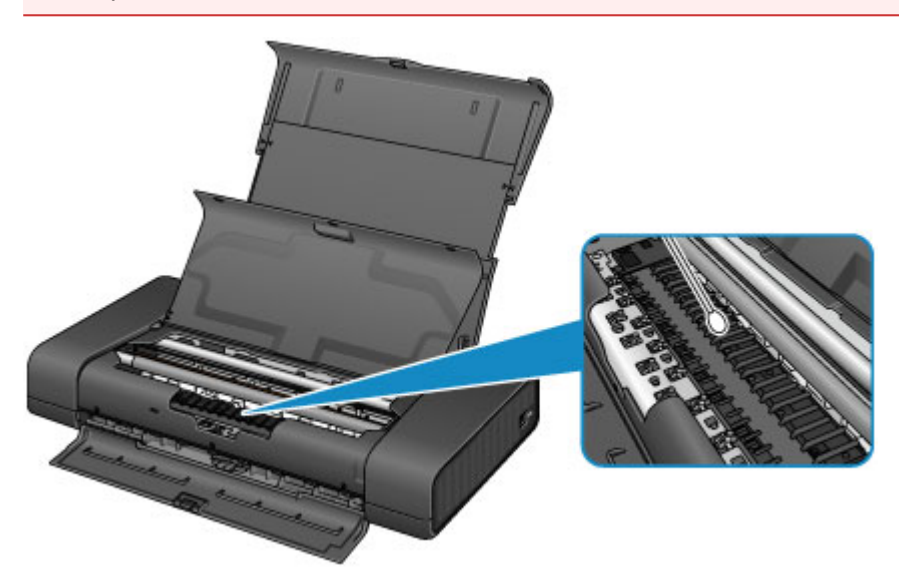

## **Modification des paramètres de l'imprimante**

- **[Modification des paramètres de l'imprimante depuis votre ordinateur](#page-162-0)**
- **[Utilisation de l'imprimante en mode point d'accès](#page-83-0)**
- **[Initialisation des paramètres de l'imprimante](#page-176-0)**
- **[Désactivation de la fonction de réseau sans fil de l'imprimante](#page-177-0)**
- **[Paramétrage du contrôle de l'utilisation de l'encre](#page-178-0)**

# <span id="page-162-0"></span>**Modification des paramètres de l'imprimante depuis votre ordinateur**

- **[Contrôle du niveau d'encre sur votre ordinateur](#page-163-0)**
- **[Enregistrement d'un profil d'impression modifié](#page-164-0)**
- **[Paramétrage du contrôle de l'utilisation de l'encre](#page-166-0)**
- **[Gestion de l'alimentation de l'Imprimante](#page-167-0)**
- **[Réduction du bruit de l'Imprimante](#page-169-0)**
- **[Modification du mode de fonctionnement de l'Imprimante](#page-171-0)**

## <span id="page-163-0"></span>**Contrôle du niveau d'encre sur votre ordinateur**

Vous pouvez vérifier certaines informations telles que le niveau d'encre restant et le type de cartouche d'encre utilisé par votre modèle d'imprimante.

1. Sélectionnez **Informations de niveau d'encre** dans le menu déroulant de [Canon IJ Printer](#page-292-0) **[Utility](#page-292-0)** 

Une illustration des types d'encre et de leur état apparaît. Si le niveau d'encre restant provoque un avertissement ou une erreur, le pilote d'imprimante affiche une icône pour vous en informer.

2. Si nécessaire, cliquez sur **Détails encre**

Vous pouvez vérifier les informations relatives à l'encre.

### **Remarque**

- **Détails encre** s'affiche lorsque le niveau d'encre est faible.
- Cliquez sur  $\overline{\mathcal{O}}$  pour savoir quelle cartouche d'encre est utilisée par votre modèle.
- Cliquez sur **Mettre à jour** pour actualiser le niveau d'encre restant.
- Lorsque vous recevez des informations sur le niveau d'encre restant, un symbole apparaît au-dessus de l'icône d'encre.

Par exemple :

Le niveau d'encre du réservoir est faible. Préparez un nouveau réservoir d'encre.

## <span id="page-164-0"></span>**Enregistrement d'un profil d'impression modifié**

Vous pouvez désigner et enregistrer le profil d'impression que vous avez défini dans la [Boîte de dialogue](#page-284-0) [Imprimer](#page-284-0). Le profil d'impression enregistré peut être appelé à partir des **Préréglages** à utiliser. Le profil d'impression devenu inutile peut aussi être supprimé.

Pour enregistrer un profil d'impression, procédez comme suit :

### **Enregistrement d'un profil d'impression**

- 1. Dans la boîte de dialogue Imprimer, définissez les options requises
- 2. Sélectionnez **Enregistrer les paramètres actuels comme préréglages...** (**Enregistrer sous...**) dans **Préréglages**

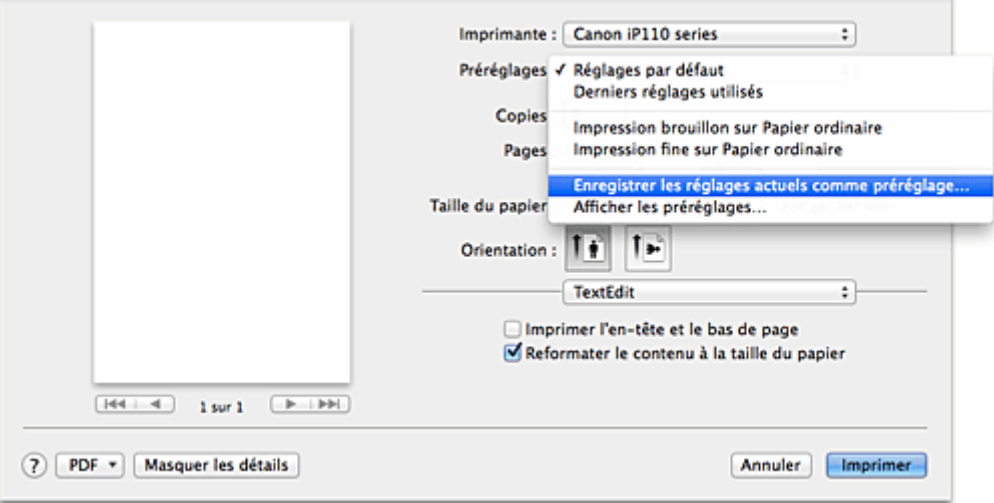

3. Enregistrez les paramètres.

Dans la boîte de dialogue qui s'affiche, saisissez un nom dans **Nom du préréglage** et, si nécessaire, définissez **Préréglage disponible pour**. Cliquez sur **OK**.

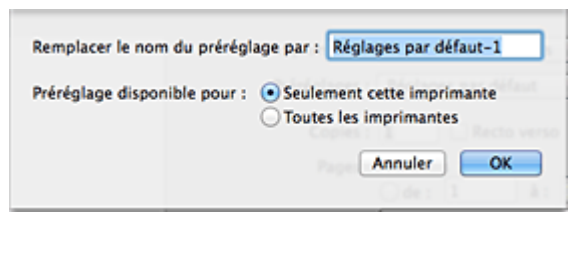

### **IMP** Important

• Certains paramètres d'impression ne peuvent pas être enregistrés comme préréglages.

## **Utilisation du profil d'impression enregistré**

1. Dans l'onglet **Préréglages** de la boîte de dialogue Imprimer, sélectionnez le nom du profil d'impression à utiliser

Le profil d'impression dans la boîte de dialogue Imprimer sera mis à jour en fonction du profil appelé.

## **Suppression des profils d'impression inutiles**

- 1. Sélectionnez le profil d'impression à supprimer.
	- Si vous utilisez OS X Mavericks v10.9, OS X Mountain Lion v10.8, ou OS X Lion v10.7

Dans la boîte de dialogue Imprimer, sélectionnez **Afficher les préréglages...** dans la section **Préréglages**. Ensuite, dans la boîte de dialogue qui s'affiche, sélectionnez le nom du profil d'impression à supprimer.

• Si vous utilisez Mac OS X v10.6.8

Dans la section **Préréglages** de la boîte de dialogue Imprimer, sélectionnez le nom du profil d'impression à supprimer.

- 2. Supprimez le profil d'impression.
	- Si vous utilisez OS X Mavericks v10.9, OS X Mountain Lion v10.8, ou OS X Lion v10.7

Cliquez sur **Supprimer**, puis sur **OK**. Les profils d'impression sélectionnés sont supprimés dans la section **Préréglages**.

• Si vous utilisez Mac OS X v10.6.8

Dans les **Préréglages** de la boîte de dialogue Imprimer, cliquez sur **Supprimer**. Les profils d'impression sélectionnés sont supprimés dans la section **Préréglages**.

## <span id="page-166-0"></span>**Paramétrage du contrôle de l'utilisation de l'encre**

Cette fonction permet de réduire la quantité d'encre noire consommée et de sortir les sections noires avec des encres couleur lors d'une impression sur un papier ordinaire.

Pour configurer la fonction de contrôle de l'utilisation de l'encre, procédez comme suit :

## 1. Sélectionnez **Contrôle de l'utilisation de l'encre** dans le menu déroulant de [Canon IJ](#page-292-0) [Printer Utility](#page-292-0)

2. Si nécessaire, effectuez les réglages suivants :

#### **Économiser l'encre noire**

Contrôle la consommation d'encre noire durant l'impression. Cette fonction permet d'économiser l'encre noire.

Pour utiliser cette fonction, sélectionnez **Papier ordinaire** comme **Type de support** dans le menu déroulant **Qualité et support** de la [boîte de dialogue Imprimer](#page-284-0). Définissez également la **Qualité d'impression** sur **Standard** ou sélectionnez **Personnalisée** et définissez la **Qualité** sur le 2e niveau à partir de la droite.

#### **Utiliser noir composite (mesure immédiate)**

Au lieu d'utiliser l'encre noire, l'imprimante combine des encres couleur pour synthétiser le noir dans les sections noires à imprimer.

Utilisez cette fonction uniquement comme solution temporaire et immédiate lorsque l'encre noire vient à manquer et que vous n'avez pas de cartouche de remplacement. En conditions d'utilisation normale, vous devez laissez cette case désactivée.

Pour utiliser cette fonction, sélectionnez **Papier ordinaire** comme **Type de support** dans le menu déroulant **Qualité et support** de la boîte de dialogue Imprimer. Définissez également la **Qualité d'impression** sur **Standard** ou sélectionnez **Personnalisée** et définissez la **Qualité** sur le 2e ou le 3e niveau à partir de la droite.

#### **IMP** Important

- Le message de confirmation apparaît lorsque vous lancez l'impression.
- Désélectionnez cette case après avoir remplacé la cartouche d'encre noire.
- 3. Enregistrez les paramètres.

Cliquez sur **Appliquer**. Cliquez sur **OK** lorsque le message de confirmation s'affiche. Les paramètres sont désormais activés.

#### **IMP** Important

- L'utilisation du **Contrôle de l'utilisation de l'encre** peut nuire à la qualité d'impression.
- L'option **Contrôle de l'utilisation de l'encre** ne fonctionne pas dans les cas suivants :
	- Un type de papier autre que **Papier ordinaire** est sélectionné dans le menu **Type de support** du menu déroulant **Qualité et support** de la boîte de dialogue Imprimer.
	- L'option « XXX (sans bordure) » est sélectionnée dans le menu déroulant **Format de papier** de la boîte de dialogue Configuration de la page.
- **Économiser l'encre noire** et **Utiliser noir composite (mesure immédiate)** ne peuvent pas être utilisés simultanément.

## <span id="page-167-0"></span>**Gestion de l'alimentation de l'Imprimante**

Cette fonction permet de gérer l'alimentation de l'printer à partir du pilote d'imprimante.

Pour gérer l'alimentation de l'printer, procédez comme suit :

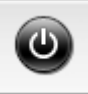

## **Alim. désactivée**

La fonction **Alim. désactivée** met l'imprimante hors tension. Lorsque vous utilisez cette fonction, vous ne pouvez pas mettre l'printer sous tension à partir du pilote d'imprimante.

## 1. Sélectionnez **Paramètres d'alimentation** dans le menu déroulant de [Canon IJ Printer](#page-292-0) **[Utility](#page-292-0)**

2. Désactivez l'alimentation.

Cliquez sur **Alim. désactivée**, puis sur **OK** lorsque le message de confirmation apparaît. L'alimentation de l'imprimante est coupée.

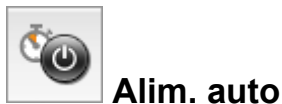

#### **Alim. auto** permet de paramétrer **Alim. auto désactivée**.

La fonction **Alim. auto désactivée** met automatiquement hors tension l'imprimante lorsqu'aucune opération n'est transmise par le pilote d'imprimante ou l'imprimante pendant une période définie.

Une période différente peut être définie selon que vous utilisez l'adaptateur secteur ou la batterie.

- 1. Sélectionnez Paramètres d'alimentation dans le menu déroulant de [Canon IJ Printer](#page-292-0) **[Utility](#page-292-0)**
- 2. Vérifiez que l'imprimante est sous tension, puis cliquez sur **Alim. auto**

Une boîte de dialogue apparaît.

### **Remarque**

- Si l'imprimante est hors tension ou si la communication entre l'imprimante et l'ordinateur est désactivée, un message d'erreur peut apparaître indiquant que l'ordinateur ne peut pas obtenir l'état de l'imprimante.
- 3. Si nécessaire, effectuez les réglages suivants :

#### **Utilisation de l'adaptateur de courant alternatif**

Définissez la période à partir de la liste. Si l'adaptateur secteur est utilisé et si la période s'écoule sans qu'aucune opération ne soit transmise par le pilote d'imprimante ou l'imprimante, l'imprimante est automatiquement mise hors tension.

#### **Utilisation de la batterie**

Définissez la période à partir de la liste. Si la batterie est utilisée et si la période s'écoule sans qu'aucune opération ne soit transmise par le pilote d'imprimante ou l'imprimante, l'imprimante est automatiquement mise hors tension.

#### **IMP** Important

• L'option **Désactiver** ne peut pas être spécifiée pour l'**Utilisation de la batterie**.

4. Appliquez les paramètres.

Ce paramètre est désormais activé. Pour désactiver cette fonction, sélectionnez **Désactiver** dans la liste selon la même procédure.

### **Important**

• Si vous connectez cette imprimante à un réseau et que vous l'utilisez avec un adaptateur secteur, vous pouvez sélectionner **Alim. auto désactivée**, mais l'alimentation ne sera pas automatiquement désactivée.

## <span id="page-169-0"></span>**Réduction du bruit de l'Imprimante**

Le mode silencieux permet de réduire le bruit de fonctionnement de cette imprimante. Sélectionnez cette fonction lorsque vous souhaitez réduire le bruit de fonctionnement de l'imprimante, par exemple, pendant la nuit.

L'utilisation de cette fonction peut ralentir la vitesse d'impression.

Pour utiliser le mode silencieux, procédez comme suit :

1. Sélectionnez **Paramètres silencieux** dans le menu déroulant de [Canon IJ Printer Utility](#page-292-0)

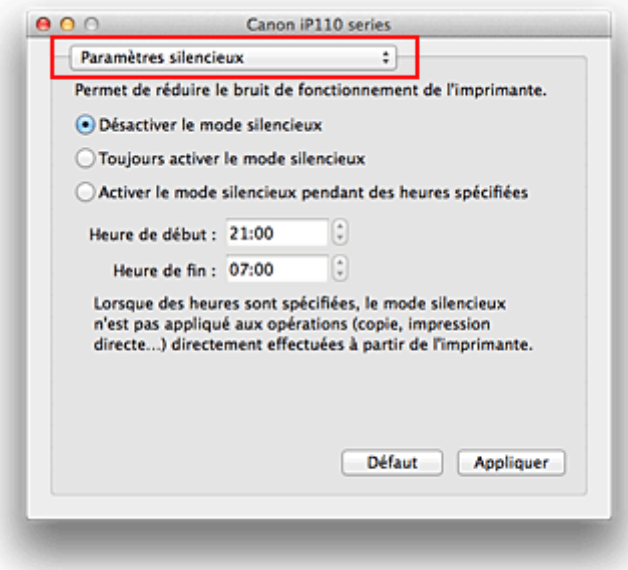

### **Remarque**

- Si l'ordinateur ne peut pas communiquer avec l'imprimante, il est possible qu'un message s'affiche, car l'ordinateur n'arrive pas à accéder aux informations des fonctions configurées sur l'imprimante. Dans ce cas, cliquez sur **Annuler** pour afficher les derniers paramètres définis sur votre ordinateur.
- 2. Activez le mode silencieux.

Si nécessaire, choisissez l'une des options suivantes :

#### **Désactiver le mode silencieux**

Sélectionnez cette option pour utiliser l'imprimante avec un bruit de fonctionnement normal.

#### **Toujours activer le mode silencieux**

Sélectionnez cette option pour réduire le bruit de fonctionnement de l'imprimante.

#### **Activer le mode silencieux pendant des heures spécifiées**

Sélectionnez cette option pour réduire le bruit de fonctionnement de l'imprimante pendant une durée spécifiée.

Définissez les paramètres **Heure de début** et **Heure de fin** de la période d'activation du mode silencieux. Si les deux paramètres correspondent à la même heure, le mode silencieux ne fonctionne pas.

### **IMP** Important

- Si vous spécifiez une durée pour **Activer le mode silencieux pendant des heures spécifiées**, le mode silencieux n'est pas appliqué aux opérations (impression directe, etc.) exécutées directement à partir de l'imprimante.
- 3. Appliquez les paramètres.

Veillez que l'imprimante soit sous tension et cliquez sur **Appliquer**. Cliquez sur **OK** lorsque le message de confirmation s'affiche.

Les paramètres sont désormais activés.

### **Remarque**

<sup>•</sup> Les effets du mode silencieux peuvent être moindres, en fonction des paramètres de qualité d'impression.

## <span id="page-171-0"></span>**Modification du mode de fonctionnement de l'Imprimante**

Si nécessaire, choisissez un autre mode de fonctionnement de l'imprimante parmi ceux disponibles.

Pour configurer des **Paramètres personnalisés**, procédez comme suit :

1. Vérifiez que l'imprimante est sous tension, puis sélectionnez **Paramètres personnalisés** dans le menu déroulant de [Canon IJ Printer Utility](#page-292-0)

#### **Remarque**

• Si l'ordinateur ne peut pas communiquer avec l'imprimante, il est possible qu'un message s'affiche, car l'ordinateur n'arrive pas à accéder aux informations des fonctions configurées sur l'imprimante.

Dans ce cas, cliquez sur **Annuler** pour afficher les derniers paramètres définis sur votre ordinateur.

2. Si nécessaire, effectuez les réglages suivants :

#### **Temps d'attente pour le séchage d'encre**

Vous pouvez définir la durée pendant laquelle l'imprimante fait une pause avant de démarrer l'impression de la page suivante. Faites glisser le curseur vers la droite pour augmenter la durée de la pause et vers la gauche pour la diminuer.

Si la page qui vient d'être imprimée est tachée parce que la page suivante est éjectée avant que l'encre de la première page ne soit sèche, augmentez le temps d'attente entre les impressions. La réduction du temps d'attente augmente la vitesse d'impression.

#### **Afficher le message guide**

Affiche un message guide expliquant la procédure complexe de définition du type de papier.

#### **Impression sur Hagaki**

Affiche le message guide avant le début de l'impression sur Hagaki.

Pour que ces messages n'apparaissent plus, sélectionnez la case **Ne plus afficher** de la boîte de dialogue qui s'affiche.

Si vous souhaitez au contraire que les messages guide continuent de s'afficher, ouvrez le menu déroulant de l'utilitaire Canon IJ Printer Utility, sélectionnez **Paramètres personnalisés**, puis cochez la case **Impression sur Hagaki**.

#### **IMP** Important

• Avec OS X Mavericks v10.9, OS X Mountain Lion v10.8 ou OS X Lion v10.7, vous ne pouvez pas utiliser **Afficher le message guide**.

Par conséquent, si vous cochez la case **Ne plus afficher** lorsqu'un message guide s'affiche avant le démarrage de l'impression, cela empêche l'affichage de tout autre message guide.

#### **Aligner les têtes manuellement**

Généralement, la fonction **Alignement tête d'impression** de **Impression test** dans le menu contextuel de l'utilitaire Canon IJ Printer Utility est configurée pour l'alignement automatique des têtes d'impression, mais vous pouvez sélectionner l'alignement manuel.

Si les résultats d'impression ne sont pas satisfaisants après l'alignement automatique des têtes d'impression, [procédez à un alignement manuel de la tête](#page-151-0).

Cochez cette case pour effectuer l'alignement manuel des têtes. Désactivez cette case à cocher pour effectuer l'alignement automatique des têtes.

#### **Détecter la largeur du papier lors de l'impression à partir d'un ordinateur**

Lorsque vous faites une impression à partir de votre ordinateur, cette fonction identifie le papier chargé dans cette imprimante.

Lorsque la largeur de papier détectée par l'imprimante diffère de la valeur indiquée dans la liste **Format papier** de la boîte de dialogue Imprimer, un message s'affiche.

Pour utiliser la détection de format papier lors d'une impression à partir de votre ordinateur, cochez la case appropriée.

#### **IMP** Important

- Lorsque vous utilisez un format de page personnalisé, définissez correctement le format du papier chargé dans l'imprimante dans la boîte de dialogue **Tailles de page personnalisées**. Si un message d'erreur s'affiche alors que le papier chargé est de même format que celui qui a été spécifié, désactivez la case à cocher **Détecter la largeur du papier lors de l'impression à partir d'un ordinateur**.
- 3. Appliquez les paramètres.

Cliquez sur **Appliquer**, puis sur **OK** lorsque le message de confirmation apparaît.

L'imprimante fonctionne ensuite avec les nouveaux paramètres.

# **Connexion d'un ordinateur ou d'un smartphone directement à l'imprimante via le réseau sans fil (mode Point d'accès)**

L'imprimante dispose d'une fonction pour connecter un ordinateur ou un smartphone à l'imprimante directement via un réseau sans fil, ce qui vous permet de procéder à des impressions. Pour utiliser cette fonction, procédez comme suit.

- 1. [Modification des paramètres de l'imprimante](#page-83-0)
- 2. [Connectez l'ordinateur ou le smartphone à l'imprimante.](#page-84-0)
- 3. [Imprimez.](#page-85-0)

Pour plus d'informations sur l'impression, consultez le manuel d'utilisation de votre périphérique ou de votre application.

### **IMP** Important

- Si un périphérique a déjà été connecté à l'imprimante via un réseau sans fil et que vous voulez ajouter un périphérique, connectez celui-ci directement à l'imprimante. Vous pouvez connecter jusqu'à 5 périphériques à l'imprimante simultanément.
- Restrictions lorsque vous passez d'une méthode de connexion directe à une méthode de connexion via un routeur sans fil :

**[Restrictions](#page-27-0)** 

## **Modification des paramètres de l'imprimante**

Pour modifier les paramètres de l'imprimante, procédez comme suit :

- 1. [Assurez-vous que l'imprimante est sous tension.](#page-105-0)
- 2. Maintenez le bouton **Wi-Fi** enfoncé, puis relâchez-le lorsque le voyant **ALIMENTATION (POWER)** clignote 3 fois.

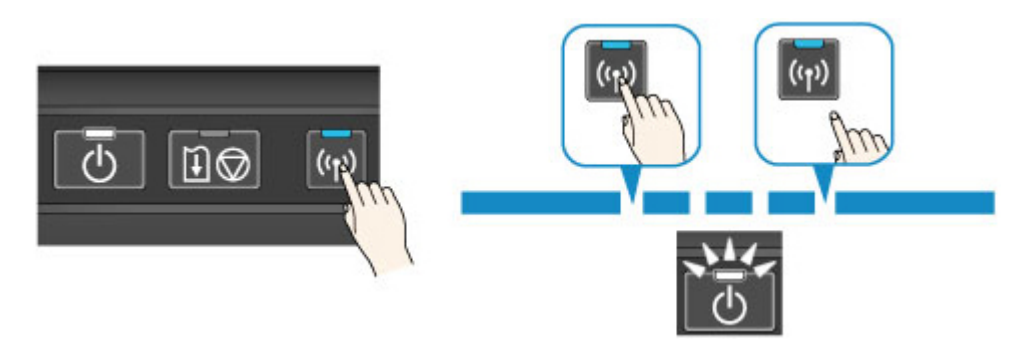

3. Vérifiez que le voyant **ALIMENTATION (POWER)** passe de l'état clignotant à l'état allumé.

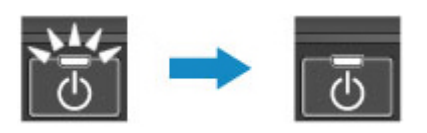

Si le voyant **ALIMENTATION (POWER)** n'est pas allumé, répétez l'étape 2.

• Pour vérifier les paramètres actuels du mode point d'accès de l'imprimante, imprimez les informations de paramètres réseau.

**[Impression des informations de configuration réseau](#page-186-0)** 

• Vous pouvez modifier les paramètres de sécurité à l'aide de IJ Network Tool (logiciel fourni).

## **Connexion du périphérique à l'imprimante.**

### **IMP** Important

- Avant de connecter un ordinateur à l'imprimante et de commencer à imprimer avec la méthode cidessous, procédez à la configuration pour réseau sans fil (via un routeur sans fil) à partir de notre site Web (canon.com/ijsetup).
- 1. Activez la communication sans fil sur votre ordinateur ou votre smartphone.

Pour Android ou iOS, activez « Wi-Fi » à partir du menu « Paramétrage » de votre périphérique. Pour plus d'informations sur la procédure, consultez le manuel d'utilisation de votre périphérique.

Pour iOS :

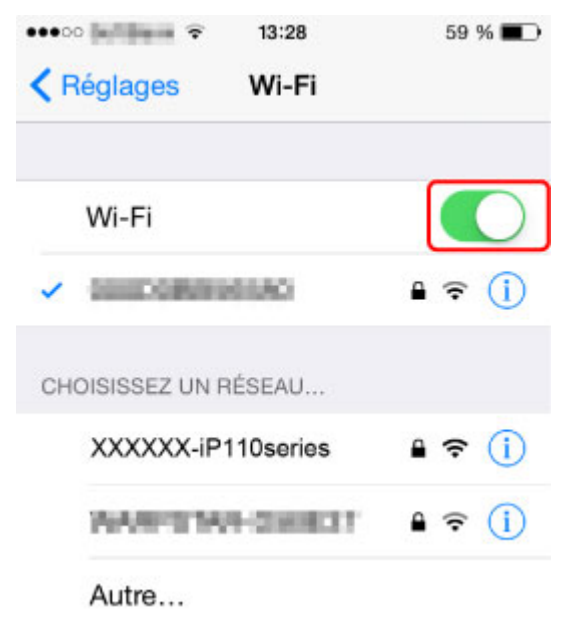

- 2. Sélectionnez « XXXXXX-iP110series » (« XXXXXX » représentant les six derniers chiffres de l'adresse MAC de l'imprimante) à partir de la liste SSID affichée sur le périphérique.
- 3. Entrez le mot de passe.

Le numéro de série de l'imprimante est spécifié en tant que mot de passe par défaut. Il est imprimé sur l'étiquette située à l'arrière de l'imprimante et se compose de 9 caractères alphanumériques (quatre lettres suivies de cinq chiffres).

### **Remarque**

• Pour vérifier le numéro de série de l'imprimante, imprimez les informations de paramètres de réseau.

La connexion est terminée.

## **Impression**

Lancez l'impression à partir du périphérique connecté.

## <span id="page-176-0"></span>**Initialisation des paramètres de l'imprimante**

Vous pouvez initialiser les paramètres de l'imprimante.

### **IMP** Important

• Si vous utilisez l'imprimante sur un réseau sans fil, notez que l'initialisation efface tous les paramètres réseau de l'imprimante et que les opérations d'impression à partir d'un ordinateur sur le réseau peuvent devenir impossibles. Pour utiliser l'imprimante sur le réseau, procédez à la configuration conformément aux instructions de notre site Web.

Suivez la procédure ci-dessous pour initialiser les paramètres de l'imprimante.

- 1. [Assurez-vous que l'imprimante est sous tension.](#page-105-0)
- 2. Maintenez le bouton **REPRENDRE/ANNULER (RESUME/CANCEL)** enfoncé, puis relâchez-le lorsque le voyant **ALIMENTATION (POWER)** clignote 15 fois.

Tous les paramètres de l'imprimante sont initialisés. Le mot de passe administrateur par défaut spécifié par IJ Network Tool est rétabli.

### **Remarque**

• Vous ne pouvez pas initialiser La position actuelle de la tête d'impression.

## <span id="page-177-0"></span>**Désactivation de la fonction de réseau sans fil de l'imprimante**

Suivez la procédure ci-dessous pour désactiver le réseau sans fil.

- 1. [Assurez-vous que l'imprimante est sous tension.](#page-105-0)
- 2. Maintenez le bouton **REPRENDRE/ANNULER (RESUME/CANCEL)** enfoncé, puis relâchez-le lorsque le voyant **ALIMENTATION (POWER)** clignote 12 fois.

Le voyant **Wi-Fi** s'éteint.

### **Remarque**

• Lorsque vous activez le réseau sans fil, maintenez le bouton **REPRENDRE/ANNULER (RESUME/CANCEL)** enfoncé, puis relâchez-le lorsque le voyant **ALIMENTATION (POWER)** clignote 10 fois.

## <span id="page-178-0"></span>**Paramétrage du contrôle de l'utilisation de l'encre**

La fonction de contrôle de l'utilisation de l'encre permet de réduire la consommation d'encre noire et de produire les sections noires avec des encres couleur lors de l'impression sur du papier ordinaire à partir d'un ordinateur.

**Réduction de la consommation d'encre noire** 

**Production des sections noires avec des encres couleur** 

#### **IMP** Important

• L'utilisation de cette fonction peut nuire à la qualité d'impression.

### **Réduction de la consommation d'encre noire**

Cette fonction permet de réduire la consommation d'encre noire lors de l'impression et d'accroître la durée d'utilisation de l'encre noire.

#### **Important**

- Cette fonction est disponible lorsque les paramètres ci-dessous sont sélectionnés.
	- Lorsque l'option **Papier ordinaire** est sélectionnée comme **Type de support** dans **Qualité et support** dans la boîte de dialogue Imprimer
	- Lorsque l'option **Standard** est sélectionnée comme **Qualité d'impression** dans **Qualité et support** dans la boîte de dialogue Imprimer

- Lorsque l'option **Personnalisée** est sélectionnée comme **Qualité d'impression** dans **Qualité et support** dans la boîte de dialogue Imprimer et que le second paramètre à partir de la droite est sélectionné pour la **Qualité**

- Cette fonction n'est pas disponible lorsque l'option **Impression sans bordure** est sélectionnée.
- 1. [Assurez-vous que l'imprimante est sous tension.](#page-105-0)
- 2. [Ouvrez l'utilitaire Canon IJ Printer Utility.](#page-294-0)
- 3. Sélectionnez **Contrôle de l'utilisation de l'encre** dans le menu contextuel.
- 4. Sélectionnez **Économiser l'encre noire**.
- 5. Cliquez sur **Appliquer**.
- 6. Validez le message, puis cliquez sur **OK**.

Le paramètre spécifié sera utilisé pendant l'impression.

### **Production des sections noires avec des encres couleur**

La partie noire est imprimée avec des encres couleur.

Utilisez cette fonction uniquement comme solution temporaire et immédiate lorsque l'encre noire vient à manquer et que vous n'avez pas de cartouche de remplacement. En conditions d'utilisation normale, vous devez désactiver cette fonction.

#### **Important**

• Cette fonction est disponible lorsque les paramètres ci-dessous sont sélectionnés.

- Lorsque l'option **Papier ordinaire** est sélectionnée comme **Type de support** dans **Qualité et support** dans la boîte de dialogue Imprimer

- Lorsque l'option **Standard** est sélectionnée comme **Qualité d'impression** dans **Qualité et support** dans la boîte de dialogue Imprimer

- Lorsque l'option **Personnalisée** est sélectionnée comme **Qualité d'impression** dans **Qualité et support** dans la boîte de dialogue Imprimer et que le second ou le troisième paramètre à partir de la droite est sélectionné pour la **Qualité**

- Cette fonction n'est pas disponible lorsque l'option **Impression sans bordure** est sélectionnée.
- 1. [Assurez-vous que l'imprimante est sous tension.](#page-105-0)
- 2. [Ouvrez l'utilitaire Canon IJ Printer Utility.](#page-294-0)
- 3. Sélectionnez **Contrôle de l'utilisation de l'encre** dans le menu contextuel.
- 4. Sélectionnez **Utiliser noir composite (mesure immédiate)**.
- 5. Cliquez sur **Appliquer**.
- 6. Validez le message, puis cliquez sur **OK**.

Le paramètre spécifié sera utilisé pendant l'impression.

#### **Remarque**

• Désélectionnez la case après avoir remplacé la cartouche d'encre noire.

#### **IMP** Important

• **Économiser l'encre noire** et **Utiliser noir composite (mesure immédiate)** ne peuvent pas être utilisés simultanément.
# **Informations sur la connexion réseau**

**[Informations utiles sur la connexion réseau](#page-181-0)**

## <span id="page-181-0"></span>**Informations utiles sur la connexion réseau**

- **[Valeurs par défaut réglées en usine \(réseau\)](#page-182-0)**
- **[Connexion de l'imprimante à l'ordinateur avec un câble USB](#page-183-0)**
- **[Lorsque les imprimantes ont le même nom](#page-184-0)**
- **[Connexion à un autre ordinateur avec un réseau local/Modification de la](#page-185-0) [méthode de connexion \(USB remplacé par réseau local\)](#page-185-0)**
- **[Impression des informations de configuration réseau](#page-186-0)**

# <span id="page-182-0"></span>**Valeurs par défaut réglées en usine (réseau)**

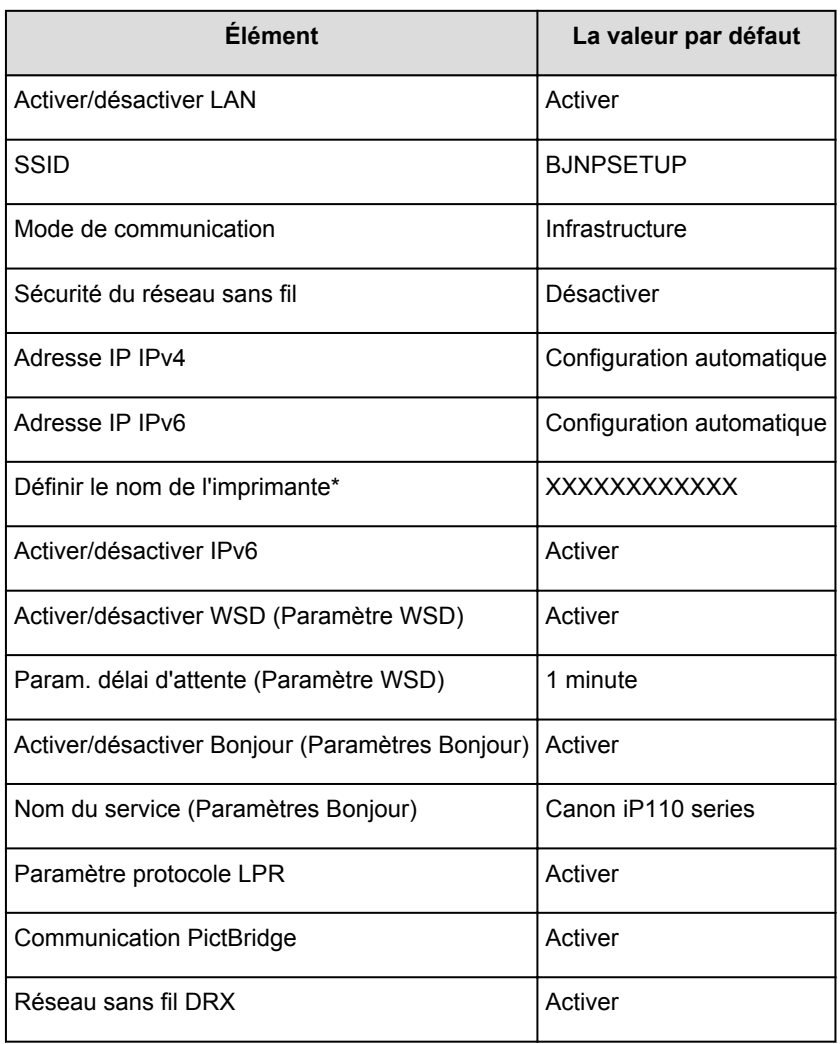

## **Valeurs par défaut de la connexion réseau**

(\* La valeur par défaut de ce paramètre varie selon l'imprimante.)

## **Valeurs par défaut du mode point d'accès**

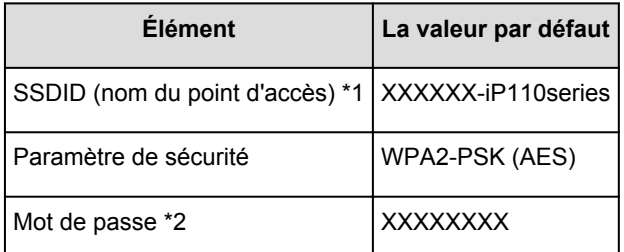

\*1 « XXXXXX » correspond aux six derniers chiffres de l'adresse MAC de l'imprimante.

\*2 La valeur par défaut de ce paramètre varie selon l'imprimante.

# <span id="page-183-0"></span>**Connexion de l'imprimante à l'ordinateur avec un câble USB**

Raccordez l'imprimante à l'ordinateur à l'aide d'un câble USB conformément à l'illustration ci-dessous. Le port USB se situe sur le côté de l'imprimante.

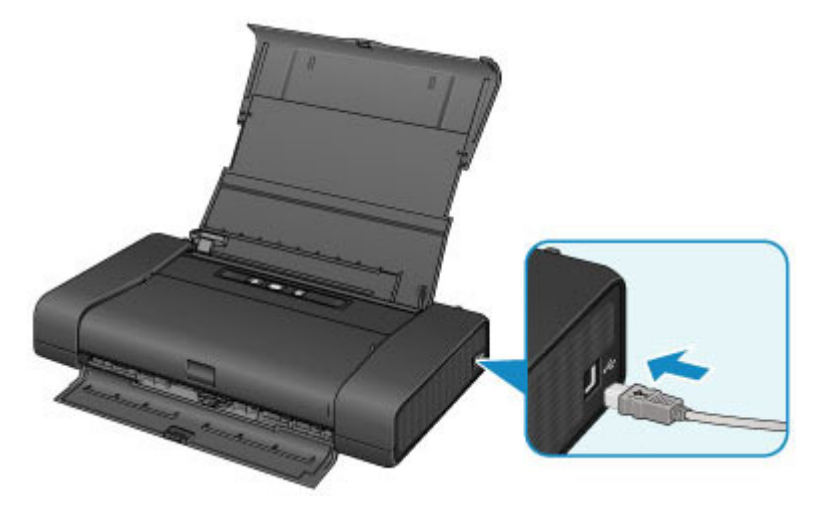

# <span id="page-184-0"></span>**Lorsque les imprimantes ont le même nom**

Une fois l'imprimante détectée, l'écran des résultats de détection peut afficher plusieurs imprimantes portant le même nom. Les noms d'imprimante s'affichent avec l'adresse MAC ajoutée à la fin ou sous la forme du nom d'imprimante spécifié par Bonjour.

Sélectionnez une imprimante en cochant l'adresse MAC, le nom de l'imprimante spécifié par Bonjour, ou le numéro de série associé à l'imprimante, en regard du nom de l'imprimante dans l'écran des résultats de détection.

## **Remarque**

• Un numéro de série risque de ne pas s'afficher sur l'écran des résultats de détection.

Pour vérifier l'adresse MAC de l'imprimante, vérifiez les informations de configuration réseau.

**[Impression des informations de configuration réseau](#page-186-0)** 

# <span id="page-185-0"></span>**Connexion à un autre ordinateur avec un réseau local/Modification de la méthode de connexion (USB remplacé par réseau local)**

Pour ajouter l'option de connexion de l'ordinateur à l'imprimante avec un réseau local ou pour modifier la méthode de connexion entre l'imprimante et l'ordinateur (USB remplacé par réseau local), procédez à la configuration conformément aux instructions de notre site Web.

## **Connexion à un autre ordinateur avec un réseau local**

Pour ajouter l'option de connexion de l'ordinateur à l'imprimante avec un réseau local, procédez à la configuration conformément aux instructions de notre site Web.

## **Modification de la méthode de connexion (en remplaçant la connexion USB par une connexion réseau)**

Pour modifier la méthode de connexion et la remplacer par une connexion réseau alors que vous utilisez l'imprimante avec une connexion USB, procédez de nouveau à la configuration conformément aux instructions de notre site Web et sélectionnez **Changer méthode de connexion**.

# <span id="page-186-0"></span>**Impression des informations de configuration réseau**

Vous pouvez imprimer les paramètres réseau en cours de l'imprimante.

## **Important**

- Cette impression fournit des informations précieuses sur l'ordinateur. Conservez-la soigneusement.
- 1. [Assurez-vous que l'imprimante est sous tension.](#page-105-0)
- 2. [Chargez une feuille de papier ordinaire de format A4 ou Lettre.](#page-111-0)
- 3. Maintenez le bouton **REPRENDRE/ANNULER (RESUME/CANCEL)** enfoncé, puis relâchez-le lorsque le voyant **ALIMENTATION (POWER)** clignote 6 fois.

L'imprimante commence à imprimer les informations relatives à la configuration réseau.

Les informations suivantes relatives à la configuration réseau de l'imprimante sont imprimées.

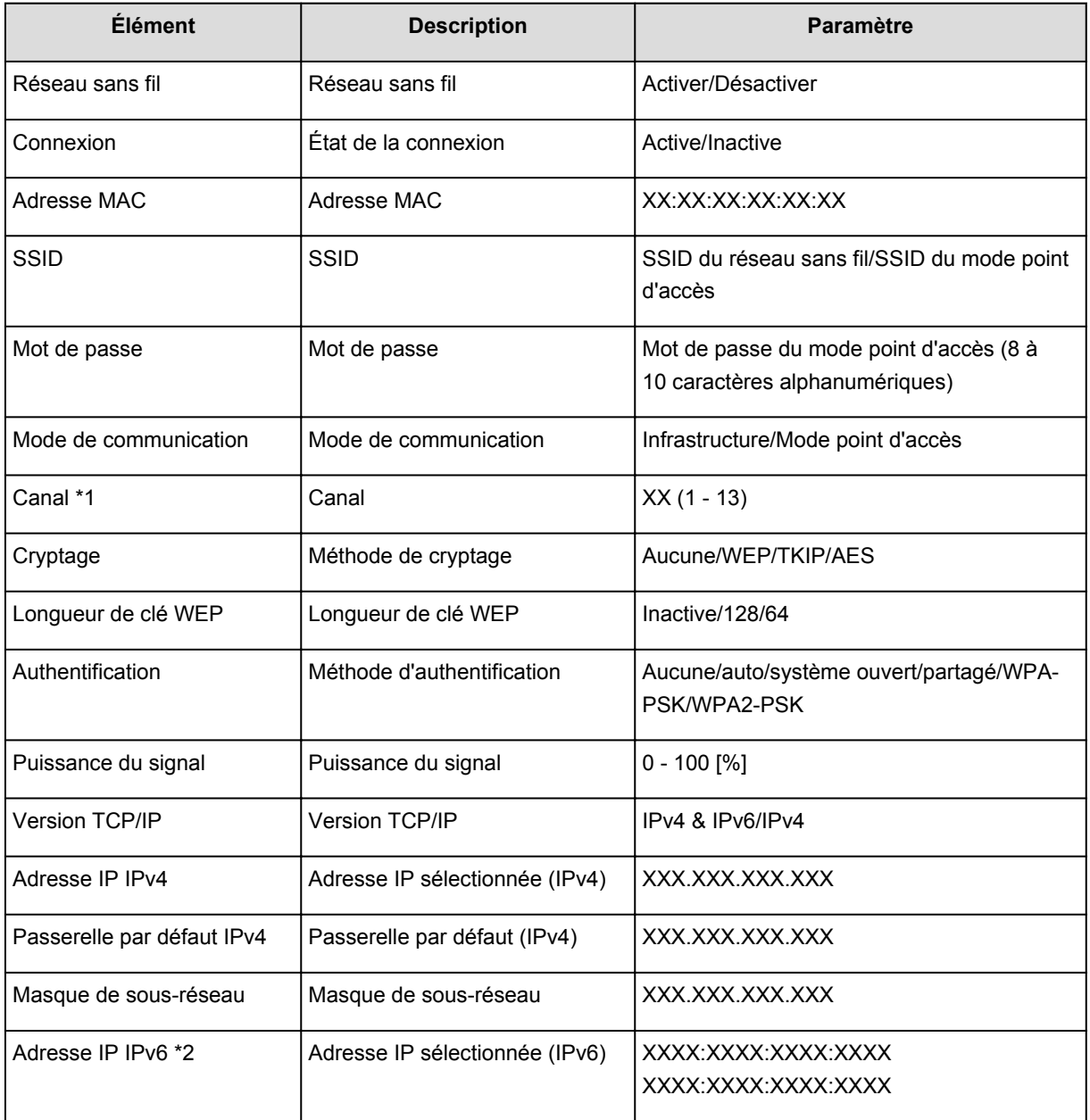

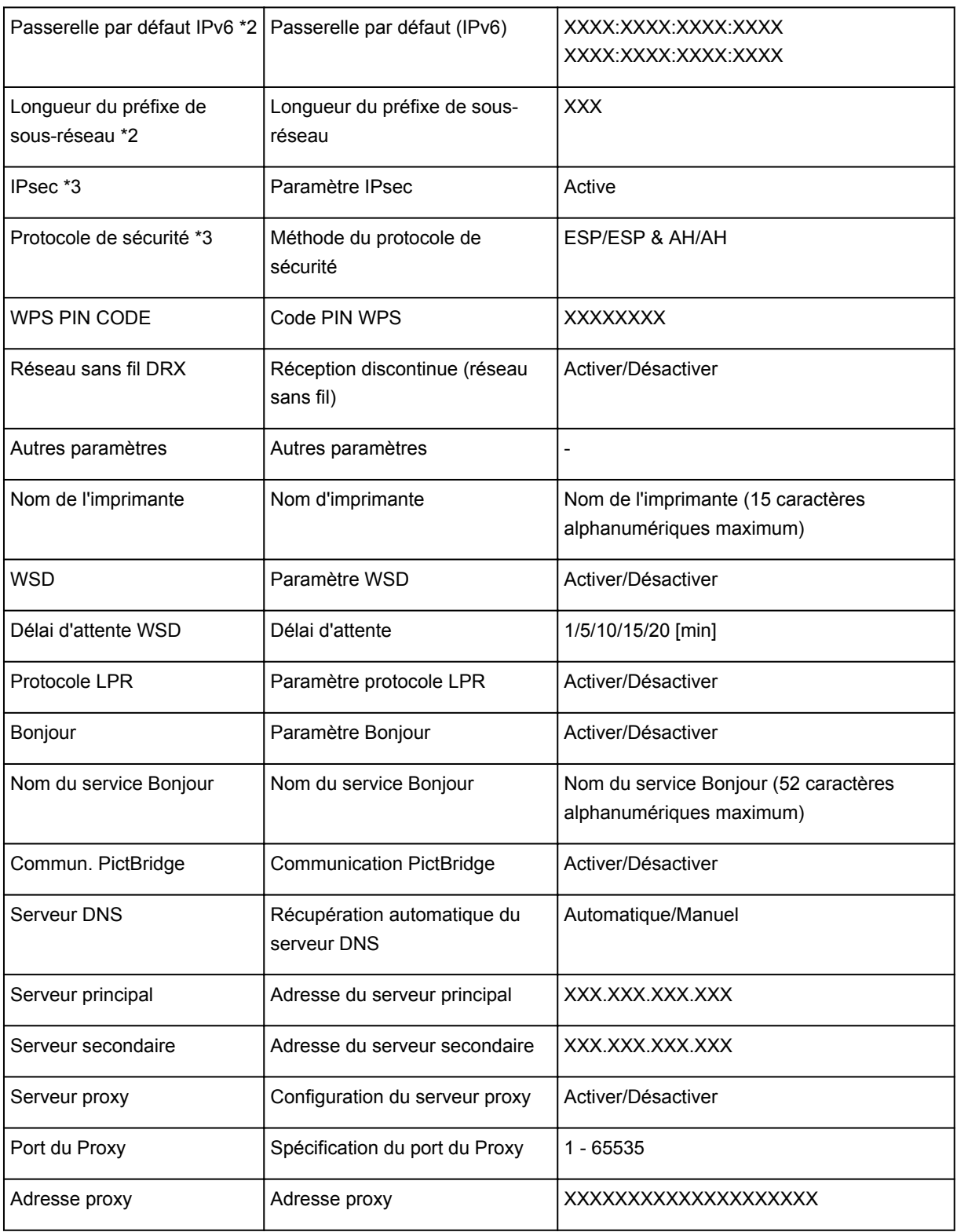

(« XX » représente des caractères alphanumériques.)

\*1 Selon le pays, un des canaux de 1 à 11 est imprimé.

\*2 L'état du réseau est imprimé uniquement lorsque IPv6 est activé.

\*3 L'état du réseau est imprimé uniquement lorsque IPv6 et le paramètre IPsec sont activés.

# **À propos des communications réseau**

- **[Modification et confirmation des paramètres réseau](#page-189-0)**
- **[Annexes des communications réseau](#page-210-0)**

## <span id="page-189-0"></span>**Modification et confirmation des paramètres réseau**

- **[IJ Network Tool](#page-190-0)**
- **[Écran Canon IJ Network Tool](#page-191-0)**
- **[Menus Canon IJ Network Tool](#page-193-0)**
- **[Modification des paramètres dans la feuille Réseau sans fil](#page-195-0)**
- **[Modification des paramètres détaillés WEP](#page-199-0)**
- **[Modification des paramètres détaillés WPA/WPA2](#page-201-0)**
- **[Modification des paramètres dans la feuille Réseau câblé](#page-203-0)**
- **[Modification des paramètres dans la feuille Mot de passe d'administrateur](#page-204-0)**
- **[Surveillance de l'état du réseau sans fil](#page-206-0)**
- **[Initialisation des paramètres réseau de la Machine](#page-208-0)**
- **[Affichage des paramètres modifiés](#page-209-0)**

# <span id="page-190-0"></span>**IJ Network Tool**

IJ Network Tool est un utilitaire qui vous permet d'afficher et de modifier les paramètres réseau de la machine. Il est installé en même temps que la machine.

## **IMP** Important

- Pour utiliser la machine sur un réseau, vérifiez que vous disposez de l'équipement nécessaire en fonction du type de connexion, tel qu'un point d'accès ou un câble réseau.
- Ne démarrez pas IJ Network Tool pendant une impression.
- Ne lancez pas d'impression lorsque IJ Network Tool est exécuté.
- Si la fonction de pare-feu de votre logiciel de sécurité est activée, un message peut apparaître avertissant que le logiciel Canon essaie d'accéder au réseau. Si c'est le cas, paramétrez le logiciel de sécurité pour qu'il autorise toujours l'accès.

## **Démarrage de IJ Network Tool**

1. Sélectionnez **Applications** dans le menu **Aller** du Finder, double-cliquez sur **Canon Utilities** > **IJ Network Tool**, puis double-cliquez sur l'icône **Canon IJ Network Tool**.

Selon l'imprimante que vous utilisez, un mot de passe d'administrateur est déjà spécifié lorsque vous faites l'acquisition de l'imprimante. Lorsque vous modifiez les paramètres réseau, l'authentification par le mot de passe d'administrateur est requise.

Pour plus d'informations :

[A propos du mot de passe d'administrateur](#page-237-0)

Pour améliorer la sécurité, il est recommandé de modifier le mot de passe administrateur.

[Modification des paramètres dans la feuille Mot de passe d'administrateur](#page-204-0)

# <span id="page-191-0"></span>**Écran Canon IJ Network Tool**

Cette section décrit les options de l'écran **Canon IJ Network Tool**.

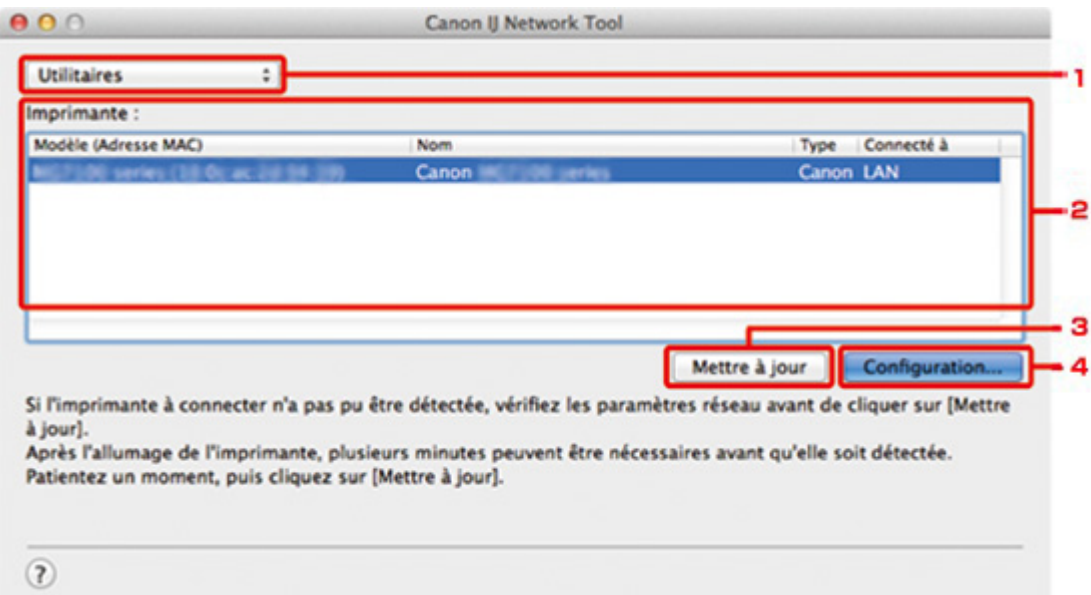

## 1. **Utilitaires**

Modifie les paramètres de la machine.

Sélectionnez cette option pour modifier les paramètres de nom de réseau (SSID).

#### **Installation**

Installe la machine.

Pour installer la machine, commencez par connecter la machine à l'ordinateur à l'aide d'un câble USB.

## 2. **Imprimante :**

Le nom de l'imprimante, le type et la destination de la connexion s'affichent.

Vous pouvez configurer ou modifier les paramètres de l'imprimante sélectionnée.

## 3. **Mettre à jour**

Exécute de nouveau la détection d'imprimante. Cliquez sur ce bouton si l'imprimante cible ne s'affiche pas.

## **Important**

- Pour modifier les paramètres réseau de l'imprimante à l'aide d'IJ Network Tool, elle doit être connectée via un réseau.
- Si l'imprimante d'un réseau n'est pas détectée, vérifiez que l'imprimante est sous tension, puis cliquez sur **Mettre à jour**. La détection des imprimantes peut prendre quelques minutes. Si l'imprimante n'est pas encore détectée, raccordez la machine à l'ordinateur à l'aide d'un câble USB, puis cliquez sur **Mettre à jour**.
- Si l'imprimante est utilisée depuis un autre ordinateur, un écran s'affiche vous informant de son état.

## **Remarque**

• Cet élément a la même fonction que l'option **Actualiser** du menu **Présentation**.

## 4. **Configuration...**

Cette option est activée lorsque vous sélectionnez **Utilitaires**. Cliquez dessus pour afficher l'écran **Configuration** permettant de configurer les paramètres de l'imprimante sélectionnée.

## **Remarque**

• Cet élément a la même fonction que l'option **Configuration...** du menu **Paramètres**.

## <span id="page-193-0"></span>**Menus Canon IJ Network Tool**

Cette section décrit les menus de la boîte de dialogue **Canon IJ Network Tool**.

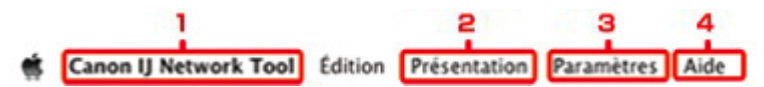

#### 1. Menu **Canon IJ Network Tool**

#### **À propos de Canon IJ Network Tool**

Affiche la version de cette application.

#### **Quitter Canon IJ Network Tool**

Permet de fermer IJ Network Tool.

#### 2. Menu **Présentation**

#### **État**

Permet d'afficher l'écran **État** pour confirmer l'état de la connexion de l'imprimante et de la communication sans fil.

En mode point d'accès, cet élément est grisé et vous ne pouvez pas confirmer l'état de la connexion de l'imprimante.

#### **Actualiser**

Met à jour et affiche les dernières informations des **Imprimante :**.

### **Important**

- Pour modifier les paramètres réseau de l'imprimante à l'aide d'IJ Network Tool, elle doit être connectée via un réseau.
- Si l'imprimante d'un réseau n'est pas détectée, vérifiez que l'imprimante est sous tension, puis sélectionnez **Actualiser**. La détection des imprimantes peut prendre quelques minutes. Si l'imprimante n'est pas encore détectée, raccordez la machine à l'ordinateur à l'aide d'un câble USB, puis sélectionnez **Actualiser**.
- Si l'imprimante est utilisée depuis un autre ordinateur, un écran s'affiche vous informant de son état.

## **Remarque**

• Cet élément a la même fonction que l'option **Mettre à jour** de l'écran **Canon IJ Network Tool**.

#### **Informations réseau**

Affiche l'écran **Informations réseau** pour confirmer les paramètres réseau de l'imprimante.

### 3. Menu **Paramètres**

#### **Configuration...**

Affiche l'écran **Configuration** permettant de configurer les paramètres de l'imprimante sélectionnée.

## **Remarque**

• Cet élément a la même fonction que l'élément **Configuration...** dans l'écran **Canon IJ Network Tool**.

#### **Maintenance...**

Affiche l'écran **Maintenance** afin de rétablir les valeurs d'usine par défaut des paramètres réseau de l'imprimante.

#### **Configurer le réseau sans fil de l'imprimante...**

Vous pouvez modifier les paramètres du mode point d'accès. Configurez les paramètres selon le message à l'écran.

Si vous modifiez les paramètres **Méthode de cryptage :** et **Mot de passe :** sur l'écran **Configurer le réseau sans fil de l'imprimante...**, les modifications s'appliquent aux paramètres de l'imprimante.

## **Remarque**

• Vous ne pouvez utiliser cette fonction que si vous utilisez un ordinateur compatible avec le réseau sans fil.

### 4. Menu **Aide**

#### **Instructions**

Permet d'afficher ce guide.

## <span id="page-195-0"></span>**Modification des paramètres dans la feuille Réseau sans fil**

Pour modifier les paramètres réseau sans fil de l'imprimante, connectez temporairement l'imprimante à l'ordinateur à l'aide d'un câble USB. Si vous modifiez les paramètres réseau sans fil de l'ordinateur sur une connexion sans fil sans connexion USB, votre ordinateur risque de ne pas pouvoir communiquer avec la machine après la modification des paramètres.

### **Remarque**

- Cet écran peut ne pas être disponible selon l'imprimante que vous utilisez.
- Activez les paramètres de réseau sans fil de l'imprimante pour modifier les paramètres de la feuille **Réseau sans fil**.

#### 1. [Démarrez IJ Network Tool.](#page-190-0)

2. Sélectionnez l'imprimante dans **Imprimante :**.

Lorsque l'imprimante est connectée temporairement à l'ordinateur à l'aide d'un câble USB, sélectionnez l'imprimante avec la mention **USB** figurant dans la colonne **Connecté à**.

- 3. Cliquez sur le bouton **Configuration...**
- 4. Cliquez sur le bouton **Réseau sans fil**.
- 5. Modifiez ou confirmez les paramètres.

Cliquez sur **OK** une fois la configuration modifiée. Une boîte de dialogue s'affiche vous demandant confirmation avant l'envoi des paramètres à l'imprimante. Si vous cliquez sur **OK**, les paramètres sont envoyés à l'imprimante et l'écran **Paramètres transmis** s'affiche.

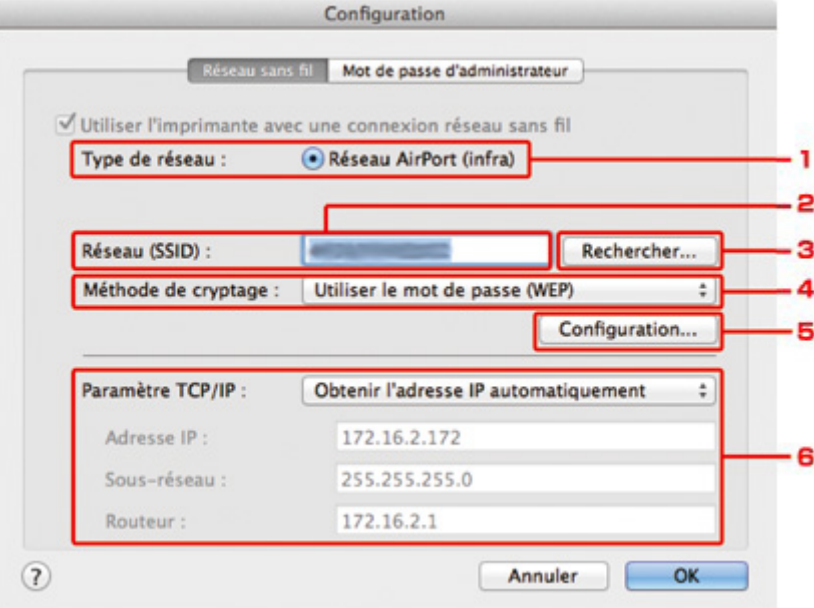

1. **Type de réseau :**

Affiche le mode réseau sans fil sélectionné.

#### **Réseau AirPort (infra)**

Connecte l'imprimante au réseau sans fil avec un point d'accès.

#### **Mode Point d'accès**

Connecte des périphériques (par exemple, des ordinateurs, des smartphones ou des tablettes) à l'imprimante en utilisant celle-ci comme point d'accès.

#### **Remarque**

- Lorsque **Mode Point d'accès** apparaît sur l'écran **Type de réseau :**, vous ne pouvez pas modifier les paramètres sur la feuille **Réseau sans fil** ou **Mot de passe d'administrateur**.
- Vous pouvez définir les paramètres à partir de **Configurer le réseau sans fil de l'imprimante...** du menu **Paramètres** lorsque vous utilisez l'imprimante en mode point d'accès.

Selon l'imprimante que vous utilisez, vous pouvez modifier les paramètres à l'aide du panneau de contrôle.

#### 2. **Réseau (SSID) :**

Le nom de réseau (SSID) du réseau sans fil en cours d'utilisation s'affiche.

En mode point d'accès, le nom du point d'accès (SSID) de l'imprimante est affiché.

#### **Remarque**

• Entrez le même SSID que celui utilisé par le point d'accès. Le SSID est sensible à la casse.

#### 3. **Rechercher...**

L'écran **Points d'accès** permet de sélectionner un point d'accès auquel se connecter.

#### **[Points d'accès Écran](#page-197-0)**

#### **Remarque**

• Lorsque IJ Network Tool est exécuté sur un réseau, le bouton est grisé et ne peut pas être sélectionné. Pour modifier les paramètres, connectez temporairement l'imprimante à l'ordinateur à l'aide d'un câble USB.

#### 4. **Méthode de cryptage :**

Sélectionnez la méthode de cryptage utilisée sur le réseau sans fil.

#### **IMP** Important

- Si aucun des types de cryptage du point d'accès, de l'imprimante ou de l'ordinateur ne correspondent, l'imprimante ne peut pas communiquer avec l'ordinateur. Si l'imprimante ne peut pas communiquer avec l'ordinateur après modification du type de cryptage de l'imprimante , assurez-vous que les types de cryptage de l'ordinateur et du point d'accès correspondent à celui défini pour l'imprimante.
- Si vous vous connectez à un réseau non protégé par des mesures de sécurité, des données risquent d'être divulguées à une tierce partie, telles que vos informations personnelles.

#### **Ne pas utiliser**

Sélectionnez cette option pour désactiver le chiffrement.

#### **Utiliser le mot de passe (WEP)**

La transmission est chiffrée à l'aide d'une clé WEP que vous avez spécifiée.

Si aucun mot de passe réseau (WEP) n'a été défini à ce stade, l'écran **Détails WEP** s'affiche automatiquement. Pour modifier les paramètres WEP définis auparavant, cliquez sur **Configuration...** pour afficher l'écran.

#### **[Modification des paramètres détaillés WEP](#page-199-0)**

#### <span id="page-197-0"></span>**Utiliser WPA/WPA2**

La transmission est chiffrée à l'aide d'une clé réseau que vous avez spécifiée.

La sécurité a été renforcée au-delà de celle proposée par WEP.

Si aucune clé réseau n'a encore été définie, l'écran **Confirmation du type d'authentification** s'affiche automatiquement. Pour modifier les paramètres de clé réseau précédemment définis, cliquez sur **Configuration...** pour afficher l'écran **Détails WPA/WPA2**.

[Modification des paramètres détaillés WPA/WPA2](#page-201-0)

#### 5. **Configuration...**

L'écran des paramètres détaillés s'affiche. Le mot de passe réseau (WEP) ou la clé WPA/WPA2 sélectionné dans **Méthode de cryptage :** peut être confirmé et modifié.

## **Pour plus d'informations sur les paramètres WEP :**

**[Modification des paramètres détaillés WEP](#page-199-0)** 

### **Pour plus d'informations sur les paramètres WPA/WPA2 :** [Modification des paramètres détaillés WPA/WPA2](#page-201-0)

#### 6. **Paramètre TCP/IP :**

Permet de définir l'adresse IP de l'imprimante à utiliser sur le réseau. Spécifiez une valeur appropriée pour votre environnement réseau.

#### **Obtenir l'adresse IP automatiquement**

Sélectionnez cette option pour utiliser une adresse IP automatiquement attribuée par un serveur DHCP. La fonctionnalité du serveur DHCP doit être activée sur votre routeur de réseau sans fil ou sur le point d'accès.

#### **Utiliser l'adresse IP suivante**

Sélectionnez cette option si aucune fonctionnalité de serveur DHCP n'est disponible dans l'environnement d'utilisation de l'imprimante ou si vous souhaitez utiliser une adresse IP en particulier ou une adresse IP fixe.

### • **Points d'accès Écran**

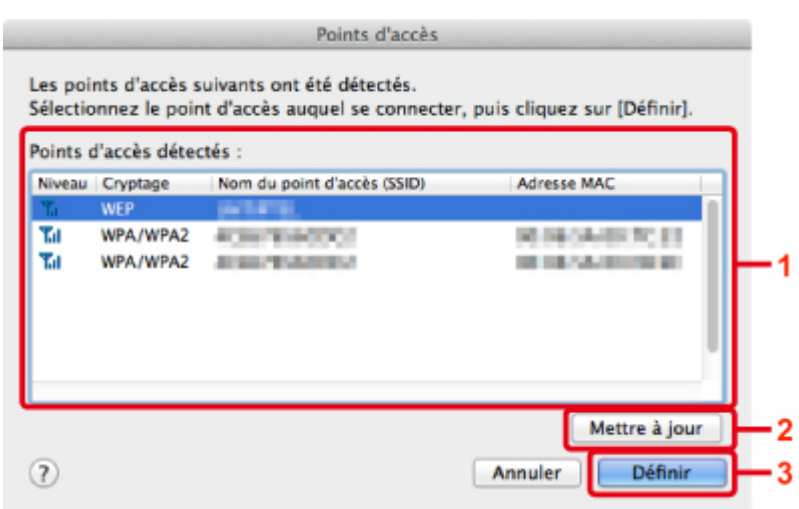

#### 1. **Points d'accès détectés :**

La puissance du signal en provenance du point d'accès, le type de cryptage, le nom du point d'accès et le canal radio peuvent être confirmés.

## **Important**

• Si vous vous connectez à un réseau non protégé par des mesures de sécurité, des données risquent d'être divulguées à une tierce partie, telles que vos informations personnelles.

### **Remarque**

- La puissance du signal s'affiche comme suit.
	- $T<sub>ul</sub>$ : bonne
	- $\mathbf{L}$  : correcte
	- $\mathbf{T}$ : médiocre
- Le type de cryptage s'affiche comme suit.

Vide : aucun cryptage

**WEP** : WEP est défini

**WPA/WPA2** : WPA/WPA2 est défini

#### 2. **Actualiser**

Cliquez sur cette option pour mettre à jour la liste des points d'accès lorsque votre point d'accès cible n'est pas détecté.

Si le point d'accès cible est défini pour un réseau fermé (mode furtif), cliquez sur **Annuler** pour revenir à l'écran précédent, puis saisissez le nom de réseau (SSID) dans **Réseau (SSID)**.

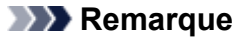

• Assurez-vous que le point d'accès est sous tension.

## 3. **Définir**

Cliquez sur cette option pour définir le nom de réseau (SSID) dans **Réseau (SSID) :** sur la feuille **Réseau sans fil**.

#### **Remarque**

- L'écran **Détails WEP** ou **Détails WPA/WPA2** s'affiche si le point d'accès sélectionné a été crypté. Dans ce cas, configurez les détails pour utiliser les mêmes paramètres de cryptage que ceux définis pour le point d'accès.
- Les points d'accès ne pouvant pas être utilisés par cette machine (y compris ceux configurés pour utiliser différentes méthodes de cryptage) s'affichent en grisé et ne peuvent pas être configurés.

# <span id="page-199-0"></span>**Modification des paramètres détaillés WEP**

## **Remarque**

• Cet écran peut ne pas être disponible selon l'imprimante que vous utilisez.

Pour modifier les paramètres réseau sans fil de l'imprimante, connectez temporairement l'imprimante à l'ordinateur à l'aide d'un câble USB. Si vous modifiez les paramètres réseau sans fil de l'ordinateur sur une connexion sans fil sans connexion USB, votre ordinateur risque de ne pas pouvoir communiquer avec la machine après la modification des paramètres.

- 1. [Démarrez IJ Network Tool.](#page-190-0)
- 2. Sélectionnez l'imprimante dans **Imprimante :**.

Lorsque l'imprimante est connectée temporairement à l'ordinateur à l'aide d'un câble USB, sélectionnez l'imprimante avec la mention **USB** figurant dans la colonne **Connecté à**.

- 3. Cliquez sur le bouton **Configuration...**
- 4. Cliquez sur le bouton **Réseau sans fil**.
- 5. Sélectionnez **Utiliser le mot de passe (WEP)** dans **Méthode de cryptage :** et cliquez sur **Configuration...**.

L'écran **Détails WEP** s'affiche.

6. Modifiez ou confirmez les paramètres.

En cas de modification de mot de passe (clé WEP), la même modification doit être apportée au mot de passe (clé WEP) du point d'accès.

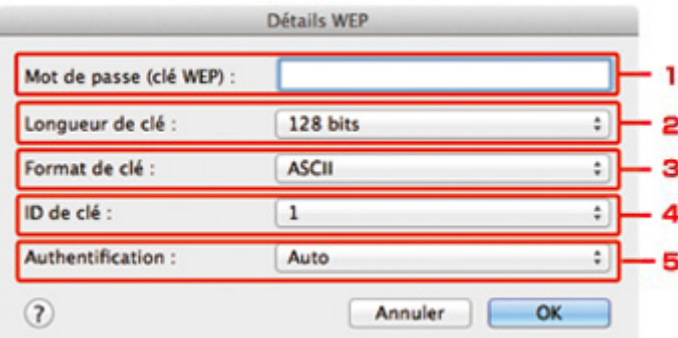

#### 1. **Mot de passe (clé WEP) :**

Entrez la même clé que celle définie pour le point d'accès.

Le nombre et le type de caractères qui peuvent être saisis dépendent de la combinaison de longueur et de format de la clé.

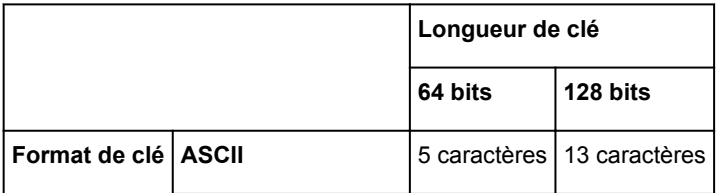

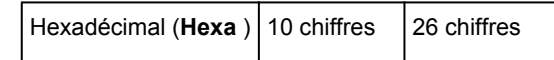

2. **Longueur de clé :**

Sélectionnez **64 bits** ou **128 bits**.

3. **Format de clé :**

Sélectionnez **ASCII** ou **Hexa**.

4. **ID de clé :**

Sélectionnez l'ID de clé (index) défini pour le point d'accès.

## **Remarque**

• Lorsque l'imprimante est connectée à AirPort Base Station sur un réseau :

Lorsque l'imprimante est connectée à AirPort Base Station via un réseau local, vérifiez les paramètres dans **Sécurité sans fil** dans **AirPort Utility**.

- Sélectionnez **64 bits** si **WEP 40 bits** est sélectionné comme longueur de clé dans AirPort Base Station.
- Sélectionnez **1** comme **ID de clé :**. Sinon, votre ordinateur ne pourra pas communiquer avec l'imprimante via le point d'accès.

#### 5. **Authentification :**

Sélectionnez la méthode d'authentification permettant d'authentifier l'accès de l'imprimante au point d'accès.

Normalement, sélectionnez **Auto**. Si vous souhaitez spécifier la méthode manuellement, sélectionnez **Système ouvert** ou **Clé partagée** selon le paramètre du point d'accès.

## 7. Cliquez sur **OK**.

## **Important**

• Si l'imprimante ne peut pas communiquer avec l'ordinateur après modification du type de cryptage de l'imprimante , assurez-vous que les types de cryptage de l'ordinateur et du point d'accès correspondent à celui défini pour l'imprimante.

# <span id="page-201-0"></span>**Modification des paramètres détaillés WPA/WPA2**

## **Remarque**

• Cet écran peut ne pas être disponible selon l'imprimante que vous utilisez.

Pour modifier les paramètres réseau sans fil de l'imprimante, connectez temporairement l'imprimante à l'ordinateur à l'aide d'un câble USB. Si vous modifiez les paramètres réseau sans fil de l'ordinateur sur une connexion sans fil sans connexion USB, votre ordinateur risque de ne pas pouvoir communiquer avec la machine après la modification des paramètres.

Les écrans illustrés dans la présente section font référence aux paramètres détaillés WPA.

- 1. [Démarrez IJ Network Tool.](#page-190-0)
- 2. Sélectionnez l'imprimante dans **Imprimante :**.

Lorsque l'imprimante est connectée temporairement à l'ordinateur à l'aide d'un câble USB, sélectionnez l'imprimante avec la mention **USB** figurant dans la colonne **Connecté à**.

- 3. Cliquez sur le bouton **Configuration...**
- 4. Cliquez sur le bouton **Réseau sans fil**.
- 5. Sélectionnez **Utiliser WPA/WPA2** dans **Méthode de cryptage :** et cliquez sur **Configuration...**
- 6. Entrez la phrase de passe, puis cliquez sur **OK**.

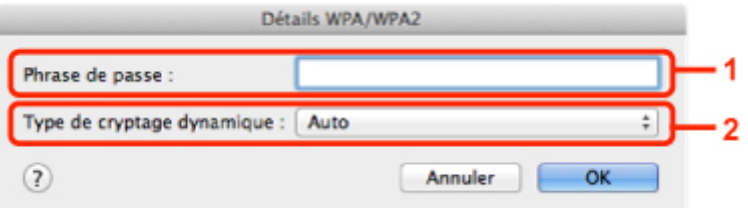

#### 1. **Phrase de passe :**

Entrez la phrase de passe définie pour le point d'accès. Il convient que la phrase de passe soit une chaîne comportant 8 à 63 caractères alphanumériques ou une valeur hexadécimale à 64 chiffres.

Si vous ne connaissez pas la phrase de passe du point d'accès, reportez-vous au manuel fourni avec le point d'accès ou contactez le fabricant.

#### 2. **Type de cryptage dynamique :**

La méthode de cryptage dynamique est sélectionnée entre TKIP (cryptage de base) et AES (cryptage sécurisé).

#### **Important**

• Si le **Type de cryptage dynamique : Auto** ne s'affiche, sélectionnez **TKIP(cryptage de base)** ou **AES(cryptage sécurisé)**.

• Si l'imprimante ne peut pas communiquer avec l'ordinateur après modification du type de cryptage de l'imprimante , assurez-vous que les types de cryptage de l'ordinateur et du point d'accès correspondent à celui défini pour l'imprimante.

## **Remarque**

• Cette machine prend en charge WPA/WPA2-PSK (WPA/WPA2 Personnel) et WPA2-PSK (WPA2 Personnel).

# <span id="page-203-0"></span>**Modification des paramètres dans la feuille Réseau câblé**

## **Remarque**

- Cet écran peut ne pas être disponible selon l'imprimante que vous utilisez.
- Activez les paramètres du réseau filaire de l'imprimante pour modifier les paramètres de la feuille **Réseau filaire**.
- 1. [Démarrez IJ Network Tool.](#page-190-0)
- 2. Sélectionnez l'imprimante dans **Imprimante :**.
- 3. Cliquez sur le bouton **Configuration...**
- 4. Cliquez sur le bouton **Réseau filaire**.
- 5. Modifiez ou confirmez les paramètres.

Cliquez sur **OK** une fois la configuration modifiée. Une boîte de dialogue s'affiche vous demandant confirmation avant l'envoi des paramètres à l'imprimante. Si vous cliquez sur **OK**, les paramètres sont envoyés à l'imprimante et l'écran **Paramètres transmis** s'affiche.

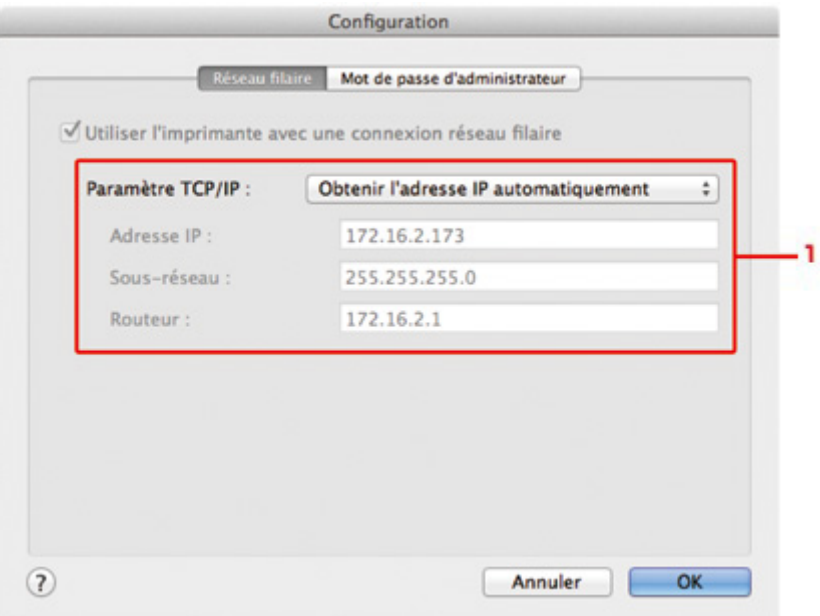

#### 1. **Paramètre TCP/IP :**

Permet de définir l'adresse IP de l'imprimante à utiliser sur le réseau. Spécifiez une valeur appropriée pour votre environnement réseau.

#### **Obtenir l'adresse IP automatiquement**

Sélectionnez cette option pour utiliser une adresse IP automatiquement attribuée par un serveur DHCP. La fonctionnalité du serveur DHCP doit être activée sur votre routeur.

#### **Utiliser l'adresse IP suivante**

Sélectionnez cette option si aucune fonctionnalité de serveur DHCP n'est disponible dans l'environnement d'utilisation de l'imprimante ou si vous souhaitez utiliser une adresse IP en particulier ou une adresse IP fixe.

# <span id="page-204-0"></span>**Modification des paramètres dans la feuille Mot de passe d'administrateur**

## **Remarque**

• Vous ne pouvez pas modifier les paramètres lorsque vous utilisez le mode point d'accès.

- 1. [Démarrez IJ Network Tool.](#page-190-0)
- 2. Sélectionnez l'imprimante dans **Imprimante :**.
- 3. Cliquez sur le bouton **Configuration...**
- 4. Cliquez sur le bouton **Mot de passe d'administrateur**.

La feuille **Mot de passe d'administrateur** s'affiche.

5. Modifiez ou confirmez les paramètres.

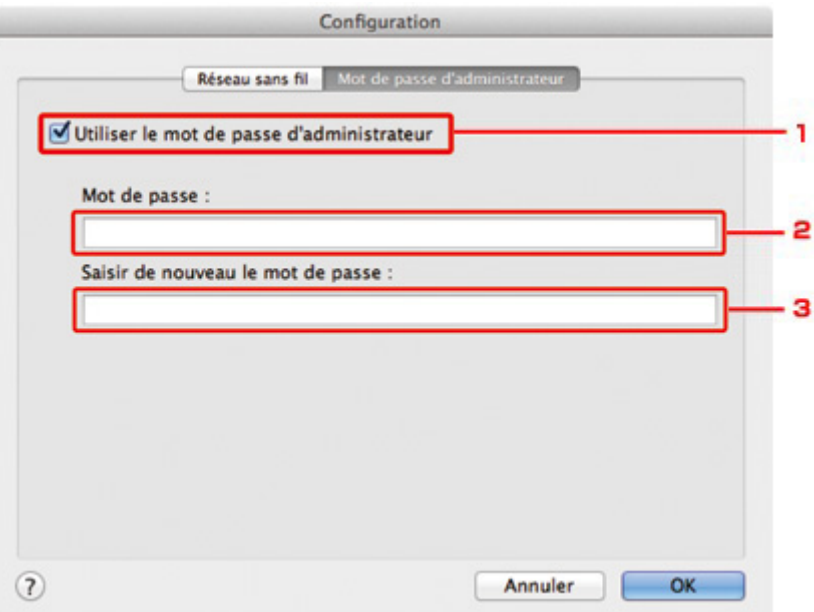

#### 1. **Utiliser le mot de passe d'administrateur**

Définissez un mot de passe d'administrateur avec des privilèges lui permettant de configurer et de modifier les options détaillées. Pour utiliser cette fonction, cochez cette case et entrez un mot de passe.

#### **Important**

• Le mot de passe doit être composé de caractères alphanumériques et ne pas excéder 32 caractères. Le mot de passe est sensible à la casse. N'oubliez pas le mot de passe défini.

#### 2. **Mot de passe :**

Entrez le mot de passe à définir.

3. **Saisir de nouveau le mot de passe :**

Entrez de nouveau le mot de passe pour confirmation.

### 6. Cliquez sur **OK**.

Une boîte de dialogue s'affiche vous demandant confirmation avant l'envoi des paramètres à l'imprimante. Si vous cliquez sur **OK**, les paramètres sont envoyés à l'imprimante et l'écran **Paramètres transmis** s'affiche.

## **Écran Saisir le mot de passe**

L'écran suivant s'affiche si un mot de passe d'administrateur est défini sur l'imprimante.

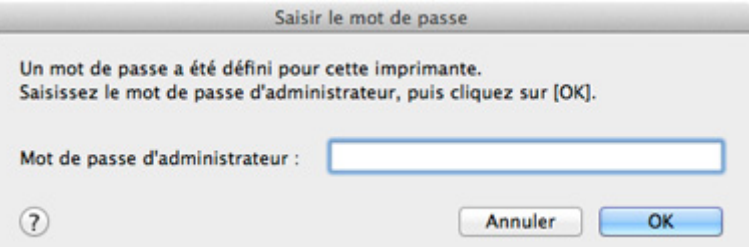

#### • **Mot de passe d'administrateur**

Saisissez le mot de passe d'administrateur défini. Pour des raisons de sécurité, votre mot de passe ne s'affiche pas à mesure que vous le tapez.

### **Important**

• Si vous avez oublié le mot de passe d'administrateur que vous avez spécifié, initialisez l'imprimante pour rétablir le paramètre par défaut.

### • **OK**

Cliquez sur cet élément après avoir saisi le mot de passe d'administrateur.

#### • **Annuler**

Cet élément vous renvoie à la liste des imprimantes détectées. Si vous ne saisissez pas le mot de passe d'administrateur correct, vous ne pouvez pas utiliser l'imprimante.

## <span id="page-206-0"></span>**Surveillance de l'état du réseau sans fil**

## **Remarque**

- Cet écran peut ne pas être disponible selon l'imprimante que vous utilisez.
- Vous ne pouvez pas surveiller l'état du réseau lorsque vous utilisez la machine sur un réseau filaire.
- 1. [Démarrez IJ Network Tool.](#page-190-0)
- 2. Sélectionnez l'imprimante dans **Imprimante :**.
- 3. Sélectionnez **État** dans le menu **Présentation**.

L'écran **État** s'affiche et vous pouvez vérifier l'état et les performances de connexion de l'imprimante.

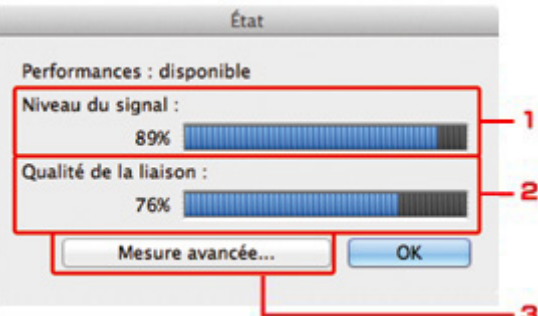

#### 1. **Niveau du signal :**

Indique la puissance du signal reçu par l'imprimante, comprise entre 0 % et 100 %.

#### 2. **Qualité de la liaison :**

Indique la qualité du signal, sans tenir compte des interférences pendant la communication, comprise entre 0 % et 100 %.

#### **Important**

• Si la valeur indiquée est faible, rapprochez l'imprimante du périphérique réseau sans fil.

#### 3. **Mesure avancée...**

Permet d'examiner les performances de la connexion entre l'imprimante et le point d'accès. Suivez les instructions à l'écran pour lancer la mesure et affichez l'état. La mesure prend quelques minutes.

Lorsque **et affiché dans Performances de la connexion entre l'imprimante et le point d'accès :**, l'imprimante peut communiquer avec le point d'accès. Sinon, reportez-vous aux commentaires affichés et à l'aide pour améliorer l'état de la communication et cliquez sur l'option **Remesurer**.

- Vérifiez que l'imprimante et le point d'accès soient situés dans les limites de la plage de connectivité sans fil ainsi que l'absence de tout obstacle entre les deux éléments.
- Vérifiez que l'imprimante et le point d'accès ne soient pas trop distants l'un de l'autre.

Dans le cas contraire, rapprochez-les (à 50 m/164 pieds).

• Veillez à ce qu'aucun obstacle ou cloison ne se trouve entre l'imprimante et le point d'accès.

En général, le niveau des performances de la connexion diminue lorsque la communication est établie d'une pièce à une autre ou entre différents étages. Changez les périphériques de place pour éviter tout problème de ce type.

• Veillez à ce qu'aucune source d'interférence radio ne se trouve à proximité de l'imprimante ou du point d'accès.

La connexion sans fil peut utiliser la même bande de fréquence que les fours à micro-ondes et d'autres sources d'interférence radio. Veillez à maintenir l'imprimante et le point d'accès éloignés de toute source de ce type.

• Vérifiez si le canal radio du point d'accès se trouve à proximité de celui d'autres points d'accès.

Si le canal radio du point d'accès se trouve à proximité de celui d'autres points d'accès, les performances de la connexion risquent d'être instables. Assurez-vous d'utiliser un canal radio n'interférant pas avec d'autres points d'accès.

• Assurez-vous que l'imprimante et le point d'accès se font face.

L'orientation des périphériques sans fil peut influer sur les performances de la connexion. Pour de meilleures performances, modifiez la direction du point d'accès et de l'imprimante.

• Assurez-vous que d'autres ordinateurs n'accèdent pas à l'imprimante.

 $Si$   $\bullet$  s'affiche dans les résultats des mesures, assurez-vous que d'autres ordinateurs n'accèdent pas à l'imprimante.

Si après vérification, **V** s'affiche toujours, terminez les mesures et relancez IJ Network Tool afin de recommencer les mesures.

## **Remarque**

• Si un message s'affiche sur les **Performances globales du réseau :**, déplacez la machine et le point d'accès selon les instructions afin d'améliorer les performances.

# <span id="page-208-0"></span>**Initialisation des paramètres réseau de la Machine**

## **Important**

- Notez que l'initialisation efface tous les paramètres réseau de la machine et les opérations d'impression et de numération à partir d'un ordinateur sur le réseau peuvent devenir impossibles. Pour utiliser la machine sur le réseau, procédez à la configuration conformément aux instructions de notre site Web.
- 1. [Démarrez IJ Network Tool.](#page-190-0)
- 2. Sélectionnez l'imprimante dans **Imprimante :**.
- 3. Sélectionnez **Maintenance...** dans le menu **Paramètres**.

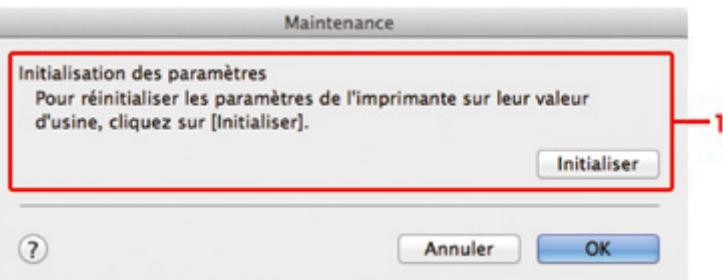

#### 1. **Initialisation des paramètres**

#### **Initialiser**

Rétablit la valeur usine par défaut de tous les paramètres réseau de l'imprimante.

### 4. Cliquez sur **Initialiser**.

L'écran **Initialisation des paramètres** s'affiche.

Cliquez sur **OK** pour initialiser les paramètres réseau de l'imprimante. N'éteignez pas l'imprimante pendant ce temps.

Cliquez sur **OK** lorsque l'initialisation est terminée.

Si vous procédez à une initialisation alors que vous êtes connecté à un réseau sans fil, la connexion est interrompue. Procédez alors à la configuration conformément aux instructions de notre site Web.

## **Remarque**

• Vous pouvez modifier les paramètres réseau de l'imprimante à l'aide d'IJ Network Tool via une connexion USB après initialisation des paramètres du réseau. Pour modifier les paramètres réseau à l'aide de Canon IJ Network Tool, activez le réseau sans fil au préalable.

# <span id="page-209-0"></span>**Affichage des paramètres modifiés**

L'écran **Confirmation** s'affiche lorsque vous modifiez les paramètres de l'imprimante sur l'écran **Configuration**. Lorsque vous cliquez sur **OK** sur l'écran **Confirmation**, l'écran suivant s'affiche pour confirmer les paramètres modifiés.

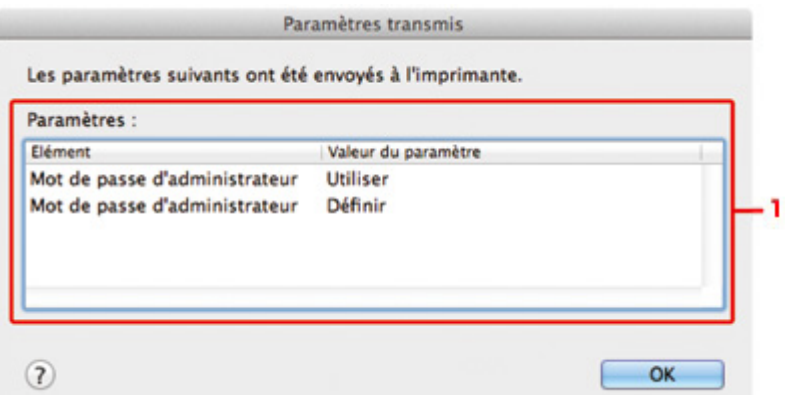

## 1. **Paramètres :**

Une liste des modifications apportées sur l'écran **Configuration** s'affiche.

# <span id="page-210-0"></span>**Annexes des communications réseau**

- **[Utilisation de l'Emplacement de carte sur un réseau](#page-211-0)**
- **[À propos des termes techniques](#page-213-0)**
- **[Restrictions](#page-220-0)**

# <span id="page-211-0"></span>**Utilisation de l'Emplacement de carte sur un réseau**

## **Remarque**

• Cet écran peut ne pas être disponible selon l'imprimante que vous utilisez.

Montage de l'emplacement de carte en tant que lecteur réseau

**N[Restrictions concernant l'utilisation de l'emplacement de carte sur un réseau](#page-212-0)** 

## **Montage de l'emplacement de carte en tant que lecteur réseau**

L'emplacement de carte doit être monté pour une utilisation en réseau.

Pour monter l'emplacement de carte en tant que lecteur réseau, procédez comme suit.

- 1. Insérez une carte mémoire dans l'emplacement de carte de la machine.
- 2. Vérifiez le nom actuel de l'imprimante.

Vous pouvez vérifier le nom actuel de l'imprimante sur l'écran LCD de l'imprimante.

- 3. Dans le Finder, cliquez sur le menu **Aller**, puis sur **Se connecter au serveur**.
- 4. Saisissez « smb://xxxxxxxxxxxx/canon\_memory », puis cliquez sur **Connecter**.

Par exemple, si le nom actuel de l'imprimante est « 123ABC000000 », saisissez « smb:// 123ABC000000/canon\_memory/ ».

5. Vérifiez que l'emplacement de carte est bien monté.

Lorsque l'emplacement de carte est monté, l'icône suivante s'affiche sur le Bureau ou dans la fenêtre **Ordinateur** dans le menu **Accéder** de Finder.

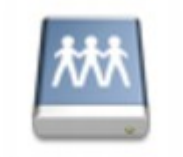

### санон шашолу

#### **Remarque**

- L'écran d'authentification peut apparaître. Dans ce cas, il n'est pas nécessaire de saisir le mot de passe.
- Si vous ne parvenez pas à monter l'emplacement de carte avec la méthode ci-dessus, saisissez l'adresse IP de la machine à la place du nom actuel de l'imprimante et réessayez. Par exemple, saisissez « smb://192.168.1.1/canon\_memory/ ». Si vous montez l'emplacement de carte avec l'adresse IP, vous devrez le refaire à chaque modification de l'adresse IP de la machine.

## <span id="page-212-0"></span>**Restrictions concernant l'utilisation de l'emplacement de carte sur un réseau**

- Vous ne pouvez pas écrire de données sur une carte mémoire insérée dans l'emplacement de carte sur un réseau. Vous pouvez uniquement lire les données enregistrées sur celle-ci.
- L'emplacement de carte peut être partagé par plusieurs ordinateurs si la machine est connectée à un réseau. Plusieurs ordinateurs peuvent lire simultanément les fichiers stockés sur une carte mémoire insérée dans l'emplacement de carte.
- Si votre ordinateur rejoint un domaine, l'emplacement de carte peut ne pas être monté en tant que lecteur réseau.
- Si vous utilisez la carte mémoire qui a stocké de gros fichiers ou de nombreux fichiers, une grande quantité d'accès à la carte peut être généré. Dans ce cas, le fonctionnement de la carte mémoire peut être impossible ou ralenti. Procédez une fois que le voyant d'**Accès** de la machine est allumé.
- Lorsque vous accédez au lecteur réseau correspondant à l'emplacement de carte sur le réseau, les noms de fichier comprenant moins de huit lettres minuscules (sans compter l'extension) peuvent s'afficher en majuscules.

Par exemple, le nom de fichier « abcdefg.doc » peut devenir « ABCDEFG.DOC », tandis que « AbcdeFG.doc » restera identique.

Le fichier n'est pas renommé, il est seulement identifié différemment.

• Désactivez la fonction d'enregistrement de fichiers sur une carte mémoire depuis un ordinateur pour lire les fichiers d'une carte mémoire sur un réseau.

# <span id="page-213-0"></span>**À propos des termes techniques**

Cette section décrit les termes techniques utilisés dans ce manuel.

A **[B](#page-214-0) N[C](#page-214-0) [D](#page-214-0) BI[F](#page-215-0)** [I](#page-215-0) **T[K](#page-215-0)K** [L](#page-216-0) **[M](#page-216-0)M DK[N](#page-216-0) Bi[P](#page-216-0)** [R](#page-217-0) **N[S](#page-217-0)** [T](#page-217-0). T **[U](#page-218-0) IM[W](#page-218-0)** 

## **A**

## • **Point d'accès (Access Point)**

Emetteur-récepteur ou station de base sans fil recevant des informations de la part de clients/de la machine sans fil et les retransmettant. Indispensable dans un réseau de type infrastructure.

## • **Mode Point d'accès (Access point mode)**

La machine est utilisée en tant que point d'accès pour connecter des périphériques (par exemple, des ordinateurs, des smartphones ou des tablettes) dans un environnement sans point d'accès ou sans routeur de réseau sans fil. En mode point d'accès, vous pouvez connecter jusqu'à 5 périphériques simultanément à la machine.

## • **Ad-hoc**

Configuration de l'ordinateur client et de la machine dans laquelle la communication sans fil intervient d'homologue à homologue, c'est-à-dire que tous les clients ayant le même SSID/nom réseau communiquent directement entre eux. Aucun point d'accès n'est requis. Cette machine ne prend pas en charge la communication ad-hoc.

## • **Mot de passe d'administrateur (Admin Password)**

Mot de passe d'administrateur de IJ Network Tool permettant de limiter l'accès aux utilisateurs réseau. Il est nécessaire pour accéder à l'imprimante et modifier les paramètres de l'imprimante.

## <span id="page-214-0"></span>• **AES**

Méthode de cryptage. Facultative pour WPA/WPA2. Algorithme de chiffrement fort adopté par les organisations gouvernementales américaines pour le traitement des données.

### • **AirPort Réseau (Infra)**

Configuration d'un ordinateur client et de la machine dans laquelle toutes les communications sans fil passent par un point d'accès.

### • **Méthode d'authentification (Authentication Method)**

Méthode d'authentification employée par un point d'accès pour authentifier une imprimante via un réseau sans fil. Les méthodes sont compatibles entre elles.

Lorsque vous utilisez le WEP comme méthode de cryptage, la méthode d'authentification peut se paramétrer sur **Système ouvert** ou sur **Clé partagée**.

Pour WPA/WPA2, la méthode d'authentification est PSK.

◦ **Auto**

L'imprimante change automatiquement de méthode d'authentification pour que celle-ci corresponde à celle du point d'accès.

### ◦ **Système ouvert**

Dans cette méthode d'authentification, le partenaire de communication est authentifié sans clé WEP même si **Utiliser le mot de passe (WEP)** est sélectionné.

◦ **Clé partagée**

Dans cette méthode d'authentification, le partenaire de communication est authentifié à l'aide de la clé WEP définie pour le chiffrement.

## **B**

#### • **Bonjour**

Service intégré au système d'exploitation Mac OS X qui détecte les périphériques pouvant être connectés automatiquement à un réseau.

## **C**

## • **Canal**

Canal de fréquence pour la communication sans fil. En mode infrastructure, le canal est automatiquement réglé pour correspondre à celui défini pour le point d'accès. Cette machine prend en charge les canaux 1 à 13. (Les canaux 12 et 13 ne sont pas pris en charge dans tous les pays.). Il est à noter que le nombre de canaux pouvant être utilisés pour un réseau sans fil varie d'une région ou d'un pays à l'autre.

## **D**

## • **Fonctionnalité du serveur DHCP (DHCP server functionality)**

Le routeur ou le point d'accès attribue automatiquement une adresse IP à chaque démarrage de l'imprimante ou d'un ordinateur sur un réseau.

#### <span id="page-215-0"></span>• **Serveur DNS (DNS server)**

Serveur qui convertit les noms de périphérique en adresses IP. Lorsque vous définissez des adresses IP manuellement, spécifiez les adresses d'un serveur principal et d'un serveur secondaire.

## **F**

## • **Pare-feu (Firewall)**

Système empêchant l'accès illégal d'un ordinateur extérieur au réseau. Pour prévenir de tels accès, vous pouvez utiliser le pare-feu d'un routeur haut débit, le logiciel de sécurité installé sur l'ordinateur ou le système d'exploitation de l'ordinateur.

## **I**

## • **IEEE 802.11b**

Norme internationale relative aux réseaux sans fil utilisant la gamme de fréquence 2,4 GHz avec un débit de plus de 11 Mbps.

## • **IEEE 802.11g**

Norme internationale relative aux réseaux sans fil utilisant la gamme de fréquence 2,4 GHz avec un débit de plus de 54 Mbps. Elle est compatible avec la norme 802.11b.

### • **IEEE 802.11n**

Norme internationale relative aux réseaux sans fil utilisant les gammes de fréquence 2,4 GHz et 5 GHz. Même si vous utilisez simultanément deux antennes ou plus, ou obtenez une vitesse de transfert supérieure à la précédente en utilisant simultanément plusieurs canaux de communication, la vitesse de transmission peut être influencée par l'appareil connecté.

À la vitesse de transfert maximale de 600 Mbits/sec, il est possible de communiquer avec plusieurs terminaux informatiques situés dans un rayon d'une douzaine de mètres environ.

Elle est compatible avec les normes 802.11b et 802.11g.

## • **Adresse IP (IP Address)**

Numéro unique composé de quatre parties séparées par des points. Chaque périphérique réseau connecté à Internet possède une adresse IP. Exemple : 192.168.0.1

Généralement, une adresse IP est attribuée automatiquement par un point d'accès ou un serveur DHCP du routeur.

## • **IPv4/IPv6**

Protocoles interréseau/intercouche utilisés sur Internet. IPv4 utilise des adresses 32 bits tandis que IPv6 utilise des adresses 128 bits.

## **K**

## • **Format de clé (Key Format)**

Sélectionnez **ASCII** ou **Hexa** comme format de clé de mot de passe (WEP). Le caractère pouvant être utilisé pour la clé WEP varie selon les formats de clé sélectionnés.

◦ ASCII
Spécifiez une chaîne de 5 à 13 caractères alphanumériques, y compris le trait de soulignement « \_ ». Le format est sensible à la casse.

### ◦ Hexa

Spécifiez une chaîne de 10 ou 26 chiffres contenant des caractères hexadécimaux (0 à 9, A à F et a à f).

### • **Longueur de clé (Key Length)**

Longueur de la clé WEP. Sélectionnez 64 bits ou 128 bits. Une longueur de clé plus importante vous permet de définir une clé WEP plus complexe.

### **L**

### • **Qualité de la liaison (Link Quality)**

L'état de la connexion entre le point d'accès et l'imprimante (à l'exclusion des interférences) est indiqué sous forme d'une valeur comprise entre 0 et 100 %.

### • **LPR**

Protocole d'impression indépendant de la plateforme, utilisé dans les réseaux TCP/IP. Non pris en charge dans les communications bidirectionnelles.

### **M**

### • **Adresse MAC (ID AirPort) (MAC Address (AirPort ID))**

Egalement appelée adresse physique. Identificateur matériel unique et permanent attribué aux périphériques réseau par leur constructeur. Les adresses MAC ont une longueur de 48 bits et sont sous forme de numéro hexadécimal séparé par des deux-points. Ex. : 11:22:33:44:55:66.

## **N**

### • **Réseau (SSID) (Network (SSID))**

Nom unique d'un réseau sans fil. Souvent représenté par un nom de réseau ou de point d'accès.

Le SSID permet de distinguer un réseau sans fil d'un autre pour éviter les interférences.

L'imprimante et tous les clients d'un réseau sans fil doivent utiliser le même SSID afin de communiquer entre eux. Le SSID peut contenir jusqu'à 32 caractères alphanumériques. Le SSID peut également être désigné par son nom réseau.

### **P**

### • **Mot de passe (WEP)/Mot de passe (clé WEP) (Password (WEP)/Password (WEP Key))**

Méthode de chiffrement utilisée par IEEE 802.11. Clé de sécurité partagée utilisée pour chiffrer et déchiffrer les données envoyées sur des réseaux sans fil. Cette imprimante prend en charge une longueur de clé de 64 bits ou 128 bits, un format de clé ASCII ou Hexadécimal et un numéro de clé compris entre 1 et 4.

### • **Performance**

Indique si l'imprimante peut être utilisée.

### • **Serveur proxy (Proxy server)**

Serveur qui relie un ordinateur connecté au réseau à Internet. Lorsque vous utilisez un serveur proxy, définissez l'adresse et le numéro de port de ce serveur.

### • **PSK**

Méthode de cryptage utilisée par WPA/WPA2.

## **R**

### • **Routeur**

Périphérique relais permettant la connexion à un autre réseau.

## **S**

### • **Niveau du signal (Signal Level)**

La puissance du signal reçu par l'imprimante depuis le point d'accès est indiquée par une valeur comprise entre 0 et 100 %.

### • **SSID**

Nom unique d'un réseau sans fil. Souvent représenté par un nom de réseau ou de point d'accès.

Le SSID permet de distinguer un réseau sans fil d'un autre pour éviter les interférences.

L'imprimante et tous les clients d'un réseau sans fil doivent utiliser le même SSID afin de communiquer entre eux. Le SSID peut contenir jusqu'à 32 caractères alphanumériques. Le SSID peut également être désigné par son nom réseau.

### • **Furtif (Stealth)**

En mode furtif, un point d'accès se cache en ne diffusant pas son SSID. Le client doit indiquer le SSID défini sur le point d'accès pour le détecter.

Le mode furtif est appelé « réseau fermé ».

### • **Adresse du masque de sous-réseau (Subnet Mask Address)**

L'adresse IP est composée de deux éléments, l'adresse réseau et l'adresse de l'hôte. Le masque de sous-réseau sert à calculer l'adresse de sous-réseau à partir de l'adresse IP. Un masque de sousréseau est généralement attribué automatiquement par un point d'accès ou un serveur DHCP du routeur.

Exemple :

Adresse IP : 192.168.127.123

Masque de sous-réseau : 255.255.255.0

Adresse du masque de sous-réseau : 192.168.127.0

## **T**

### • **TCP/IP**

Suite de protocoles de communication utilisée pour connecter des hôtes à Internet ou au réseau. Ce protocole permet à différents terminaux de communiquer entre eux.

### • **TKIP**

Protocole de cryptage utilisé par WPA/WPA2.

## **U**

## • **USB**

Interface série conçue pour vous permettre de permuter à chaud des périphériques, par exemple, en les branchant et les débranchant sans mise hors tension.

## **W**

### • **WEP/Clé WEP**

Méthode de chiffrement utilisée par IEEE 802.11. Clé de sécurité partagée utilisée pour chiffrer et déchiffrer les données envoyées sur des réseaux sans fil. Cette imprimante prend en charge une longueur de clé de 64 bits ou 128 bits, un format de clé ASCII ou Hexadécimal et un numéro de clé compris entre 1 et 4.

### • **Wi-Fi**

Association internationale certifiant l'interopérabilité des produits de réseau sans fil en s'appuyant sur la spécification IEEE 802.11.

Cette machine est un produit agréé Wi-Fi.

### • **Réseau sans fil (Wireless LAN)**

Réseau, qui au lieu d'être raccordé par des câbles physiques, est connecté grâce à une technologie sans fil, telle que Wi-Fi.

### • **WPA**

Infrastructure de sécurité annoncée par Wi-Fi Alliance en octobre 2002. La sécurité a été renforcée au-delà de celle proposée par WEP.

◦ Authentification

WPA définit les méthodes d'authentification suivantes : WPA Personnel qui peut être utilisée sans serveur d'authentification et WPA Entreprise qui en requiert un.

Cette machine prend en charge WPA Personnel.

◦ Phrase de passe

Cette clé cryptée permet de procéder à l'authentification WPA Personnel.

Il convient que la phrase de passe soit une chaîne comportant 8 à 63 caractères alphanumériques ou une valeur hexadécimale à 64 chiffres.

### • **WPA2**

Infrastructure de sécurité conçue par Wi-Fi Alliance en septembre 2004 en tant que version ultérieure de WPA. Propose un mécanisme de cryptage plus fort par le biais de la norme AES (Advanced Encryption Standard).

◦ Authentification

WPA2 définit les méthodes d'authentification suivantes : WPA2 Personnel qui peut être utilisée sans serveur d'authentification et WPA2 Entreprise qui en requiert un.

Cette machine prend en charge WPA2 Personnel.

◦ Phrase de passe

Cette clé cryptée permet de procéder à l'authentification WPA2 Personnel.

Il convient que la phrase de passe soit une chaîne comportant 8 à 63 caractères alphanumériques ou une valeur hexadécimale à 64 chiffres.

#### • **WPS (Wi-Fi Protected Setup)**

WPS est une norme permettant de mettre en place facilement et de manière sécurisée un réseau sans fil.

Deux principales méthodes sont utilisées dans Wi-Fi Protected Setup :

Saisie de PIN : méthode de configuration obligatoire de tous les périphériques certifiés WPS

Bouton poussoir (PBC) : bouton poussoir réel présent sur le matériel ou bouton poussoir simulé dans le logiciel.

# **Restrictions**

Si vous utilisez une imprimante sur le réseau sans fil, l'imprimante peut reconnaître les systèmes sans fil voisins et il convient que vous définissiez une clé réseau (WEP ou WPA/WPA2) au point d'accès pour chiffrer la transmission sans fil. La communication sans fil avec un produit non conforme à la norme Wi-Fi ne peut pas être garantie.

La connexion d'un trop grand nombre d'ordinateurs risque de nuire aux performances de l'imprimante, telles que la vitesse d'impression.

# **Astuces pour garantir une qualité d'impression optimale**

- **[Informations utiles sur l'encre](#page-222-0)**
- **[Points clés d'une impression réussie](#page-223-0)**
- **[Après avoir chargé le papier, pensez à spécifier ses paramètres](#page-224-0)**
- **[Annulation d'une tâche d'impression](#page-225-0)**
- **[Précautions de manipulation de l'imprimante](#page-226-0)**
- **[Méthode clé permettant de bénéficier d'une qualité d'impression constante](#page-227-0)**
- **[Précautions de transport de l'imprimante](#page-228-0)**

# <span id="page-222-0"></span>**Informations utiles sur l'encre**

## **Dans quelle mesure l'encre sert-elle à d'autres fins que l'impression ?**

L'encre peut être utilisée à autre chose qu'à l'impression. L'encre n'est pas uniquement utilisée pour l'impression, mais également pour le nettoyage de la tête d'impression afin de garantir une qualité d'impression optimale.

L'imprimante nettoie automatiquement les buses de jet d'encre afin d'éviter qu'elles ne s'obstruent. Lors du nettoyage, l'encre est aspirée des buses. La quantité d'encre utilisée pour le nettoyage des buses est faible.

## **L'impression en noir et blanc utilise-t-elle de l'encre de couleur ?**

L'impression en noir et blanc peut utiliser de l'encre autre que l'encre noire en fonction du type de papier d'impression ou des paramètres du pilote d'imprimante. Ainsi, de l'encre de couleur est consommée même lors de l'impression en noir et blanc.

## **Lorsque le niveau d'encre est faible, le voyant d'encre vous le signale.**

Vous pouvez vérifier le niveau de chaque cartouche d'encre d'après les voyants d'encre. Ouvrez le capot des têtes d'impression de l'imprimante pour vérifier comment les voyants d'encre s'allument ou clignotent.

Lorsque le niveau d'encre est bas, le voyant d'encre clignote lentement (toutes les 3 secondes environ).

Ensuite, lorsque l'encre est épuisée, le voyant d'encre clignote rapidement (toutes les secondes environ) pour indiquer que la cartouche d'encre doit être remplacée.

**El [Contrôle du niveau d'encre à l'aide des voyants d'encre](#page-134-0)** 

# <span id="page-223-0"></span>**Points clés d'une impression réussie**

## **Vérifiez l'état de l'imprimante avant d'imprimer !**

• La tête d'impression fonctionne-t-elle ?

Si une buse de tête d'impression est obstruée, l'impression sera pâle et du papier sera gâché. Imprimez le motif de vérification des buses pour contrôler la tête d'impression.

- **[Procédure d'entretien](#page-137-0)**
- L'intérieur de l'imprimante est-il maculé d'encre ?

Suite à l'impression de gros volumes ou à l'impression sans bordure, les zones que traverse le papier peuvent s'encrasser d'encre. Nettoyez l'intérieur de l'imprimante en sélectionnant la fonction [Nettoyage de la platine inférieure.](#page-159-0)

## **Positionnez le levier de sélection d'épaisseur du papier en fonction du type de papier chargé.**

Positionnez ce levier à droite pour une utilisation normale.

Positionnez ce levier à gauche pour imprimer sur du papier épais tel que des enveloppes.

**[Chargement des enveloppes](#page-115-0)** 

## **Vérifiez le chargement du papier !**

• Le papier est-il chargé dans le bon sens ?

Pour charger le papier dans le réceptacle arrière, chargez le papier AVEC LA FACE À IMPRIMER VERS VOUS.

**N** [Chargement du papier](#page-111-0)

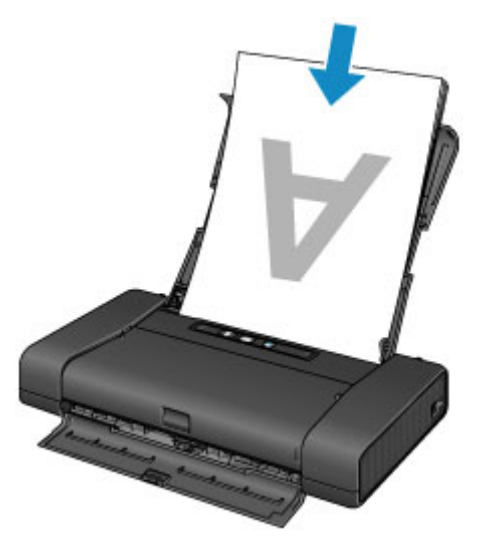

• Le papier est-il gondolé ?

Le papier gondolé risque de provoquer des bourrages papier. Aplanissez le papier gondolé, puis chargez-le de nouveau.

« Chargez le papier après l'avoir aplani. » dans [Le papier est taché/La surface imprimée est](#page-346-0) [rayée](#page-346-0)

# <span id="page-224-0"></span>**Après avoir chargé le papier, pensez à spécifier ses paramètres**

Si le paramètre de type de support ne correspond pas au papier chargé, vous risquez de ne pas obtenir les résultats d'impression escomptés. Après avoir chargé le papier, pensez à sélectionner le paramètre de type de support approprié.

### [Résultats de l'impression insatisfaisants](#page-340-0)

Il existe différents types de papier : papier à surface spéciale pour l'impression de photos en qualité optimale et papier convenant pour l'impression de documents.

Chaque type de support a des paramètres prédéfinis spécifiques (utilisation et projection de l'encre, par exemple) afin de vous permettre d'imprimer sur ce type de support avec une qualité d'image optimale.

Cela vous permet d'imprimer en utilisant les paramètres les mieux adaptés au type de support chargé. Il vous suffit pour cela de sélectionner ce type de support.

# <span id="page-225-0"></span>**Annulation d'une tâche d'impression**

## **N'appuyez jamais sur le bouton MARCHE (ON) !**

Si vous appuyez sur le bouton **MARCHE (ON)** alors que l'impression est en cours, les données d'impression envoyées depuis l'ordinateur sont placées dans la file d'attente de l'imprimante et vous risquez de ne pas pouvoir imprimer.

Appuyez sur le bouton **REPRENDRE/ANNULER (RESUME/CANCEL)** pour annuler l'impression.

# <span id="page-226-0"></span>**Précautions de manipulation de l'imprimante**

## **Ne placez aucun objet sur le capot des têtes d'impression !**

Ne placez aucun objet sur le capot des têtes d'impression. Ces objets pourraient tomber dans le réceptacle arrière à l'ouverture du capot des têtes d'impression et entraîner un dysfonctionnement de l'imprimante. En outre, placez l'imprimante à un endroit où des objets ne risquent pas de tomber dessus.

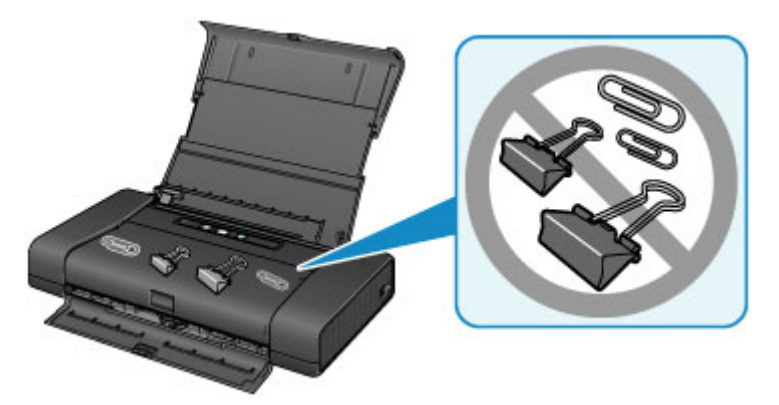

# <span id="page-227-0"></span>**Méthode clé permettant de bénéficier d'une qualité d'impression constante**

La clé de l'impression avec une qualité optimale consiste à éviter que la tête d'impression ne sèche ou que les buses ne s'obstruent. Pour une qualité d'impression optimale, respectez toujours les règles suivantes.

## **Ne jamais débrancher le cordon d'alimentation tant que la machine n'est pas hors tension !**

Si vous appuyez sur le bouton **MARCHE (ON)** pour mettre l'imprimante hors tension, celle-ci protège automatiquement la tête d'impression (buses) afin que l'encre ne sèche pas. Si vous débranchez le cordon d'alimentation de la prise secteur avant l'extinction du voyant **ALIMENTATION (POWER)**, la tête d'impression ne sera pas correctement protégée et l'encre risque de sécher et les buses de s'obstruer.

Lorsque vous [débranchez le cordon d'alimentation,](#page-109-0) vérifiez que le voyant **ALIMENTATION (POWER)** n'est pas allumé.

## **Imprimez régulièrement !**

De même qu'un crayon-feutre sèche et devient inutilisable faute d'avoir servi pendant une longue période, même si le bouchon est en place, la tête d'impression peut elle aussi sécher ou s'obstruer si l'imprimante ne sert pas pendant un certain temps.

Nous vous recommandons d'utiliser l'imprimante au moins une fois par mois.

## **Remarque**

• En fonction du type de papier, l'encre peut déborder si vous annotez une partie imprimée à l'aide d'un surligneur ou d'un feutre, ou des bavures peuvent apparaître si une goutte d'eau ou de sueur vient imbiber la partie imprimée.

# <span id="page-228-0"></span>**Précautions de transport de l'imprimante**

Si vous devez déplacer l'imprimante, tenez compte des points suivants.

## **Important**

- Emballez l'imprimante dans un carton solide, en utilisant suffisamment de matériau protecteur pour garantir un transport en toute sécurité.
- En laissant la tête d'imprimante et la cartouche d'encre installées dans l'imprimante, appuyez sur le bouton **MARCHE (ON)** pour mettre l'imprimante hors tension. L'imprimante protège alors automatiquement la tête d'impression afin que celle-ci ne sèche pas.
- Lorsque vous transportez ou rangez l'imprimante, évitez de tourner l'avant de l'imprimante (côté du capot de la fente d'éjection papier) vers le bas comme illustré ci-dessous.

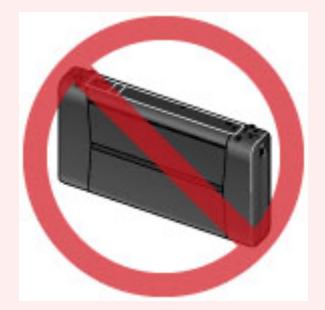

- Avant d'expédier l'imprimante via un service de transport :
	- Fermez le couvercle du carton avec du ruban adhésif solide.
	- Apposez lisiblement sur le carton la mention « FRAGILE » ou « MANIPULER AVEC PRECAUTION ».
- 1. Mettez l'imprimante hors tension.
- 2. Vérifiez que le voyant **ALIMENTATION (POWER)** est éteint et [débranchez le cordon](#page-109-0) [d'alimentation.](#page-109-0)

### **IMP** Important

- Ne débranchez pas l'imprimante si le voyant **ALIMENTATION (POWER)** est allumé ou clignote, car cela pourrait endommager l'imprimante ou perturber le fonctionnement de l'imprimante.
- 3. Repliez le support papier, puis fermez le couvercle du réceptacle arrière et le capot de la fente d'éjection papier.
- 4. Débranchez le câble de l'imprimante de l'ordinateur et de l'imprimante, puis débranchez l'adaptateur secteur universel de l'imprimante.

Si vous ne devez pas utiliser la batterie pendant une période prolongée (6 mois ou plus), retirez-la de l'imprimante. Pour plus de détails sur le retrait de la batterie, reportez-vous au guide d'utilisation de la batterie.

5. Utilisez du rouleau adhésif pour protéger tous les panneaux de l'imprimante et empêcher leur ouverture pendant le transport. Emballez ensuite l'imprimante dans du plastique résistant.

6. Fixez le matériel de protection des deux côtés de l'imprimante lors de l'emballage de l'imprimante dans le carton.

# **Conditions légales d'utilisation de ce produit et des images**

L'impression des documents suivants peut être interdite par la loi.

La liste ci-dessous n'est pas exhaustive. Dans le doute, consultez un représentant juridique dans votre région.

- Billets de banque
- Mandats
- Certificats de dépôt
- Timbres-poste (oblitérés ou non)
- Badges ou insignes servant d'identifiants
- Papiers militaires
- Chèques au porteur ou bancaires provenant d'organismes gouvernementaux
- Permis d'utilisation de véhicules automobiles et certificats de titre
- Chèques de voyage
- Bons alimentaires
- Passeports
- Cartes d'immigration
- Timbres fiscaux (oblitérés ou non)
- Obligations ou autres titres de créance
- Certificats d'action
- Documents soumis aux lois sur le copyright/œuvres d'art sans l'autorisation de l'auteur

# **Transport de l'imprimante**

Procédez avec précaution lors du transport de l'imprimante.

Lorsque vous retirez le cordon d'alimentation, transportez l'imprimante ou la posez à la verticale, vérifiez que le voyant **ALIMENTATION (POWER)** est éteint.

## **IMP** Important

- Si vous débranchez le cordon d'alimentation, transportez l'imprimante ou la posez à la verticale alors que le voyant **ALIMENTATION (POWER)** est allumé ou clignote, cela peut entraîner une fuite d'encre ou endommager l'imprimante. (Le même problème peut se produire même si vous utilisez le kit portable en option.) Pour plus d'informations sur la mise hors tension de l'imprimante, reportez-vous à la section [Mise hors tension de l'imprimante](#page-106-0).
- Lorsque vous transportez l'imprimante, évitez de heurter l'imprimante, de la soumettre à de fortes vibrations, de l'exposer à la chaleur ou de poser dessus un objet lourd. Vous risqueriez d'endommager l'imprimante ou de provoquer une fuite d'encre.

## **Remarque**

- Emballez soigneusement l'imprimante lorsque vous devez la transporter. Pour plus de détails, reportezvous à la section [Précautions de transport de l'imprimante](#page-228-0).
- Les rayons X et les appareils d'inspection de bagage n'ont pas d'effet indésirable sur cette imprimante.

# **Voyage à l'étranger avec l'imprimante**

L'adaptateur secteur universel peut être utilisé à l'étranger pour alimenter l'imprimante à partir de prises secteur en courant alternatif de 100 V à 240 V. Cependant, les spécifications du cordon d'alimentation varient selon le pays ou la région d'utilisation.

Avant de voyager à l'étranger avec l'imprimante, vérifiez les points suivants.

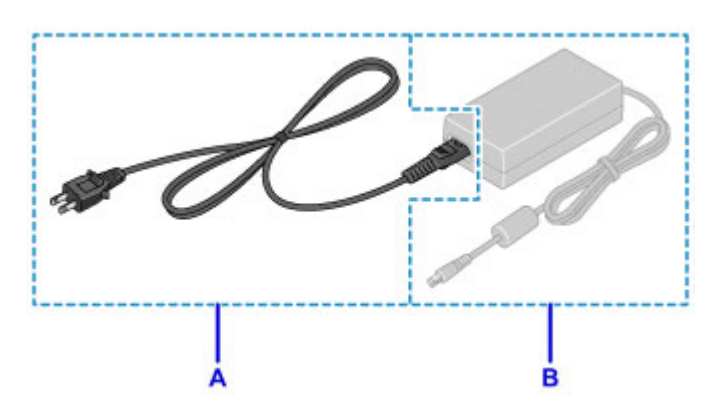

A: Cordon d'alimentation

Veuillez acheter un cordon d'alimentation conforme aux spécifications du pays ou de la région où vous l'utiliserez.

Nous vous recommandons d'utiliser un cordon d'alimentation Canon.

B: Adaptateur secteur universel

L'adaptateur secteur universel n'est pas lié aux spécifications du pays ou de la région d'utilisation.

# **Accessoires**

Les accessoires suivants sont disponibles pour cette imprimante. Vérifiez les noms de produit lorsque vous achetez des accessoires.

\* Il se peut que certains accessoires ne soient pas disponibles dans tous les pays ou toutes les régions.

• LK-62

Ce kit vous permet d'utiliser l'imprimante Canon dans les lieux où aucune prise de courant n'est disponible. Le kit contient un module batterie et un accessoire batterie. Pour charger la batterie, installez le module batterie dans l'accessoire batterie et connectez-le à l'imprimante, puis connectez l'adaptateur secteur à l'imprimante. Pour plus d'informations, reportez-vous au guide d'utilisation du kit.

## **Remarque**

- Le modèle avec batterie fournie comprend l'imprimante, le module batterie et l'accessoire batterie. Cependant, vous ne pourrez peut-être pas acheter ce modèle dans certains pays ou régions.
- Cordon d'alimentation pour l'adaptateur secteur universel

# **Spécifications**

# **Spécifications générales**

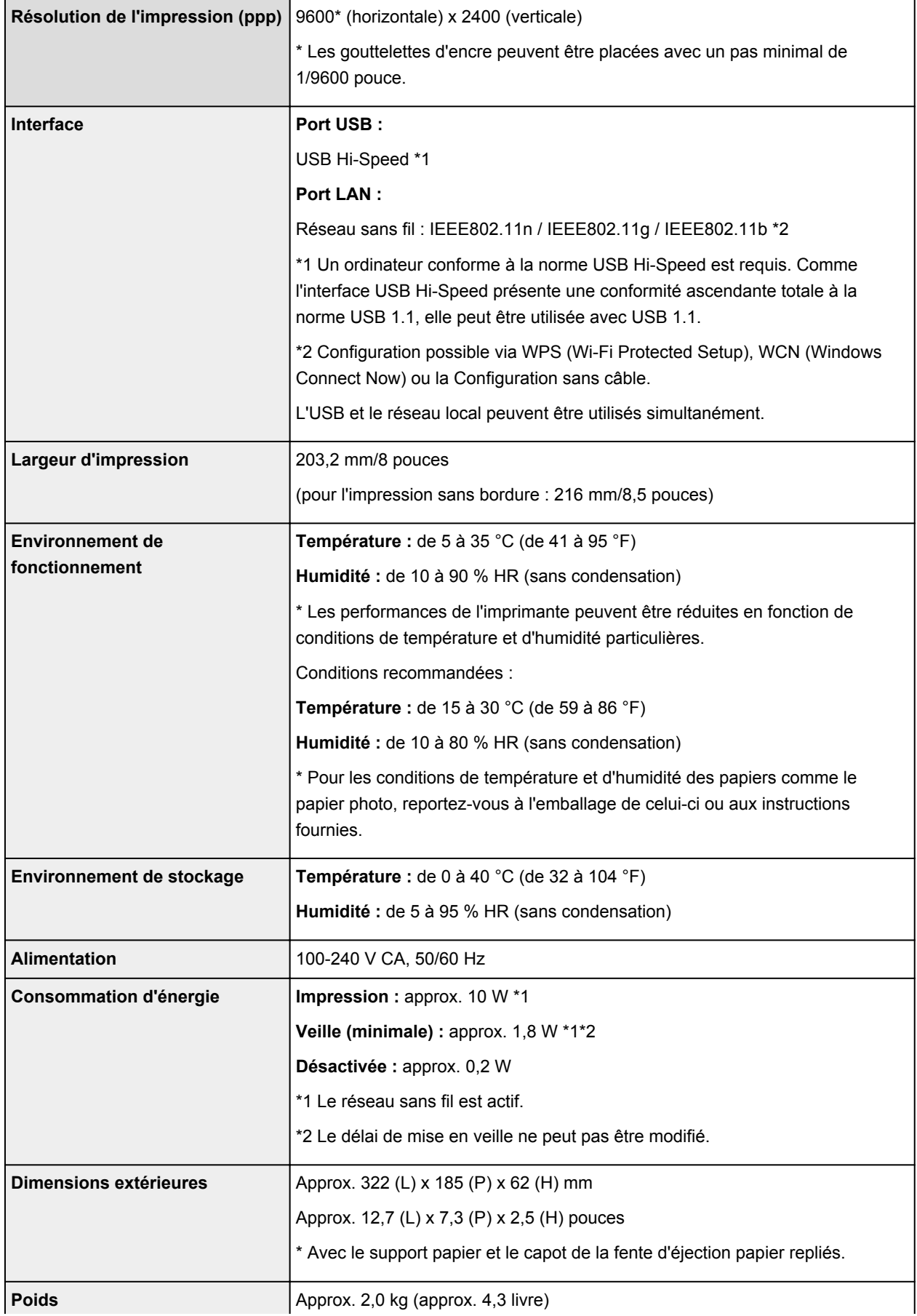

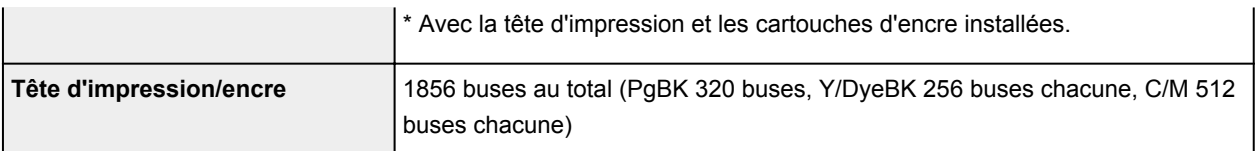

# **Spécifications réseau**

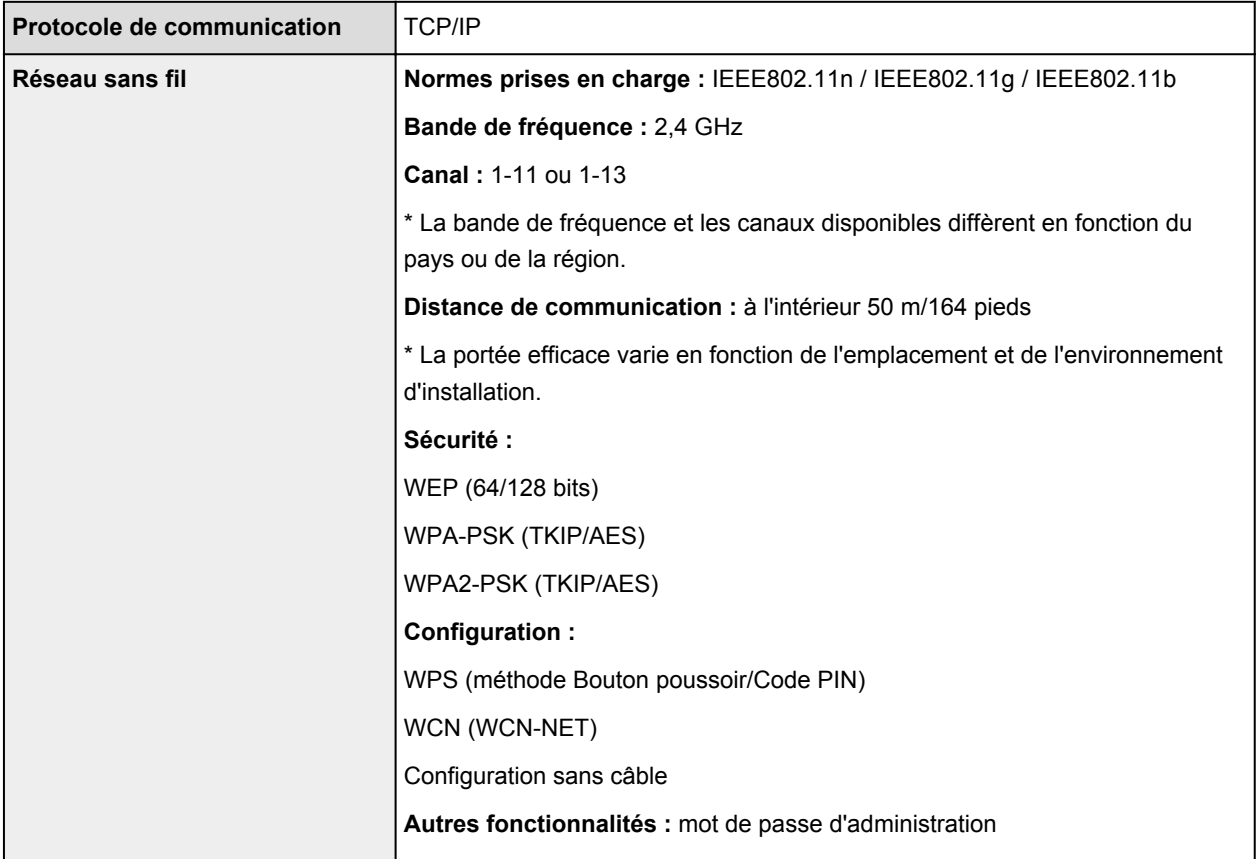

# **Configuration système minimale**

Respectez les conditions requises du système d'exploitation lorsqu'elles sont supérieures à celles définies ici.

## **Windows**

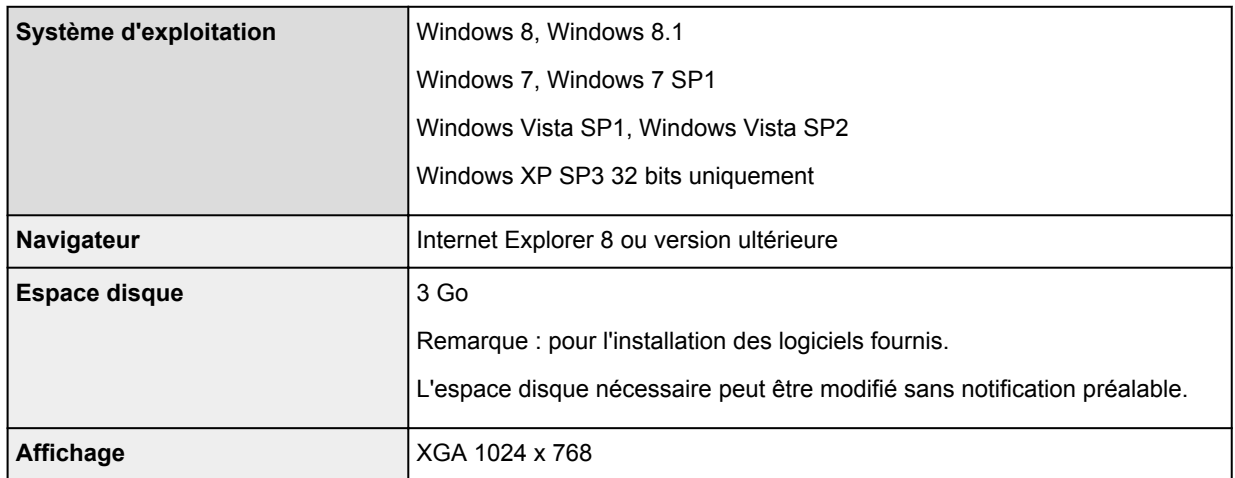

### **Mac OS**

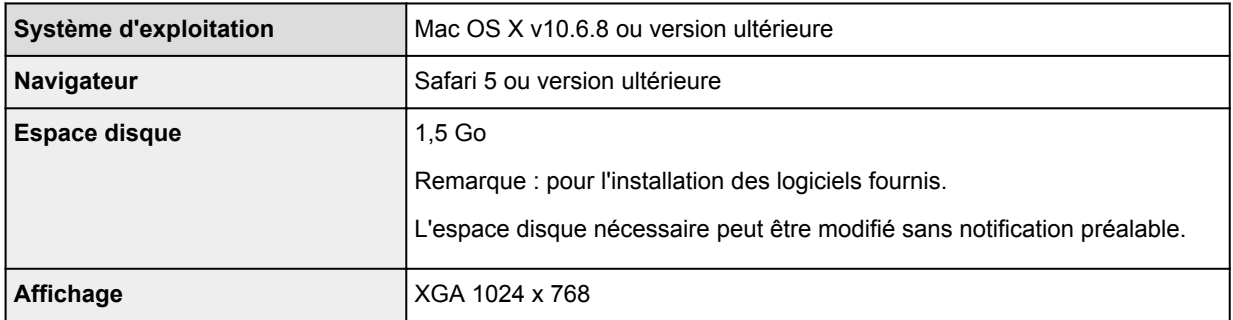

## **Autres systèmes d'exploitation pris en charge**

Certaines fonctions peuvent ne pas être disponibles avec tous les systèmes d'exploitation. Reportez-vous au manuel ou consultez le site Web de Canon pour plus d'informations sur le fonctionnement sous iOS, Android et Windows RT.

## **Fonctionnalité d'impression mobile**

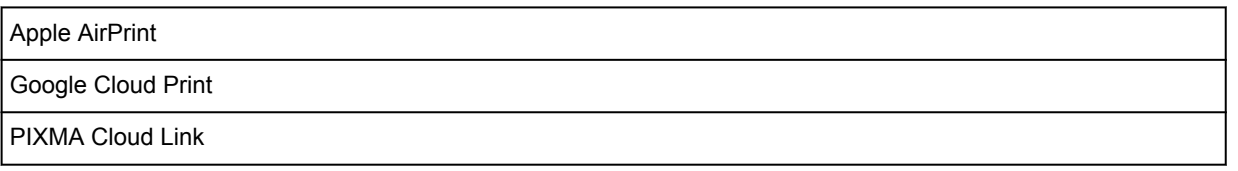

- Vous devez disposer d'une connexion Internet pour consulter le *Manuel en ligne*.
- Windows : le fonctionnement peut être garanti uniquement sur un ordinateur doté au préalable de Windows 8.1, Windows 8, Windows 7, Windows Vista ou Windows XP.
- Windows : Vous devez disposer d'un lecteur de CD-ROM ou d'une connexion Internet pour installer les logiciels.
- Windows : Internet Explorer 8, 9, 10 ou 11 est requis pour l'installation d'Easy-WebPrint EX.
- Windows : certaines fonctions peuvent ne pas être disponibles avec Windows Media Center.
- Windows : vous devez avoir installé .NET Framework 4 ou 4.5 pour utiliser le logiciel sur Windows.
- Windows : XPS Essentials Pack est requis pour imprimer à l'aide de Windows XP.
- Mac OS : le disque dur doit être formaté en tant que Mac OS Extended (Journalisé) ou Mac OS Extended.
- Mac OS : pour Mac OS, une connexion Internet est requise lors de l'installation des logiciels.
- Dans un environnement réseau interne, le port 5222 doit être ouvert. Pour plus de détails, contactez l'administrateur du réseau.

Les informations contenues dans ce guide peuvent être modifiées sans préavis.

# **A propos du mot de passe d'administrateur**

A l'achat, un mot de passe administrateur « canon » est déjà spécifié pour l'imprimante.

## **Important**

- Pour des raisons de sécurité, il est recommandé de modifier le mot de passe avant d'utiliser l'imprimante.
- Vous pouvez modifier le mot de passe à l'aide d'un des outils ci-dessous. (Il est possible que certains outils ne soient pas disponibles selon l'imprimante que vous utilisez.)
	- panneau de contrôle de l'imprimante
	- IJ Network Tool
	- écran des informations de l'imprimante affiché sur cerrtains logiciels d'application Canon
- Lorsque vous modifiez le mot de passe, utilisez 0 à 32 caractères alphanumériques.
- Si le mot de passe a été changé pendant que l'imprimante était partagée et que vous ne le connaissez pas, contactez l'administrateur de l'imprimante que vous utilisez.
- Le mot de passe par défaut peut être rétabli en initialisant les paramètres de l'imprimante.

# **Impression**

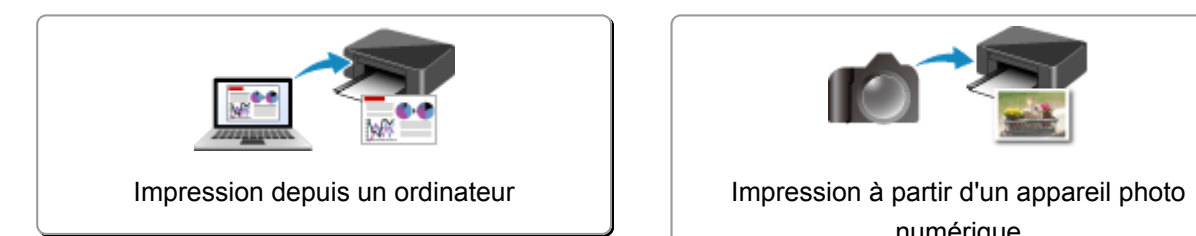

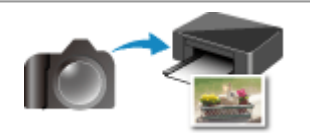

numérique

# <span id="page-239-0"></span>**Impression depuis un ordinateur**

**[Impression avec le logiciel d'application que vous utilisez \(pilote d'imprimante\)](#page-240-0)**

# <span id="page-240-0"></span>**Impression avec le logiciel d'application que vous utilisez (pilote d'imprimante)**

- **[Impression avec les instructions d'installation simplifiée](#page-241-0)** *Vopération basique*
- **[Les diverses méthodes d'impression](#page-246-0)**
- **[Modification de la qualité d'impression et correction des données d'image](#page-261-0)**
- **[Présentation du pilote d'imprimante](#page-280-0)**
- **[Mise à jour du pilote d'imprimante](#page-300-0)**

# <span id="page-241-0"></span>**Impression avec les instructions d'installation simplifiée**

Pour imprimer correctement et de façon simple des données sur cette imprimante, procédez comme suit :

- 1. [Vérifiez que l'imprimante](#page-105-0) est sous tension
- 2. [Chargez du papier](#page-111-0) dans l'imprimante
- 3. Sélectionnez l'imprimante

Sélectionnez votre modèle dans la liste **Imprimante** de la [Boîte de dialogue Imprimer.](#page-284-0)

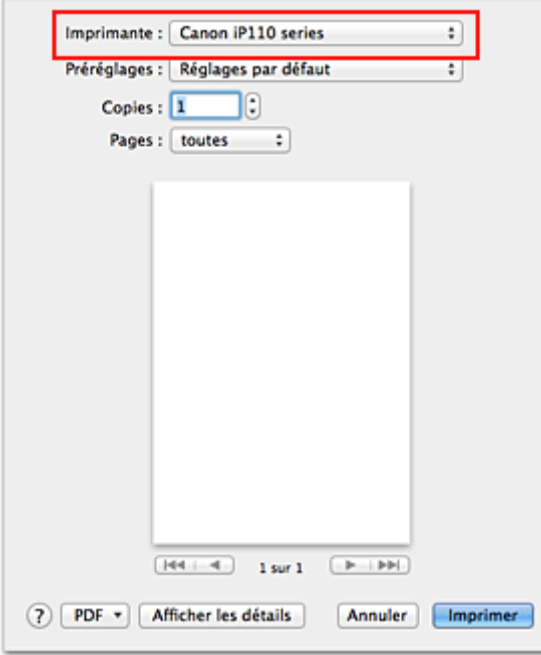

### **Remarque**

- Cliquez sur le bouton Afficher les détails (Vertiangle d'expansion)) pour activer l'affichage détaillé de la fenêtre de configuration.
- 4. Sélectionnez le format du papier.

Dans **Taille du papier**, sélectionnez le format de papier à utiliser. Si nécessaire, définissez le nombre de copies, les pages à imprimer et l'orientation.

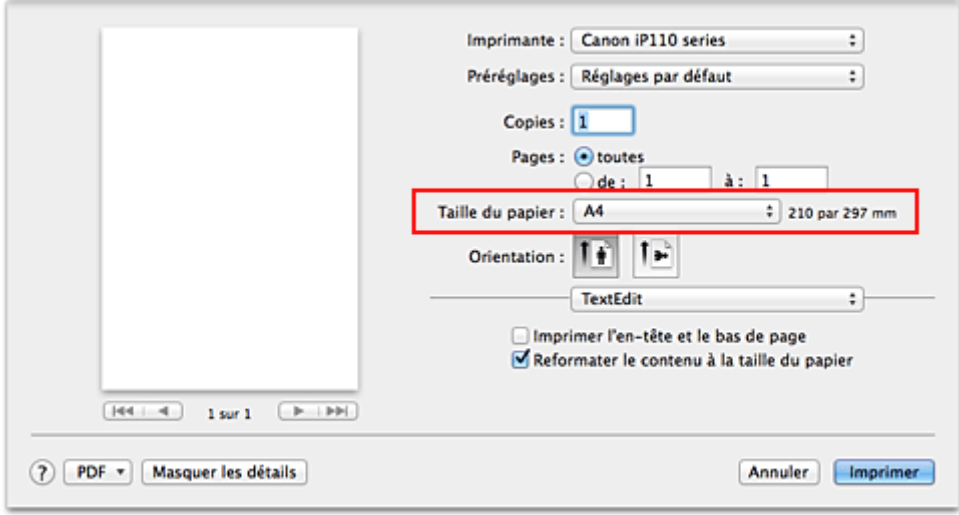

5. Sélectionnez **Qualité et support** dans le menu déroulant

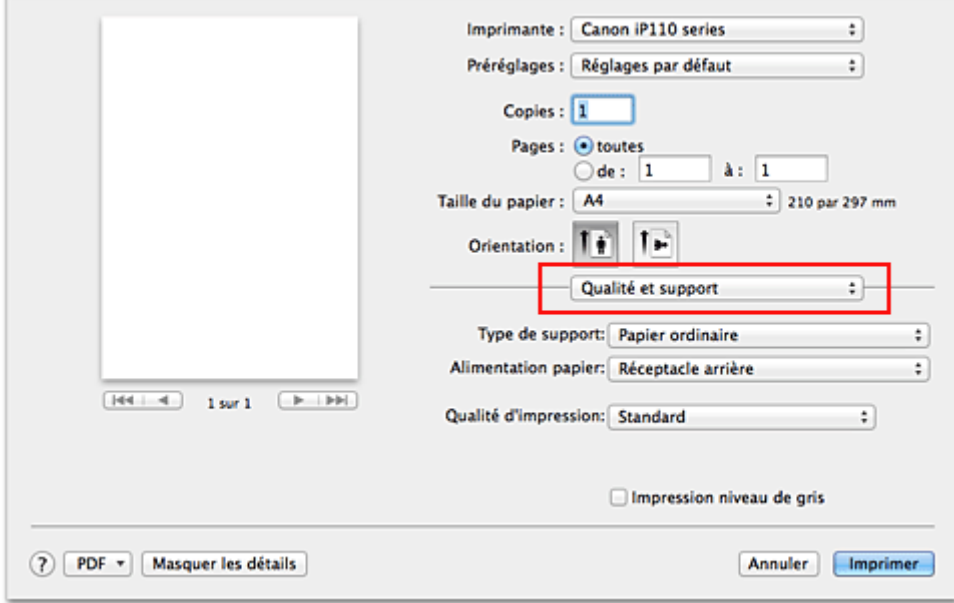

6. Sélectionnez le type de support.

Dans **Type de support**, sélectionnez le même type de support que celui chargé dans l'imprimante.

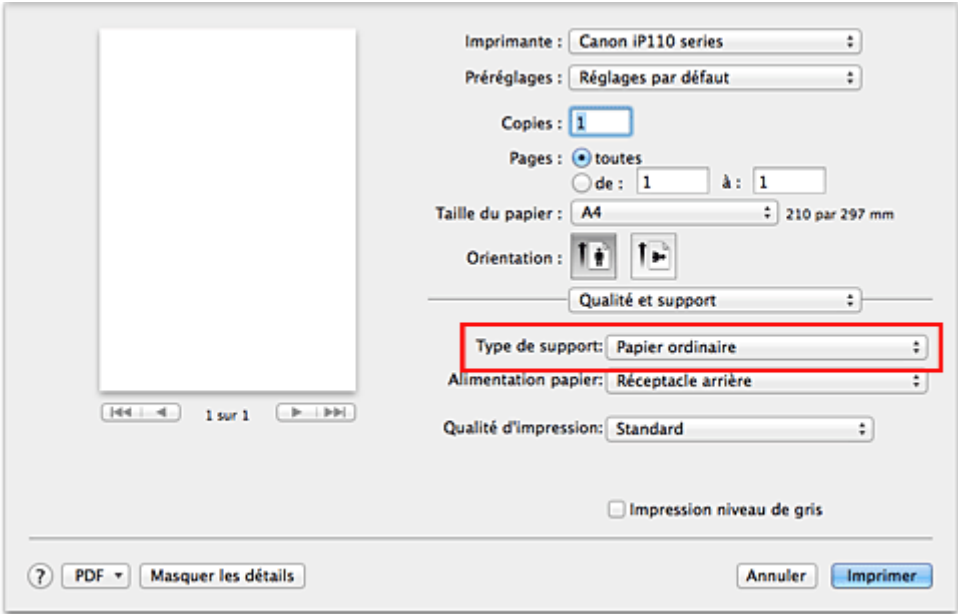

7. Sélectionnez la qualité d'impression.

Dans **Qualité d'impression**, sélectionnez **Haute**, **Standard** ou **Brouillon**, selon vos besoins.

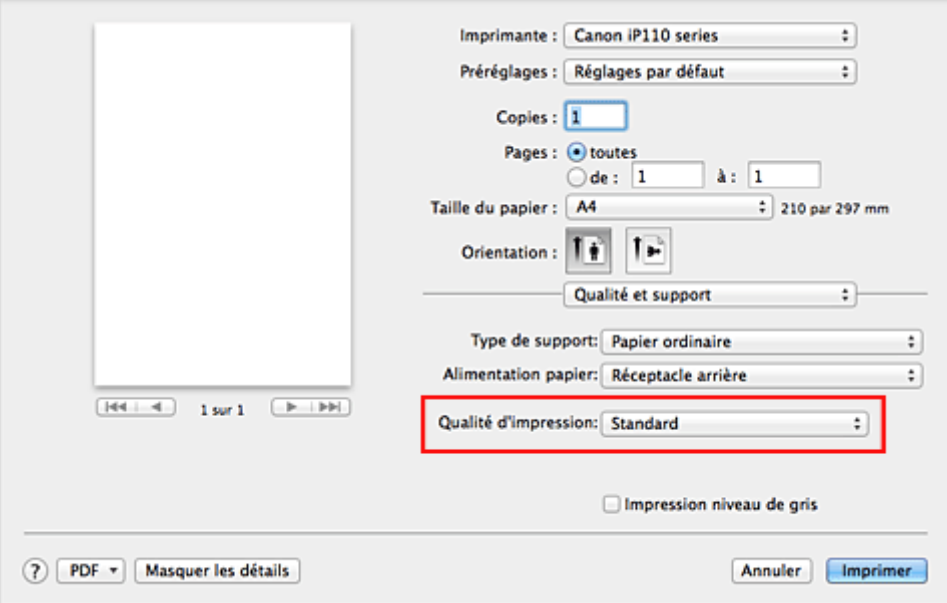

## **IMP** Important

- Les paramètres de qualité d'impression qui peuvent être sélectionnés peuvent différer en fonction d'un profil d'impression.
- 8. Terminez la configuration.

### Cliquez sur **Imprimer**.

Lorsque vous lancez l'impression, le document est imprimé en fonction de la taille et du type de support utilisé.

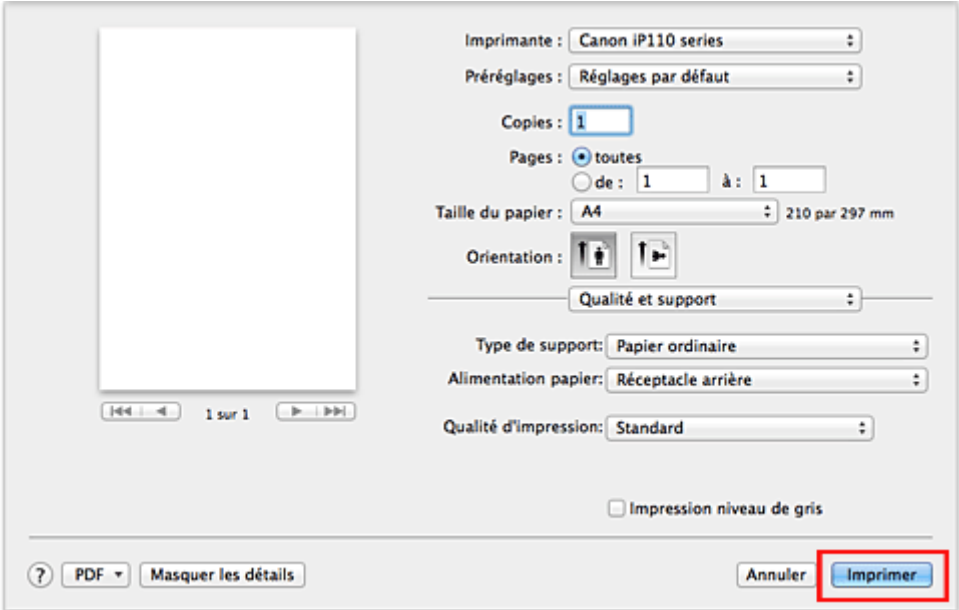

## **IMP** Important

• Dans la section **Préréglages**, cliquez sur **Enregistrer les paramètres actuels comme préréglages...** (**Enregistrer sous...**) pour [enregistrer les paramètres spécifiés](#page-164-0).

# **Paramètres de papier dans le pilote d'imprimante**

Lorsque vous utilisez cette printer, le fait de sélectionner le type de support correspondant au but de l'impression vous permet d'obtenir des résultats de qualité optimale. Cette printer vous permet d'utiliser les types de supports suivants.

## **Papiers disponibles à la vente**

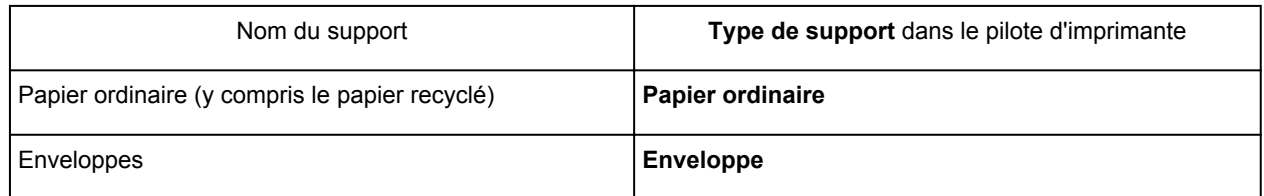

## **Papiers Canon (impression de photos)**

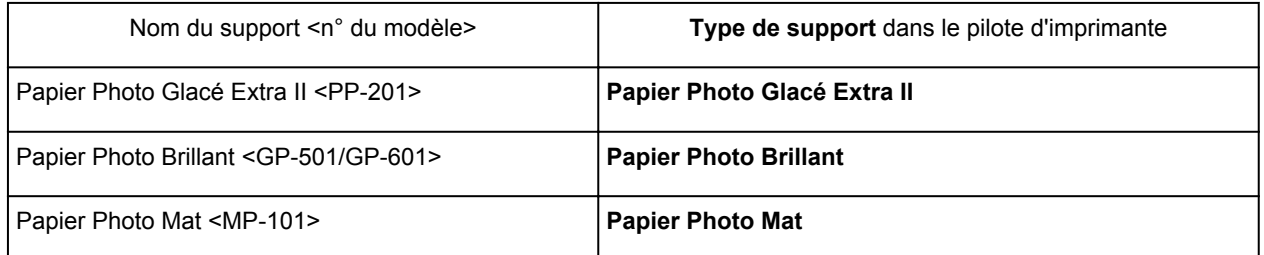

## **Papiers Canon (produits d'origine)**

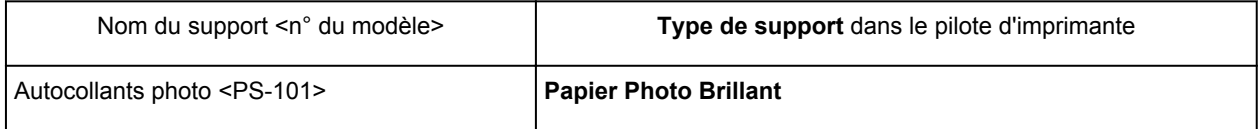

# <span id="page-246-0"></span>**Les diverses méthodes d'impression**

- **[Définition du nombre de copies et de l'ordre d'impression](#page-247-0)**
- **[Définition de la marge d'agrafage](#page-249-0)**
- **[Exécution d'une impression sans bordure](#page-250-0)**
- **[Mise à l'échelle du papier pour l'impression](#page-253-0)**
- **[Impression proportionnée](#page-255-0)**
- **[Impression mise en page](#page-256-0)**
- **[Impression sur cartes postales](#page-258-0)**
- **[Affichage d'un aperçu avant impression](#page-259-0)**
- **[Définition du format de papier \(format personnalisé\)](#page-260-0)**

# <span id="page-247-0"></span>**Définition du nombre de copies et de l'ordre d'impression**

**Pages assemblées** + **Inversé Pages assemblées** + **Normal Ordre inversé**

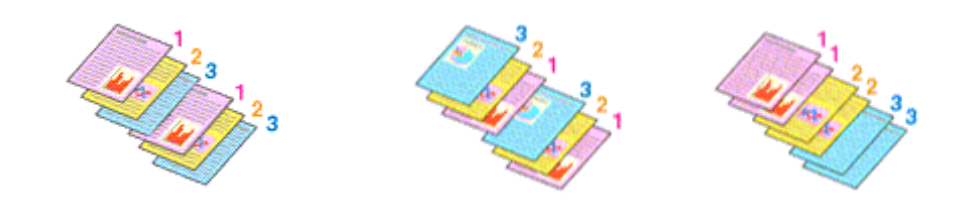

Pour définir le nombre de copies et l'ordre d'impression, procédez comme suit :

1. Spécifiez le nombre de copies à imprimer.

Spécifiez le nombre de copies à imprimer sous **Copies** dans la [Boîte de dialogue Imprimer](#page-284-0).

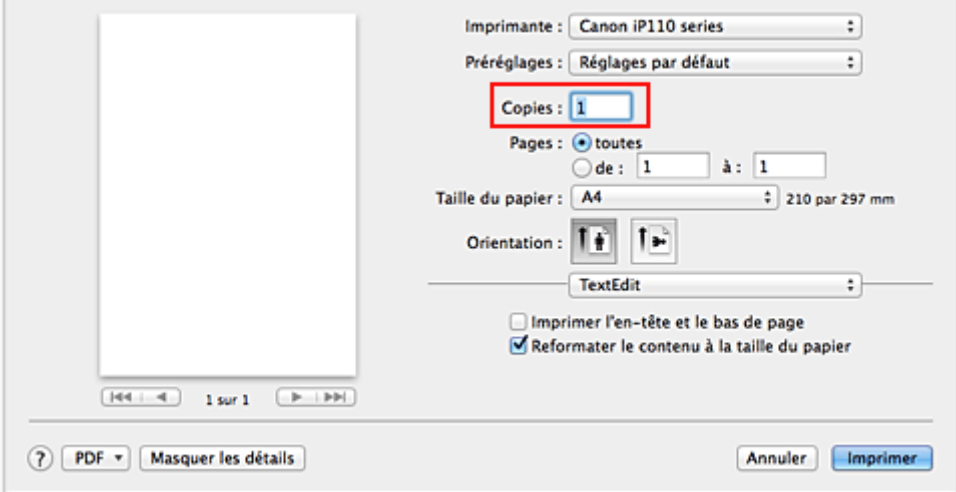

- 2. Sélectionnez **Gestion du papier** dans le menu déroulant
- 3. Cochez la case **Pages assemblées** lorsque vous indiquez plusieurs copies dans la zone **Copies**

Cochez la case **Pages assemblées** pour imprimer ensemble toutes les pages d'une même copie. Désactivez cette case à cocher pour imprimer ensemble toutes les pages de même numéro.

4. Spécifiez l'ordre d'impression.

Vérifiez l'**Ordre des pages**.

Lorsque vous sélectionnez **Automatique** ou **Inversé**, l'impression démarre à partir de la dernière page. Lorsque vous sélectionnez **Normal**, l'impression démarre à partir de la première page.

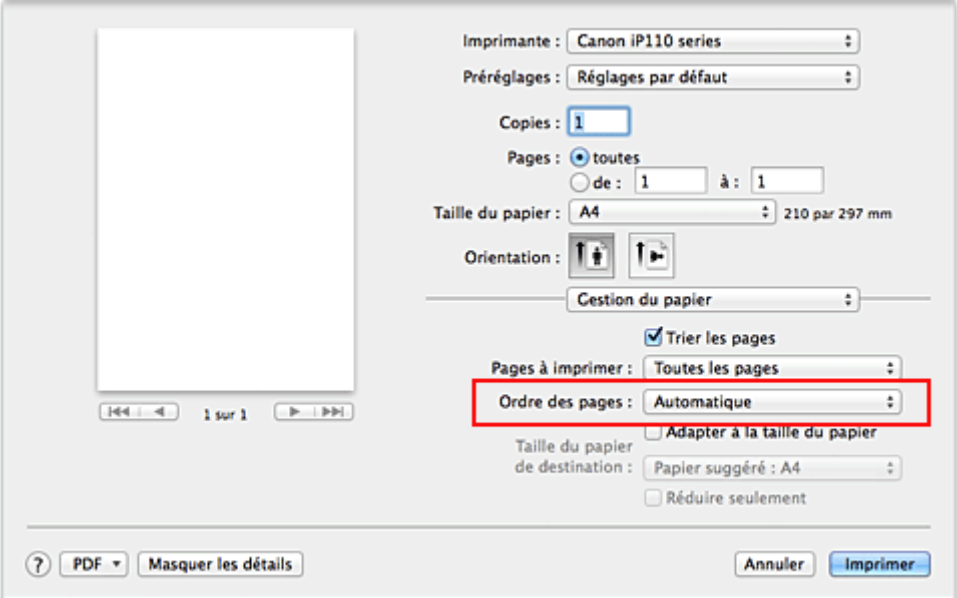

5. Terminez la configuration.

Cliquez sur **Imprimer**.

Lorsque vous lancez l'impression, le nombre de copies indiqué est imprimé dans l'ordre spécifié.

## **Important**

• Lorsque l'application utilisée pour créer le document comporte la même fonction, spécifiez les paramètres du pilote d'imprimante. Toutefois, si la qualité d'impression n'est pas satisfaisante, spécifiez les paramètres de la fonction de l'application. Lorsque vous spécifiez le nombre de copies et l'ordre d'impression à l'aide de l'application et de ce pilote d'imprimante, le nombre de copies peut être la multiplication des deux paramètres ou l'ordre d'impression spécifié peut ne pas être activé.

# <span id="page-249-0"></span>**Définition de la marge d'agrafage**

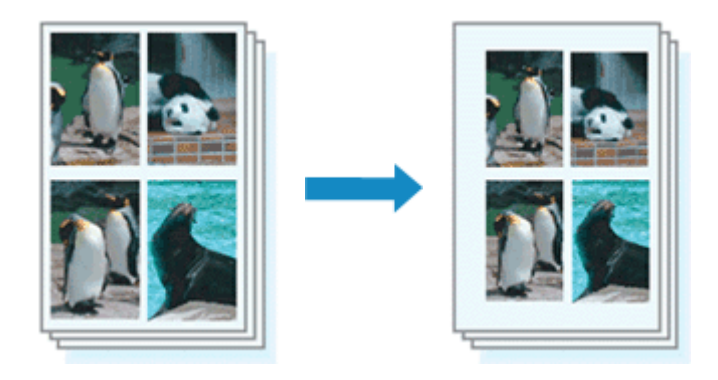

Pour définir la largeur de la marge et le côté d'agrafage, procédez comme suit :

1. Sélectionnez **Marge** dans le menu déroulant de la [Boîte de dialogue Imprimer](#page-284-0)

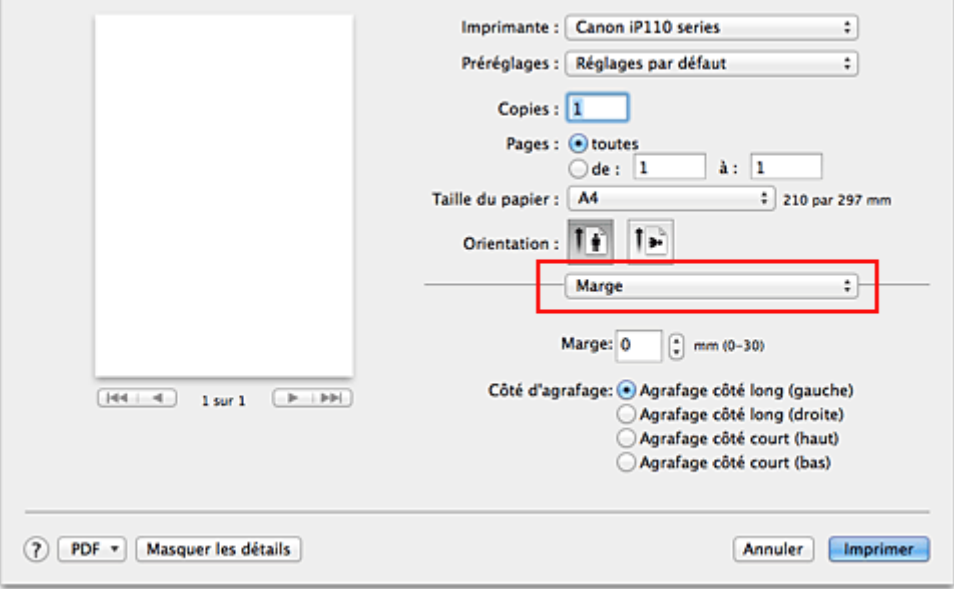

2. Définissez la largeur de la marge et le côté d'agrafage

Si nécessaire, définissez la largeur de la **Marge** et sélectionnez une position d'agrafage dans la liste **Côté d'agrafage**.

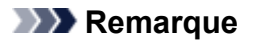

- L'imprimante réduit automatiquement la zone d'impression en fonction de la marge de position d'agrafage.
- 3. Terminez la configuration.

Cliquez sur **Imprimer**.

Lorsque vous lancez l'impression, les données sont imprimées avec la largeur de marge et le côté d'agrafage spécifiés.

### **Important**

• Lorsque l'impression sans bordure est activée, les options **Marge** et **Côté d'agrafage** sont grisés et ne sont pas disponibles.

# <span id="page-250-0"></span>**Exécution d'une impression sans bordure**

La fonction d'impression sans bordure permet d'imprimer des données sans aucune marge en agrandissant les données afin qu'elles débordent légèrement de la feuille. En mode d'impression standard, des marges sont créées autour de la zone du document. Ces marges ne seront toutefois pas créées si la fonction d'impression sans bordure est activée. Par exemple, pour imprimer une photo sans marge autour, définissez l'impression sans bordure.

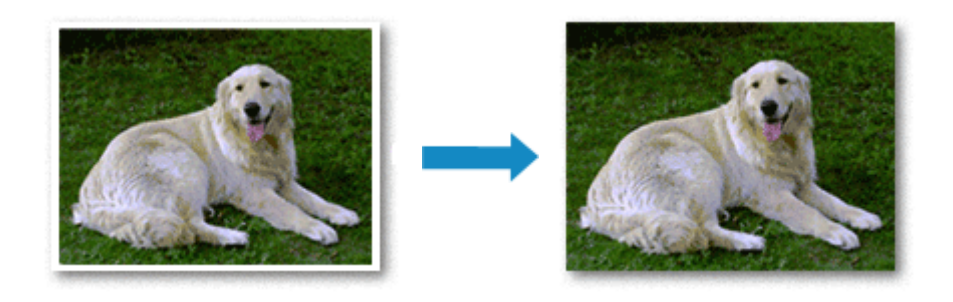

Pour effectuer une impression sans bordure, procédez comme suit :

## **Définition d'une impression sans bordure**

1. Sélectionnez le format de papier à utiliser pour l'impression sans bordure

Sélectionnez « XXX (sans bordure) » dans le menu **Format papier** de la [Boîte de dialogue Imprimer](#page-284-0).

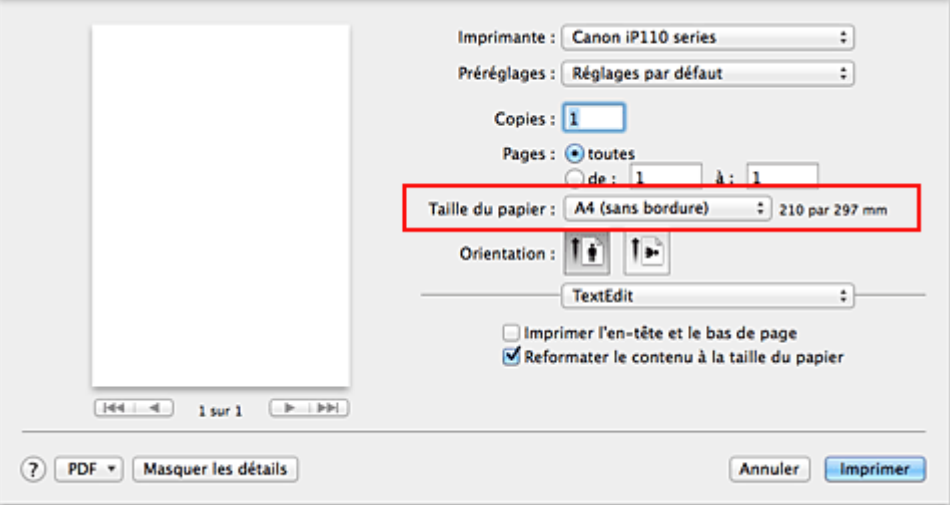

## 2. Sélectionnez **Impression sans bordure** dans le menu déroulant

3. Ajustez la grandeur de dépassement du papier

Si nécessaire, ajustez la grandeur de dépassement à l'aide du curseur **Grandeur de dépassement**. Augmentez la grandeur de dépassement en déplaçant le curseur vers la droite et réduisez-la en le déplaçant vers la gauche.

Il est recommandé dans la plupart des cas de placer le curseur sur la deuxième position en partant de la droite.

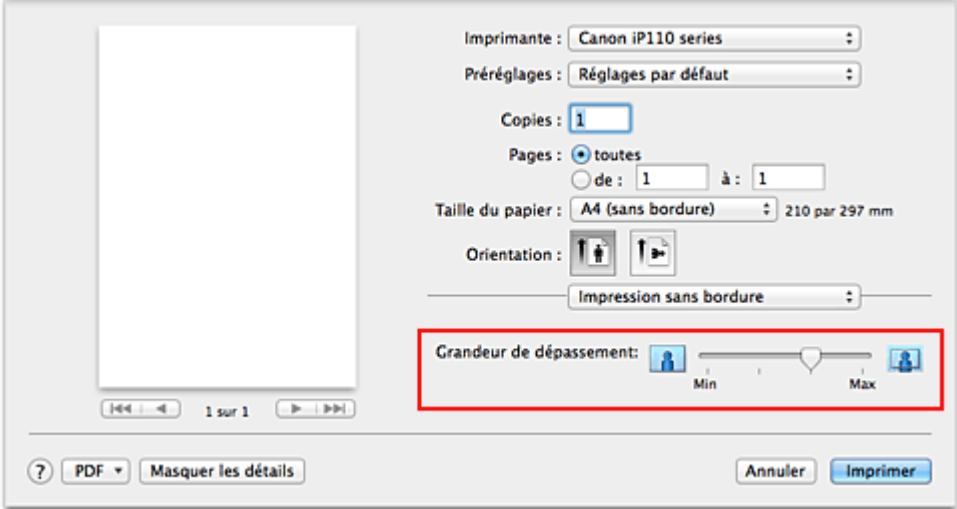

## **Important**

- Lorsque le curseur **Grandeur de dépassement** est déplacé tout à droite, le verso du papier peut être maculé.
- 4. Terminez la configuration.

#### Cliquez sur **Imprimer**.

Lorsque vous lancez l'impression, les données sont imprimées sans marges sur le papier.

### **Important**

- L'impression sans bordure prend uniquement en charge des formats de papier spécifiques. Veillez à sélectionner un format de papier comportant la mention « (sans bordure) » dans le menu **Taille du papier**.
- Lorsque l'impression sans bordure est activée, l'option **Enveloppe** apparaît grisée et n'est plus disponible dans la liste **Type de support** de l'option **Qualité et support** du menu déroulant de la boîte de dialogue.
- Il se peut que la qualité d'impression soit détériorée ou que la feuille soit tachée en haut et en bas en fonction du type de papier utilisé.
- Si le rapport entre la hauteur et la largeur diverge des données d'image, une partie de l'image peut ne pas être imprimée, selon le format de support utilisé. Dans ce cas, ajustez les données d'image dans l'application en fonction du format de papier.
- Lorsque l'impression proportionnée ou l'impression mise en page est activée, vous ne pouvez pas effectuer d'impression sans bordure.

## **Remarque**

• Lorsque l'option **Papier ordinaire** est sélectionnée dans le menu **Type de support** de l'option **Qualité et support**, l'impression sans bordure est déconseillée.

## **Agrandissement de la partie du document située dans la zone imprimable**

Définissez une grandeur de dépassement importante pour effectuer une impression sans bordure correcte. Toutefois, la partie du document qui dépasse de la feuille ne sera pas imprimée, si bien que les sujets situés à la périphérie d'une photo risquent de ne pas être imprimés.

Lorsque vous n'êtes pas satisfait du résultat, réduisez la grandeur de dépassement. Pour réduire la grandeur de dépassement, déplacez le curseur **Grandeur de dépassement** vers la gauche.
## **IMP** Important

• Lorsque vous réduisez la valeur de Grandeur de dépassement, une marge non souhaitée risque d'apparaître à l'impression selon le format du papier.

## **Remarque**

• Lorsque le curseur **Grandeur de dépassement** se trouve complètement à gauche, les données d'image sont imprimées à leur taille maximale. Si vous mettez ce curseur complètement à gauche lors de l'impression du côté adresse d'une carte postale, le code postal de l'expéditeur est imprimé dans la bonne position.

# **Mise à l'échelle du papier pour l'impression**

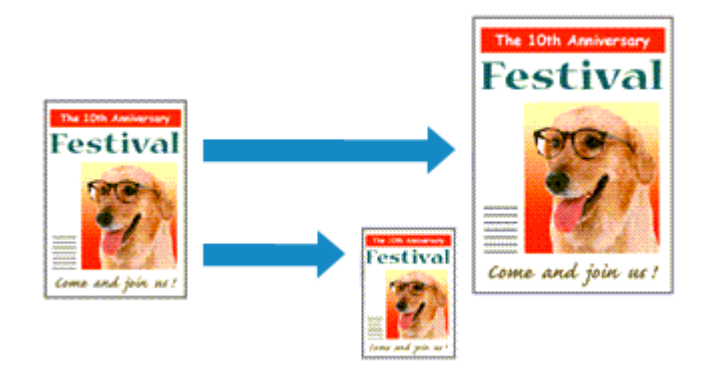

Pour imprimer un document agrandi ou réduit automatiquement pour s'adapter au format de page à utiliser, procédez comme suit :

1. Vérifiez le format du papier.

Vérifiez que le paramètre **Format papier** de la [Boîte de dialogue Imprimer](#page-284-0) est identique au format de papier défini dans l'application.

2. Sélectionnez **Gestion du papier** dans le menu déroulant

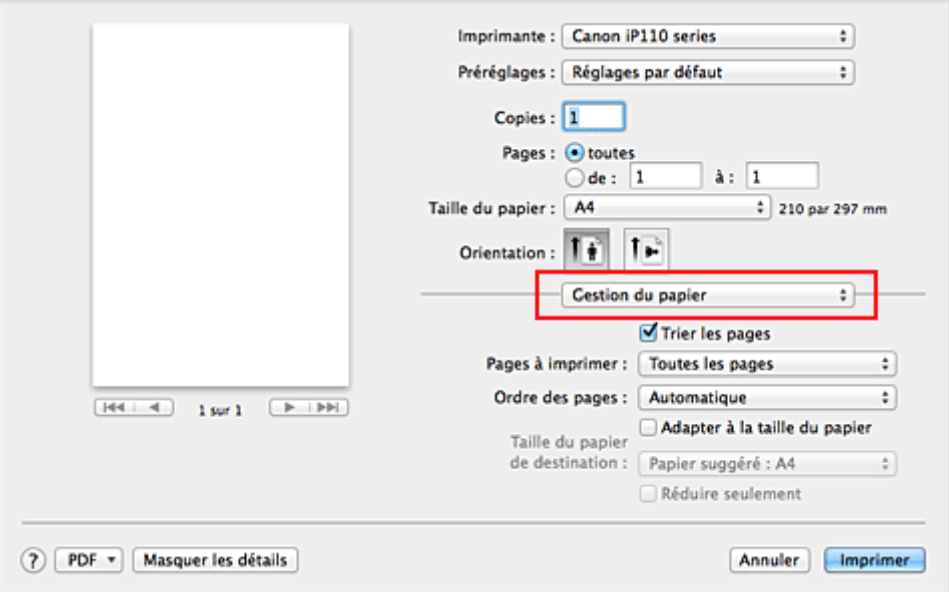

3. Définissez le format du papier pour l'impression

Activez la case **Adapter à la taille du papier**. Dans le menu déroulant **Taille du papier de destination**, sélectionnez ensuite le format de papier réellement chargé dans l'imprimante.

### 4. Si nécessaire, activez la case à cocher **Réduire seulement**

Lorsque vous activez cette case à cocher, le document est réduit pour s'adapter au format de la page lorsque la taille du document est supérieure à celle de la page. En revanche, si la taille du document est inférieure à celle de la page, le document est imprimé dans son format d'origine.

5. Terminez la configuration.

## Cliquez sur **Imprimer**.

Lorsque vous lancez l'impression, le document est agrandi ou réduit pour correspondre à l'échelle du papier.

# **Impression proportionnée**

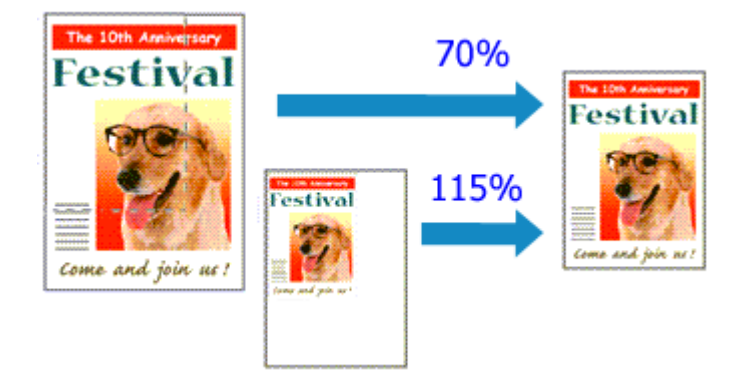

Pour imprimer un document avec des pages agrandies ou réduites pour correspondre à l'échelle du papier, procédez comme suit :

1. Sélectionnez l'imprimante

Dans la [Boîte de dialogue Configuration de la page,](#page-283-0) sélectionnez le nom de votre modèle dans la liste **Format pour**.

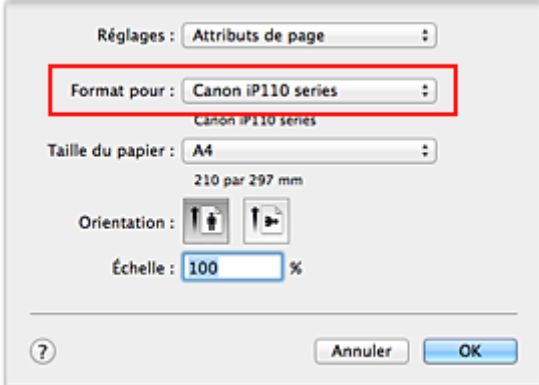

2. Configurez l'impression proportionnée.

Indiquez le facteur dans la zone **Échelle** et cliquez sur **OK**.

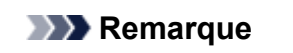

• Selon la valeur d'**échelle** que vous définissez, un message d'erreur peut s'afficher.

3. Terminez la configuration.

Dans la [Boîte de dialogue Imprimer](#page-284-0), cliquez sur **Imprimer**. Lorsque vous lancez une impression, le document est imprimé à l'échelle spécifiée.

## **Important**

• Lorsque le logiciel d'application avec lequel vous avez créé l'original dispose de la fonction d'impression proportionnée, configurez les paramètres dans le logiciel d'application. Vous n'avez pas besoin de configurer les mêmes paramètres dans la boîte de dialogue Configuration de la page.

# **Impression mise en page**

La fonction d'impression mise en page permet d'imprimer plus d'une image de page sur une seule feuille de papier.

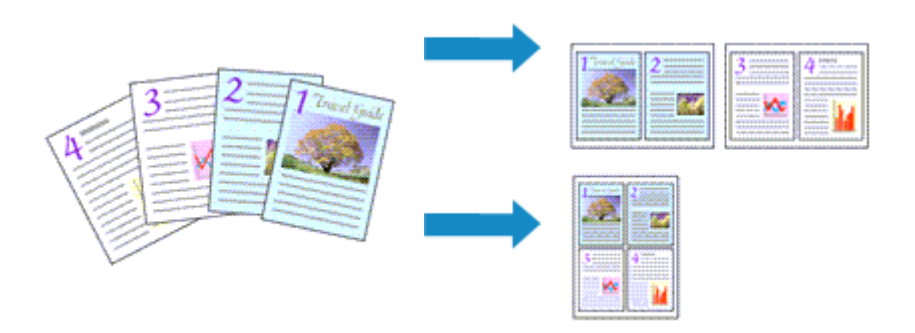

Pour effectuer une impression mise en page, procédez comme suit :

1. Sélectionnez **Mise en page** dans le menu déroulant de la [Boîte de dialogue Imprimer](#page-284-0)

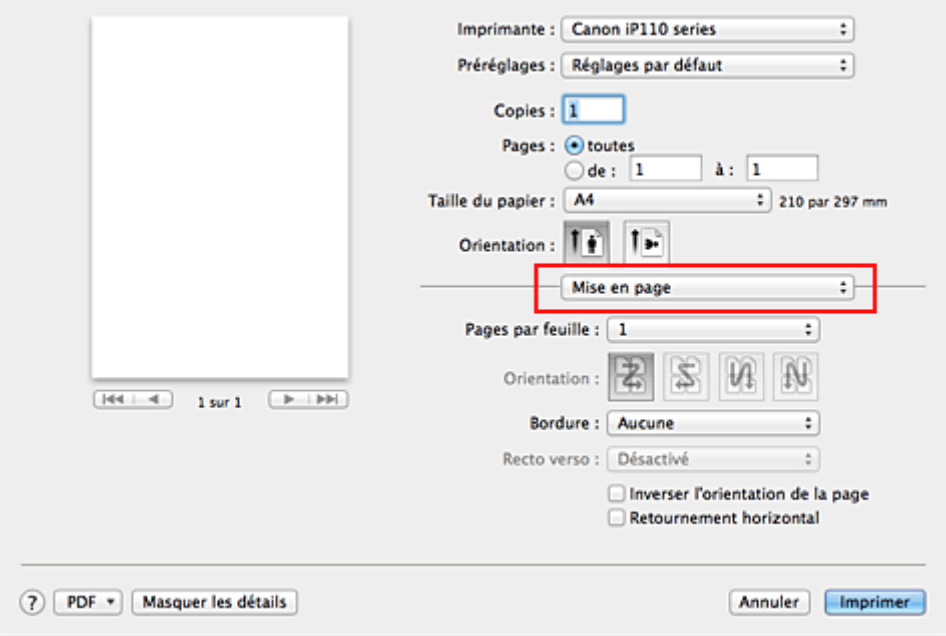

2. Définissez le nombre d'originaux à imprimer sur une page

Dans **Pages par feuille**, indiquez le nombre de pages de l'original à imprimer sur une page.

3. Si nécessaire, définissez les options suivantes

### **Orientation**

Pour changer l'ordre de placement des pages, sélectionnez une icône dans la liste.

### **Bordure**

Pour imprimer une bordure autour de chaque page du document, sélectionnez un type de bordure de page.

### **Inverser l'orientation de la page**

Activez cette case à cocher pour modifier l'orientation du papier.

### **Retourner horizontalement**

Activez cette case à cocher pour inverser la gauche et la droite du document.

## 4. Terminez la configuration.

### Cliquez sur **Imprimer**.

Lorsque vous lancez l'impression, le nombre de pages spécifié est disposé sur chaque feuille de papier dans l'ordre indiqué.

# **Impression sur cartes postales**

Cette section décrit la procédure pour imprimer une carte postale.

- 1. [Chargez la carte postale](#page-111-0) dans l'imprimante
- 2. Sélectionnez le format du papier dans la [Boîte de dialogue Imprimer](#page-284-0)

Sélectionnez **Carte postale** ou **Carte postale double** dans le menu **Format papier**.

### **IMP** Important

- Les cartes postales de réponse ne peuvent être utilisées que lorsqu'elles sont imprimées à partir de l'ordinateur.
- Si vous imprimez une carte postale de réponse, définissez toujours le format papier sur **Carte postale double** à partir de votre logiciel d'application ou du pilote d'imprimante.
- Les cartes postales de réponse ne doivent pas être pliées. Si un pli se forme, la imprimante ne pourra pas charger correctement la carte postale, ce qui risque de provoquer des sauts de ligne ou un bourrage papier.
- Vous ne pouvez pas utiliser l'impression sans bordure pour les cartes postales de réponse.
- 3. Sélectionnez **Qualité et support** dans le menu déroulant
- 4. Sélectionnez le type de support.

Dans **Type de support**, sélectionnez le même type de support que celui chargé dans l'imprimante.

### **Important**

- Cette imprimante ne peut pas imprimer sur des cartes postales qui comportent des photos ou des autocollants.
- Si vous imprimez séparément sur les deux côtés d'une carte postale, vous obtiendrez de meilleurs résultats en imprimant le côté du message avant le côté de l'adresse.
- 5. Terminez la configuration.

Cliquez sur **Imprimer**.

Lorsque vous lancez l'impression, les données sont imprimées sur la carte postale.

# **Affichage d'un aperçu avant impression**

Si vous utilisez Mac OS X v10.6.8, vous pouvez afficher et vérifier un aperçu avant impression.

Pour afficher l'aperçu avant impression, cliquez sur **Aperçu** dans la [Boîte de dialogue Imprimer.](#page-284-0)

### **Remarque**

• Lorsque vous cliquez sur **(b)** (triangle d'expansion) dans la boîte de dialogue Imprimer pour basculer vers l'affichage détaillé, l'option **Aperçu** ne s'affiche pas. Pour l'affichage détaillé, un aperçu s'affiche dans la partie gauche de la boîte de dialogue Imprimer.

# **Définition du format de papier (format personnalisé)**

Vous pouvez définir la largeur et la hauteur du papier lorsque le format correspondant n'est pas disponible dans le menu **Format papier**. Ce type de format est dit « personnalisé ».

Pour spécifier un format personnalisé, procédez comme suit :

1. Création d'un format de papier personnalisé

Dans la [Boîte de dialogue Imprimer](#page-284-0), sélectionnez **Gérer les tailles personnalisées...** à partir de l'option **Format papier**.

Dans la boîte de dialogue **Tailles personnalisées**, cliquez sur le signe **+**.

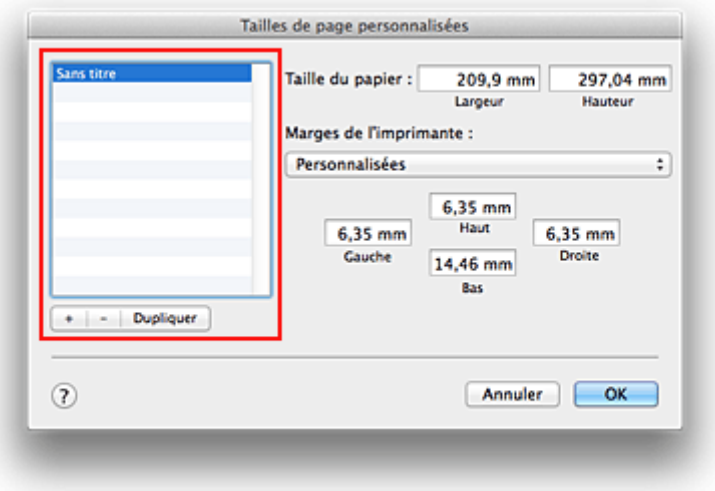

**Sans titre** est ajouté à la liste.

2. Définition des détails relatifs au format de papier personnalisé

Double-cliquez sur **Sans titre**, entrez le nom du format de papier que vous souhaitez enregistrer, puis définissez les options **Largeur** et **Hauteur** du papier sous **Format papier**. Sélectionnez **Défini par l'utilisateur** ou votre modèle d'imprimante sous **Zone non imprimable**, puis saisissez les marges.

3. Enregistrement du format de papier personnalisé

Cliquez sur **OK**. Le format personnalisé est enregistré.

## **Important**

• Si le logiciel d'application à l'origine du document est doté d'une fonction permettant de spécifier les valeurs de hauteur et de largeur, définissez ces valeurs dans le logiciel d'application. Si le logiciel d'application ne propose pas cette fonction ou si le document ne s'imprime pas correctement, exécutez la procédure ci-dessus dans le pilote d'imprimante pour définir ces valeurs.

## **Remarque**

- Pour dupliquer le format de papier enregistré, sélectionnez le format à dupliquer dans la liste **Tailles personnalisées**, puis cliquez sur **Dupliquer**.
- Pour supprimer un format de papier enregistré, sélectionnez le format à supprimer dans la liste **Tailles personnalisées**, puis cliquez sur **-**.

# **Modification de la qualité d'impression et correction des données d'image**

- **[Définition du niveau de Qualité d'impression \(Personnalisée\)](#page-262-0)**
- **[Impression d'un document couleur en monochrome](#page-263-0)**
- **[Définition de la correction des couleurs](#page-264-0)**
- **[Impression photo optimale des données d'image](#page-266-0)**
- **[Réglage des couleurs avec le pilote d'imprimante](#page-268-0)**
- **[Impression avec les profils ICC \(spécification d'un profil ICC à partir du logiciel](#page-269-0) [d'application\)](#page-269-0)**
- **[Impression avec les profils ICC \(spécification d'un profil ICC à partir du pilote](#page-271-0) [d'imprimante\)](#page-271-0)**
- **[Réglage de l'équilibre des couleurs](#page-272-0)**
- **[Réglage de la luminosité](#page-274-0)**
- **[Réglage de l'intensité](#page-276-0)**
- **[Réglage du contraste](#page-278-0)**

# <span id="page-262-0"></span>**Définition du niveau de Qualité d'impression (Personnalisée)**

Le niveau de qualité d'impression peut être défini dans **Personnalisée**.

Pour définir le niveau de qualité d'impression, procédez comme suit :

- 1. Sélectionnez **Qualité et support** dans le menu déroulant de la [Boîte de dialogue Imprimer](#page-284-0)
- 2. Sélectionnez la qualité d'impression.

Sélectionnez **Personnalisée** pour **Qualité d'impression**.

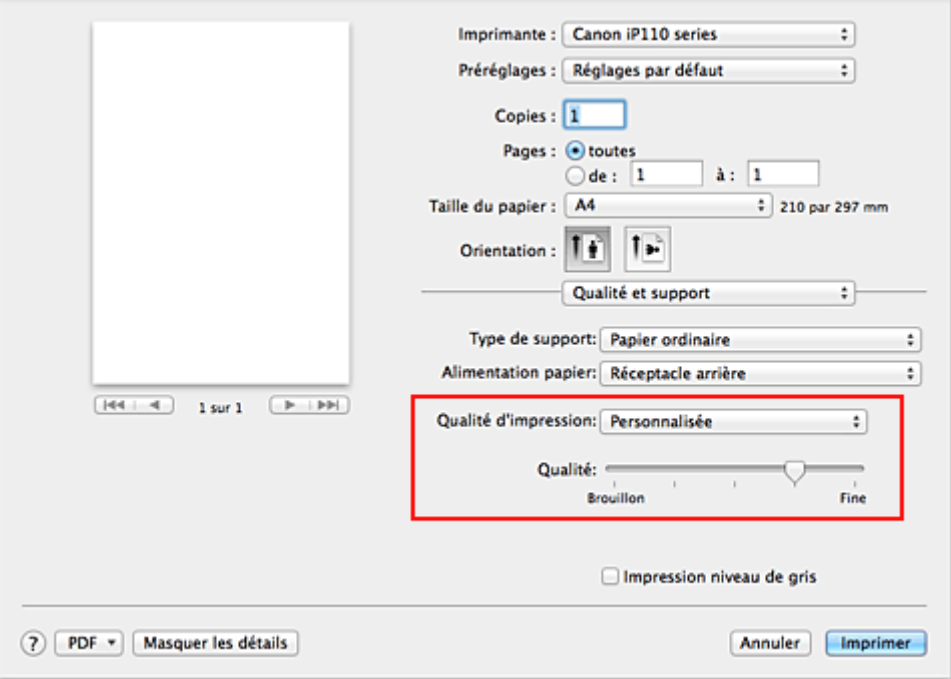

### 3. Définissez le niveau de qualité d'impression

Déplacez le curseur **Qualité** pour sélectionner le niveau de qualité d'impression.

4. Terminez la configuration.

Cliquez sur **Imprimer**.

Lorsque vous lancez une impression, les données d'image sont imprimées avec le niveau de qualité d'impression sélectionné.

## **Important**

• Certains niveaux de qualité d'impression ne peuvent pas être sélectionnés selon les paramètres du champ **Type de support**.

- [Définition de la correction des couleurs](#page-264-0)
- [Réglage de l'équilibre des couleurs](#page-272-0)
- [Réglage de la luminosité](#page-274-0)
- **[Réglage de l'intensité](#page-276-0)**
- [Réglage du contraste](#page-278-0)

# <span id="page-263-0"></span>**Impression d'un document couleur en monochrome**

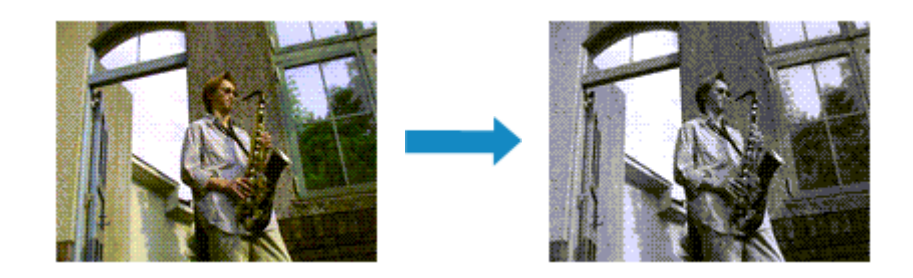

Pour imprimer un document couleur en monochrome, procédez comme suit :

- 1. Sélectionnez **Qualité et support** dans le menu déroulant de la [Boîte de dialogue Imprimer](#page-284-0)
- 2. Définissez l'impression en niveau de gris.

Cochez la case **Impression niveau de gris**.

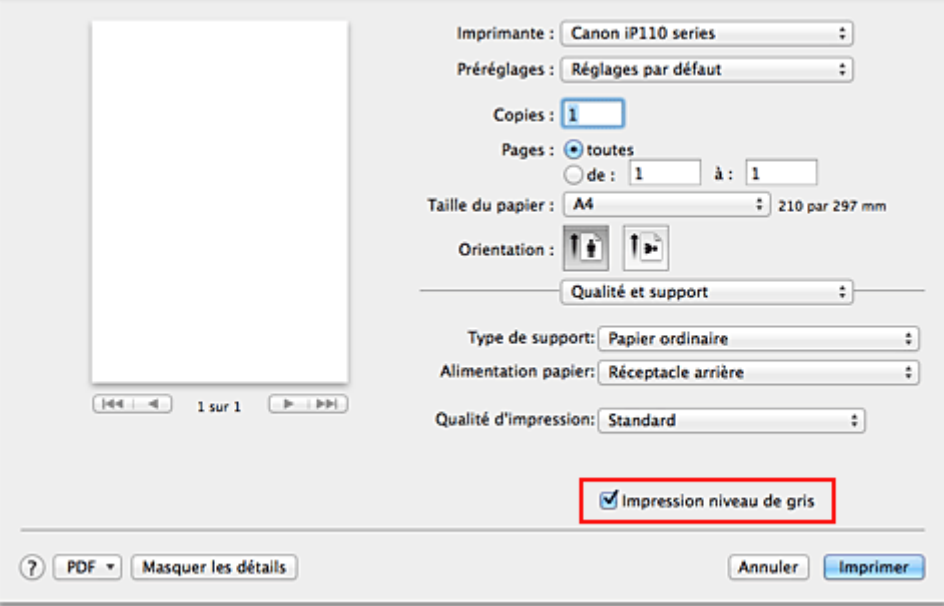

3. Terminez la configuration.

Cliquez sur **Imprimer**.

Lorsque vous lancez une impression, le document est converti en données niveau de gris. Cela vous permet d'imprimer un document couleur en monochrome.

## **Remarque**

• Pendant une **Impression niveau de gris**, des encres différentes de l'encre noire peuvent être utilisées.

# <span id="page-264-0"></span>**Définition de la correction des couleurs**

Vous pouvez indiquer la méthode de correction des couleurs appropriée pour le type de document à imprimer.

En général, le pilote d'imprimante règle les couleurs sur le mode Photo couleur numérique Canon afin que les données soient imprimées avec les teintes que la plupart des gens préfèrent.

Lorsque vous voulez imprimer correctement à l'aide de l'espace chromatique (Adobe RGB ou sRGB) des données d'image ou en spécifiant un profil ICC d'impression à partir de votre logiciel d'application, sélectionnez **ColorSync**. Si vous souhaitez que le pilote d'imprimante corrige les couleurs lors de l'impression, sélectionnez **Concordance des couleurs Canon**.

La procédure de réglage de la correction des couleurs est décrite ci-dessous :

1. Sélectionnez **Concordance des couleurs** dans le menu déroulant de la [Boîte de dialogue](#page-284-0) [Imprimer](#page-284-0)

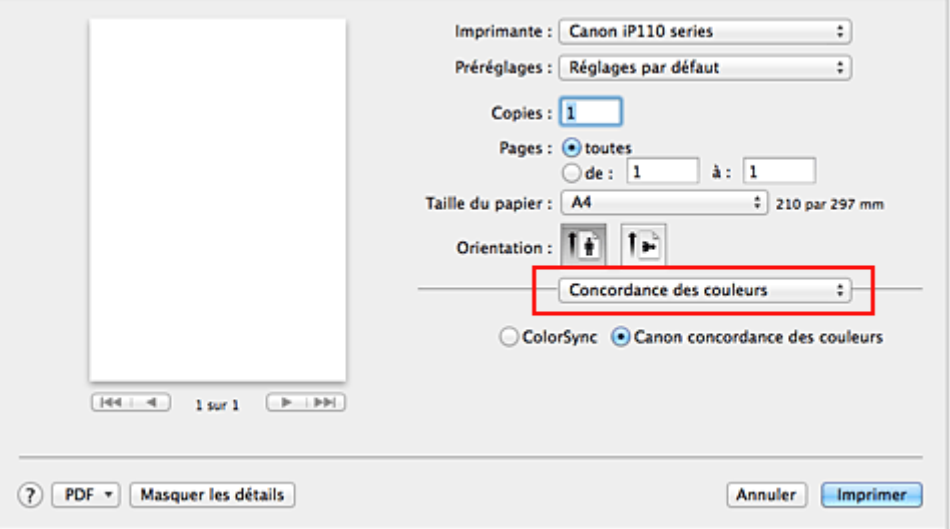

### 2. Sélectionnez la correction des couleurs.

Sélectionnez l'option ci-dessous correspondant à ce que vous voulez faire.

### **ColorSync**

Effectuez la correction des couleurs avec ColorSync.

### **Concordance des couleurs Canon**

La Photo couleur numérique Canon vous permet d'imprimer avec les teintes que la plupart des gens préfèrent.

3. Terminez la configuration.

#### Cliquez sur **Imprimer**.

Lorsque vous lancez l'impression, le document est imprimé avec la correction des couleurs spécifiée.

### **Important**

• Selon le logiciel d'application utilisé, lorsque vous spécifiez un profil ICC d'impression à partir de ce logiciel d'application, l'option **Concordance des couleurs Canon** peut ne pas être disponible, car le profil **ColorSync** est automatiquement sélectionné.

• Le paramétrage de l'option **Qualité et support** est nécessaire même lorsque l'option **ColorSync** ou **Concordance des couleurs Canon** est sélectionnée.

- [Impression photo optimale des données d'image](#page-266-0)
- [Réglage des couleurs avec le pilote d'imprimante](#page-268-0)
- **IM** [Impression avec les profils ICC \(spécification d'un profil ICC à partir du logiciel d'application\)](#page-269-0)
- [Impression avec les profils ICC \(spécification d'un profil ICC à partir du pilote d'imprimante\)](#page-271-0)

# <span id="page-266-0"></span>**Impression photo optimale des données d'image**

Lorsque les personnes impriment des images capturées à l'aide d'appareils photo numériques, elles ont parfois l'impression que les teintes imprimées sont différentes de celles de l'image réelle ou de celles qui apparaissent à l'écran.

Pour obtenir des résultats d'impression aussi proches que possible des teintes souhaitées, vous devez sélectionner la méthode d'impression la mieux adaptée à l'application utilisée ou au but recherché.

## **Gestion des couleurs**

Les périphériques tels que les appareils photo numériques, les scanners, les écrans et les imprimantes traitent les couleurs différemment. La gestion des couleurs (correspondance des couleurs) est une méthode qui gère des couleurs dépendantes du périphérique sous la forme d'un espace chromatique commun.

Sous Mac OS, un système de gestion des couleurs appelé « ColorSync » est intégré au système d'exploitation.

Adobe RGB et sRGB sont des espaces chromatiques couramment utilisés. Adobe RGB propose un espace chromatique plus étendu que sRGB.

Les profils ICC convertissent les couleurs dépendantes des périphériques en espace chromatique commun. L'utilisation d'un profil ICC et la mise en place de la gestion des couleurs permettent de définir l'espace chromatique des données d'image dans la zone de reproduction des couleurs que l'imprimante peut exprimer.

## **Sélection d'une méthode d'impression adaptée aux données d'image**

La méthode d'impression recommandée dépend de l'espace chromatique (Adobe RGB ou sRGB) des données d'image ou du logiciel d'application à utiliser.

Il existe deux méthodes classiques d'impression.

Vérifiez l'espace chromatique (Adobe RGB ou sRGB) des données d'image et le logiciel d'application à utiliser, puis sélectionnez la méthode d'impression adaptée au but recherché.

### **[Réglage des couleurs avec le pilote d'imprimante](#page-268-0)**

Décrit la procédure d'impression à l'aide de la fonction de correction des couleurs du pilote d'imprimante.

• Pour imprimer à l'aide de la Photo couleur numérique Canon

L'imprimante imprime les données avec les teintes que la plupart des gens aiment, en reproduisant les couleurs des données d'image de l'original et réalisant des effets en trois dimensions avec des contrastes élevés et nets.

• Pour imprimer des données en appliquant directement les résultats d'édition et de retouche d'une application

Lors de l'impression des données, l'imprimante accentue les différences entre les zones claires et foncées, sans affecter les zones les plus claires et les plus foncées. Lors de l'impression des données, l'imprimante applique les résultats des réglages précis, tels que l'ajustement de la luminosité effectué à l'aide d'un logiciel d'application.

### **[Impression avec les profils ICC \(spécification d'un profil ICC à partir du logiciel d'application\)](#page-269-0)**

Décrit la procédure d'impression de données à l'aide de l'espace chromatique Adobe RGB ou sRGB. Vous pouvez imprimer des données avec un espace chromatique commun en configurant l'application et le pilote d'imprimante de telle sorte que la gestion des couleurs corresponde au profil

ICC d'entrée des données d'image.

La méthode de configuration du pilote d'imprimante dépend de l'application à utiliser.

# <span id="page-268-0"></span>**Réglage des couleurs avec le pilote d'imprimante**

Vous pouvez spécifier la fonction de correction des couleurs du pilote d'imprimante pour imprimer avec les teintes que la plupart des gens préfèrent à l'aide de la Photo couleur numérique Canon.

Lorsque vous imprimez depuis une application capable d'identifier des profils ICC et qui vous permet de les spécifier, utilisez un profil ICC d'impression dans l'application et sélectionnez des paramètres de gestion des couleurs.

La procédure de réglage des couleurs avec le pilote d'imprimante est décrite ci-dessous :

1. Sélectionnez **Concordance des couleurs** dans le menu déroulant de la [Boîte de dialogue](#page-284-0) [Imprimer](#page-284-0)

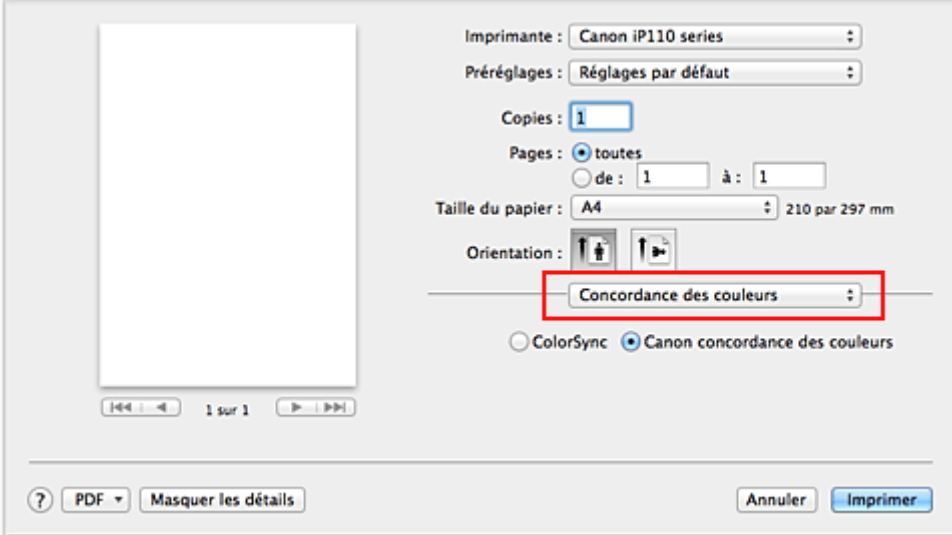

2. Sélectionnez la correction des couleurs.

Sélectionnez **Concordance des couleurs Canon**.

3. Définissez les autres éléments.

Dans le menu déroulant, sélectionnez **Options couleur**. Si nécessaire, réglez l'équilibre des couleurs (**Cyan**, **Magenta** et **Jaune**) et ajustez les paramètres **Luminosité**, **Intensité** et **Contraste**.

4. Terminez la configuration.

Cliquez sur **Imprimer**. Lorsque vous lancez l'impression, le pilote d'imprimante règle les couleurs pour l'impression des données.

- [Définition du niveau de Qualité d'impression \(Personnalisée\)](#page-262-0)
- [Définition de la correction des couleurs](#page-264-0)
- [Réglage de l'équilibre des couleurs](#page-272-0)
- [Réglage de la luminosité](#page-274-0)
- **[Réglage de l'intensité](#page-276-0)**
- [Réglage du contraste](#page-278-0)

# <span id="page-269-0"></span>**Impression avec les profils ICC (spécification d'un profil ICC à partir du logiciel d'application)**

Lorsque vous imprimez des données à partir d'Adobe Photoshop, de Canon Digital Photo Professional ou de tout autre logiciel d'application capable d'identifier des profils ICC en entrée et permettant de spécifier des profils de ce type, l'imprimante utilise le système de gestion des couleurs (ColorSync) intégré dans Mac OS. L'imprimante imprime les résultats d'édition et de retouche du logiciel d'application et utilise efficacement l'espace chromatique du profil ICC d'entrée spécifié dans les données d'image.

Pour utiliser cette méthode d'impression, servez-vous de votre application afin de sélectionner des options de gestion des couleurs et d'indiquer un profil ICC d'entrée, ainsi qu'un profil ICC d'impression dans les données d'image.

Même si vous imprimez à l'aide d'un profil ICC d'impression que vous avez vous-même créé dans votre application, veillez à sélectionner des options de gestion des couleurs dans votre application. Pour plus d'informations, reportez-vous au manuel de l'application utilisée.

1. Sélectionnez **Concordance des couleurs** dans le menu déroulant de la [Boîte de dialogue](#page-284-0) [Imprimer](#page-284-0)

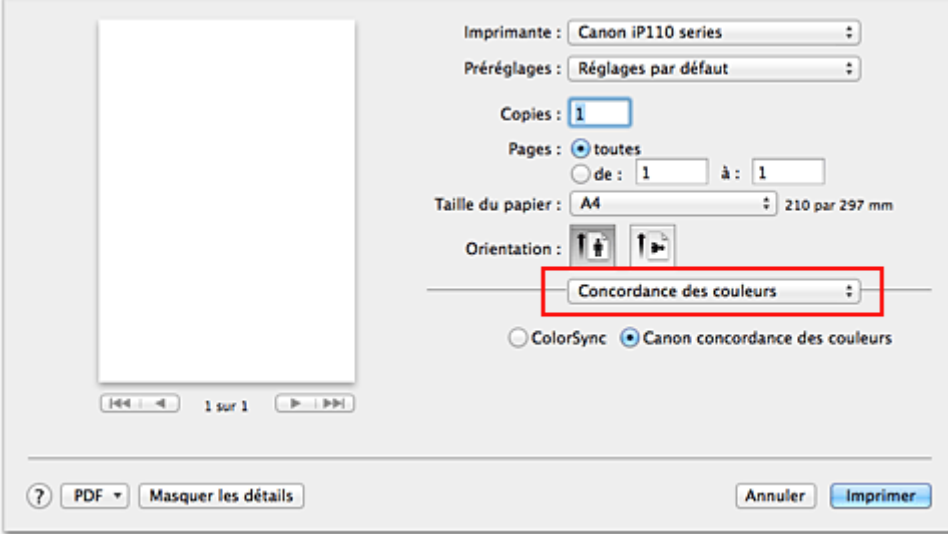

2. Sélectionnez la correction des couleurs.

### Sélectionnez **ColorSync**.

Vous pouvez laisser l'option **Profil** définie sur **Automatique**.

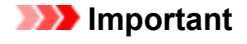

- En fonction de l'application utilisée, il peut s'avérer impossible de sélectionner des paramètres autres que **ColorSync**.
- Lorsque vous sélectionnez un paramètre **Profil** autre que **Automatique**, l'imprimante n'est pas en mesure d'imprimer correctement les couleurs.
- 3. Terminez la configuration.

### Cliquez sur **Imprimer**.

Lorsque vous lancez l'impression, l'imprimante utilise l'espace chromatique des données d'image.

- [Définition du niveau de Qualité d'impression \(Personnalisée\)](#page-262-0)
- [Définition de la correction des couleurs](#page-264-0)
- [Réglage de l'équilibre des couleurs](#page-272-0)
- [Réglage de la luminosité](#page-274-0)
- [Réglage de l'intensité](#page-276-0)
- [Réglage du contraste](#page-278-0)

# <span id="page-271-0"></span>**Impression avec les profils ICC (spécification d'un profil ICC à partir du pilote d'imprimante)**

Pour imprimer à partir d'une application qui est incapable d'identifier ou de spécifier des profils ICC en entrée, utilisez l'espace chromatique du profil ICC en entrée (sRGB) détecté dans les données.

1. Sélectionnez **Concordance des couleurs** dans le menu déroulant de la [Boîte de dialogue](#page-284-0) [Imprimer](#page-284-0)

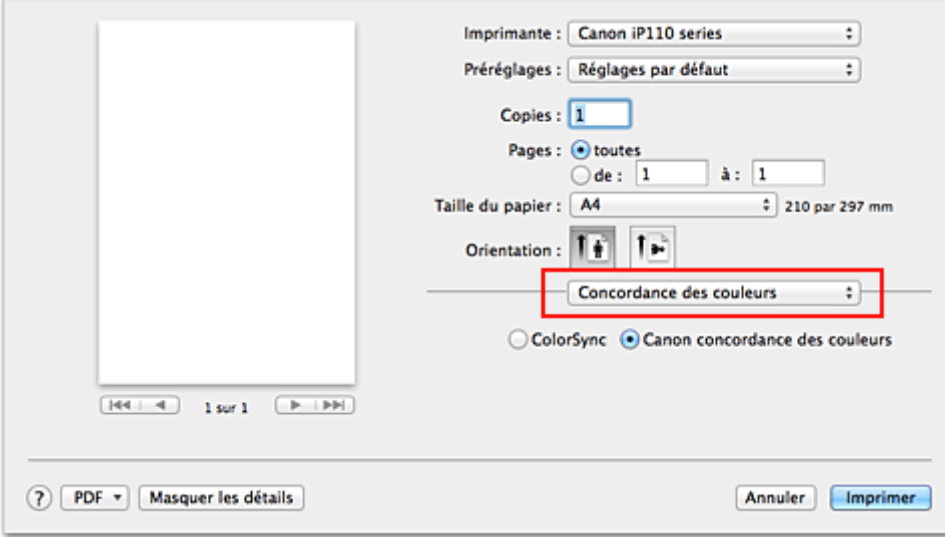

2. Sélectionnez la correction des couleurs.

### Sélectionnez **ColorSync**.

Vous pouvez laisser l'option **Profil** définie sur **Automatique**.

### **IMP** Important

- Lorsque vous sélectionnez un paramètre **Profil** autre que **Automatique**, l'imprimante n'est pas en mesure d'imprimer correctement les couleurs.
- 3. Terminez la configuration.

Cliquez sur **Imprimer**.

Lorsque vous lancez l'impression, l'imprimante utilise l'espace chromatique des données d'image.

### **Important**

• Vous ne pouvez pas spécifier de profil ICC d'entrée à partir du pilote d'imprimante.

- [Définition du niveau de Qualité d'impression \(Personnalisée\)](#page-262-0)
- [Définition de la correction des couleurs](#page-264-0)
- [Réglage de l'équilibre des couleurs](#page-272-0)
- [Réglage de la luminosité](#page-274-0)
- **[Réglage de l'intensité](#page-276-0)**
- [Réglage du contraste](#page-278-0)

# <span id="page-272-0"></span>**Réglage de l'équilibre des couleurs**

Vous pouvez ajuster les nuances de couleur pendant l'impression.

Du fait que cette fonction permet d'ajuster l'équilibre des couleurs du document imprimé en modifiant les ratios d'encre de chaque couleur, l'équilibre global des couleurs du document est affecté. Utilisez l'application lorsque vous souhaitez modifier l'équilibre des couleurs de façon significative. Utilisez le pilote d'imprimante uniquement lorsque le réglage de l'équilibre des couleurs doit être minime. L'exemple suivant présente le cas où l'équilibre des couleurs est utilisé pour augmenter l'intensité de la

couleur cyan et réduire l'intensité de la couleur jaune de sorte que les couleurs globales soient plus uniformes.

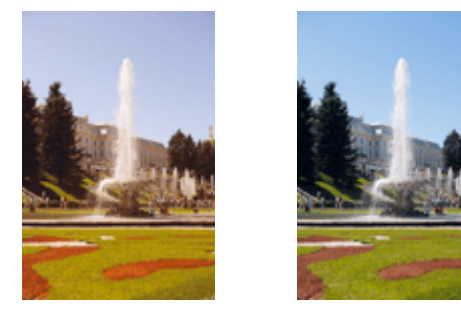

Sans réglage Équilibre des couleurs modifié

La procédure de réglage de l'équilibre des couleurs est décrite ci-dessous :

- 1. Sélectionnez **Options couleur** dans le menu déroulant de la [Boîte de dialogue Imprimer](#page-284-0)
- 2. Équilibre des couleurs modifié

Des curseurs distincts existent pour le **Cyan**, le **Magenta** et le **Jaune**. Les couleurs sont renforcées lorsque vous déplacez le curseur correspondant vers la droite et elles sont atténuées lorsque vous le déplacez vers la gauche. Par exemple, l'atténuation de la couleur cyan entraîne le renforcement de la couleur rouge.

Vous pouvez également entrer directement une valeur dans la zone associée au curseur. Entrez une valeur comprise entre -50 et 50. Les paramètres actuels sont affichés dans l'aperçu des paramètres sur le côté gauche du pilote d'imprimante.

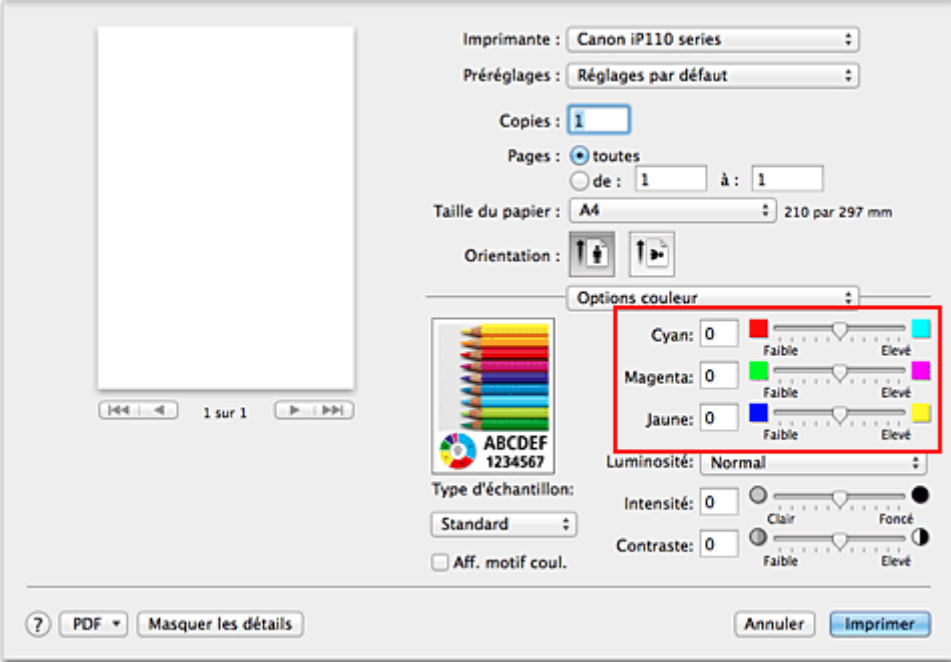

3. Terminez la configuration.

#### Cliquez sur **Imprimer**.

Lorsque vous lancez l'impression, le document est imprimé avec l'équilibre des couleurs réglé.

### **Important**

- Lorsque la case **Impression niveau de gris** est cochée pour **Qualité et support**, les options d'équilibre des couleurs (**Cyan**, **Magenta** et **Jaune**) apparaissent grisées et ne sont pas disponibles.
- Si vous sélectionnez **ColorSync** pour **Concordance des couleurs**, l'équilibre des couleurs (**Cyan**, **Magenta**, **Jaune**) apparaît en grisé et n'est pas disponible.

- **[Définition du niveau de Qualité d'impression \(Personnalisée\)](#page-262-0)**
- [Définition de la correction des couleurs](#page-264-0)
- **[Réglage de la luminosité](#page-274-0)**
- **[Réglage de l'intensité](#page-276-0)**
- [Réglage du contraste](#page-278-0)

# <span id="page-274-0"></span>**Réglage de la luminosité**

Vous pouvez ajuster la luminosité des données d'image globales pendant l'impression.

Cette fonction ne modifie pas le blanc pur ni le noir pur, mais elle modifie la luminosité des couleurs intermédiaires.

L'exemple suivant présente le résultat d'impression lorsque le paramètre de luminosité est modifié.

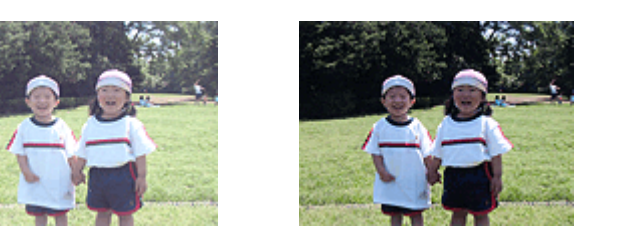

L'option **Clair** est sélectionnée L'option **Normal** est sélectionnée L'option **Foncé** est sélectionnée

La procédure de réglage de la luminosité est décrite ci-dessous :

- 1. Sélectionnez **Options couleur** dans le menu déroulant de la [Boîte de dialogue Imprimer](#page-284-0)
- 2. Spécifiez la luminosité.

Sélectionnez **Clair**, **Normal** ou **Foncé** dans la liste **Luminosité**. Les paramètres actuels sont affichés dans l'aperçu des paramètres sur le côté gauche du pilote d'imprimante.

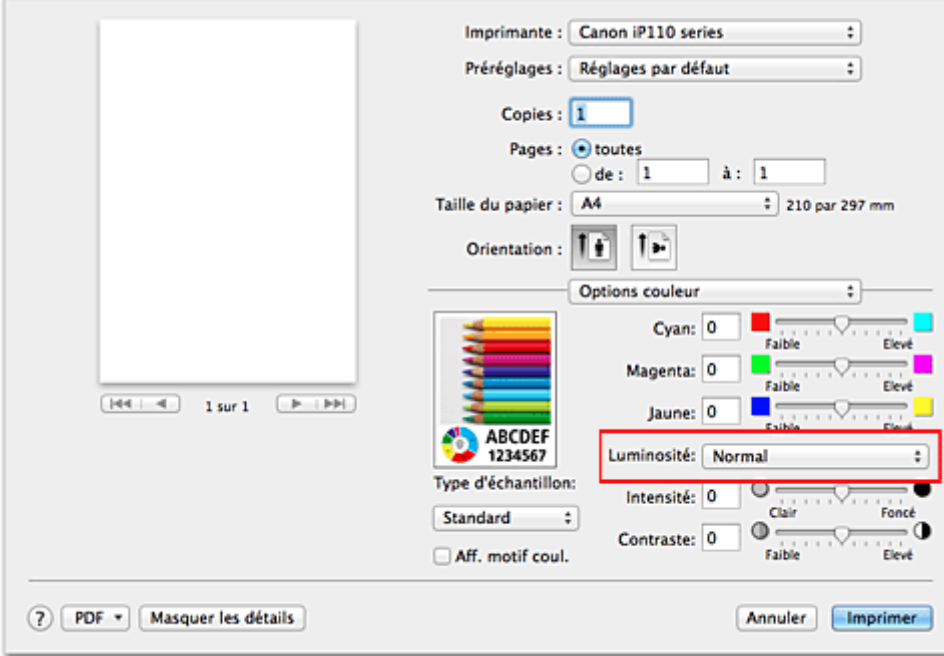

3. Terminez la configuration.

Cliquez sur **Imprimer**.

Lorsque vous lancez une impression, les données sont imprimées avec la luminosité spécifiée.

### **Important**

• Si vous sélectionnez **ColorSync** pour **Concordance des couleurs**, l'option **Luminosité** est grisée et n'est pas disponible.

- [Définition du niveau de Qualité d'impression \(Personnalisée\)](#page-262-0)
- [Définition de la correction des couleurs](#page-264-0)
- [Réglage de l'équilibre des couleurs](#page-272-0)
- [Réglage de l'intensité](#page-276-0)
- [Réglage du contraste](#page-278-0)

# <span id="page-276-0"></span>**Réglage de l'intensité**

Vous pouvez alléger (éclaircir) ou intensifier (obscurcir) les couleurs des données d'image globales pendant l'impression.

L'exemple suivant présente le cas où l'intensité est augmentée de façon à ce que toutes les couleurs soient plus intenses au moment de l'impression des données d'image.

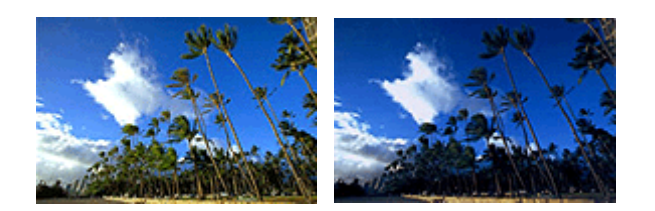

Sans réglage **Intensité renforcée** 

La procédure de réglage de l'intensité est décrite ci-dessous :

- 1. Sélectionnez **Options couleur** dans le menu déroulant de la [Boîte de dialogue Imprimer](#page-284-0)
- 2. Réglez l'intensité.

Déplacez le curseur **Intensité** vers la droite pour intensifier (obscurcir) les couleurs, et vers la gauche pour alléger (éclaircir) les couleurs.

Vous pouvez également entrer directement une valeur dans la zone associée au curseur. Entrez une valeur comprise entre -50 et 50. Les paramètres actuels sont affichés dans l'aperçu des paramètres sur le côté gauche du pilote d'imprimante.

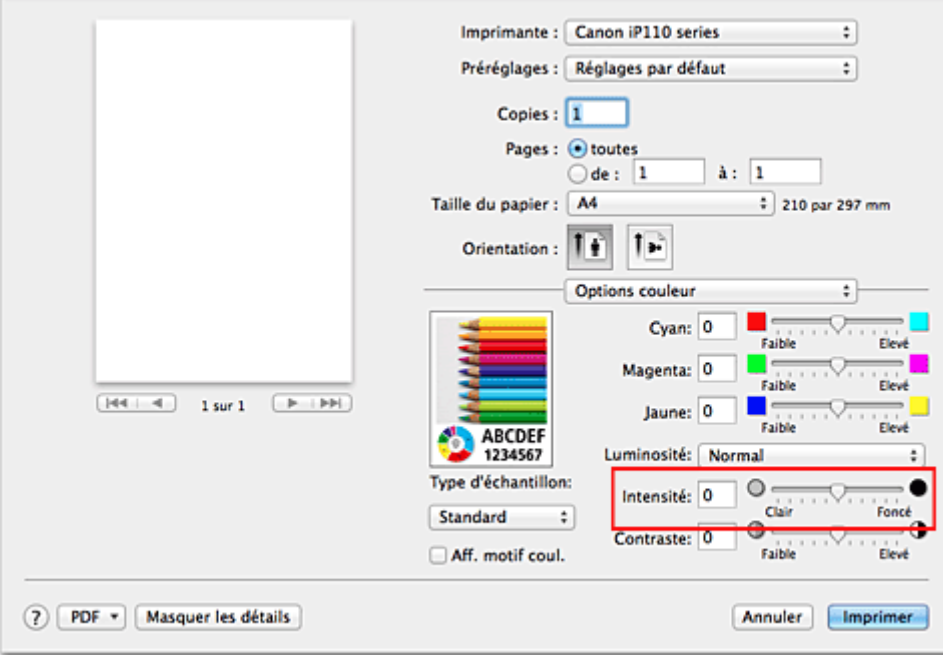

3. Terminez la configuration.

### Cliquez sur **Imprimer**.

Lorsque vous lancez l'impression, les données d'image sont imprimées avec l'intensité réglée.

## **IMP** Important

• Si vous sélectionnez **ColorSync** pour **Concordance des couleurs**, l'option **Intensité** est grisée et n'est pas disponible.

- **E [Définition du niveau de Qualité d'impression \(Personnalisée\)](#page-262-0)**
- [Définition de la correction des couleurs](#page-264-0)
- [Réglage de l'équilibre des couleurs](#page-272-0)
- **[Réglage de la luminosité](#page-274-0)**
- [Réglage du contraste](#page-278-0)

# <span id="page-278-0"></span>**Réglage du contraste**

Vous pouvez ajuster le contraste de l'image pendant l'impression.

Pour renforcer et rendre plus distinctes les différences entre les zones claires et foncées des images, augmentez le contraste. À l'opposé, pour réduire et atténuer les différences entre les zones claires et foncées des images, réduisez le contraste.

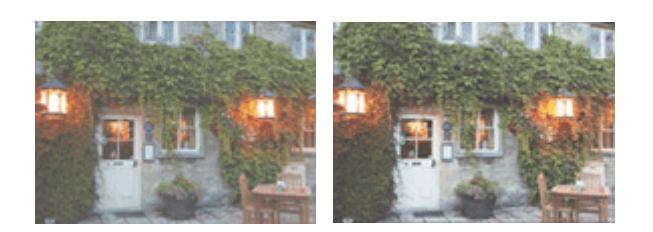

Sans réglage Réglez le contraste

La procédure de réglage du contraste est décrite ci-dessous :

1. Sélectionnez **Options couleur** dans le menu déroulant de la [Boîte de dialogue Imprimer](#page-284-0)

### 2. Réglez le contraste

Déplacez le curseur **Contraste** vers la droite pour augmenter le contraste et vers la gauche pour le réduire.

Vous pouvez également entrer directement une valeur dans la zone associée au curseur. Entrez une valeur comprise entre -50 et 50. Les paramètres actuels sont affichés dans l'aperçu des paramètres sur le côté gauche du pilote d'imprimante.

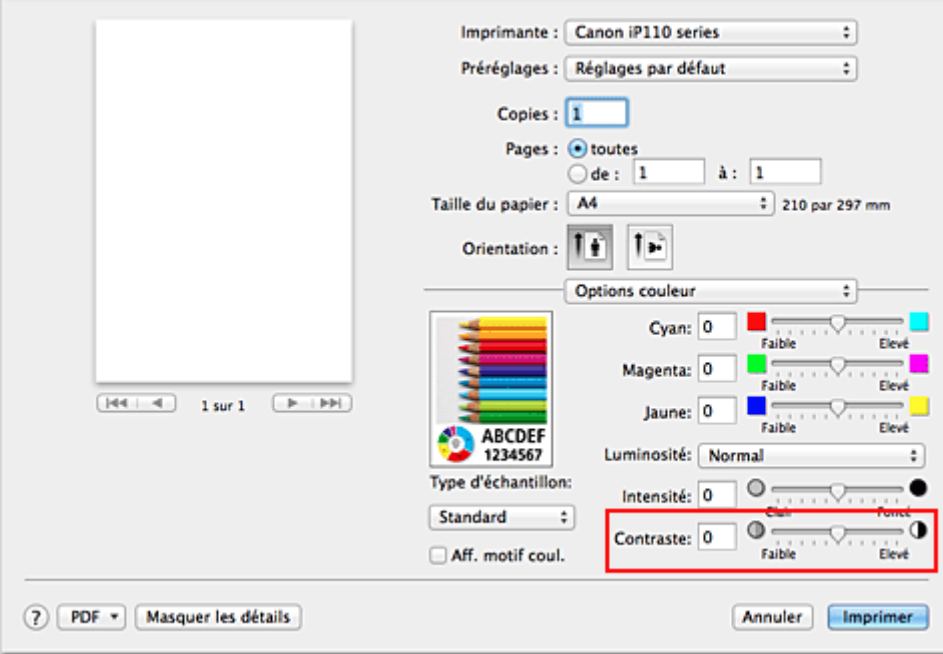

3. Terminez la configuration.

### Cliquez sur **Imprimer**.

Lorsque vous lancez l'impression, les images sont imprimées avec le contraste réglé.

## **IMP** Important

• Si vous sélectionnez **ColorSync** pour **Concordance des couleurs**, l'option **Contraste** est grisée et n'est pas disponible.

- **E [Définition du niveau de Qualité d'impression \(Personnalisée\)](#page-262-0)**
- [Définition de la correction des couleurs](#page-264-0)
- [Réglage de l'équilibre des couleurs](#page-272-0)
- **[Réglage de la luminosité](#page-274-0)**
- **[Réglage de l'intensité](#page-276-0)**

# **Présentation du pilote d'imprimante**

- **[Canon IJ Pilote d'imprimante](#page-281-0)**
- **[Ouverture de la fenêtre de configuration du pilote d'imprimante](#page-282-0)**
- **[Boîte de dialogue Configuration de la page](#page-283-0)**
- **[Boîte de dialogue Imprimer](#page-284-0)**
- **[Qualité et support](#page-286-0)**
- **[Options couleur](#page-288-0)**
- **[Impression sans bordure](#page-290-0)**
- **[Marge](#page-291-0)**
- **[Canon IJ Printer Utility](#page-292-0)**
- **[Ouverture de Canon IJ Printer Utility](#page-294-0)**
- **[Entretien de cette Imprimante](#page-295-0)**
- **[Affichage de l'écran d'état de l'impression](#page-296-0)**
- **[Suppression d'une tâche d'impression](#page-298-0)**
- **[Instructions d'utilisation \(pilote d'imprimante\)](#page-299-0)**

# <span id="page-281-0"></span>**Canon IJ Pilote d'imprimante**

Le pilote d'imprimante Canon IJ (appelé pilote d'imprimante ci-dessous) est un logiciel installé sur votre ordinateur pour l'impression de données à l'aide de cette imprimante.

Le pilote d'imprimante convertit les données d'impression créées par votre logiciel d'application en données que votre imprimante peut comprendre et envoie les données ainsi converties à l'imprimante.

Le format des données d'impression variant en fonction du modèle d'imprimante, vous aurez besoin d'un pilote d'imprimante correspondant au modèle que vous utilisez.

## **Utilisation de l'aide du pilote d'imprimante**

Vous pouvez afficher la fonction Aide à partir de la [Boîte de dialogue Imprimer.](#page-284-0)

Sélectionnez une option de configuration dans le menu déroulant de la boîte de dialogue Imprimer.

Cliquez ensuite sur  $\Omega$  dans la partie inférieure gauche de l'écran pour afficher une explication de l'élément.

L'aide relative au pilote d'imprimante s'affiche lorsque l'élément de menu déroulant suivant est sélectionné :

- **Qualité et support**
- **Options couleur**
- **Impression sans bordure**
- **Marge**

# <span id="page-282-0"></span>**Ouverture de la fenêtre de configuration du pilote d'imprimante**

Vous pouvez afficher la fenêtre de configuration du pilote d'imprimante à partir du logiciel d'application utilisé.

## **Ouverture de la boîte de dialogue Configuration de la page**

Pour définir les paramètres (papier) de la page avant l'impression, procédez comme suit.

1. Sélectionnez **Configuration de la page…** dans le menu **Fichier** du logiciel d'application.

La boîte de dialogue [Boîte de dialogue Configuration de la page](#page-283-0) s'ouvre.

## **Ouverture de la boîte de dialogue Imprimer**

Pour définir les paramètres d'impression avant l'impression, procédez comme suit.

1. Sélectionnez **Imprimer...** dans le menu **Fichier** du logiciel d'application.

La [Boîte de dialogue Imprimer](#page-284-0) s'ouvre.

# <span id="page-283-0"></span>**Boîte de dialogue Configuration de la page**

La boîte de dialogue Configuration de la page permet de configurer les paramètres d'impression de base tels que le format de papier chargé dans l'imprimante ou le taux d'échelle.

Pour ouvrir la boîte de dialogue Configuration de la page, vous sélectionnez généralement **Configuration de la page…** dans le menu **Fichier** de votre logiciel d'application.

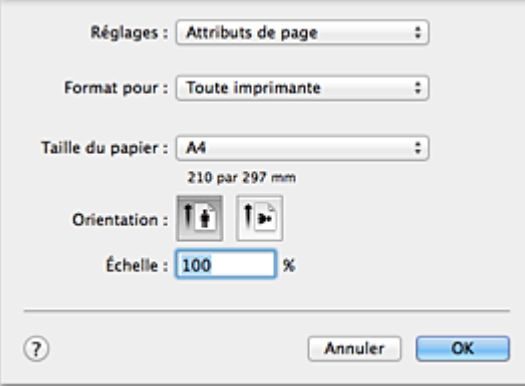

### **Réglages**

Cliquez sur le menu déroulant, puis sélectionnez les éléments suivants :

### **Attributs de page**

Définissez le format du papier ou l'impression proportionnée.

### **Enregistrer par défaut**

Vous pouvez enregistrer les attributs de la page affichée en tant que paramètres par défaut.

### **Format pour**

Sélectionnez le nom de l'imprimante à utiliser pour l'impression.

### **Taille du papier**

Sélectionnez le format de papier à utiliser pour l'impression. Pour définir un format non standard, sélectionnez **Gérer les tailles personnalisées...**.

### **Orientation**

Sélectionnez l'orientation de l'impression.

### **Échelle**

Définissez le pourcentage d'échelle.

Vous pouvez agrandir ou réduire le format du document lorsque vous l'imprimez.

# <span id="page-284-0"></span>**Boîte de dialogue Imprimer**

La boîte de dialogue Imprimer permet de définir le type de papier et la qualité d'impression pour démarrer l'impression.

Pour ouvrir la boîte de dialogue Imprimer, vous sélectionnez généralement **Imprimer...** dans le menu **Fichier** de votre logiciel d'application.

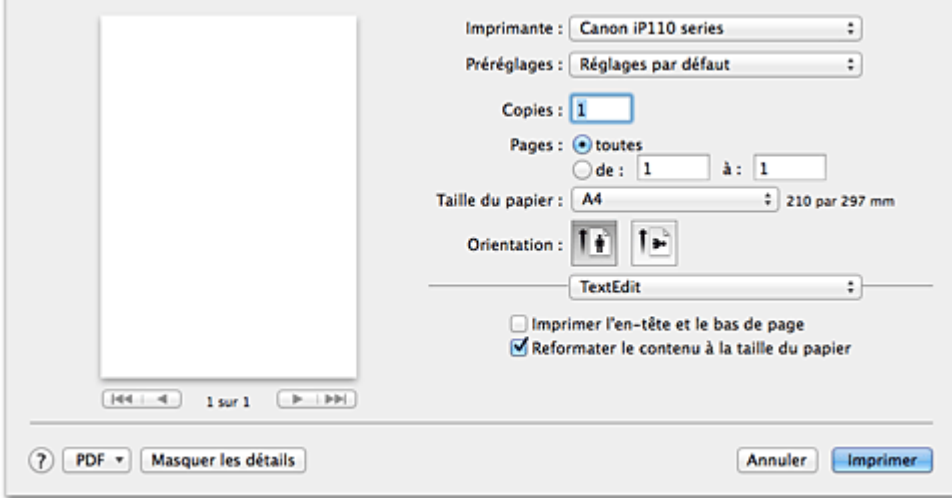

#### **Imprimante**

Sélectionnez le nom de l'imprimante à utiliser pour l'impression.

Lorsque vous cliquez sur **Ajouter une imprimante...**, une boîte de dialogue s'ouvre pour vous permettre de spécifier l'imprimante.

#### **Préréglages**

Vous pouvez enregistrer ou supprimer les paramètres de la boîte de dialogue Imprimer.

### **Remarque**

• Si vous utilisez OS X Mavericks v10.9, OS X Mountain Lion v10.8 ou OS X Lion v10.7, vous pouvez sélectionner **Afficher les préréglages...** pour vérifier les paramètres d'impression définis dans la boîte de dialogue Imprimer.

#### **Copies**

Vous pouvez définir le nombre de copies à imprimer.

### **Remarque**

- Si vous utilisez Mac OS X v10.6.8, vous pouvez également définir une impression assemblée.
- Si vous utilisez OS X Mavericks v10.9, OS X Mountain Lion v10.8 ou OS X Lion v10.7, vous pouvez définir l'impression assemblée en sélectionnant **Gestion du papier** dans le menu déroulant.

### **Pages**

Vous pouvez définir la plage de pages à imprimer.

#### **Taille du papier**

Sélectionnez le format de papier à utiliser pour l'impression.

Pour définir un format non standard, sélectionnez **Gérer les tailles personnalisées...**.

### **Orientation**

Sélectionnez l'orientation de l'impression.

#### **Menu contextuel**

Le menu contextuel permet de passer d'une page à l'autre dans la boîte de dialogue Imprimer. Le premier menu qui s'affiche diffère selon le logiciel d'application qui a permis d'ouvrir la boîte de dialogue Imprimer.

Vous pouvez sélectionner l'un des éléments suivants du menu.

#### **Mise en page**

Vous pouvez définir une impression mise en page.

Utilisez l'option **Inverser l'orientation de la page** pour modifier l'orientation du papier et l'option **Retourner horizontalement** pour imprimer une image miroir du document.

#### **Correspondance des couleurs**

Vous pouvez sélectionner la méthode de correction des couleurs.

### **Gestion du papier**

Vous pouvez définir les pages à imprimer ainsi que l'ordre d'impression.

#### **Page de garde**

Vous pouvez générer des pages de garde avant et après un document.

#### **Programmateur**

Vous pouvez définir l'heure de début de l'impression et les priorités d'impression.

#### **[Qualité et support](#page-286-0)**

Vous pouvez définir des paramètres d'impression de base correspondant à l'imprimante.

#### **[Options couleur](#page-288-0)**

Vous pouvez régler les couleurs d'impression selon vos souhaits.

#### **[Impression sans bordure](#page-290-0)**

Vous pouvez modifier la partie du document qui dépasse de la feuille lors de l'impression sans bordure.

#### **[Marge](#page-291-0)**

Vous pouvez définir le côté d'agrafage et la marge d'agrafage.

#### **Niveau des fournitures**

Une indication approximative de la quantité d'encre restante s'affiche.

#### **Résumé**

Les éléments sélectionnés dans la boîte de dialogue Imprimer s'affichent.

### **IMP** Important

• Si vous utilisez OS X Mavericks v10.9, OS X Mountain Lion v10.8 ou OS X Lion v10.7, vous ne pouvez pas vous servir du **programmateur** ni du **résumé**.

#### **PDF**

Vous pouvez enregistrer un document au format PDF (Portable Document Format).

### **Aperçu**

Si vous utilisez Mac OS X v10.6.8, lorsque vous cliquez sur le bouton  $\blacksquare$  (triangle d'expansion) en regard de la liste **Imprimante** pour basculer vers l'affichage simple, le bouton **Aperçu** s'affiche. Ce bouton permet de vérifier les résultats d'impression à l'écran avant l'impression.

# <span id="page-286-0"></span>**Qualité et support**

Cette boîte de dialogue permet de définir des paramètres d'impression de base, en conformité avec le type de papier. Sauf dans le cas d'une impression spéciale, il suffit de définir les éléments dans cette boîte de dialogue.

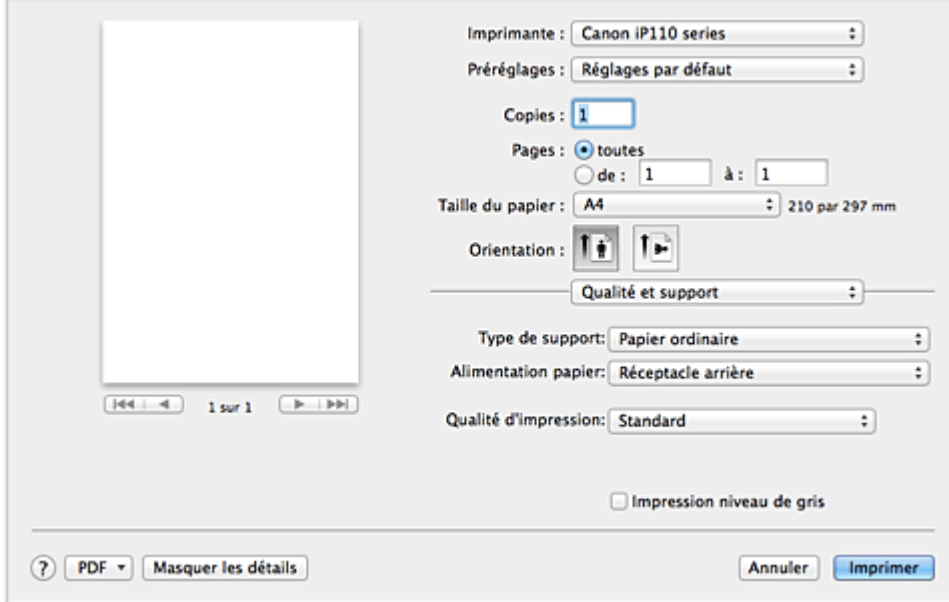

#### **Type de support**

Sélectionnez le type de support à utiliser.

Vous devez sélectionner le type de support effectivement chargé dans l'imprimante. Cette sélection permet à l'imprimante d'effectuer correctement l'impression en fonction du type de support utilisé.

#### **Alimentation papier**

Indique la source d'alimentation du papier.

#### **Qualité d'impression**

Cliquez sur celle qui correspond le mieux au type de document original et à l'objectif de l'impression. La sélection de l'un des boutons radio détermine automatiquement la qualité d'impression appropriée. **Haute**

Privilégie la qualité à la vitesse d'impression.

### **Standard**

Imprime avec une vitesse et une qualité moyennes.

#### **Brouillon**

Ce paramètre est approprié aux tests d'impression.

### **Personnalisée**

Sélectionnez ce bouton radio pour spécifier une qualité.

### **Qualité**

Lorsque vous sélectionnez **Personnalisée** dans **Qualité d'impression**, vous pouvez utiliser le curseur pour régler le niveau de qualité d'impression.

#### **Impression niveau de gris**

Définissez l'impression en niveaux de gris. L'impression en niveaux de gris fait référence à la conversion d'un document en données de niveaux de gris dans l'imprimante et à son impression en monochrome.

Si vous activez cette case, les documents monochromes et couleur seront tous imprimés en monochrome. Si vous imprimez un document couleur, veillez à désactiver la case.

- [Définition du niveau de Qualité d'impression \(Personnalisée\)](#page-262-0)
- **[Impression d'un document couleur en monochrome](#page-263-0)**
# **Options couleur**

Cette boîte de dialogue vous permet d'ajuster la couleur d'impression. Si la couleur de l'image imprimée n'est pas celle prévue, ajustez les propriétés dans la boîte de dialogue et tentez une nouvelle impression.

Les réglages effectués ici n'affectent pas les couleurs définies dans les données d'impression d'origine, contrairement aux logiciels d'application destinés au traitement d'images. Utilisez cette boîte de dialogue pour effectuer des réglages précis.

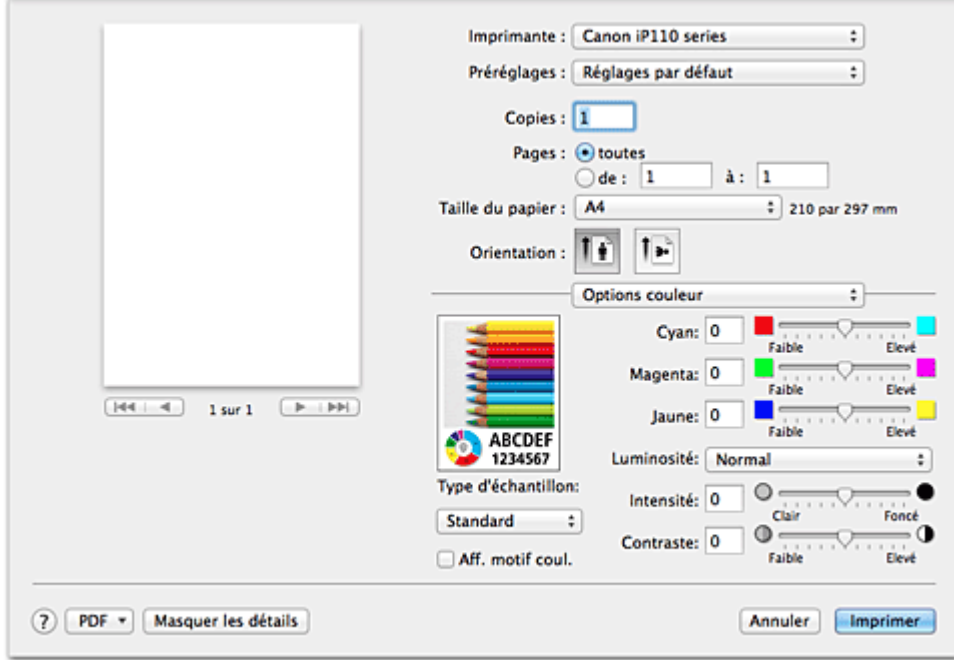

### **Aperçu**

Permet d'afficher les résultats du réglage des couleurs.

Une fois le réglage de chaque élément effectué, les effets se ressentent dans la couleur et la luminosité.

### **Type d'échantillon**

Sélectionnez une image que vous voulez afficher comme échantillon. Si nécessaire, sélectionnez une image dont le type est le plus proche du résultat d'impression voulu : **Standard**, **Portrait**, **Paysage** ou **Graphiques**.

### **Aff. motif coul.**

Affiche un motif permettant de visualiser le résultat du réglage des couleurs.

Cochez cette case lorsque vous souhaitez afficher l'exemple d'image avec un motif de couleur.

Désactivez la case si vous voulez afficher l'exemple d'image avec un motif de couleur sélectionné dans **Type d'échantillon**.

### **Remarque**

• Lorsque la case **Impression niveau de gris** est cochée dans **Qualité et support**, les éléments graphiques s'affichent en monochrome.

### **Equilibre des couleurs (Cyan, Magenta, Jaune)**

Si nécessaire, modifiez l'intensité de chaque couleur. Pour renforcer une couleur, déplacez le curseur vers la droite. Pour réduire une couleur, déplacez le curseur vers la gauche.

Vous pouvez également entrer directement une valeur dans la zone associée au curseur. Entrez une valeur comprise entre -50 et 50.

L'ajustement de l'équilibre des couleurs aboutit à des variations dans le volume des encres respectives

et dans les teintes du document dans son ensemble.

Utilisez le pilote d'imprimante uniquement pour des modifications légères de l'équilibre des couleurs. Pour des modifications importantes, utilisez le logiciel d'application.

### **Luminosité**

Sélectionnez la luminosité des images imprimées.

Vous ne pouvez pas modifier les niveaux de noir et de blanc purs. Vous pouvez modifier le contraste de couleurs entre le noir et le blanc.

### **Intensité**

Sélectionnez cette méthode pour ajuster la densité globale de l'impression.

Déplacez le curseur vers la droite pour augmenter la densité. Déplacez le curseur vers la gauche pour réduire la densité.

Vous pouvez également entrer directement une valeur dans la zone associée au curseur. Entrez une valeur comprise entre -50 et 50.

#### **Contraste**

La fonction Contraste modifie les différences entre le clair et le foncé dans les images pendant l'impression.

Pour renforcer et rendre plus distinctes les différences entre les zones claires et foncées des images, augmentez le contraste. À l'opposé, pour réduire et atténuer les différences entre les zones claires et foncées des images, réduisez le contraste.

Vous pouvez également entrer directement une valeur dans la zone associée au curseur. Entrez une valeur comprise entre -50 et 50.

## **IMP** Important

- Lorsque la case **Impression niveau de gris** est cochée pour **Qualité et support**, les options d'équilibre des couleurs (**Cyan**, **Magenta** et **Jaune**) apparaissent grisées et ne sont pas disponibles.
- Si vous sélectionnez **ColorSync** pour **Concordance des couleurs**, l'équilibre des couleurs (**Cyan**, **Magenta**, **Jaune**) et les options **Luminosité**, **Intensité** et **Contraste** apparaissent en grisé et ne sont pas sélectionnables.

## **Rubriques connexes**

- [Définition de la correction des couleurs](#page-264-0)
- [Réglage de l'équilibre des couleurs](#page-272-0)
- [Réglage de la luminosité](#page-274-0)
- **[Réglage de l'intensité](#page-276-0)**
- [Réglage du contraste](#page-278-0)

# **Impression sans bordure**

Cette boîte de dialogue vous permet de définir la partie du document qui dépasse de la feuille lors de l'impression sans bordure.

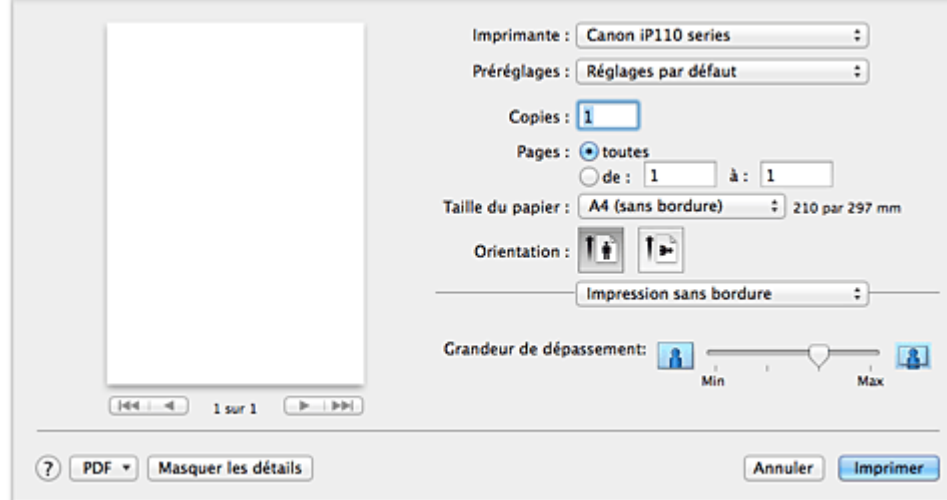

#### **Grandeur de dépassement**

Utilisez le curseur **Grandeur de dépassement** pour définir la partie du document qui dépasse de la feuille.

Accroissez la grandeur de dépassement en déplaçant le curseur vers la droite, réduisez-la en le déplaçant vers la gauche.

## **Rubrique connexe**

**[Exécution d'une impression sans bordure](#page-250-0)** 

# **Marge**

Cette boîte de dialogue permet de définir le côté de l'agrafage et la taille de la marge pour agrafer plusieurs feuilles de papier.

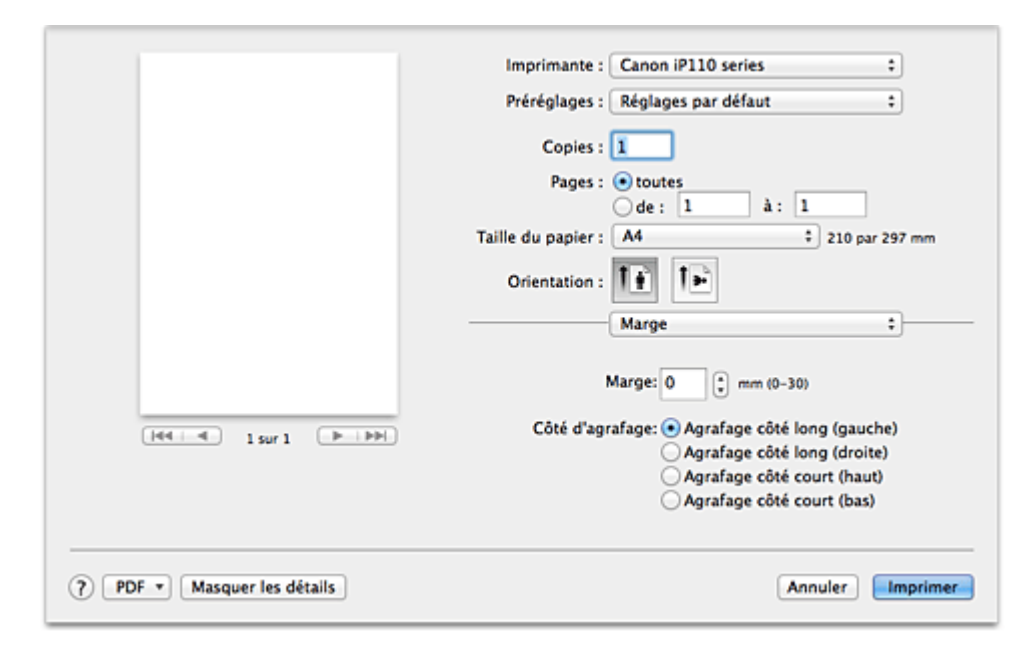

#### **Marge**

Définissez la largeur de la marge d'agrafage. Entrez une valeur comprise entre 0 mm (0 pouce) et 30 mm (1,2 pouce).

### **Côté d'agrafage**

Spécifiez le côté d'agrafage.

### **Agrafage côté long (gauche) / Agrafage côté long (droite)**

Sélectionnez cette option pour agrafer le côté long du papier. Choisissez droite ou gauche.

### **Agrafage côté court (haut) / Agrafage côté court (bas)**

Sélectionnez cette option pour agrafer le côté court du papier. Choisissez haut ou bas.

## **Rubrique connexe**

**[Définition de la marge d'agrafage](#page-249-0)** 

# **Canon IJ Printer Utility**

L'utilitaire Canon IJ Printer Utility permet d'effectuer un entretien de l'imprimante ou de modifier les paramètres de l'imprimante.

# **Capacités de l'utilitaire Canon IJ Printer Utility**

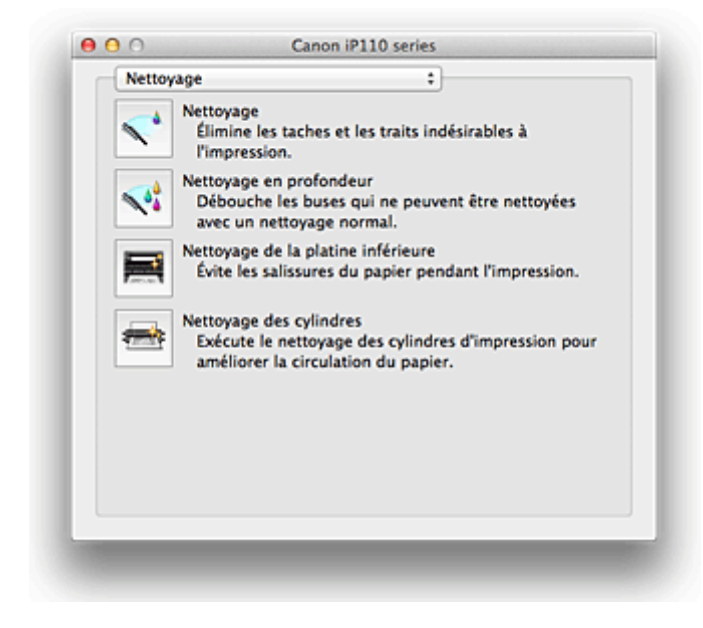

Le menu déroulant permet de passer d'une page à l'autre dans l'utilitaire Canon IJ Printer Utility. Vous pouvez sélectionner l'un des éléments suivants du menu.

#### **Nettoyage**

Nettoyez l'imprimante pour éviter les traces lors de l'impression et pour déboucher les buses de tête d'impression obstruées.

### **Impression test**

Exécutez une impression test pour vérifier l'état de la buse de tête d'impression et pour régler la position de la tête d'impression.

#### **Paramètres d'alimentation**

Gérez l'alimentation de l'imprimante à partir du pilote d'imprimante.

### **Informations de niveau d'encre**

Vérifiez les niveaux d'encre restants.

#### **Contrôle de l'utilisation de l'encre**

Vous pouvez réduire la quantité d'encre noire et sortir les sections noires avec des encres couleur.

#### **Informations de niveau de batterie**

Vérifiez le niveau de batterie restant.

L'indicateur de niveau de batterie s'affiche lorsque la batterie en option est utilisée.

#### **Paramètres silencieux**

Vous pouvez réduire le bruit de fonctionnement de l'imprimante.

#### **Paramètres personnalisés**

Modifiez les paramètres de l'imprimante.

### **Remarque**

• Pour utiliser Canon IJ Printer Utility, commencez par allumer l'imprimante.

• En fonction des éléments sélectionnés, l'ordinateur communique avec l'imprimante afin d'obtenir des informations. Si l'ordinateur ne peut pas communiquer avec l'imprimante, un message d'erreur peut s'afficher.

Dans ce cas, cliquez sur **Annuler** pour afficher les derniers paramètres définis sur votre ordinateur.

### **Rubriques connexes**

- [Nettoyage des Têtes d'impression à partir de votre ordinateur](#page-144-0)
- [Nettoyage de l'intérieur de l'imprimante](#page-146-0)
- [Nettoyage des rouleaux d'entraînement du papier à partir de votre ordinateur](#page-147-0)
- **[Utiliser votre ordinateur pour imprimer un motif de vérification des buses](#page-148-0)**
- **N** [Alignement de la Tête d'impression à partir de votre ordinateur](#page-150-0)
- **N** [Contrôle du niveau d'encre sur votre ordinateur](#page-163-0)
- **N** [Vérification du niveau de charge de la batterie](#page-155-0)
- [Gestion de l'alimentation de l'Imprimante](#page-167-0)
- [Réduction du bruit de l'Imprimante](#page-169-0)
- [Modification du mode de fonctionnement de l'Imprimante](#page-171-0)

# **Ouverture de Canon IJ Printer Utility**

Pour ouvrir l'utilitaire Canon IJ Printer Utility, procédez comme suit.

- 1. Ouvrez **Préférences système** et sélectionnez **Imprimantes et scanners** (**Imprimantes et scanner** ou **Imprimantes et fax**)
- 2. Lancez l'utilitaire Canon IJ Printer Utility

Sélectionnez votre modèle dans la liste des imprimantes et cliquez sur **Options et fournitures...**. Cliquez sur **Ouvrir l'utilitaire de l'imprimante** dans l'onglet **Utilitaire**. L'utilitaire Canon IJ Printer Utility est lancé.

# **Entretien de cette Imprimante**

- **[Nettoyage des Têtes d'impression à partir de votre ordinateur](#page-144-0)**
- **[Nettoyage de l'intérieur de l'imprimante](#page-146-0)**
- **[Nettoyage des rouleaux d'entraînement du papier à partir de votre ordinateur](#page-147-0)**
- **[Utiliser votre ordinateur pour imprimer un motif de vérification des buses](#page-148-0)**
- **[Alignement de la Tête d'impression à partir de votre ordinateur](#page-150-0)**
- **[Contrôle du niveau d'encre sur votre ordinateur](#page-163-0)**
- **[Vérification du niveau de charge de la batterie](#page-155-0)**
- **[Gestion de l'alimentation de l'Imprimante](#page-167-0)**
- **[Réduction du bruit de l'Imprimante](#page-169-0)**
- **[Modification du mode de fonctionnement de l'Imprimante](#page-171-0)**

# **Affichage de l'écran d'état de l'impression**

Vérifiez la progression de l'impression de la manière suivante :

- 1. Lancement de l'écran d'état de l'impression
	- Si les données à imprimer ont été envoyées à l'imprimante

L'écran d'état de l'impression s'ouvre automatiquement. Pour afficher l'écran d'état de l'impression,

cliquez sur (icône de l'imprimante) dans le Dock.

• Si les données à imprimer n'ont pas été envoyées à l'imprimante

### Ouvrez **Préférences système** et sélectionnez **Imprimantes et scanners** (**Imprimantes et scanner** ou **Imprimantes et fax**).

Pour afficher l'écran d'état de l'impression, sélectionnez le nom du modèle de votre imprimante dans la liste des imprimantes, puis cliquez sur **Ouvrir la file d'attente d'impression...**.

2. Vérification de l'état de l'imprimante

Vous pouvez vérifier le nom du fichier en cours d'impression ou prêt à être imprimé.

• Si vous utilisez OS X Mavericks v10.9 ou OS X Mountain Lion v10.8

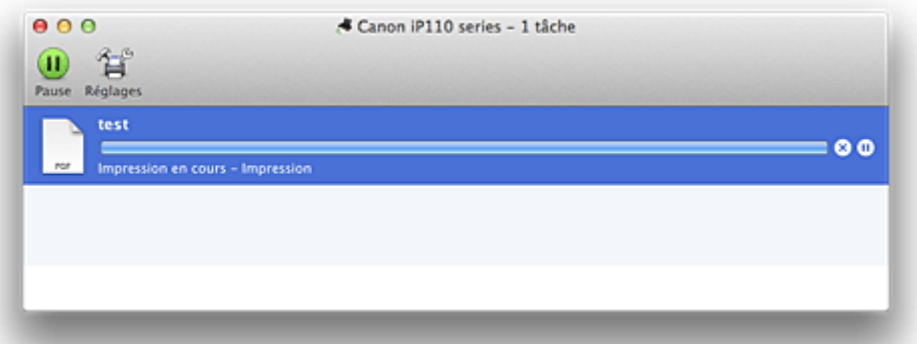

- Supprime la tâche d'impression spécifiée. ⊗
- Arrête l'impression du document spécifié. ⋒
- Reprend l'impression du document spécifié.

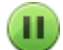

Arrête l'impression de tous les documents.

Apparaît uniquement lorsque l'impression de tous les documents est interrompue et reprend l'impression de tous les documents.

• Si vous utilisez OS X Lion v10.7 ou Mac OS X v10.6.8

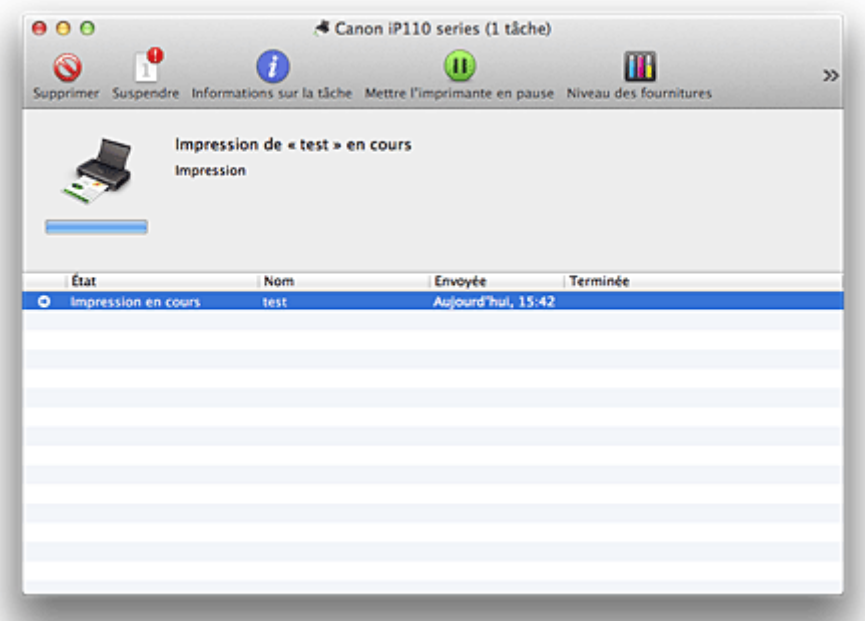

Supprime la tâche d'impression spécifiée.

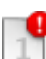

 $\mathcal{O}$ 

Arrête l'impression du document spécifié.

Reprend l'impression du document spécifié.

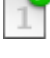

i

Affiche les informations relatives aux travaux d'impression.

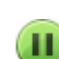

Arrête l'impression de tous les documents.

 $\blacktriangleright$ 

Apparaît uniquement lorsque l'impression de tous les documents est interrompue et reprend l'impression de tous les documents.

# **Suppression d'une tâche d'impression**

Si l'imprimante ne commence pas l'impression, il se peut que des données d'une tâche d'impression ayant été annulée ou ayant échoué subsistent.

Supprimez les tâches d'impression inutiles dans l'écran de vérification de l'état de l'impression.

- 1. Ouvrez **Préférences système** et sélectionnez **Imprimantes et scanners** (**Imprimantes et scanner** ou **Imprimantes et fax**)
- 2. Sélectionnez votre modèle, puis cliquez sur **Ouvrir File d'attente...**

L'écran de vérification de l'état de l'impression apparaît.

3. Sélectionnez la tâche d'impression superflue et cliquez sur **8 (OSupprimer**) Les tâches d'impression sélectionnées sont supprimées.

# **Instructions d'utilisation (pilote d'imprimante)**

Ce pilote d'imprimante est sujet aux restrictions suivantes. Gardez les points suivants à l'esprit lorsque vous utilisez le pilote d'imprimante.

# **Restrictions relatives au pilote d'imprimante**

- Lorsque vous configurez la boîte de dialogue Configuration de la page, assurez-vous de sélectionner le modèle que vous utilisez dans la liste **Format pour**. Si vous sélectionnez une autre imprimante, il se peut que l'impression ne soit pas correctement effectuée.
- Si l'utilitaire Canon IJ Printer Utility n'affiche pas le niveau d'encre restant dans **Informations de niveau d'encre**, vérifiez que la tête d'impression et la cartouche d'encre sont correctement installées.
- Lorsque l'utilitaire Canon IJ Printer Utility affiche les **Informations de niveau d'encre**, fermez le capot des têtes d'impression de l'imprimante.
- Les fonctions suivantes ne peuvent pas être utilisées dans Mac OS, mais peuvent être utilisées sur les ordinateurs Windows.
	- Impression recto/verso
	- Impression de brochure
	- Impression Mosaïque/Poster
- En fonction du logiciel d'application utilisé, il se peut qu'aucun aperçu ne soit disponible sur le côté gauche de la boîte de dialogue Imprimer.
- Ne démarrez pas Canon IJ Network Tool pendant une impression.
- Ne lancez pas d'impression lorsque Canon IJ Network Tool est exécuté.
- Si vous connectez cette imprimante et AirPort à l'aide d'un câble USB pour imprimer, vous devez installer la version la plus récente du programme interne AirPort.
- Si vous utilisez OS X Mavericks v10.9, fermez la fenêtre de vérification de l'état de l'impression lorsque vous effectuez l'entretien de l'imprimante à partir de Canon IJ Printer Utility.

# **Remarques sur l'ajout d'une imprimante**

• Si vous avez l'intention d'installer le pilote de l'imprimante Canon sur Mac OS et d'utiliser l'imprimante via une connexion réseau, vous pouvez sélectionner **Bonjour** ou **Canon IJ Network** dans la boîte de dialogue **Ajouter** (**Ajouter une imprimante**).

Canon vous recommande d'utiliser **Canon IJ Network** pour imprimer.

Si **Bonjour** est sélectionné, les messages de niveau restant d'encre peuvent être différents de ceux indiqués par **Canon IJ Network**.

# **Mise à jour du pilote d'imprimante**

- **[Obtention du dernier pilote d'imprimante](#page-301-0)**
- **[Suppression de l'imprimante Canon IJ inutile de la liste des imprimantes](#page-302-0)**
- **[Avant l'installation du pilote d'imprimante](#page-303-0)**
- **[Installation du pilote d'imprimante](#page-304-0)**

# <span id="page-301-0"></span>**Obtention du dernier pilote d'imprimante**

La mise à jour du pilote d'imprimante vers la version la plus récente peut permettre de résoudre certains problèmes.

Vous pouvez accéder à notre site Web et télécharger le dernier pilote d'imprimante correspondant à votre modèle.

## **Important**

• Vous pouvez télécharger gratuitement le pilote d'imprimante, mais les frais d'accès à Internet restent à votre charge.

## **Rubriques connexes**

- **[Avant l'installation du pilote d'imprimante](#page-303-0)**
- **[Installation du pilote d'imprimante](#page-304-0)**

# <span id="page-302-0"></span>**Suppression de l'imprimante Canon IJ inutile de la liste des imprimantes**

Vous pouvez supprimer de la liste des imprimantes une imprimante Canon IJ que vous n'utilisez plus. Avant de supprimer l'imprimante Canon IJ, débranchez le câble qui relie l'imprimante à l'ordinateur.

La procédure de suppression de l'imprimante Canon IJ inutile de la liste des imprimantes est décrite cidessous :

La suppression de l'imprimante Canon IJ est possible uniquement si vous êtes connecté en tant qu'utilisateur disposant de droits d'administrateur. Pour plus d'informations sur un administrateur, reportezvous au manuel de l'utilisateur Mac OS.

- 1. Ouvrez **Préférences système** et sélectionnez **Imprimantes et scanners** (**Imprimantes et scanner** ou **Imprimantes et fax**)
- 2. Supprimez l'imprimante Canon IJ de la liste des imprimantes

Dans la liste des imprimantes, sélectionnez l'imprimante Canon IJ à supprimer, puis cliquez sur le signe **-**.

Cliquez sur **Supprimer l'imprimante** lorsque le message de confirmation apparaît.

## **Remarque**

• Même si une imprimante Canon IJ a été supprimée de la liste des imprimantes, vous pouvez l'enregistrer automatiquement en connectant l'imprimante et votre ordinateur à l'aide d'un câble USB.

# <span id="page-303-0"></span>**Avant l'installation du pilote d'imprimante**

Cette section décrit les éléments à vérifier avant d'installer le pilote d'imprimante. Il est également conseillé de se reporter à cette section si vous ne parvenez pas à installer le pilote d'imprimante.

# **Vérification des paramètres de l'ordinateur personnel**

- Fermez toutes les applications en cours.
- Ouvrez une session avec un compte administrateur. Le programme d'installation vous invite à entrer le nom et le mot de passe de l'administrateur. Lorsque plusieurs utilisateurs emploient Mac OS, connectez-vous avec le compte du premier administrateur enregistré.

## **IMP** Important

• Lorsque vous mettez à niveau Mac OS, tous les pilotes d'imprimante installés sont supprimés. Si vous envisagez de continuer à utiliser cette printer, réinstallez le tout dernier pilote d'imprimante.

## **Rubriques connexes**

- **[Obtention du dernier pilote d'imprimante](#page-301-0)**
- **[Installation du pilote d'imprimante](#page-304-0)**

# <span id="page-304-0"></span>**Installation du pilote d'imprimante**

Vous pouvez accéder à notre site Web sur Internet et télécharger le dernier pilote d'imprimante correspondant à votre modèle.

La procédure d'installation du pilote d'imprimante téléchargé est décrite ci-dessous :

### 1. Montez le disque

Double-cliquez sur le fichier d'image du disque téléchargé. Le fichier est développé et le disque est monté.

### 2. Lancez le programme d'installation.

Double-cliquez sur « PrinterDriver\_XXX\_YYY.pkg » (« XXX » étant le nom de votre modèle et « YYY » la version) se trouvant sur le disque.

### 3. Démarrez l'installation

Installez le pilote d'imprimante en suivant les messages d'instructions à l'écran.

Lorsque le Contrat de licence s'affiche, lisez son contenu, puis cliquez sur **Continuer**. Si vous n'acceptez pas les termes de l'accord de licence, vous ne pouvez pas installer le logiciel.

### 4. Sélection de l'emplacement de destination de l'installation

Le cas échéant, sélectionnez l'emplacement dans lequel vous souhaitez installer le pilote d'imprimante, puis cliquez sur **Continuer**.

### 5. Exécutez l'installation

Cliquez sur **Installer**.

Lorsque l'écran d'authentification s'affiche, entrez le nom et le mot de passe de l'administrateur, puis cliquez sur **Installer le logiciel** (**OK**).

6. Terminez l'installation.

Lorsque le message de fin apparaît, cliquez sur **Fermer**.

L'installation du pilote d'imprimante a abouti.

### **Important**

- Si le programme d'installation ne fonctionne pas correctement, sélectionnez **Quitter le programme d'installation** dans le menu **Programme d'installation** du Finder pour quitter le programme d'installation. Redémarrez ensuite le Programme d'installation.
- Vous pouvez télécharger gratuitement le pilote d'imprimante, mais les frais de connexion à Internet restent à votre charge.

### **Rubriques connexes**

- **N** [Obtention du dernier pilote d'imprimante](#page-301-0)
- [Suppression de l'imprimante Canon IJ inutile de la liste des imprimantes](#page-302-0)
- **[Avant l'installation du pilote d'imprimante](#page-303-0)**

# **Impression à partir d'un appareil photo numérique**

- **[Impression de photos directement à partir d'un périphérique compatible](#page-306-0) [PictBridge \(réseau sans fil\)](#page-306-0)**
- **[À propos des paramètres d'impression PictBridge \(réseau sans fil\)](#page-308-0)**

# <span id="page-306-0"></span>**Impression de photos directement à partir d'un périphérique compatible PictBridge (réseau sans fil)**

Vous pouvez connecter un périphérique compatible PictBridge (réseau sans fil) tel qu'un appareil photo numérique, un caméscope numérique ou un téléphone portable à l'imprimante via un réseau sans fil, puis imprimer les images enregistrées directement, sans recourir à un ordinateur.

### **Périphériques pouvant être connectés :**

Périphérique compatible PictBridge (réseau sans fil)

### **Format de données d'image imprimable :**

L'imprimante accepte les images\* prises avec un appareil photo conforme à la norme DFC (Design rule for Camera File system) et les fichiers PNG.

\* Compatible Exif 2.2/2.21/2.3

## **IMP** Important

• Une connexion réseau avec cette imprimante est requise pour utiliser cette fonction.

# **Remarque**

• PictBridge est la norme permettant d'imprimer directement les photos prises sans recours à un ordinateur, en connectant un périphérique tel qu'un appareil photo numérique, un caméscope numérique ou un téléphone portable intégrant la fonction photo.

Dans ce manuel, l'impression PictBridge par connexion à un réseau sans fil est désignée par « PictBridge (réseau sans fil) ».

- Lorsque vous imprimez des photos avec le périphérique compatible PictBridge (réseau sans fil) connecté à l'imprimante, nous recommandons d'utiliser l'adaptateur secteur fourni avec le périphérique. Si vous utilisez la batterie du périphérique, assurez-vous qu'elle est chargée complètement.
- Selon le modèle ou la marque de votre périphérique, vous devrez peut-être sélectionner un mode d'impression compatible avec PictBridge (réseau sans fil) avant de connecter le périphérique. Vous devrez peut-être aussi mettre le périphérique sous tension ou sélectionner manuellement le mode lecture après avoir connecté le périphérique à l'imprimante.

Exécutez toutes les opérations nécessaires sur le périphérique compatible PictBridge (réseau sans fil) avant de le connecter à cette imprimante conformément aux instructions fournies dans le manuel du périphérique.

### 1. [Assurez-vous que l'imprimante est sous tension.](#page-105-0)

## 2. [Chargez le papier.](#page-111-0)

3. Connectez le périphérique compatible PictBridge (réseau sans fil) à l'imprimante.

Détectez l'imprimante sur le périphérique compatible PictBridge (réseau sans fil) et connectez le périphérique compatible PictBridge (réseau sans fil) à l'imprimante via un réseau sans fil.

## **Remarque**

• Pour savoir comment détecter l'imprimante, reportez-vous au guide d'utilisation de votre périphérique compatible PictBridge (réseau sans fil).

4. Spécifiez les paramètres d'impression tels que le type de papier et la présentation.

Vous pouvez sélectionner les paramètres à l'aide du menu sur l'écran LCD de votre périphérique compatible PictBridge (réseau sans fil). Sélectionnez le format et le type du papier chargé dans l'imprimante.

**[Paramètres sur un périphérique compatible PictBridge \(réseau sans fil\)](#page-308-0)** 

5. Lancez l'impression à partir du périphérique compatible PictBridge (réseau sans fil).

# <span id="page-308-0"></span>**À propos des paramètres d'impression PictBridge (réseau sans fil)**

# **Paramètres sur un périphérique compatible PictBridge (réseau sans fil)**

Cette section décrit la fonction PictBridge (réseau sans fil) de l'imprimante. Pour plus d'informations sur les paramètres d'impression d'un périphérique compatible PictBridge (réseau sans fil), reportez-vous au manuel d'instructions fourni avec le périphérique.

## **Remarque**

- Dans la description qui suit, les noms d'options indiqués correspondent à ceux utilisés sur les périphériques compatibles PictBridge (réseau sans fil) de la marque Canon. Les options peuvent être différentes selon la marque ou le modèle du périphérique.
- Certaines options présentées ci-dessous peuvent ne pas être disponibles sur tous les périphériques. Si vous ne pouvez pas modifier les options d'impression sur un périphérique, l'imprimante imprime les images de la manière suivante :

Format papier : 10 x 15 mm / 4" x 6"

Type de papier : Photo

Présentation: 1-Plus, Sans bordure

Imprimer la date/Numéro de fichier : Ne s'imprime pas

Optimisation des images : la fonction Corr. auto. photos sera utilisée pour une impression optimisée.

Les paramètres suivants peuvent être utilisés lorsque vous effectuez des impressions à partir d'un périphérique compatible PictBridge (réseau sans fil).

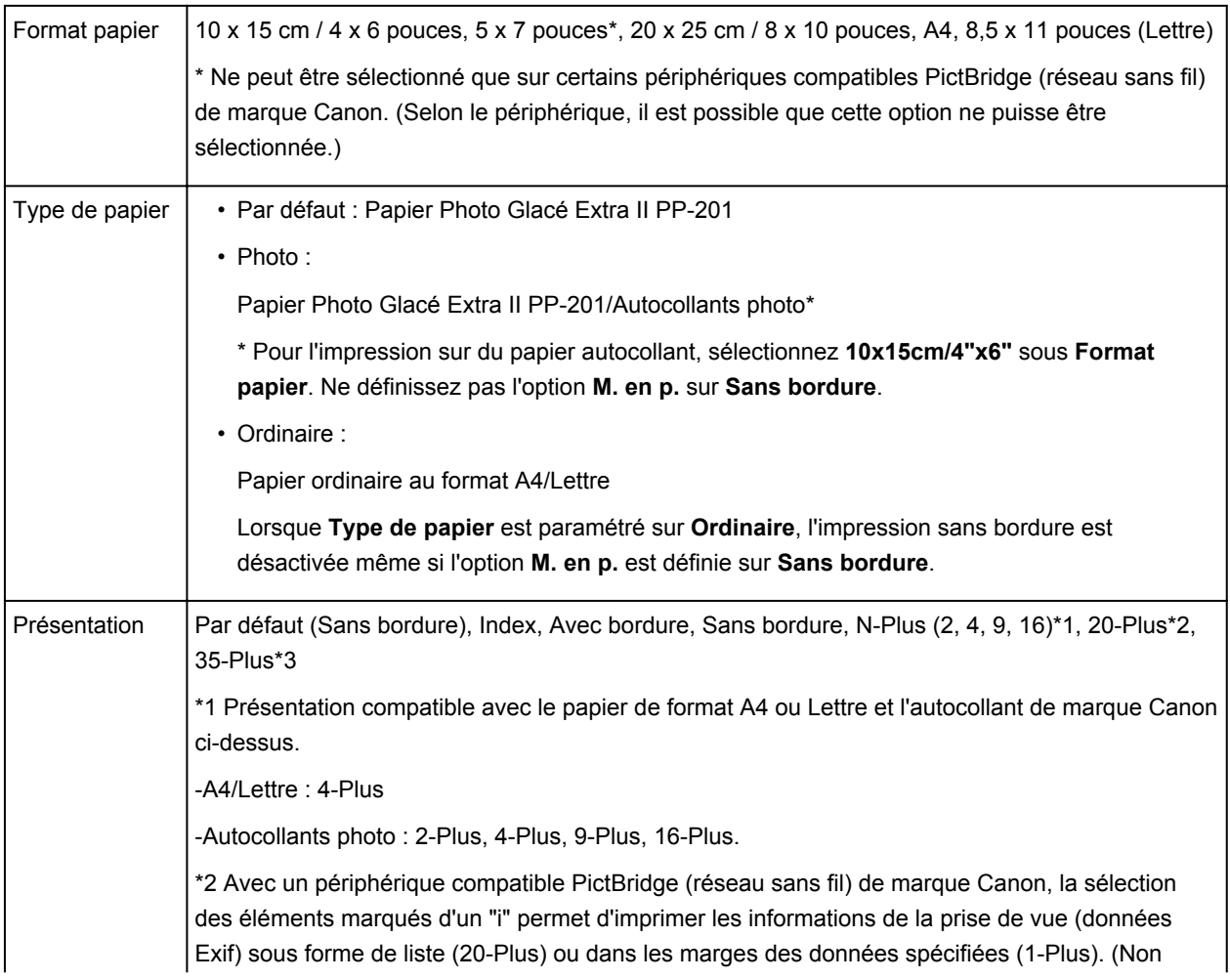

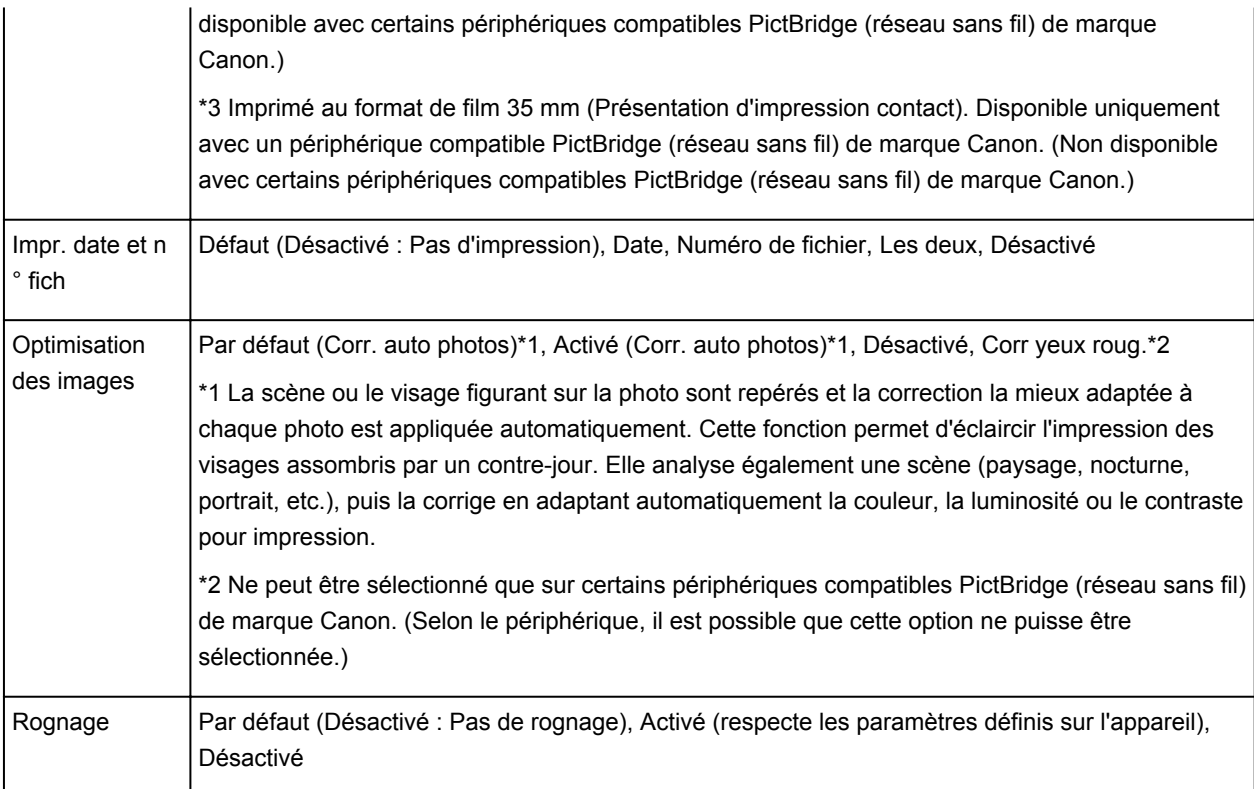

# **Dépannage**

## **Foire aux questions**

- **[Connexion d'un ordinateur ou d'un smartphone directement à l'imprimante via](#page-83-0) [le réseau sans fil \(mode Point d'accès\)](#page-83-0)**
- **[Modification des paramètres de l'imprimante pour l'utilisation du réseau sans](#page-86-0) [fil via un routeur sans fil](#page-86-0)**
- **[Impossible de mettre l'imprimante sous tension](#page-355-0)**
- **[L'impression ne démarre pas](#page-334-0)**
- **[L'alimentation du papier ne se fait pas normalement/Une erreur « Pas de](#page-336-0) [papier » se produit](#page-336-0)**
- **[Résultats de l'impression insatisfaisants](#page-340-0)**
- **[L'encre ne s'écoule pas](#page-353-0)**
- **[Bourrages papier](#page-335-0)**
- **[En cas d'erreur](#page-364-0)**

**Rechercher chaque fonction**

- **[Problèmes de communication réseau](#page-311-0)**
- **[Problèmes liés à l'impression](#page-333-0)**
- **[Problèmes liés à la qualité d'impression](#page-339-0)**
- **[Problèmes liés à l'imprimante](#page-354-0)**
- **[Problèmes liés à l'installation/le téléchargement](#page-360-0)**
- **[À propos des erreurs/messages affichés](#page-363-0)**
- **[Si vous ne pouvez pas résoudre le problème](#page-373-0)**

# <span id="page-311-0"></span>**Problèmes de communication réseau**

- **[Problèmes liés à l'imprimante lors de son utilisation avec le réseau](#page-312-0)**
- **[Impossible de détecter une imprimante sur un réseau](#page-318-0)**
- **[Autres problèmes liés au réseau](#page-325-0)**

# <span id="page-312-0"></span>**Problèmes liés à l'imprimante lors de son utilisation avec le réseau**

- **[L'imprimante a soudainement cessé de fonctionner](#page-313-0)**
- **[Vitesse d'impression lente](#page-316-0)**
- **[Impossible d'utiliser l'imprimante lors du remplacement d'un point d'accès ou](#page-317-0) [de la modification de ses paramètres](#page-317-0)**

# <span id="page-313-0"></span>**L'imprimante a soudainement cessé de fonctionner**

Impossible de communiquer avec l'imprimante sur le réseau sans fil

**[Impossible de communiquer avec l'imprimante utilisant le mode point d'accès](#page-314-0)** 

**In impossible d'imprimer à partir d'un ordinateur connecté au réseau** 

## **Impossible de communiquer avec l'imprimante sur le réseau sans fil**

Contrôle 1 Assurez-vous que l'imprimante est sous tension.

Contrôle 2 Assurez-vous que les paramètres réseau de l'imprimante sont identiques à ceux du point d'accès.

Reportez-vous au manuel fourni avec le point d'accès ou contactez le fabricant pour vérifier les paramètres du point d'accès et modifier les paramètres de l'imprimante en conséquence.

**[Comment définir une clé de cryptage](#page-326-0)** 

Contrôle 3 Assurez-vous que l'imprimante n'est pas éloignée du point d'accès.

Le point d'accès est situé à l'intérieur, dans les limites de la portée d'émission pour la communication sans fil. Placez l'imprimante à 50 m/164 pieds du point d'accès.

## Contrôle 4 Vérifiez l'absence de toute obstruction.

La communication sans fil d'une pièce à une autre ou entre différents étages est généralement médiocre. Changez les périphériques de place.

## Contrôle 5 Assurez-vous qu'il n'y a pas de source d'interférences d'ondes radio à proximité.

Si un appareil tel qu'un four à micro-ondes utilisant la même bande de fréquence que la station sans fil est placé à proximité, il peut provoquer des interférences. Placez la station sans fil le plus loin possible de la source d'interférences.

Contrôle 6 Assurez-vous que les paramètres réseau de l'ordinateur sont corrects.

Pour connaître les procédures de configuration et de connexion d'un périphérique réseau à un ordinateur, reportez-vous au manuel du périphérique réseau ou contactez le fabricant.

Contrôle 7 Assurez-vous que l'état de la radio est bon et modifiez l'installation tout en surveillant l'état de la radio à l'aide de IJ Network Tool.

**N**[Surveillance de l'état du réseau sans fil](#page-206-0)

Contrôle 8 Assurez-vous qu'un canal sans fil valide est utilisé.

Le canal sans fil à utiliser peut être limité selon les périphériques réseau sans fil installés sur l'ordinateur. Reportez-vous au manuel fourni avec votre ordinateur ou votre périphérique réseau sans fil afin de spécifier le canal sans fil valide.

Contrôle 9 Assurez-vous que le canal confirmé lors du contrôle 8 est en mesure de communiquer avec l'ordinateur.

<span id="page-314-0"></span>Si ce n'est pas le cas, modifiez le canal défini sur le point d'accès.

Contrôle 10 Assurez-vous que le pare-feu du logiciel de sécurité est désactivé.

Si la fonction de pare-feu de votre logiciel de sécurité est activée, un message peut apparaître avertissant que le logiciel Canon essaie d'accéder au réseau. Si c'est le cas, paramétrez le logiciel de sécurité pour qu'il autorise toujours l'accès.

Si vous utilisez des programmes qui changent l'environnement réseau, vérifiez leurs paramètres. Certains programmes activeront un pare-feu par défaut.

Contrôle 11 Si vous utilisez un routeur, connectez l'imprimante et l'ordinateur côté réseau (même segment réseau).

Contrôle 12 Lorsque l'imprimante est connectée à AirPort Base Station sur un réseau, utilisez des caractères alphanumériques pour le nom du réseau (SSID).

Si le problème persiste, procédez de nouveau à la configuration conformément aux instructions de notre site Web.

### • **Placement :**

Veillez à ce qu'aucune cloison ou qu'aucun autre obstacle ne se trouve entre le point d'accès et l'imprimante.

# **Impossible de communiquer avec l'imprimante utilisant le mode point d'accès**

Contrôle 1 Assurez-vous que l'imprimante est sous tension.

Contrôle 2 Le mode point d'accès est-il désactivé ?

Activez le mode point d'accès en suivant la procédure ci-dessous.

- 1. [Assurez-vous que l'imprimante est sous tension.](#page-105-0)
- 2. Maintenez le bouton **Wi-Fi** enfoncé, puis relâchez-le lorsque le voyant **ALIMENTATION (POWER)** clignote 3 fois.

Lorsque le voyant **ALIMENTATION (POWER)** arrête de clignoter et reste allumé, le mode point d'accès est activé.

Contrôle 3 L'imprimante est-elle sélectionnée pour se connecter à des périphériques (par exemple, des ordinateurs, des smartphones ou des tablettes) ?

Sélectionnez un nom de point d'accès (SSID) spécifié pour l'imprimante comme destination pour les périphériques.

Contrôle 4 Saisissez, le cas échéant, le mot de passe défini pour l'imprimante.

Contrôle 5 Assurez-vous que les périphériques ne sont pas trop éloignés de l'imprimante.

Ne placez pas les périphériques trop loin de l'imprimante.

Contrôle 6 Vérifiez l'absence de toute obstruction.

<span id="page-315-0"></span>La communication sans fil d'une pièce à une autre ou entre différents étages est généralement médiocre. Changez les périphériques de place.

Contrôle 7 Assurez-vous qu'il n'y a pas de source d'interférences d'ondes radio à proximité.

Si un appareil tel qu'un four à micro-ondes utilisant la même bande de fréquence que la station sans fil est placé à proximité, il peut provoquer des interférences. Placez la station sans fil le plus loin possible de la source d'interférences.

### Contrôle 8 Essayez-vous de connecter 6 périphériques ou plus ?

En mode point d'accès, vous pouvez connecter jusqu'à 5 périphériques simultanément.

## **Impossible d'imprimer à partir d'un ordinateur connecté au réseau**

### Contrôle 1 Assurez-vous que les paramètres réseau de l'ordinateur sont corrects.

Pour connaître les procédures de configuration de l'ordinateur, reportez-vous au manuel qui l'accompagne ou contactez le fabricant.

Contrôle 2 Si le pilote d'imprimante n'est pas installé, installez-le.

Installez le pilote de l'imprimante depuis notre site Web.

Contrôle 3 Assurez-vous que le contrôle d'accès n'est pas défini pour le point d'accès.

Pour connaître les procédures de connexion et de configuration d'un point d'accès, reportez-vous au manuel du point d'accès ou contactez le fabricant.

### **Remarque**

• Pour vérifier l'adresse MAC ou IP de l'ordinateur, reportez-vous à la section [Vérification de l'adresse IP](#page-330-0) [ou MAC de l'ordinateur](#page-330-0).

# <span id="page-316-0"></span>**Vitesse d'impression lente**

Contrôle 1 Il est possible qu'une tâche volumineuse lancée depuis un autre ordinateur soit en cours d'impression sur l'imprimante.

Contrôle 2 Assurez-vous que l'état de la radio est bon et modifiez l'installation tout en surveillant l'état de la radio à l'aide de IJ Network Tool.

### **[Surveillance de l'état du réseau sans fil](#page-206-0)**

Veillez à ce qu'aucune cloison ou qu'aucun autre obstacle ne se trouve entre le point d'accès et l'imprimante. La communication sans fil d'une pièce à une autre ou entre différents étages est généralement médiocre. Le métal, le béton ou le bois avec matériaux métalliques, les murs en argile ou les isolants peuvent interrompre une communication sans fil. Si l'imprimante ne peut pas communiquer avec l'ordinateur sur un réseau sans fil en raison des matériaux de construction du mur, placez l'imprimante et l'ordinateur dans la même pièce ou au même étage.

## Contrôle 3 Assurez-vous qu'il n'y a pas de source d'interférences à proximité.

Si un appareil tel qu'un four à micro-ondes utilisant la même bande de fréquence que la station sans fil est placé à proximité, il peut provoquer des interférences. Placez la station sans fil le plus loin possible de la source d'interférences.

# <span id="page-317-0"></span>**Impossible d'utiliser l'imprimante lors du remplacement d'un point d'accès ou de la modification de ses paramètres**

Lorsque vous remplacez un point d'accès, effectuez à nouveau la configuration réseau de l'imprimante.

Effectuez à nouveau la configuration réseau conformément aux instructions de notre site Web.

Si le problème persiste, reportez-vous à la section ci-dessous.

Impossible de communiquer avec l'imprimante après l'application d'un filtre d'adresses MAC/IP ou la saisie d'une clé de cryptage sur le point d'accès

Lorsque le cryptage est activé, impossible de communiquer avec l'imprimante après changement du type de cryptage sur le point d'accès

# **Impossible de communiquer avec l'imprimante après l'application d'un filtre d'adresses MAC/IP ou la saisie d'une clé de cryptage sur le point d'accès**

Contrôle 1 Vérifiez le point d'accès.

Reportez-vous au manuel fourni avec le point d'accès ou contactez le fabricant pour vérifier le point d'accès. Assurez-vous que l'ordinateur et le point d'accès peuvent communiquer ensemble avec ce paramétrage.

Contrôle 2 Si vous procédez à un filtrage des adresses MAC ou des adresses IP au niveau du point d'accès, confirmez que les adresses MAC ou IP de l'ordinateur ou du périphérique réseau et de l'imprimante sont enregistrées.

Contrôle 3 Si vous utilisez une clé WEP ou WPA/WPA2, assurez-vous que la clé de cryptage de l'ordinateur ou du périphérique réseau et de l'imprimante correspond à celle définie sur le point d'accès.

Outre la clé WEP elle-même, la longueur de clé, le format de clé, l'ID de clé à utiliser ainsi que la méthode d'authentification doivent correspondre entre l'imprimante, le point d'accès et l'ordinateur.

Normalement, sélectionnez **Auto** pour la méthode d'authentification. Si vous souhaitez spécifier la méthode manuellement, sélectionnez **Système ouvert** ou **Clé partagée** selon le paramètre du point d'accès.

**N[Comment définir une clé de cryptage](#page-326-0)** 

# **Lorsque le cryptage est activé, impossible de communiquer avec l'imprimante après changement du type de cryptage sur le point d'accès**

Si l'imprimante ne peut pas communiquer avec l'ordinateur après modification du type de cryptage de l'imprimante , assurez-vous que les types de cryptage de l'ordinateur et du point d'accès correspondent à celui défini pour l'imprimante.

Impossible de communiquer avec l'imprimante après l'application d'un filtre d'adresses MAC/IP ou la saisie d'une clé de cryptage sur le point d'accès

# <span id="page-318-0"></span>**Impossible de détecter une imprimante sur un réseau**

- **[Impossible de détecter l'imprimante lors de la configuration des](#page-319-0) [communications réseau](#page-319-0)**
- **[Impossible de détecter l'imprimante sur le réseau sans fil](#page-323-0)**

# <span id="page-319-0"></span>**Impossible de détecter l'imprimante lors de la configuration des communications réseau**

Si l'imprimante ne peut pas être détectée sur le réseau lors de la configuration des communications réseau, vérifiez les paramètres réseau avant de rechercher à nouveau l'imprimante.

**Inter 1** marchandie de détecter l'imprimante lors de la configuration du réseau sans fil : Contrôle 1

## **IMP** Important

• Si l'imprimante ne peut pas être détectée lors de la configuration des communications réseau via un câble USB, l'imprimante est peut-être en mode point d'accès. Dans ce cas, mettez fin au mode point d'accès et activez le réseau sans fil, puis essayez à nouveau de détecter l'imprimante.

[Utilisation de l'imprimante en mode point d'accès](#page-83-0)

# <span id="page-320-0"></span>**Impossible de détecter l'imprimante lors de la configuration du réseau sans fil : Contrôle 1**

# **L'ordinateur et le périphérique réseau (routeur, point d'accès, etc.) sont-ils configurés et l'ordinateur peut-il se connecter au réseau ?**

Assurez-vous de pouvoir visualiser les pages Web sur votre ordinateur.

## **Dans le cas contraire :**

Configurez l'ordinateur et le périphérique réseau.

Pour connaître les procédures, reportez-vous au manuel d'instructions fourni avec l'ordinateur ou le périphérique réseau ou contactez le fabricant.

Si vous pouvez afficher les pages Web après avoir configuré l'ordinateur ou le périphérique réseau, recommencez la configuration des communications réseau.

# **Si vous êtes en mesure d'afficher les pages Web :**

Passez au contrôle 2.

[Impossible de détecter l'imprimante lors de la configuration du réseau sans fil : Contrôle 2](#page-321-0)

# <span id="page-321-0"></span>**Impossible de détecter l'imprimante lors de la configuration du réseau sans fil : Contrôle 2**

# **La fonction de pare-feu de votre logiciel de sécurité ou le système d'exploitation de l'ordinateur interfère-t-il avec la configuration des communications réseau ?**

La fonction de pare-feu de votre logiciel de sécurité ou du système d'exploitation de l'ordinateur peut limiter les communications entre l'imprimante et votre ordinateur. Vérifiez les paramètres de la fonction de pare-feu de votre logiciel de sécurité ou du système d'exploitation ou confirmez le message s'affichant sur votre ordinateur.

# **En cas d'interférence de la fonction de pare-feu lors de la configuration :**

## • **Si ce message s'affiche sur votre ordinateur :**

Si un message indiquant que le logiciel Canon tente d'accéder au réseau s'affiche sur votre ordinateur, définissez le logiciel de sécurité de manière à autoriser l'accès.

## • **Si ce message ne s'affiche pas sur votre ordinateur :**

Supprimez la configuration, ensuite paramétrez le logiciel de sécurité pour qu'il autorise le logiciel Canon \* à accéder au réseau.

\* Paramétrez le logiciel de sécurité pour autoriser **Setup.app**, **Canon IJ Network Tool.app**, **canonijnetwork.bundle**, **CIJScannerRegister.app**, **Canon IJ Scan Utility2.app** et **CIJSUAgent.app** à accéder au réseau.

Après avoir configuré le logiciel de sécurité, recommencez la configuration des communications réseau.

## **Remarque**

• Pour le paramétrage du pare-feu du système d'exploitation ou du pare-feu du logiciel de sécurité, reportez-vous au manuel fourni avec l'ordinateur ou le logiciel, ou contactez le fabricant.

# **Si aucun problème n'est lié aux paramètres du pare-feu :**

Passez au contrôle 3.

[Impossible de détecter l'imprimante lors de la configuration du réseau sans fil : Contrôle 3](#page-322-0)

# <span id="page-322-0"></span>**Impossible de détecter l'imprimante lors de la configuration du réseau sans fil : Contrôle 3**

## **Vérifiez les paramètres du point d'accès.**

Vérifiez les paramètres du point d'accès de la connexion réseau, tels que le filtrage des adresses IP, le filtrage des adresses MAC ou la fonction du serveur DHCP.

Assurez-vous que le canal radio du point d'accès et celui affecté à l'imprimante sont identiques.

Pour plus d'informations sur la procédure de vérification des paramètres du point d'accès, reportez-vous au manuel fourni avec le point d'accès ou contactez le fabricant.

# <span id="page-323-0"></span>**Impossible de détecter l'imprimante sur le réseau sans fil**

Contrôle 1 Assurez-vous que l'imprimante est sous tension.

Contrôle 2 Vérifiez que le voyant **Wi-Fi** est allumé sur l'imprimante.

Si le témoin **Wi-Fi** est éteint, le réseau sans fil est désactivé.

Pour activer le réseau sans fil, maintenez le bouton **REPRENDRE/ANNULER (RESUME/CANCEL)** enfoncé, puis relâchez-le lorsque le voyant **ALIMENTATION (POWER)** clignote 10 fois.

Le réseau sans fil est activé et le témoin **Wi-Fi** est allumé.

Contrôle 3 Lorsque l'imprimante est connectée temporairement à l'ordinateur à l'aide d'un câble USB, assurez-vous que le câble USB est correctement raccordé.

Pour configurer la connexion du réseau sans fil ou en modifier les paramètres à l'aide de IJ Network Tool via une connexion USB, connectez l'imprimante et l'ordinateur de manière sécurisée avec un câble USB.

**[Connexion de l'imprimante à l'ordinateur avec un câble USB](#page-183-0)** 

Contrôle 4 Assurez-vous que la configuration de l'imprimante est terminée.

Sinon, effectuez la configuration conformément aux instructions de notre site Web.

Contrôle 5 Lorsque vous utilisez IJ Network Tool, cliquez sur **Mettre à jour**pour relancer la recherche d'imprimante.

**Ex[Écran Canon IJ Network Tool](#page-191-0)** 

Contrôle 6 Assurez-vous que les paramètres réseau de l'imprimante sont identiques à ceux du point d'accès.

Reportez-vous au manuel fourni avec le point d'accès ou contactez le fabricant pour vérifier les paramètres du point d'accès et modifier les paramètres de l'imprimante en conséquence.

**[Comment définir une clé de cryptage](#page-326-0)** 

Contrôle 7 Vérifiez l'absence de toute obstruction.

La communication sans fil d'une pièce à une autre ou entre différents étages est généralement médiocre. Changez les périphériques de place.

Contrôle 8 Assurez-vous que l'imprimante n'est pas éloignée du point d'accès.

Le point d'accès est situé à l'intérieur, dans les limites de la portée d'émission pour la communication sans fil. Placez l'imprimante à 50 m/164 pieds du point d'accès.

Contrôle 9 Assurez-vous qu'il n'y a pas de source d'interférences d'ondes radio à proximité.

Si un appareil tel qu'un four à micro-ondes utilisant la même bande de fréquence que la station sans fil est placé à proximité, il peut provoquer des interférences. Placez la station sans fil le plus loin possible de la source d'interférences.

Contrôle 10 Assurez-vous que les paramètres réseau de l'ordinateur sont corrects.

Assurez-vous que l'ordinateur peut communiquer avec le point d'accès sur le réseau sans fil.
Contrôle 11 Assurez-vous que le pare-feu du logiciel de sécurité est désactivé.

Si la fonction de pare-feu de votre logiciel de sécurité est activée, un message peut apparaître avertissant que le logiciel Canon essaie d'accéder au réseau. Si c'est le cas, paramétrez le logiciel de sécurité pour qu'il autorise toujours l'accès.

Si vous utilisez des programmes qui changent l'environnement réseau, vérifiez leurs paramètres. Certains programmes activeront un pare-feu par défaut.

Contrôle 12 Si vous utilisez un routeur, connectez l'imprimante et l'ordinateur côté réseau (même segment réseau).

Contrôle 13 Lorsque l'imprimante est connectée à AirPort Base Station sur un réseau, utilisez des caractères alphanumériques pour le nom du réseau (SSID).

Si le problème persiste, procédez de nouveau à la configuration conformément aux instructions de notre site Web.

## **Autres problèmes liés au réseau**

- **[Vous avez oublié un nom de point d'accès, un identificateur SSID ou une clé](#page-326-0) [réseau](#page-326-0)**
- **[Le message s'affiche sur l'écran de l'ordinateur pendant la configuration](#page-328-0)**
- **[Le mot de passe d'administrateur défini pour l'imprimante a été oublié](#page-329-0)**
- **[Vérification des informations de réseau](#page-330-0)**
- **[Procédure de restauration des paramètres réseau par défaut définis en usine de](#page-332-0) [l'imprimante](#page-332-0)**

# <span id="page-326-0"></span>**Vous avez oublié un nom de point d'accès, un identificateur SSID ou une clé réseau**

Connexion impossible avec un point d'accès sur lequel une clé WEP ou WPA/WPA2 est définie (vous avez oublié la clé WEP ou WPA/WPA2)

**NComment définir une clé de cryptage** 

## **Connexion impossible avec un point d'accès sur lequel une clé WEP ou WPA/WPA2 est définie (vous avez oublié la clé WEP ou WPA/WPA2)**

Pour plus d'informations sur la configuration du point d'accès, reportez-vous au manuel fourni avec le point d'accès ou contactez le fabricant. Assurez-vous que l'ordinateur et le point d'accès peuvent communiquer ensemble.

Ensuite, configurez l'imprimante de sorte que ses paramètres correspondent à ceux du point d'accès en utilisant IJ Network Tool.

## **Comment définir une clé de cryptage**

Pour plus d'informations sur la configuration du point d'accès, reportez-vous au manuel fourni avec le point d'accès ou contactez le fabricant. Assurez-vous que l'ordinateur et le point d'accès peuvent communiquer ensemble.

Ensuite, configurez l'imprimante de sorte que ses paramètres correspondent à ceux du point d'accès en utilisant IJ Network Tool.

### • **Lors de l'utilisation de WEP**

La longueur de clé, le format de clé, la clé à utiliser (entre 1 et 4) ainsi que la méthode d'authentification doivent correspondre entre le point d'accès, l'imprimante et l'ordinateur.

Pour communiquer avec un point d'accès qui utilise des clés WEP générées automatiquement, vous devez configurer l'imprimante afin qu'elle utilise la clé générée par le point d'accès en l'entrant au format hexadécimal.

Normalement, sélectionnez **Auto** pour la méthode d'authentification. Sinon, sélectionnez **Système ouvert** ou **Clé partagée** selon le paramètre du point d'accès.

Si l'écran **Détails WEP** s'affiche après avoir cliqué sur **Définir** dans l'écran **Points d'accès**, suivez les instructions à l'écran et définissez la longueur, le format et le numéro de la clé, ainsi que l'authentification pour entrer une clé WEP.

Pour plus d'informations, reportez-vous à la section [Modification des paramètres détaillés WEP](#page-199-0).

### **Remarque**

• Lorsque l'imprimante est connectée à AirPort Base Station sur un réseau :

Lorsque l'imprimante est connectée à AirPort Base Station via un réseau local, vérifiez les paramètres dans **Sécurité sans fil** dans **AirPort Utility**.

- Sélectionnez **64 bits** si **WEP 40 bits** est sélectionné comme longueur de clé dans AirPort Base Station.
- Sélectionnez **1** comme **ID de clé :**. Sinon, votre ordinateur ne pourra pas communiquer avec l'imprimante via le point d'accès.

### • **Lors de l'utilisation de WPA/WPA2**

La méthode d'authentification, la phrase de passe et le type de cryptage dynamique doivent correspondre au niveau du point d'accès, de l'imprimante et de l'ordinateur.

Entrez la phrase de passe configurée sur le point d'accès (une séquence de 8 à 63 caractères alphanumériques ou un nombre hexadécimal de 64 caractères).

La méthode de cryptage dynamique TKIP (cryptage de base) ou AES (cryptage sécurisé) est sélectionnée automatiquement.

Pour plus d'informations, reportez-vous à la section [Modification des paramètres détaillés WPA/](#page-201-0) [WPA2](#page-201-0).

### **Remarque**

• Cette imprimante prend en charge WPA/WPA2-PSK (WPA/WPA2 Personnel) et WPA2-PSK (WPA2 Personnel).

# <span id="page-328-0"></span>**Le message s'affiche sur l'écran de l'ordinateur pendant la configuration**

**L'écran Saisir le mot de passe s'affiche pendant la configuration** 

L'écran permettant de définir le chiffrement s'affiche une fois que le point d'accès est sélectionné sur l'écran Points d'accès

**Le** message « Vous êtes en train de connecter la machine au réseau sans fil non crypté » s'affiche

## **L'écran Saisir le mot de passe s'affiche pendant la configuration**

L'écran s'affiche si un mot de passe d'administrateur est défini sur l'imprimante qui a déjà été configurée pour une utilisation via un réseau.

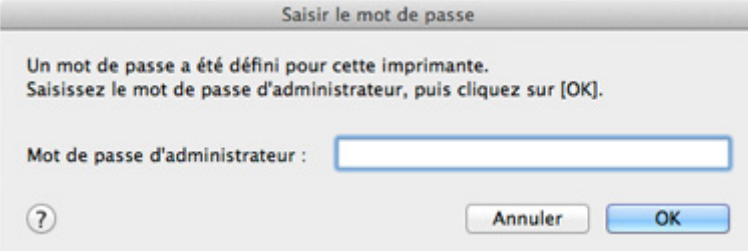

Entrez le mot de passe d'administrateur que vous avez défini.

### **Remarque**

• A l'achat, un mot de passe administrateur est déjà spécifié pour l'imprimante.

Pour plus d'informations :

[A propos du mot de passe d'administrateur](#page-237-0)

Pour améliorer la sécurité, il est recommandé de modifier le mot de passe administrateur.

[Modification des paramètres dans la feuille Mot de passe d'administrateur](#page-204-0)

## **L'écran permettant de définir le chiffrement s'affiche une fois que le point d'accès est sélectionné sur l'écran Points d'accès**

Cet écran s'affiche une fois que le point d'accès sélectionné est chiffré. Dans ce cas, configurez les détails pour utiliser les mêmes paramètres de cryptage que ceux définis pour le point d'accès.

Pour plus d'informations sur les paramètres de cryptage, reportez-vous à la section [Modification des](#page-195-0) [paramètres de la feuille Réseau sans fil.](#page-195-0)

## **Le message « Vous êtes en train de connecter la machine au réseau sans fil non crypté » s'affiche**

La sécurité n'est pas configurée sur le point d'accès. L'imprimante peut toujours être utilisée, vous pouvez donc terminer la procédure de configuration.

### **IMP** Important

• Si vous vous connectez à un réseau non protégé par des mesures de sécurité, des données risquent d'être divulguées à une tierce partie, telles que vos informations personnelles.

# <span id="page-329-0"></span>**Le mot de passe d'administrateur défini pour l'imprimante a été oublié**

Initialisez les paramètres de l'imprimante.

**[Initialisation des paramètres de l'imprimante](#page-176-0)** 

Après avoir initialisé les paramètres de l'imprimante, procédez à la configuration conformément aux instructions de notre site Web.

# <span id="page-330-0"></span>**Vérification des informations de réseau**

Vérification de l'adresse IP ou MAC de l'imprimante

Vérification de l'adresse IP ou MAC de l'ordinateur

Vérification de la disponibilité de la communication entre l'ordinateur et l'imprimante ou entre l'ordinateur et le point d'accès

[Vérification des informations de configuration réseau](#page-331-0)

## **Vérification de l'adresse IP ou MAC de l'imprimante**

Pour vérifier l'adresse IP ou l'adresse MAC de l'imprimante, imprimez les informations de configuration réseau.

**[Impression des informations de configuration réseau](#page-186-0)** 

Pour afficher les informations de configuration réseau à l'aide de IJ Network Tool, sélectionnez **Informations réseau** dans le menu **Présentation**.

**[Menus Canon IJ Network Tool](#page-193-0)** 

## **Vérification de l'adresse IP ou MAC de l'ordinateur**

Pour vérifier l'adresse IP ou MAC attribuée à l'ordinateur, suivez la procédure ci-dessous.

- 1. Sélectionnez **Préférences système** dans le menu Apple, puis cliquez sur **Réseau**.
- 2. Assurez-vous que l'interface réseau que vous utilisez sur l'ordinateur est sélectionnée, puis cliquez sur **Avancé**.
	- Dans Mac OS X v10.9, Mac OS X v10.8 ou Mac OS X v10.7 :

Assurez-vous que **Wi-Fi** est sélectionné comme interface réseau.

• Sous Mac OS X v10.6.8 :

Assurez-vous qu'**AirMac** est sélectionné comme interface réseau.

- 3. Confirmez l'adresse IP ou l'adresse MAC.
	- Dans Mac OS X v10.9, Mac OS X v10.8 ou Mac OS X v10.7 : Cliquez sur **TCP/IP** pour confirmer l'adresse IP. Cliquez sur **Matériel** pour confirmer l'adresse MAC.
	- Sous Mac OS X v10.6.8 :

Cliquez sur **TCP/IP** pour confirmer l'adresse IP.

Cliquez sur **Ethernet**, puis examinez **ID Ethernet** pour confirmer l'adresse MAC.

## **Vérification de la disponibilité de la communication entre l'ordinateur et l'imprimante ou entre l'ordinateur et le point d'accès**

Pour vérifier que la communication est disponible, effectuez le test Ping.

- <span id="page-331-0"></span>1. Ouvrez le dossier **Utilitaires** du dossier **Applications**.
- 2. Démarrez **Network Utility**.
- 3. Cliquez sur le bouton **Ping**.
- 4. Assurez-vous que l'option **N'envoyer que XX pings** (XX sont des chiffres) est sélectionnée.
- 5. Entrez l'adresse IP de l'imprimante cible ou du point d'accès cible dans **Entrez l'adresse réseau à laquelle envoyer un ping**.
- 6. Cliquez sur **Ping**.

« XXX.XXX.XXX.XXX » correspond à l'adresse IP du périphérique cible.

Un message du type suivant s'affiche.

64 octets depuis XXX.XXX.XXX.XXX : icmp\_seq=0 ttl=64 time=3.394 ms

64 octets depuis XXX.XXX.XXX.XXX : icmp\_seq=1 ttl=64 time=1.786 ms

64 octets depuis XXX.XXX.XXX.XXX : icmp\_seq=2 ttl=64 time=1.739 ms

--- statistiques du ping XXX.XXX.XXX.XXX ---

3 paquets transmis, 3 paquets reçus, 0 % de perte de paquet

Si la perte de paquet est de 100 %, la communication n'est pas disponible. Sinon, l'ordinateur communique avec le périphérique cible.

## **Vérification des informations de configuration réseau**

Imprimez les informations de configuration réseau de l'imprimante pour les vérifier.

**Interession des informations de configuration réseau** 

# <span id="page-332-0"></span>**Procédure de restauration des paramètres réseau par défaut définis en usine de l'imprimante**

## **IMP** Important

• Notez que l'initialisation efface tous les paramètres réseau de l'imprimante et que les opérations d'impression à partir d'un ordinateur sur le réseau peuvent devenir impossibles. Pour utiliser l'imprimante sur le réseau, procédez à la configuration conformément aux instructions de notre site Web.

Maintenez le bouton **REPRENDRE/ANNULER (RESUME/CANCEL)** enfoncé, puis relâchez-le lorsque le voyant **ALIMENTATION (POWER)** clignote 9 fois.

Les paramètres réseau sont initialisés.

# **Problèmes liés à l'impression**

- **[L'impression ne démarre pas](#page-334-0)**
- **[Bourrages papier](#page-335-0)**
- **[L'alimentation du papier ne se fait pas normalement/Une erreur « Pas de](#page-336-0) [papier » se produit](#page-336-0)**
- **[L'impression s'interrompt avant la fin](#page-338-0)**

## <span id="page-334-0"></span>**L'impression ne démarre pas**

Contrôle 1 Assurez-vous que le câble d'alimentation est correctement branché, puis appuyez sur le bouton **MARCHE (ON)** pour mettre l'imprimante sous tension.

Si vous utilisez une batterie, vérifiez qu'elle est chargée, puis appuyez sur le bouton **MARCHE (ON)** pour mettre l'imprimante sous tension. Pour plus de détails sur la façon de le vérifier, reportez-vous au guide d'utilisation de la batterie.

Si le voyant **ALIMENTATION (POWER)** clignote, cela signifie que l'imprimante est en cours d'initialisation. Attendez que le voyant **ALIMENTATION (POWER)** cesse de clignoter et reste allumé.

#### **Remarque**

• En cas d'impression de documents volumineux, tels que des photos ou des graphiques, l'impression peut être plus longue à démarrer. Si le voyant **ALIMENTATION (POWER)** clignote, cela signifie que l'ordinateur traite les données pour les envoyer à l'imprimante. Attendez que l'impression démarre.

### Contrôle 2 Assurez-vous que l'imprimante est correctement connectée à l'ordinateur.

Si l'imprimante est connectée à l'ordinateur à l'aide d'un câble USB, assurez-vous que ce câble USB est correctement connecté à l'imprimante et à l'ordinateur, puis vérifiez les points suivants :

- Si vous utilisez un périphérique relais, tel qu'un concentrateur USB, débranchez-le, connectez l'imprimante directement à l'ordinateur, puis relancez l'impression. Si l'impression démarre normalement, le problème vient du périphérique relais. Contactez le revendeur du périphérique relais pour plus d'informations.
- Il peut également y avoir un problème avec le câble USB. Remplacez le câble USB et relancez l'impression.

Si vous utilisez l'imprimante sur le réseau, vérifiez que l'imprimante est correctement configurée.

Contrôle 3 Le mode point d'accès est-il activé ?

Si vous imprimez dans un mode autre que le mode point d'accès, désactivez le mode point d'accès à l'avance.

Contrôle 4 Si vous imprimez depuis l'ordinateur, supprimez les tâches d'impression inutiles, le cas échéant.

**[Suppression d'une tâche d'impression](#page-298-0)** 

Contrôle 5 Assurez-vous que le nom de votre imprimante est sélectionné dans la boîte de dialogue Imprimer.

L'imprimante risque de ne pas imprimer correctement si vous utilisez un pilote destiné à une autre imprimante.

Assurez-vous que le nom de votre imprimante est sélectionné sous **Imprimante** dans la boîte de dialogue Imprimer.

### **Remarque**

• Pour que l'imprimante soit celle définie par défaut, sélectionnez l'imprimante en choisissant **Imprimante par défaut**.

Contrôle 6 Si vous imprimez à partir de l'ordinateur, redémarrez-le.

## <span id="page-335-0"></span>**Bourrages papier**

En cas de bourrage papier, le témoin **Alarme (Alarm)** clignote et un message de dépannage s'affiche automatiquement sur l'écran de l'ordinateur. Suivez la procédure adéquate décrite dans le message.

Voir la vidéo

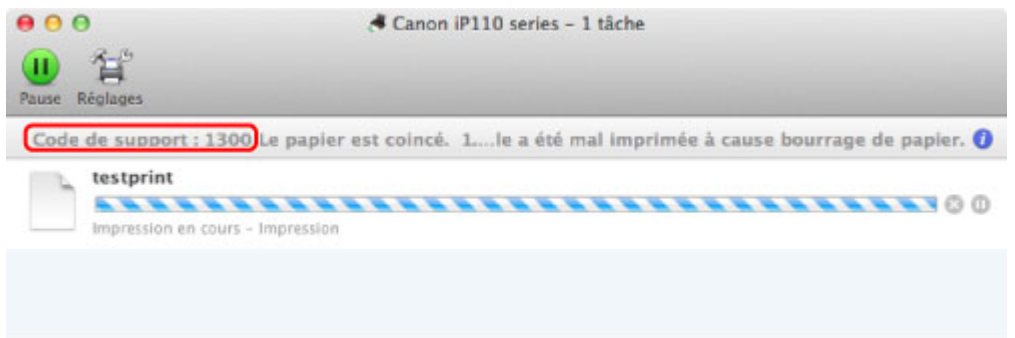

\* L'écran peut varier en fonction du système d'exploitation utilisé.

Pour plus d'informations sur la procédure à suivre pour retirer le bourrage papier, reportez-vous à la section [Liste des codes de support \(en cas de bourrage papier\).](#page-375-0)

### **Remarque**

• Vous pouvez vérifier les actions par rapport aux erreurs avec les codes de support sur votre ordinateur en recherchant un code de support.

[Cliquez ici pour lancer une recherche](#page-16-0)

# <span id="page-336-0"></span>**L'alimentation du papier ne se fait pas normalement/Une erreur « Pas de papier » se produit**

Contrôle 1 Vérifiez que du papier est chargé.

#### **[Chargement du papier](#page-111-0)**

Contrôle 2 Procédez comme suit lorsque vous chargez du papier.

• Lorsque vous placez deux feuilles ou plus, feuilletez la pile avant de les charger.

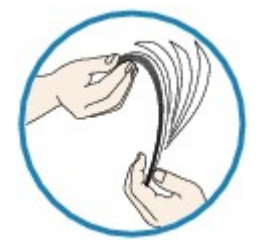

- Lorsque vous placez deux feuilles ou plus, alignez les bords des feuilles avant de les charger.
- Lorsque vous chargez deux feuilles ou plus, vérifiez que la pile de papier ne dépasse pas la limite de chargement du papier.

Notez que le chargement de papier jusqu'à la capacité maximale peut, dans certains cas, s'avérer impossible en fonction du type de papier ou des conditions ambiantes (température et humidité très élevées ou très basses). Dans ce cas, réduisez le nombre de feuilles de papier chargées à un nombre inférieur à la moitié de la limite de chargement.

- Placez toujours le papier en orientation portrait, quelle que soit l'orientation d'impression.
- Lorsque vous chargez le papier, placez-le face à imprimer vers le haut. Alignez la pile de papier contre le bord droit du réceptacle arrière, puis faites glisser le guide papier jusqu'à ce qu'il touche le bord gauche de la pile.

**[Chargement du papier](#page-111-0)** 

Contrôle 3 Vérifiez si le papier n'est pas trop épais ou gondolé.

**N**[Types de support ne pouvant pas être utilisés](#page-121-0)

## Contrôle 4 Procédez comme suit lorsque vous chargez du papier Hagaki ou des enveloppes.

• Si un papier Hagaki est gondolé, il est possible qu'il ne soit pas entraîné correctement, même si la pile de papier ne dépasse pas la limite de chargement du papier.

Chargez le papier Hagaki avec le code postal orienté vers le bas.

• Pour l'impression sur des enveloppes, reportez-vous à la section [Chargement du papier](#page-111-0), et préparez les enveloppes avant de commencer l'impression.

Une fois les enveloppes prêtes, chargez-les dans l'imprimante en orientation portrait. Si les enveloppes sont placées en orientation paysage, elles ne seront pas entrainées correctement.

Contrôle 5 Vérifiez que les paramètres définissant le format de page et le type de support correspondent au papier chargé.

Contrôle 6 Vérifiez qu'aucun objet ne se trouve dans le réceptacle arrière.

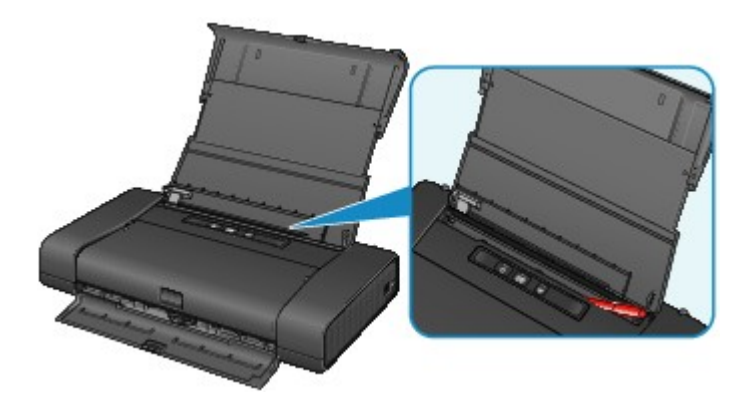

Si le papier se déchire dans le réceptacle arrière, reportez-vous à la section [Bourrages papier](#page-335-0) pour savoir comment le retirer.

Si un objet étranger se trouve dans le réceptacle arrière, mettez l'imprimante hors tension, débranchez-la de la prise, puis retirez cet objet.

Si vous utilisez une batterie, mettez l'imprimante hors tension, déconnectez la batterie, puis retirez le corps étranger.

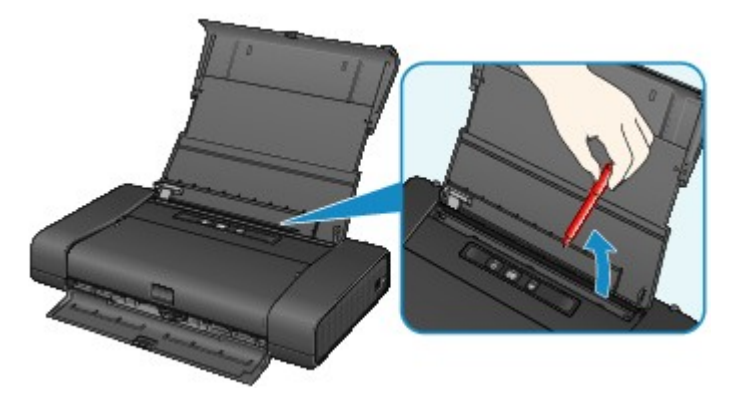

Contrôle 7 Nettoyez le rouleau d'entraînement du papier.

[Nettoyage du rouleau d'entraînement du papier](#page-158-0)

### **Remarque**

• Dans la mesure où le nettoyage du rouleau d'entraînement du papier use le rouleau, cette procédure n'est à effectuer qu'en cas de nécessité.

# <span id="page-338-0"></span>**L'impression s'interrompt avant la fin**

Contrôle 1 Le papier est-il chargé ?

Vérifiez que du papier est chargé.

S'il n'y en a plus, chargez du papier dans l'imprimante.

Contrôle 2 Les documents à imprimer contiennent-ils de nombreuses photos ou illustrations ?

Étant donné que l'impression de documents volumineux, comme des photos ou des graphiques, nécessite un temps de traitement important au niveau de l'imprimante et de l'ordinateur, l'imprimante peut vous sembler à l'arrêt.

De plus, lorsque vous imprimez des données utilisant une grande quantité d'encre sur du papier ordinaire, l'imprimante peut s'arrêter provisoirement. Dans les deux cas, attendez la fin du processus.

#### **Remarque**

• Si vous imprimez un document contenant une zone imprimable étendue ou si vous l'imprimez en de nombreux exemplaires, l'impression peut s'interrompre afin de laisser le temps à l'encre de sécher.

Contrôle 3 L'imprimante a-t-elle imprimé en continu pendant une période prolongée ?

En cas d'impression en continu de l'imprimante pendant une période prolongée, la tête d'impression ou d'autres éléments à proximité risquent de surchauffer. L'imprimante peut interrompre l'impression au niveau d'un saut de ligne avant de reprendre.

Dans ce cas, patientez quelques instants sans effectuer aucune tâche. Si l'impression ne reprend toujours pas, suspendez la session d'impression à un moment opportun et mettez l'imprimante hors tension pendant au moins 15 minutes.

### **Attention**

• La tête d'impression et les pièces environnantes se trouvant à l'intérieur de l'imprimante peuvent devenir extrêmement chaudes. Ne touchez jamais la tête d'impression ni les composants qui se trouvent à proximité.

# **Problèmes liés à la qualité d'impression**

- **[Résultats de l'impression insatisfaisants](#page-340-0)**
- **[L'encre ne s'écoule pas](#page-353-0)**

# <span id="page-340-0"></span>**Résultats de l'impression insatisfaisants**

Si les résultats de l'impression ne sont pas satisfaisants (traces blanches, lignes mal alignées, couleurs inégales, etc.), commencez par vérifier les paramètres de qualité du papier et de l'impression.

## Contrôle 1 Les paramètres définissant le format de page et le type de support correspondent-ils au format et au type du papier chargé ?

Si ces paramètres ne sont pas correctement configurés, vous n'obtiendrez pas de résultats d'impression satisfaisants.

Si vous imprimez une photo ou une illustration, des paramètres de type de papier incorrects peuvent réduire la qualité des couleurs.

De plus, la surface d'impression risque d'être rayée.

Pour les impressions sans bordure, les couleurs peuvent s'imprimer de façon inégale selon le paramètre de type de papier associé au papier chargé.

La méthode utilisée pour vérifier les paramètres de qualité d'impression et de papier diffère selon l'usage que vous faites de l'imprimante.

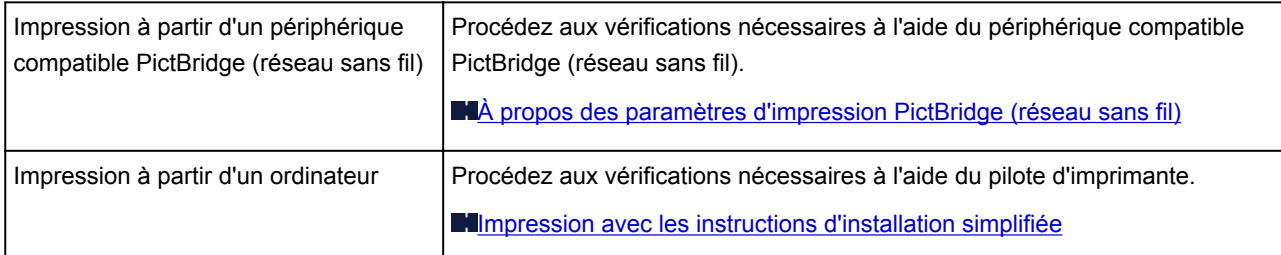

Contrôle 2 Assurez-vous que la qualité d'impression appropriée est sélectionnée en vous reportant au tableau du Contrôle 1.

Sélectionnez une qualité d'impression adaptée au papier choisi et à l'image à imprimer. Si vous remarquez des bavures ou des couleurs irrégulières, affinez le paramètre de qualité de l'impression et recommencez l'impression.

### **Remarque**

• Vous ne pouvez pas configurer ce paramètre à partir d'un périphérique compatible PictBridge (réseau sans fil).

Contrôle 3 Si le problème persiste, l'erreur peut avoir une autre origine.

Consultez également les rubriques suivantes :

**[Impossible de terminer l'impression d'un travail](#page-341-0)** 

[Aucun résultat d'impression/L'impression est floue/Les couleurs ne sont pas fidèles/Traces blanches](#page-342-0)

- **[Les lignes ne sont pas alignées](#page-344-0)**
- [Le papier est gondolé ou présente des taches d'encre](#page-345-0)
- **Le** papier est taché/La surface imprimée est rayée
- [Le verso du papier est taché](#page-350-0)
- **[Les couleurs sont inégales ou striées](#page-351-0)**

# <span id="page-341-0"></span>**Impossible de terminer l'impression d'un travail**

Contrôle L'espace sur le disque dur de votre ordinateur est-il suffisant ?

Supprimez des fichiers inutiles afin de libérer de l'espace.

# <span id="page-342-0"></span>**Aucun résultat d'impression/L'impression est floue/Les couleurs ne sont pas fidèles/Traces blanches**

 **Aucun résultat d'impression**

 **L'impression est floue**

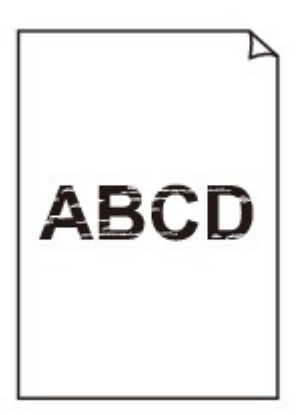

#### 

 **Les couleurs ne sont pas fidèles**

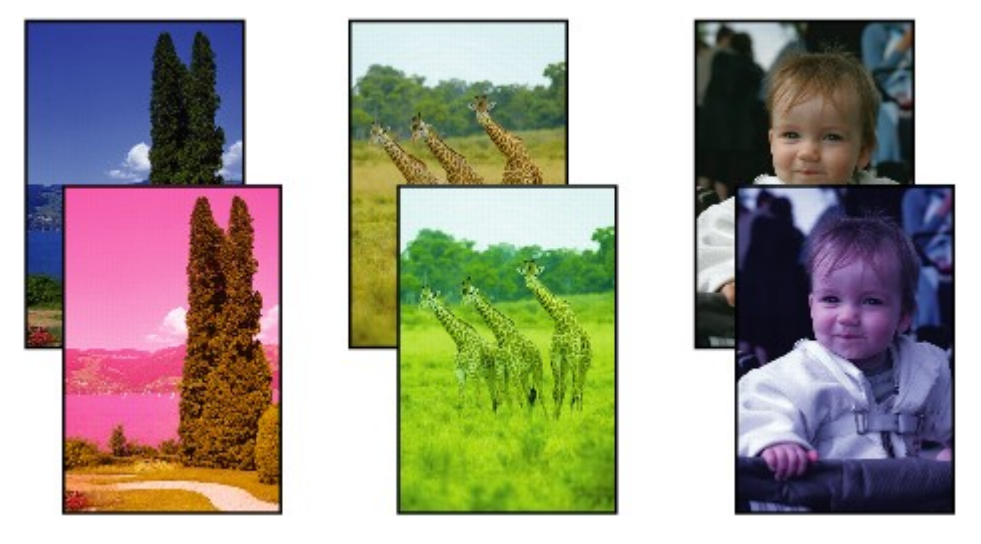

**Traces blanches** 

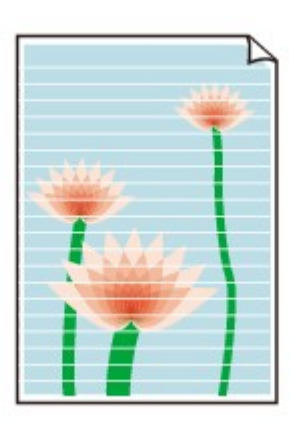

Contrôle 1 Avez-vous configuré les paramètres de qualité d'impression et de papier ?

#### **[Résultats de l'impression insatisfaisants](#page-340-0)**

Contrôle 2 Imprimez le motif de vérification des buses et effectuez les opérations d'entretien nécessaires telles que le nettoyage de la tête d'impression.

Imprimez le motif de vérification des buses afin de déterminer si l'encre s'écoule correctement des buses de la tête d'impression.

Reportez-vous à la section [L'impression devient pâle ou les couleurs ne s'impriment plus correctement](#page-136-0) relative à l'impression d'un motif de vérification des buses, au nettoyage de la tête d'impression et au nettoyage en profondeur de la tête d'impression.

• Si le motif de vérification des buses ne s'imprime pas correctement :

Vérifiez qu'aucune cartouche d'encre couleur n'est vide.

Si le motif de la vérification des buses ne s'imprime pas correctement du fait d'un niveau d'encre insuffisant, effectuez un nettoyage de la tête d'impression, puis essayez à nouveau d'imprimer le motif de vérification des buses.

• Si le problème persiste après deux nettoyages de la tête d'impression :

Procédez à un nettoyage en profondeur de la tête d'impression.

Si le problème persiste après le nettoyage en profondeur de la tête d'impression, mettez l'imprimante hors tension et effectuez un autre nettoyage en profondeur de la tête d'impression après 24 heures.

• Si le problème persiste après deux nettoyages en profondeur de la tête d'impression :

Si le problème persiste après le nettoyage en profondeur de la tête d'impression, cette dernière est peutêtre endommagée. Contactez le centre de service.

Contrôle 3 Lorsqu'une cartouche d'encre est vide, remplacez-la par une neuve.

Contrôle 4 Lorsque vous utilisez du papier dont une seule face est imprimable, assurezvous qu'il est chargé face à imprimer vers le haut.

En cas d'impression sur l'autre face, le résultat peut apparaître flou ou de mauvaise qualité.

Chargez le papier avec la face à imprimer vers le haut.

Reportez-vous au mode d'emploi fourni avec le papier pour de plus amples informations concernant la face imprimable.

## <span id="page-344-0"></span>**Les lignes ne sont pas alignées**

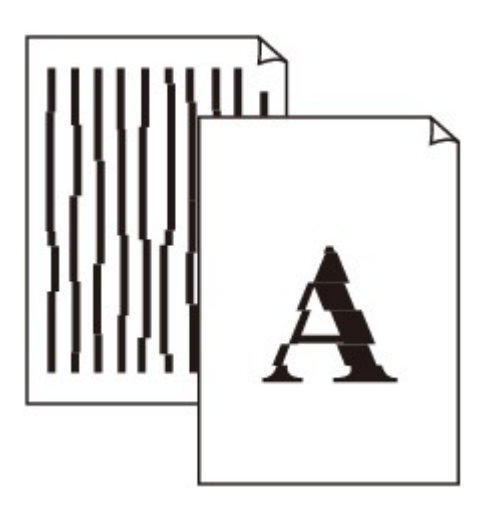

Contrôle 1 Avez-vous configuré les paramètres de qualité d'impression et de papier ?

**[Résultats de l'impression insatisfaisants](#page-340-0)** 

Contrôle 2 Effectuez l'alignement de la tête d'impression.

Si des lignes imprimées sont mal alignées ou si les résultats de l'impression ne vous donnent pas satisfaction, vous devez régler la position de la tête d'impression.

**[Alignement de la tête d'impression](#page-142-0)** 

### **Remarque**

• Si le problème persiste après l'alignement de la tête d'impression, procédez à un alignement manuel (reportez-vous à la section [Alignement de la Tête d'impression à partir de votre ordinateur\)](#page-150-0).

Contrôle 3 Affinez le paramètre de qualité de l'impression et recommencez l'impression.

Le fait d'augmenter la qualité d'impression dans le pilote d'imprimante peut améliorer le résultat d'impression.

# <span id="page-345-0"></span>**Le papier est gondolé ou présente des taches d'encre**

 **Le papier présente des taches d'encre**

 **Le papier est gondolé**

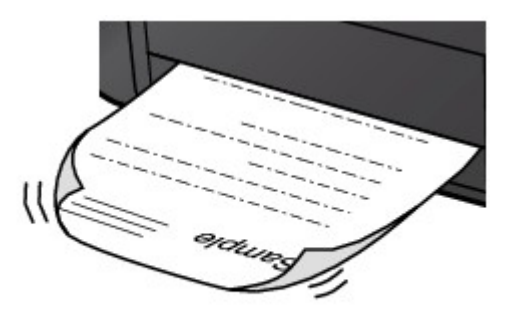

Contrôle 1 Avez-vous configuré les paramètres de qualité d'impression et de papier ?

**[Résultats de l'impression insatisfaisants](#page-340-0)** 

Contrôle 2 Si l'intensité définie est élevée, réduisez la valeur du paramètre Intensité, puis relancez l'impression.

Si vous utilisez du papier ordinaire pour imprimer des images avec une intensité élevée, le papier peut absorber une trop grande quantité d'encre. Il risque alors d'onduler, provoquant une abrasion du papier.

Vous pouvez vérifier l'intensité à l'aide du pilote d'imprimante.

**[Réglage de l'intensité](#page-276-0)** 

Contrôle 3 Utilisez-vous du papier photo pour l'impression de photographies ?

En cas de saturation des couleurs élevée (lors de l'impression de photos ou d'images fortement saturées, par exemple), nous vous recommandons d'utiliser le Papier Photo Glacé Extra II ou un autre papier Canon spécial.

**[Types de support pouvant être utilisés](#page-118-0)** 

# <span id="page-346-0"></span>**Le papier est taché/La surface imprimée est rayée**

## **Le papier est taché**

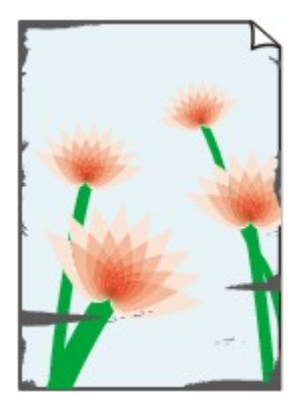

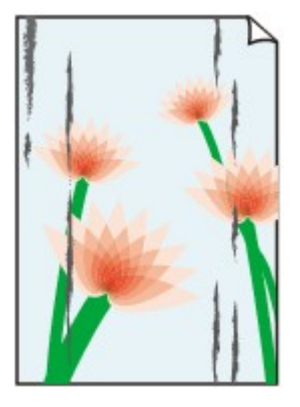

**Les bords du papier sont tachés La surface imprimée est tachée**

#### 

#### **La surface imprimée est rayée**

Contrôle 1 Avez-vous configuré les paramètres de qualité d'impression et de papier ?

#### **[Résultats de l'impression insatisfaisants](#page-340-0)**

Contrôle 2 Utilisez-vous un type de papier adéquat ? Vérifiez les points suivants :

• Assurez-vous que le papier utilisé est adapté au type d'impression souhaité.

**N[Types de support pouvant être utilisés](#page-118-0)** 

• Lorsque vous effectuez une impression sans bordure, assurez-vous que le papier utilisé est adéquat.

Si le papier utilisé n'est pas adapté à l'impression sans bordure, la qualité peut être réduite au niveau des bords supérieur et inférieur du papier.

#### **[Zone d'impression](#page-122-0)**

### Contrôle 3 Chargez le papier après l'avoir aplani.

Il est recommandé de replacer le papier non utilisé dans son emballage et de le stocker sur une surface plane.

#### • **Papier ordinaire**

Retournez le papier et chargez-le de manière à imprimer sur l'autre face.

Si vous laissez le papier chargé dans le réceptacle arrière pendant une période prolongée, le papier risque de gondoler. Dans ce cas, placez le papier avec l'autre face vers le haut. Cela peut résoudre le problème.

#### • **Autre papier**

Si la feuille de papier est gondolée aux quatre coins sur une épaisseur supérieure à 3 mm / 0,1 pouce (A), le papier peut être taché ou l'alimentation risque de ne pas s'effectuer correctement. Dans ce cas, suivez la procédure décrite ci-dessous afin de corriger le gondolement.

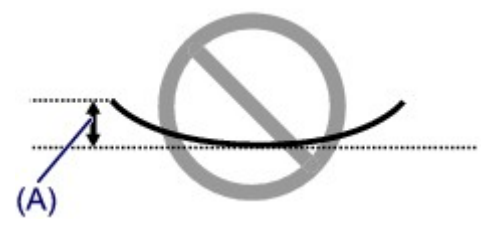

1. Roulez le papier dans le sens opposé au gondolage, comme illustré ci-dessous.

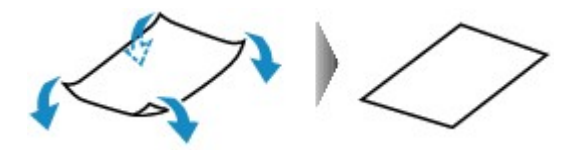

2. Assurez-vous que le papier est désormais bien plat.

Lorsque le papier est gondolé, il est conseillé d'imprimer une seule feuille à la fois.

#### **Remarque**

• Selon le type de support, il est possible que le papier soit taché ou ne soit pas entraîné correctement, et ce, même s'il n'est pas gondolé vers l'intérieur. Dans ce cas, suivez la procédure décrite ci-dessous afin de rouler le papier vers l'extérieur sur 3 mm / 0,1 pouce (B) d'épaisseur avant l'impression. Cela peut améliorer la qualité de l'impression.

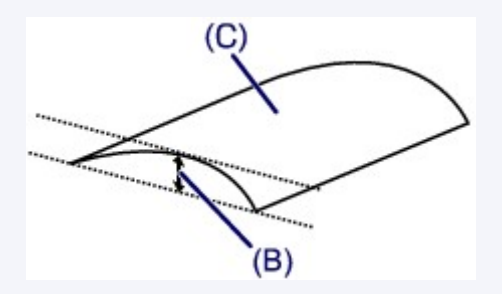

(C) Face à imprimer

Lorsque le papier est gondolé vers l'extérieur, il est recommandé d'imprimer une seule feuille à la fois.

### Contrôle 4 Le levier de sélection d'épaisseur du papier est-il correctement réglé ?

Ajustez correctement la position du levier de sélection d'épaisseur du papier en fonction du type de papier sur lequel vous imprimez.

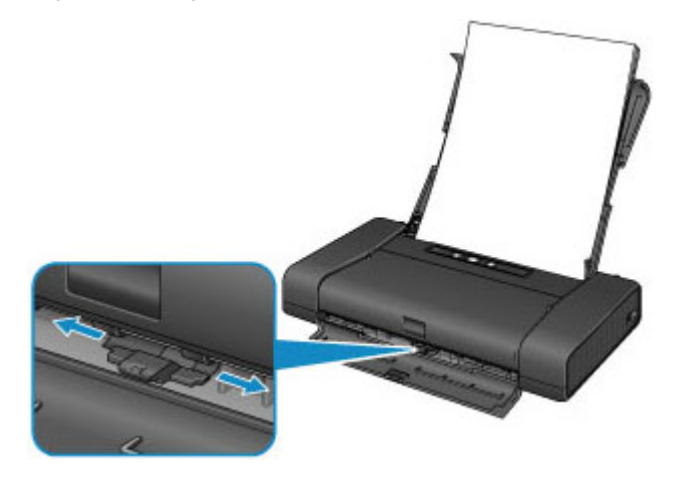

Pour plus d'informations sur le chargement du papier ou la position du levier de sélection d'épaisseur du papier :

**M[Chargement du papier](#page-111-0)** 

Selon le contenu à imprimer, la surface d'impression peut être rayée ou les coins ou les bords du papier peuvent être tachés même avec les types de papier pour lesquels vous devez déplacer le levier vers la gauche. Dans ce cas, réglez le levier de sélection d'épaisseur du papier à gauche.

Repositionnez le levier de sélection d'épaisseur du papier à droite une fois que l'impression est terminée. Si le levier de sélection d'épaisseur du papier n'est pas repositionné sur la droite, l'intérieur de l'imprimante risque de s'encrasser en raison de l'espace plus large entre la tête d'impression et le papier chargé. Cela peut également diminuer la qualité de l'impression.

## Contrôle 5 Si l'intensité définie est élevée, réduisez la valeur du paramètre Intensité, puis relancez l'impression.

Si vous utilisez du papier ordinaire pour imprimer des images avec une intensité élevée, le papier peut absorber une trop grande quantité d'encre. Il risque alors d'onduler, provoquant une abrasion du papier.

Réduisez la valeur du paramètre Intensité dans le pilote d'imprimante, puis relancez l'impression.

1. Ouvrez la boîte de dialogue Imprimer.

**N**[Ouverture de la fenêtre de configuration du pilote d'imprimante](#page-282-0)

- 2. Sélectionnez **Options couleur** dans le menu contextuel.
- 3. Faites glisser le curseur du paramètre **Intensité** pour définir l'intensité.

#### Contrôle 6 L'impression est-elle effectuée hors de la zone d'impression recommandée ?

Si vous imprimez hors de la zone imprimable recommandée de votre papier, des taches d'encre peuvent apparaître sur le bord inférieur de celui-ci.

Redimensionnez le document original dans votre application.

**[Zone d'impression](#page-122-0)** 

### Contrôle 7 Le rouleau d'entraînement du papier est-il sale ?

Nettoyez le rouleau d'entraînement du papier.

[Nettoyage du rouleau d'entraînement du papier](#page-158-0)

#### **Remarque**

• Dans la mesure où le nettoyage du rouleau d'entraînement du papier use le rouleau, cette procédure n'est à effectuer qu'en cas de nécessité.

### Contrôle 8 L'intérieur de l'imprimante est-il sale ?

L'impression recto verso peut laisser de l'encre à l'intérieur de l'imprimante, ce qui risque de tacher le papier.

Procédez au nettoyage de la platine inférieure pour nettoyer l'intérieur de l'imprimante.

[Nettoyage de l'intérieur de l'imprimante \(nettoyage de la platine inférieure\)](#page-159-0)

#### **Remarque**

• Pour éviter que l'intérieur de l'imprimante ne se salisse, définissez un format de page correct.

## Contrôle 9 Définissez une durée plus longue pour le séchage de la surface

d'impression.

Cela laisse suffisamment de temps pour le séchage de la surface d'impression, ce qui permet d'éviter que le papier soit taché ou rayé.

- 1. Assurez-vous que l'imprimante est sous tension.
- 2. Ouvrez Canon IJ Printer Utility. **Cuverture de Canon IJ Printer Utility**
- 3. Sélectionnez **Paramètres personnalisés** dans le menu contextuel.
- 4. Faites glisser le curseur **Temps d'attente pour le séchage d'encre :** afin de définir le temps d'attente, puis cliquez sur **Appliquer**.
- 5. Validez le message et cliquez sur **OK**.

# <span id="page-350-0"></span>**Le verso du papier est taché**

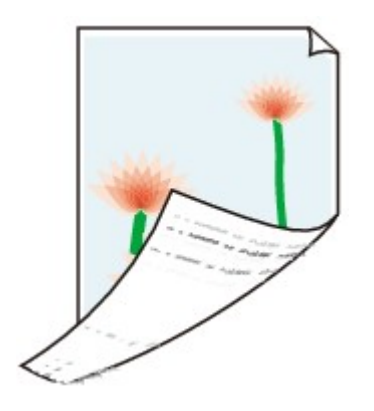

Contrôle 1 Avez-vous configuré les paramètres de qualité d'impression et de papier ?

**N**[Résultats de l'impression insatisfaisants](#page-340-0)

Contrôle 2 Procédez au nettoyage de la platine inférieure pour nettoyer l'intérieur de l'imprimante.

[Nettoyage de l'intérieur de l'imprimante \(nettoyage de la platine inférieure\)](#page-159-0)

### **Remarque**

• En cas d'utilisation de l'impression sans bordure ou d'une impression trop importante, l'intérieur de la machine peut être tachée d'encre.

## <span id="page-351-0"></span>**Les couleurs sont inégales ou striées**

 **Les couleurs sont inégales**

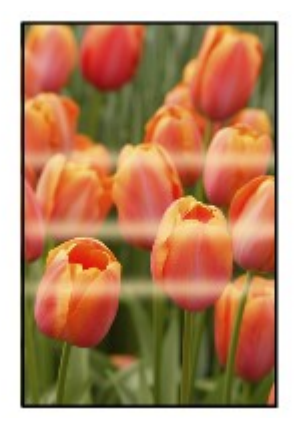

#### 3000000000000000000000000000

#### **Les couleurs sont striées**

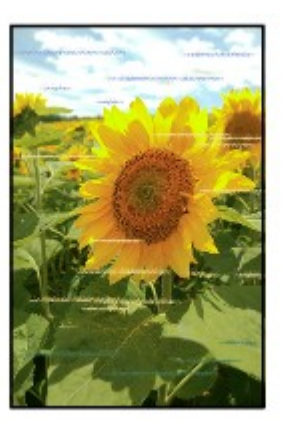

Voir la vidéo

Contrôle 1 Avez-vous configuré les paramètres de qualité d'impression et de papier ?

#### **N**[Résultats de l'impression insatisfaisants](#page-340-0)

Contrôle 2 Imprimez le motif de vérification des buses et effectuez les opérations d'entretien nécessaires telles que le nettoyage de la tête d'impression.

Imprimez le motif de vérification des buses afin de déterminer si l'encre s'écoule correctement des buses de la tête d'impression.

Reportez-vous à la section [L'impression devient pâle ou les couleurs ne s'impriment plus correctement](#page-136-0) relative à l'impression d'un motif de vérification des buses, au nettoyage de la tête d'impression et au nettoyage en profondeur de la tête d'impression.

• Si le motif de vérification des buses ne s'imprime pas correctement :

Vérifiez qu'aucune cartouche d'encre couleur n'est vide.

Si le motif de la vérification des buses ne s'imprime pas correctement du fait d'un niveau d'encre insuffisant, effectuez un nettoyage de la tête d'impression, puis essayez à nouveau d'imprimer le motif de vérification des buses.

• Si le problème persiste après deux nettoyages de la tête d'impression :

Procédez à un nettoyage en profondeur de la tête d'impression.

Si le problème persiste après le nettoyage en profondeur de la tête d'impression, mettez l'imprimante hors tension et effectuez un autre nettoyage en profondeur de la tête d'impression après 24 heures.

• Si le problème persiste après deux nettoyages en profondeur de la tête d'impression :

Si le problème persiste après le nettoyage en profondeur de la tête d'impression, cette dernière est peutêtre endommagée. Contactez le centre de service.

### Contrôle 3 Effectuez l'alignement de la tête d'impression.

**[Alignement de la tête d'impression](#page-142-0)** 

### **Remarque**

• Si le problème persiste après l'alignement de la tête d'impression, procédez à un alignement manuel (reportez-vous à la section [Alignement de la Tête d'impression à partir de votre ordinateur\)](#page-150-0).

## <span id="page-353-0"></span>**L'encre ne s'écoule pas**

#### Contrôle 1 L'encre est-elle épuisée ?

Ouvrez le capot des têtes d'impression, puis vérifiez l'état du voyant d'encre.

[Vérification du niveau d'encre](#page-133-0)

#### Contrôle 2 Les buses de tête d'impression sont-elles obstruées ?

Imprimez le motif de vérification des buses afin de déterminer si l'encre s'écoule correctement des buses de la tête d'impression.

Reportez-vous à la section [L'impression devient pâle ou les couleurs ne s'impriment plus correctement](#page-136-0) relative à l'impression d'un motif de vérification des buses, au nettoyage de la tête d'impression et au nettoyage en profondeur de la tête d'impression.

• Si le motif de vérification des buses ne s'imprime pas correctement :

Vérifiez qu'aucune cartouche d'encre couleur n'est vide.

Si le motif de la vérification des buses ne s'imprime pas correctement du fait d'un niveau d'encre insuffisant, effectuez un nettoyage de la tête d'impression, puis essayez à nouveau d'imprimer le motif de vérification des buses.

• Si le problème persiste après deux nettoyages de la tête d'impression :

Procédez à un nettoyage en profondeur de la tête d'impression.

Si le problème persiste après le nettoyage en profondeur de la tête d'impression, mettez l'imprimante hors tension et effectuez un autre nettoyage en profondeur de la tête d'impression après 24 heures.

• Si le problème persiste après deux nettoyages en profondeur de la tête d'impression :

Si le problème persiste après le nettoyage en profondeur de la tête d'impression, cette dernière est peutêtre endommagée. Contactez le centre de service.

## **Problèmes liés à l'imprimante**

- **[Impossible de mettre l'imprimante sous tension](#page-355-0)**
- **[L'imprimante est mise hors tension de façon inopinée](#page-356-0)**
- **[Impossible de se connecter correctement à l'ordinateur avec un câble USB](#page-357-0)**
- **[Impossible de communiquer avec l'imprimante via une connexion USB](#page-358-0)**
- **[Le Support de tête d'impression n'est pas à l'emplacement correct pour le](#page-359-0) [remplacement](#page-359-0)**

## <span id="page-355-0"></span>**Impossible de mettre l'imprimante sous tension**

Contrôle 1 Appuyez sur le bouton **MARCHE (ON)**.

Contrôle 2 Assurez-vous que le cordon d'alimentation est correctement branché dans le connecteur du cordon d'alimentation de l'imprimante, puis remettez celle-ci sous tension.

Contrôle 3 Débranchez l'imprimante de la prise secteur, puis rebranchez l'imprimante. Ensuite, patientez au moins 2 minutes avant de remettre l'imprimante sous tension.

Contrôle 4 Si vous utilisez une batterie, vérifiez le niveau de charge restant.

Pour plus de détails sur la façon de le vérifier, reportez-vous au guide d'utilisation de la batterie.

Si la batterie est épuisée, remplacez-la par une batterie chargée ou connectez l'adaptateur secteur à l'imprimante.

Si le problème persiste, contactez le centre de service.

# <span id="page-356-0"></span>**L'imprimante est mise hors tension de façon inopinée**

### Contrôle Désactivez le paramètre de mise hors tension automatique de la machine.

Lorsque vous activez le paramètre de mise hors tension automatique, l'imprimante se met hors tension automatiquement lorsque le délai défini est écoulé.

Si vous ne souhaitez pas que l'imprimante se mette hors tension automatiquement, ouvrez Canon IJ Printer Utility, sélectionnez **Paramètres d'alimentation** dans le menu contextuel, puis sélectionnez **Désactiver** pour **Utilisation de l'adaptateur de courant alternatif :** dans **Alim. auto désactivée** dans **Alim. auto**.

# <span id="page-357-0"></span>**Impossible de se connecter correctement à l'ordinateur avec un câble USB**

## **Vitesse d'impression lente/La connexion USB Hi-Speed ne fonctionne pas**

Si votre environnement système n'est pas entièrement compatible avec la connexion USB Hi-Speed, l'imprimante fonctionne à une vitesse inférieure, sous USB 1.1. L'imprimante fonctionne alors correctement, mais la vitesse d'impression risque d'être ralentie du fait de la vitesse de communication.

Contrôle Vérifiez les points suivants pour être sûr que votre environnement système prend en charge une connexion USB Hi-Speed.

- Le port USB de votre ordinateur prend-il en charge la connexion USB Hi-Speed ?
- Le câble USB ou le concentrateur USB prend-il en charge la connexion USB Hi-Speed ?

Assurez-vous d'utiliser un câble USB Hi-Speed agréé. Il est vivement recommandé d'utiliser un câble d'une longueur maximale de 3 mètres / 10 pieds.

- Le système d'exploitation de votre ordinateur prend-il en charge la connexion USB Hi-Speed ? Procurez-vous la dernière mise à jour pour votre ordinateur et installez-la.
- Le pilote USB Hi-Speed fonctionne-t-il correctement ?

Procurez-vous la version la plus récente du pilote USB Hi-Speed (compatible avec votre matériel) et installez-la sur votre ordinateur.

#### **Important**

• Pour plus d'informations sur la connexion USB Hi-Speed de votre environnement système, contactez le fabricant de votre ordinateur, de votre câble USB ou de votre concentrateur USB.

# <span id="page-358-0"></span>**Impossible de communiquer avec l'imprimante via une connexion USB**

Contrôle 1 Assurez-vous que l'imprimante est sous tension.

Contrôle 2 Vérifiez que le câble USB est correctement raccordé.

Reportez-vous à la rubrique [Connexion de l'imprimante à l'ordinateur avec un câble USB](#page-183-0) pour raccorder correctement le câble USB.

Contrôle 3 Ne démarrez pas IJ Network Tool pendant une impression.

Contrôle 4 Ne lancez pas d'impression lorsque IJ Network Tool est exécuté.

# <span id="page-359-0"></span>**Le Support de tête d'impression n'est pas à l'emplacement correct pour le remplacement**

### Contrôle 1 Le témoin **ALIMENTATION (POWER)** est-il éteint ?

Vérifiez si le voyant **ALIMENTATION (POWER)** est allumé.

Le support de tête d'impression se déplace uniquement lorsque la machine est sous tension. Si le voyant **ALIMENTATION (POWER)** est éteint, fermez le capot des têtes d'impression et mettez l'imprimante sous tension.

## Contrôle 2 Le témoin **Alarme (Alarm)** clignote-t-il ?

Fermez le capot des têtes d'impression, comptez le nombre de clignotements du témoin d'**Alarme (Alarm)**, prenez les mesures appropriées pour résoudre le problème, puis rouvrez le capot. Pour plus d'informations sur la résolution de l'erreur, reportez-vous à la section [Liste des codes de support.](#page-374-0)

## Contrôle 3 Le capot des têtes d'impression est-il resté ouvert pendant 10 minutes ou plus ?

Si le capot des têtes d'impression reste ouvert pendant plus de 10 minutes, le support de tête d'impression se déplace vers la position permettant de le protéger afin d'éviter que la tête d'impression ne sèche. Fermez et ouvrez à nouveau le capot des têtes d'impression pour ramener le support de tête d'impression à l'emplacement correct pour le remplacement.

### Contrôle 4 L'imprimante a-t-elle imprimé en continu pendant une période prolongée ?

Fermez le capot des têtes d'impression, patientez quelques instants, puis rouvrez-le.

Si l'imprimante a imprimé en continu pendant une période prolongée, le support de tête d'impression risque de ne pas revenir à l'emplacement correct pour le remplacement en raison de la surchauffe de la tête d'impression.

## **Remarque**

• Lorsque vous ouvrez le capot des têtes d'impression en cours d'impression, le support de tête d'impression se déplace en position de protection. Fermez le capot des têtes d'impression, puis rouvrez-le une fois l'impression terminée.
# **Problèmes liés à l'installation/le téléchargement**

- **[Installation du pilote d'imprimante impossible](#page-361-0)**
- **[Désinstallation de IJ Network Tool.](#page-362-0)**

# <span id="page-361-0"></span>**Installation du pilote d'imprimante impossible**

Téléchargez le pilote depuis la page de support de notre site Web et réinstallez-le.

# <span id="page-362-0"></span>**Désinstallation de IJ Network Tool.**

Suivez les étapes ci-dessous pour désinstaller IJ Network Tool de votre ordinateur.

#### **IMP** Important

- Vous pouvez imprimer via un réseau, même si l'outil IJ Network Tool est désinstallé. Cependant, vous ne pourrez pas modifier les paramètres réseau à partir du réseau.
- 1. Sélectionnez **Applications** dans le menu **Aller** du Finder, double-cliquez sur **Canon Utilities** > **IJ Network Tool**, puis faites glisser l'icône **Canon IJ Network Tool** dans la **Corbeille**.
- 2. Redémarrez l'ordinateur.

Videz la **Corbeille** et redémarrez votre ordinateur.

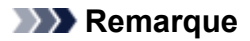

• Pour réinstaller IJ Network Tool, désinstallez IJ Network Tool, ensuite réinstallez-le depuis notre site Web.

# **À propos des erreurs/messages affichés**

- **[En cas d'erreur](#page-364-0)**
- **[Un message s'affiche](#page-367-0)**
- **[Un message d'erreur s'affiche sur un périphérique compatible PictBridge](#page-370-0) [\(réseau sans fil\)](#page-370-0)**

# <span id="page-364-0"></span>**En cas d'erreur**

Lorsqu'une erreur se produit pendant l'impression (l'imprimante vient à manquer de papier ou en cas de bourrage papier, par exemple), un message de dépannage s'affiche automatiquement. Suivez la procédure adéquate décrite dans le message.

Lorsqu'une erreur se produit, le témoin **Alarme (Alarm)** clignote et un code de support (numéro de l'erreur) s'affiche sur l'écran de l'ordinateur. Pour certaines erreurs, le témoin **ALIMENTATION (POWER)** et le témoin **Alarme (Alarm)** clignotent alternativement. Vérifiez l'état des témoins ainsi que le message, puis prenez les mesures appropriées pour résoudre l'erreur.

## **Code de support correspondant au nombre de clignotements du témoin Alarme (Alarm)**

Exemple de 2 clignotements :

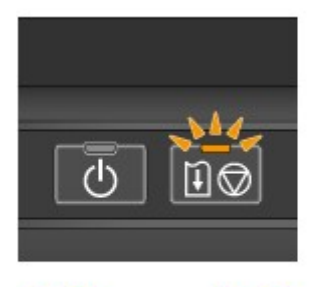

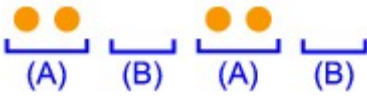

- (A) Clignote
- (B) S'éteint

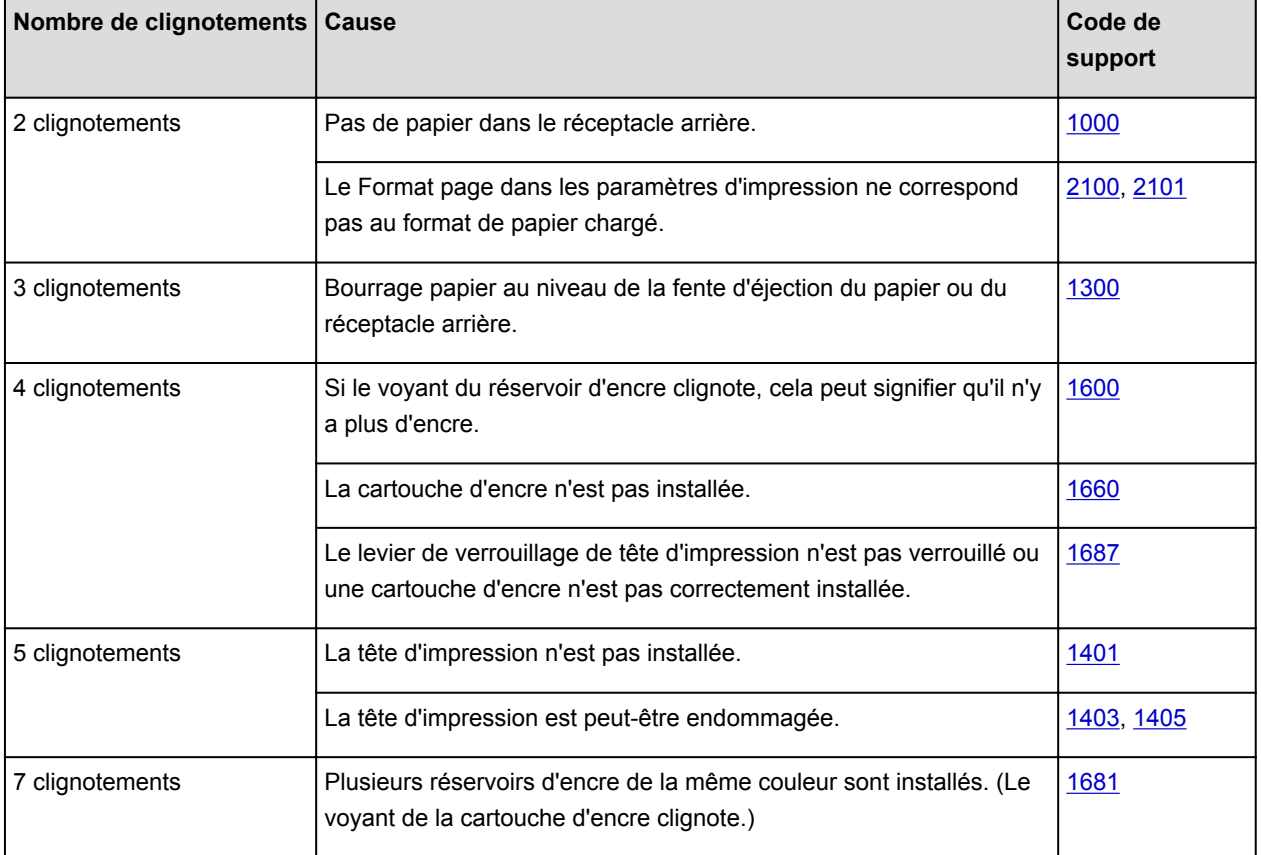

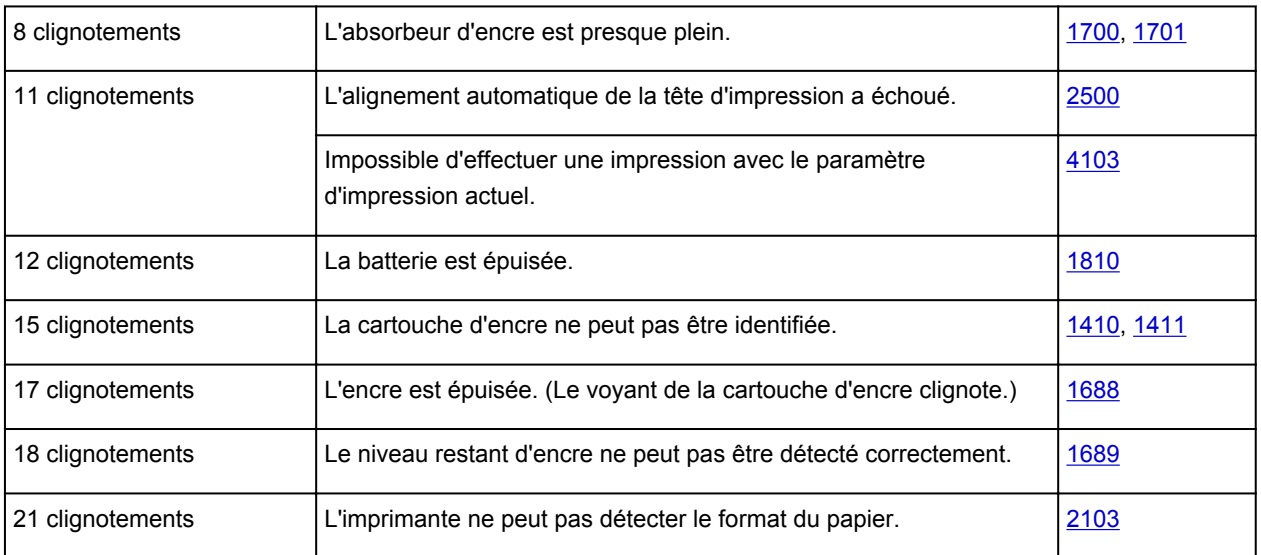

## **Code de support correspondant au nombre de clignotements alternés du témoin ALIMENTATION (POWER) et du témoin Alarme (Alarm)**

Exemple de 2 clignotements :

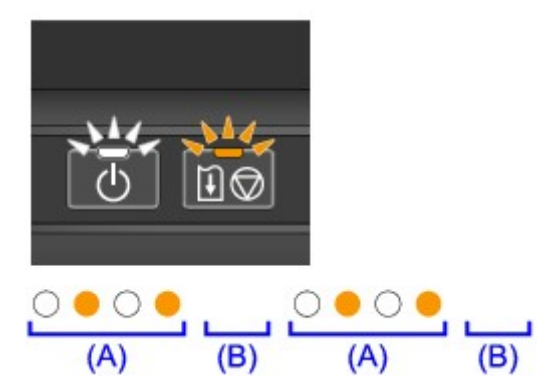

- (A) Clignote
- (B) S'éteint

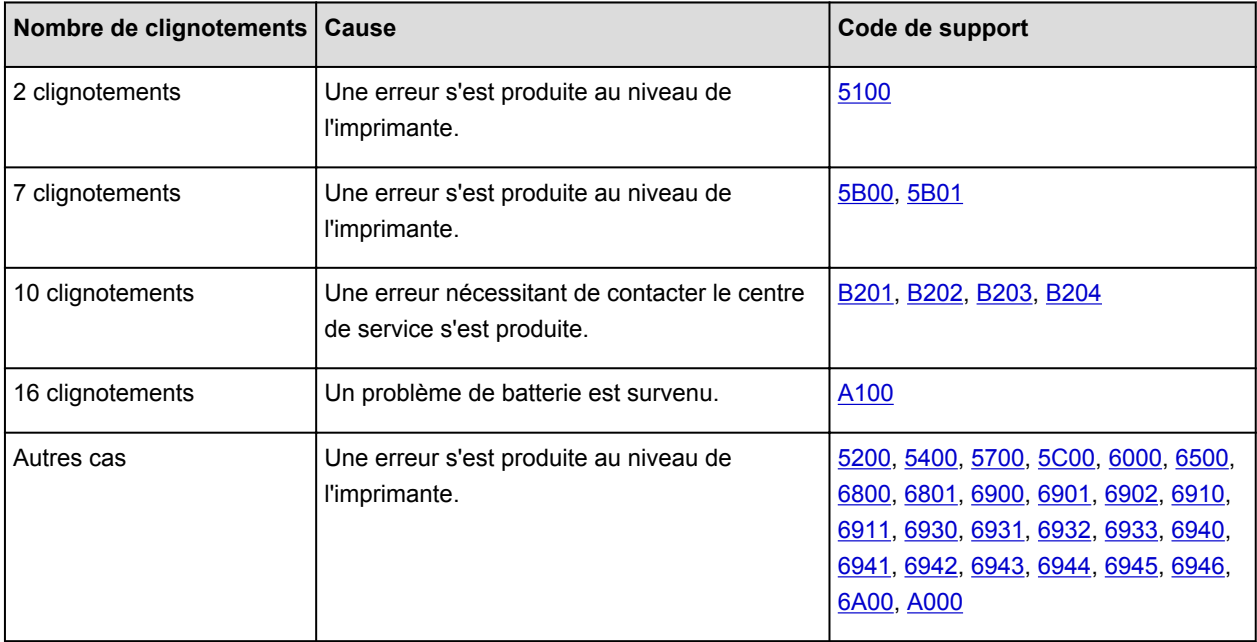

• **Lorsqu'un code support et un message s'affichent à l'écran :**

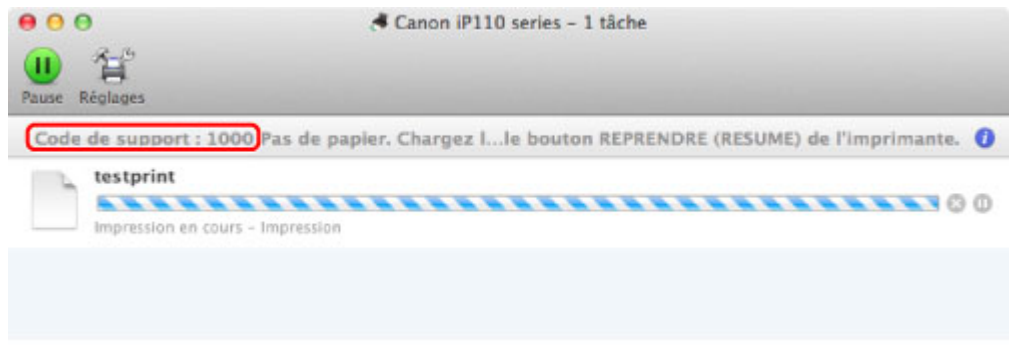

\* L'écran peut varier en fonction du système d'exploitation utilisé.

#### **Remarque**

• Vous pouvez vérifier les actions par rapport aux erreurs avec les codes de support sur votre ordinateur en recherchant un code de support.

**[Cliquez ici pour lancer une recherche](#page-16-0)** 

Pour plus d'informations sur la résolution des erreurs sans aucun code de support, reportez-vous à la section [Un message s'affiche.](#page-367-0)

# <span id="page-367-0"></span>**Un message s'affiche**

Cette section décrit certaines erreurs ou certains messages.

#### **Remarque**

• Un code de support (numéro de l'erreur) s'affiche sur l'écran de l'ordinateur pour certaines erreurs ou certains messages. Pour plus d'informations sur les erreurs indiquées par des codes de support, reportez-vous à la section [Liste des codes de support.](#page-374-0)

#### **L'icône Inkjet Printer/Scanner/Fax Extended Survey Program s'affiche**

Si le programme Inkjet Printer/Scanner/Fax Extended Survey Program est installé, les informations d'utilisation de l'imprimante et du logiciel d'application sont envoyées chaque mois pendant environ dix ans. L'icône du programme **Inkjet Printer/Scanner/Fax Extended Survey Program** apparaît dans le Dock lorsque les informations d'utilisation de l'imprimante doivent être envoyées.

Lisez les instructions affichées à l'écran après avoir cliqué sur l'icône, puis suivez la procédure décrite cidessous.

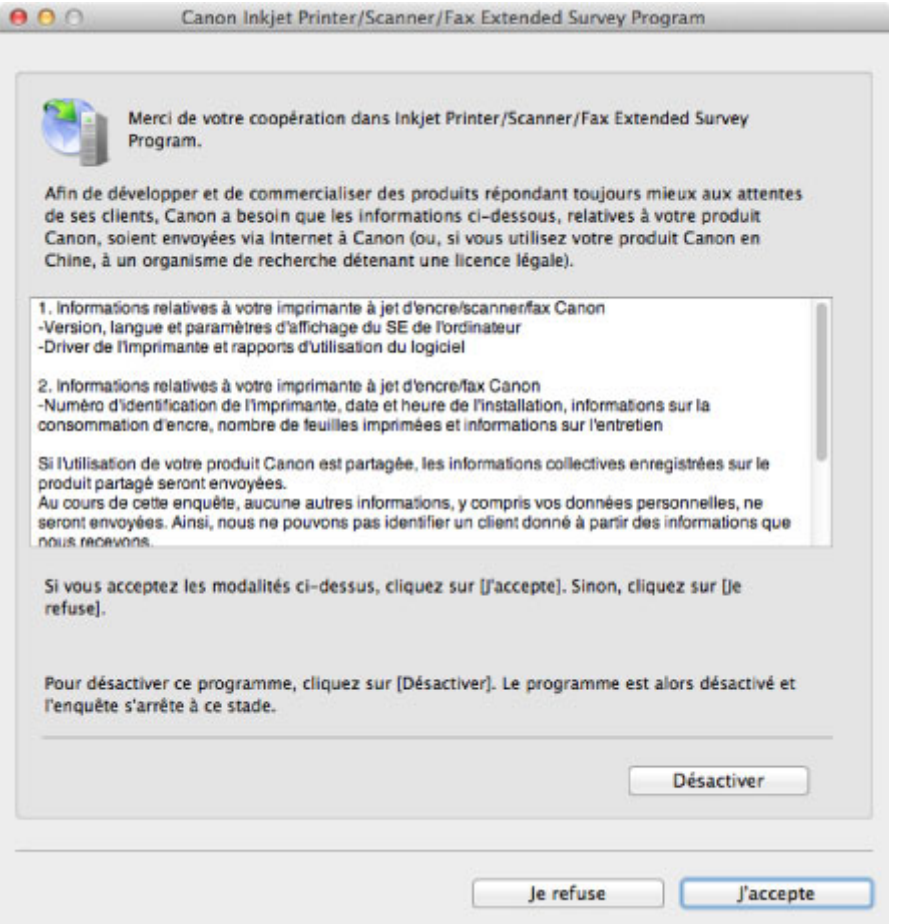

#### • **Si vous acceptez de participer au programme d'enquête :**

Cliquez sur **J'accepte**, puis suivez les instructions à l'écran. Les informations relatives à l'utilisation de l'imprimante sont envoyées via Internet. Si vous avez suivi les instructions affichées à l'écran, les informations seront transmises automatiquement à partir du deuxième envoi et l'écran de confirmation ne s'affichera plus.

#### **Remarque**

• Si vous désactivez la case **Envoyer automatiquement à partir de la prochaine fois**, les informations ne seront pas transmises automatiquement à partir du deuxième envoi et l'icône du programme **Inkjet Printer/Scanner/Fax Extended Survey Program** apparaîtra dans le Dock lors de la prochaine enquête.

• **Si vous ne voulez pas participer au programme d'enquête :**

Cliquez sur **Je refuse**. L'écran de confirmation se ferme et le programme d'enquête est ignoré. L'écran de confirmation s'affichera à nouveau dans un mois.

• **Pour arrêter d'envoyer des informations :**

Cliquez sur **Désactiver**. Le programme Inkjet Printer/Scanner/Fax Extended Survey Program est arrêté et les informations ne sont pas envoyées. Pour reprendre l'enquête, reportez-vous à la section Modification du paramètre :.

- **Pour désinstaller le programme d'enquête étendue Imprimante/Scanneur/Fax Inkjet :**
	- 1. Arrêtez le programme Inkjet Printer/Scanner/Fax Extended Survey Program.

**Modification du paramètre :** 

- 2. Sélectionnez **Applications** dans le menu **Aller** du Finder, double-cliquez sur le dossier **Canon Utilities**, puis sur le dossier **Inkjet Extended Survey Program**.
- 3. Placez le fichier **Canon Inkjet Printer/Scanner/Fax Extended Survey Program.app** dans la **Corbeille**.
- 4. Redémarrez l'ordinateur.

Videz la **Corbeille** et redémarrez votre ordinateur.

#### • **Modification du paramètre :**

Pour afficher l'écran de confirmation à chaque envoi d'informations sur l'utilisation de l'imprimante ou pour reprendre l'enquête, suivez la procédure ci-dessous.

- 1. Sélectionnez **Applications** dans le menu **Aller** du Finder, double-cliquez sur le dossier **Canon Utilities**, puis sur le dossier **Inkjet Extended Survey Program**.
- 2. Double-cliquez sur l'icône Canon Inkjet Printer/Scanner/Fax Extended Survey Program.

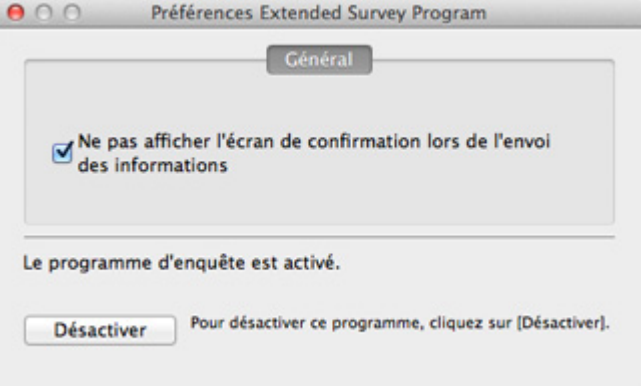

◦ **Ne pas afficher l'écran de confirmation lors de l'envoi des informations** :

Si cette case est activée, les informations seront envoyées automatiquement.

Si vous désactivez cette case à cocher, l'icône du programme **Inkjet Printer/Scanner/Fax Extended Survey Program** apparaîtra dans le Dock lors de la prochaine enquête. Cliquez sur l'icône, puis suivez les instructions à l'écran.

◦ Bouton **Désactiver**/**Activer** :

Cliquez sur le bouton **Désactiver** pour arrêter le programme Inkjet Printer/Scanner/Fax Extended Survey Program.

Cliquez sur le bouton **Activer** pour redémarrer le programme Inkjet Printer/Scanner/Fax Extended Survey Program.

# <span id="page-370-0"></span>**Un message d'erreur s'affiche sur un périphérique compatible PictBridge (réseau sans fil)**

Voici la liste des erreurs pouvant se produire lorsque vous imprimez directement à partir d'un périphérique compatible PictBridge (réseau sans fil), ainsi que les mesures à prendre pour éliminer ces erreurs.

#### **Remarque**

- Cette section décrit les erreurs qui peuvent apparaître sur les périphériques compatibles PictBridge (réseau sans fil) de marque Canon. Les messages d'erreur et les solutions proposées peuvent varier en fonction du périphérique utilisé. Pour les erreurs survenant sur les périphériques de marque autre que Canon compatibles PictBridge (réseau sans fil), vérifiez le témoin **Alarme (Alarm)** et prenez les mesures appropriées pour corriger l'erreur. Pour plus d'informations, reportez-vous à la section [En cas](#page-364-0) [d'erreur.](#page-364-0)
- Pour obtenir des informations sur les erreurs qui s'affichent sur les périphériques compatibles PictBridge (réseau sans fil) et leurs solutions, reportez-vous également au mode d'emploi de ces derniers. Pour tout autre problème relatif à ces périphériques, contactez le fabricant.

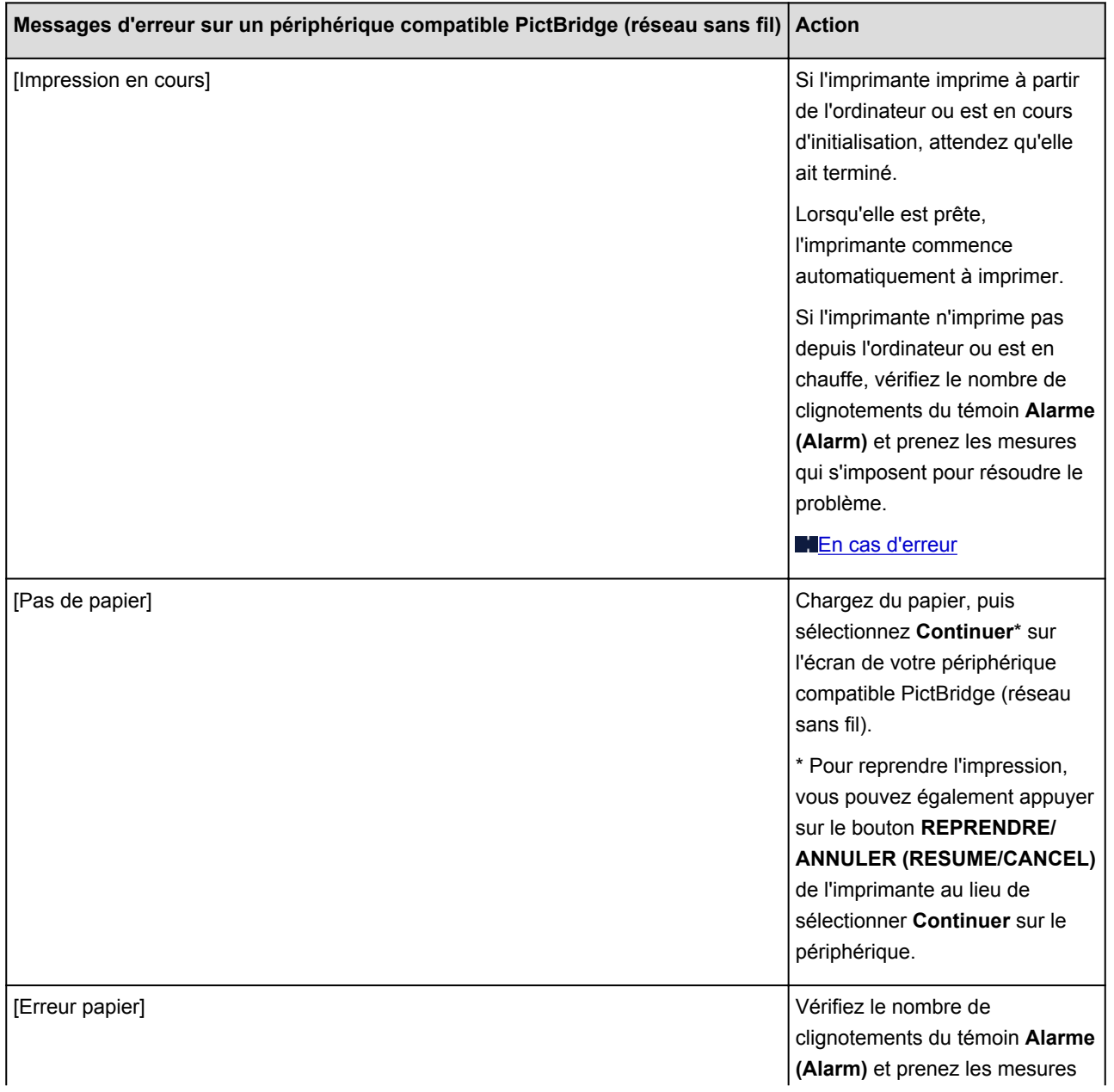

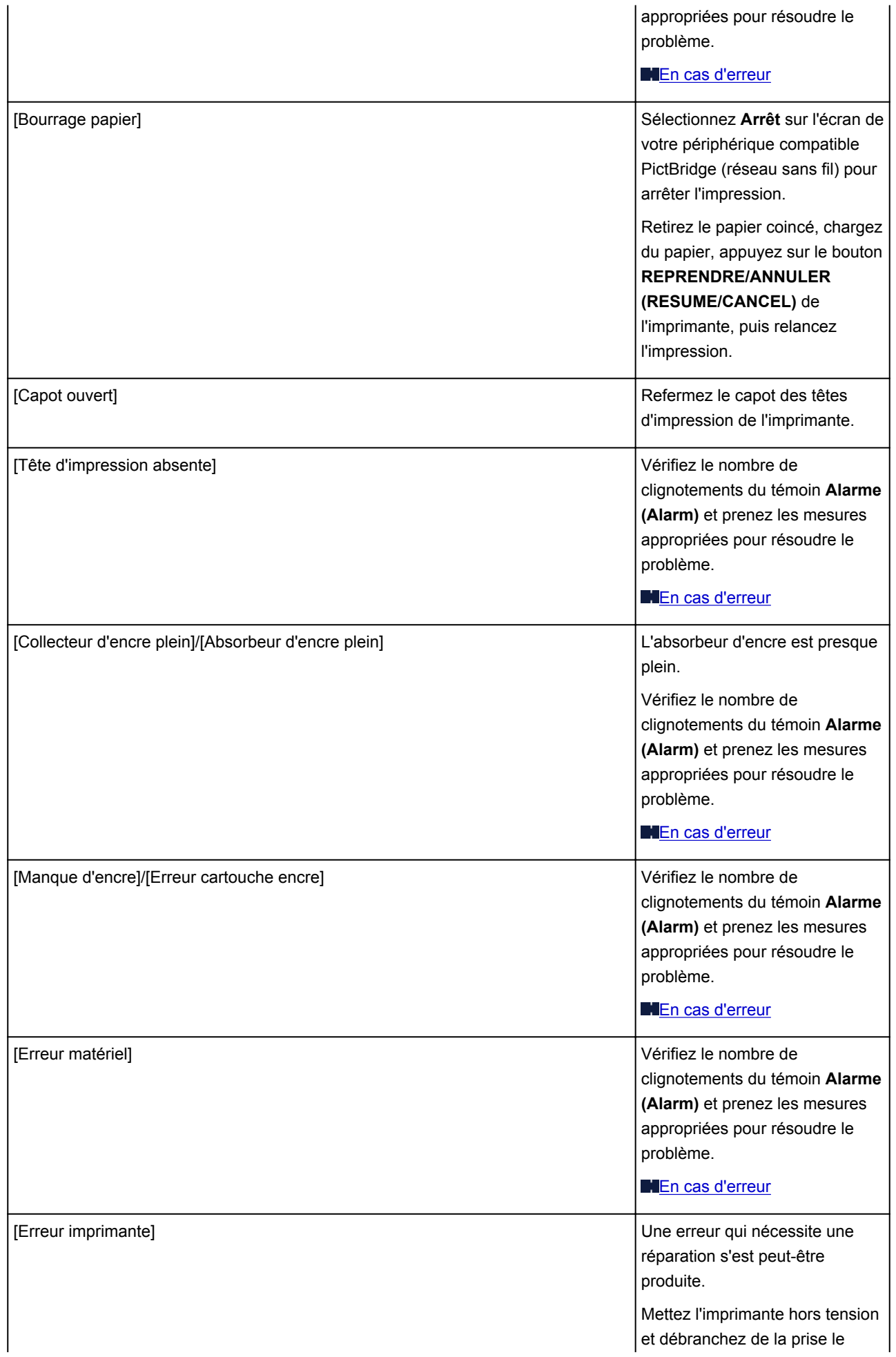

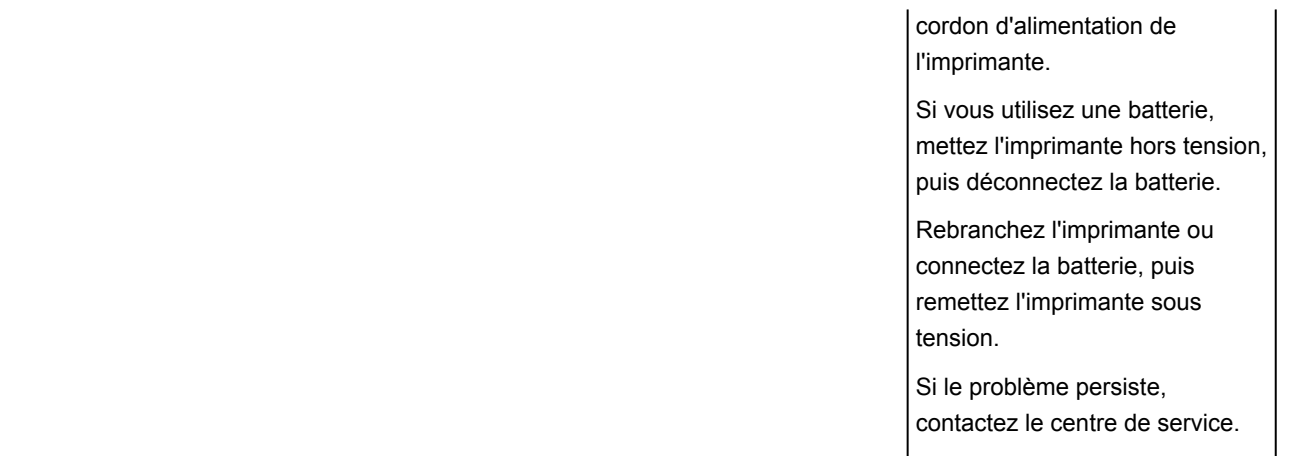

## **Si vous ne pouvez pas résoudre le problème**

Contactez le revendeur de votre imprimante ou le centre de service si vous n'arrivez pas à résoudre le problème à l'aide des explications de ce chapitre.

L'équipe du service d'assistance Canon est formée pour offrir un support technique répondant aux besoins des clients.

#### **Attention**

- Si l'imprimante émet des bruits inhabituels, de la fumée ou des odeurs, mettez-la immédiatement hors tension. Débranchez le cordon d'alimentation de la prise murale et contactez le revendeur ou le centre de service. Ne tentez jamais de réparer ou de démonter l'imprimante vous-même.
- Toute tentative de réparation ou de démontage de l'imprimante par les clients entraînera la nullité de la garantie, qu'elle soit arrivée à terme ou non.

Rassemblez les informations suivantes avant de prendre contact avec le centre de service :

- Nom du produit :
	- \* Le nom de votre imprimante est indiqué sur la couverture du guide d'installation.
- Numéro de série : reportez-vous au guide d'installation
- Détails du problème
- Etapes suivies pour tenter de résoudre le problème et résultat obtenu

### <span id="page-374-0"></span>**Liste des codes de support**

Lorsqu'une erreur se produit, le code de support apparaît sur l'écran de l'ordinateur.

Un « code support » est le numéro de l'erreur. Il apparaît accompagné d'un message d'erreur.

Lorsqu'une erreur se produit, vérifiez le code de support affiché sur l'écran d'ordinateur et adoptez les mesures appropriées.

#### **Un code de support apparaît sur l'écran de l'ordinateur**

• **1000 à 1ZZZ**

[1000](#page-382-0) [1200](#page-383-0) [1300](#page-376-0) [1401](#page-384-0) [1403](#page-385-0) [1405](#page-386-0) [1410](#page-387-0) [1411](#page-388-0) [1600](#page-389-0) [1660](#page-390-0) [1681](#page-391-0) [1687](#page-392-0) [1688](#page-393-0) [1689](#page-394-0) [1700](#page-395-0) [1701](#page-396-0) [1810](#page-397-0)

• **2000 à 2ZZZ**

[2100](#page-398-0) [2101](#page-399-0) [2103](#page-400-0) [2500](#page-401-0)

• **4000 à 4ZZZ**

[4103](#page-402-0)

• **5000 à 5ZZZ**

[5100](#page-403-0) [5200](#page-404-0) [5400](#page-405-0) [5700](#page-406-0) [5B00](#page-407-0) [5B01](#page-408-0)

[5C00](#page-409-0)

• **6000 à 6ZZZ**

 [6500](#page-411-0) [6800](#page-412-0) [6801](#page-413-0) [6900](#page-414-0) [6901](#page-415-0) [6910](#page-417-0) [6911](#page-418-0) [6930](#page-419-0) [6931](#page-420-0) [6932](#page-421-0) [6940](#page-423-0) [6941](#page-424-0) [6942](#page-425-0) [6943](#page-426-0) [6944](#page-427-0) [6946](#page-429-0) [6A00](#page-430-0)

• **A000 à ZZZZ**

[A000](#page-431-0) [A100](#page-432-0) [B201](#page-433-0) [B202](#page-434-0) [B203](#page-435-0) [B204](#page-436-0)

Pour obtenir plus d'informations sur le code de support en cas de bourrage papier, vous pouvez également vous reporter à la section [Liste des codes de support \(en cas de bourrage papier\)](#page-375-0).

# <span id="page-375-0"></span>**Liste des codes de support (en cas de bourrage papier)**

Si le papier est coincé, retirez-le en suivant la procédure adaptée à chaque cas.

**NVoir la vidéo (Windows)** 

Voir la vidéo (Mac)

• Le papier coincé se trouve dans la fente d'éjection du papier ou le réceptacle arrière :

**[1300](#page-376-0)** 

• Le papier se déchire et vous ne parvenez pas à le retirer de la fente d'éjection du papier ou du réceptacle arrière :

**[Bourrage papier à l'intérieur de l'imprimante](#page-378-0)** 

• Autres cas :

**N[Dans les autres situations](#page-381-0)** 

#### <span id="page-376-0"></span>**Cause**

Bourrage papier au niveau de la fente d'éjection du papier ou du réceptacle arrière.

### **Action**

Pour extraire le papier coincé dans la machine, procédez comme suit.

Voir la vidéo (Windows)

Voir la vidéo (Mac)

#### **Remarque**

- Si vous devez mettre l'imprimante hors tension pour retirer le papier coincé lors de l'impression, appuyez sur le bouton **REPRENDRE/ANNULER (RESUME/CANCEL)** pour annuler les travaux d'impression avant de couper l'alimentation de l'imprimante.
- 1. Retirez lentement le papier par le réceptacle arrière ou par la fente d'éjection du papier, selon le moyen le plus facile.

Saisissez le papier avec vos mains, puis retirez-le doucement pour éviter de le déchirer.

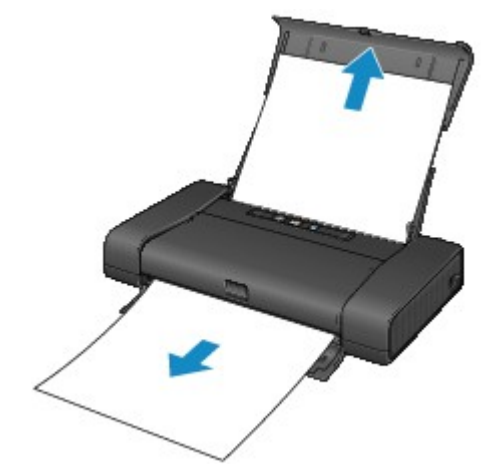

#### **Remarque**

- Si vous ne parvenez pas à extraire le papier, mettez l'imprimante hors tension, puis à nouveau sous tension. Il est possible que le papier soit éjecté automatiquement.
- Si le papier se déchire et si vous ne parvenez pas à retirer le papier coincé de la fente d'éjection du papier ou du réceptacle arrière, retirez le papier qui se trouve à l'intérieur de l'imprimante.

[Bourrage papier à l'intérieur de l'imprimante](#page-378-0)

2. Rechargez le papier, puis appuyez sur le bouton **REPRENDRE/ANNULER (RESUME/ CANCEL)** de l'imprimante.

Si vous avez mis l'imprimante hors tension à l'étape 1, toutes les tâches d'impression présentes dans la file d'attente sont annulées. Relancez l'impression si nécessaire.

#### **Remarque**

- Lors du rechargement du papier, vérifiez que vous utilisez le papier adapté à l'impression et que vous le placez correctement.
- Il est conseillé d'utiliser un autre papier que le format A5 pour imprimer des documents contenant des photos ou des graphiques. Autrement, le papier imprimé peut gondoler et provoquer des bourrages papier.

Si vous ne parvenez pas à enlever le papier, si le papier se déchire à l'intérieur de l' imprimante ou si l'erreur de bourrage papier persiste après le retrait du papier coincé, contactez le centre de service.

# <span id="page-378-0"></span>**Bourrage papier à l'intérieur de l'imprimante**

Si le papier coincé se déchire et si vous ne parvenez pas à le retirer de la fente d'éjection du papier ou du réceptacle arrière, ou si le papier coincé est toujours à l'intérieur de l'imprimante, retirez le papier en suivant la procédure indiquée ci-dessous.

**NV**oir la vidéo (Windows)

Voir la vidéo (Mac)

#### **Remarque**

- Si vous devez mettre l'imprimante hors tension pour retirer le papier coincé lors de l'impression, appuyez sur le bouton **REPRENDRE/ANNULER (RESUME/CANCEL)** pour annuler les travaux d'impression avant de couper l'alimentation de l'imprimante.
- 1. Mettez l'imprimante hors tension et débranchez de la prise le cordon d'alimentation de l'imprimante.

Si vous utilisez une batterie, mettez l'imprimante hors tension, puis déconnectez la batterie.

2. Ouvrez le capot des têtes d'impression.

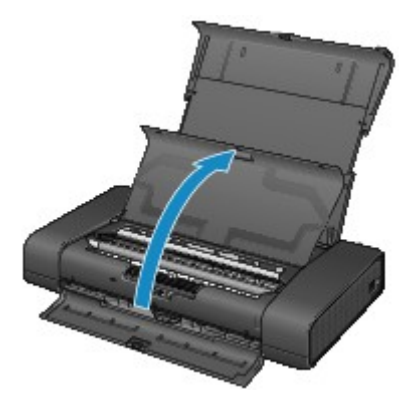

3. Assurez-vous que le papier coincé ne se trouve pas sous le support de tête d'impression.

Si le papier coincé se trouve sous le support de tête d'impression, déplacez le support de tête d'impression vers la droite ou vers la gauche, selon le moyen le plus facile, afin d'enlever le papier.

Lorsque vous déplacez le support de tête d'impression, appuyez à droite ou à gauche du support de tête d'impression avec le bout des doigts et faites glisser le support de tête d'impression lentement vers le bord droit ou gauche.

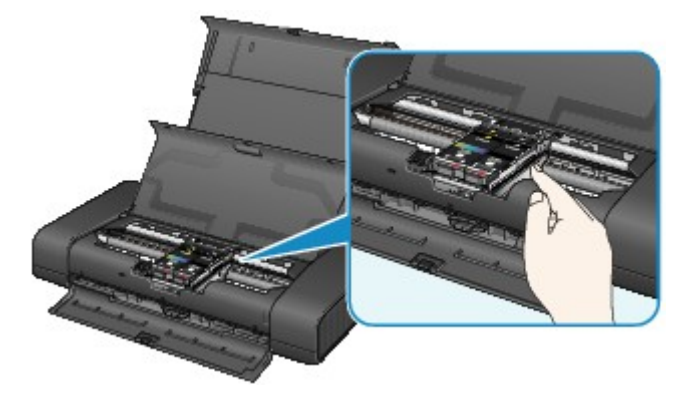

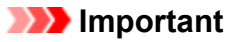

- Lorsque vous déplacez le support de tête d'impression, ne touchez pas le levier de verrouillage de tête d'impression.
- 4. Saisissez le papier coincé avec vos mains.

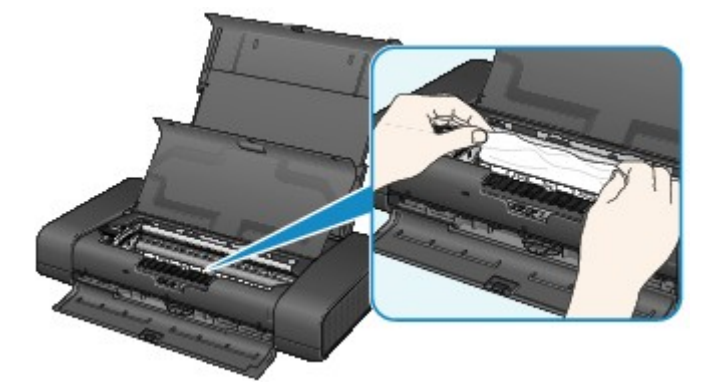

Si le papier est enroulé sur lui-même, retirez-le.

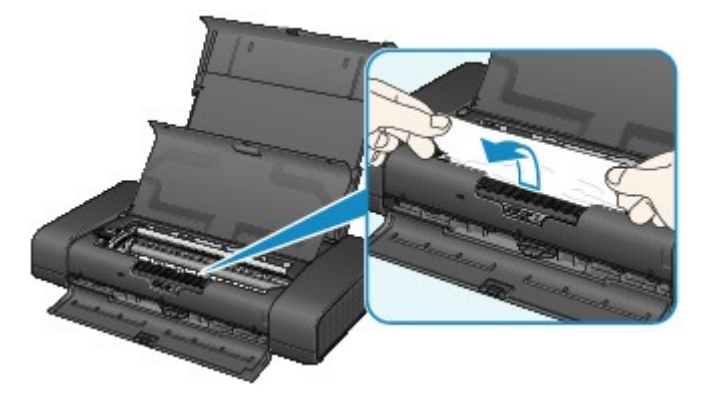

5. Retirez lentement le papier coincé pour éviter de le déchirer.

Maintenez le papier à un angle de 45 degrés environ et retirez-le doucement.

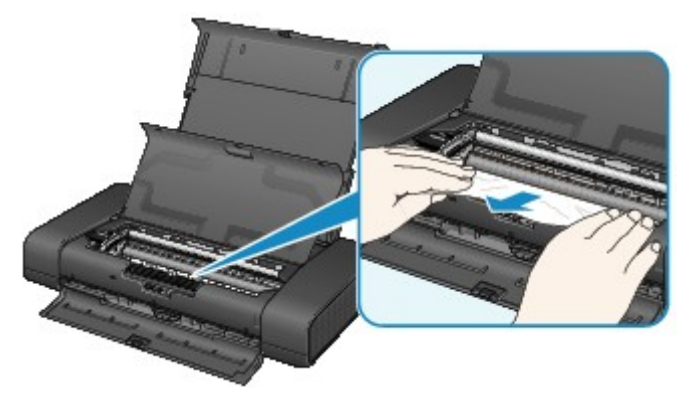

6. Assurez-vous que tout le papier coincé est retiré.

Si le papier se déchire, il est possible qu'un morceau reste dans l'imprimante. Vérifiez les points suivants et retirez les morceaux de papier, le cas échéant.

- Le morceau de papier se trouve-t-il sous le support de tête d'impression ?
- Le petit morceau de papier se trouve-t-il à l'intérieur de l'imprimante ?

• Le morceau de papier se trouve-t-il dans l'espace situé à droite ou à gauche (A) à l'intérieur de l'imprimante ?

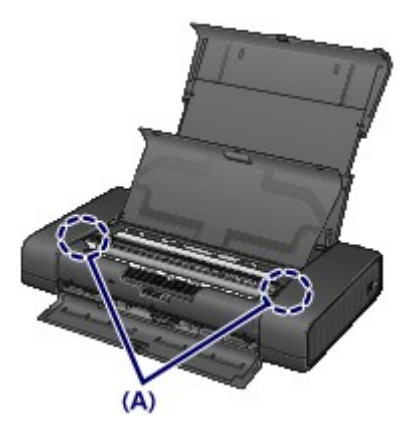

7. Fermez le capot des têtes d'impression.

Toutes les tâches d'impression présentes dans la file d'attente sont annulées. Relancez l'impression si nécessaire.

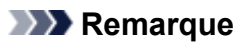

• Lors du rechargement du papier, vérifiez que vous utilisez le papier adapté à l'impression et que vous le placez correctement. Si le message relatif au bourrage papier s'affiche sur l'écran de l'ordinateur lorsque vous recommencez à imprimer après avoir retiré tout le papier coincé, il est possible qu'il reste un morceau de papier à l'intérieur de l'imprimante. Dans ce cas, vérifiez qu'il ne reste plus de morceau de papier coincé à l'intérieur de l'imprimante.

Si vous ne parvenez pas à enlever le papier, si le papier se déchire à l'intérieur de l' imprimante ou si l'erreur de bourrage papier persiste après le retrait du papier coincé, contactez le centre de service.

## <span id="page-381-0"></span>**Dans les autres situations**

Procédez comme suit :

Contrôle 1 Y a-t-il des objets étrangers autour de la fente d'éjection du papier ?

Contrôle 2 Y a-t-il des objets étrangers dans le réceptacle arrière ?

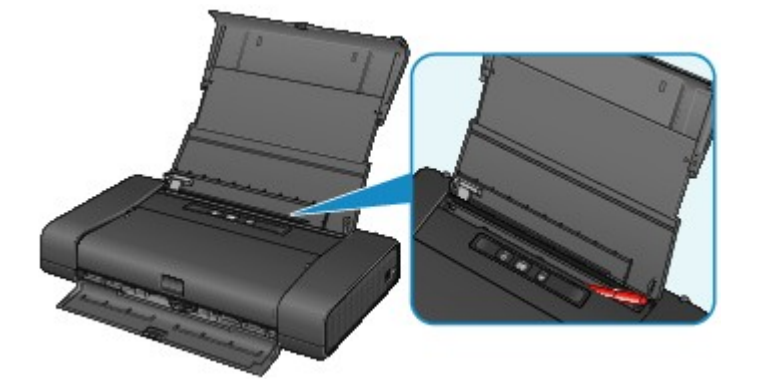

Si un objet étranger se trouve dans le réceptacle arrière, mettez l'imprimante hors tension, débranchez-la de la prise, puis retirez cet objet.

Si vous utilisez une batterie, mettez l'imprimante hors tension, déconnectez la batterie, puis retirez le corps étranger.

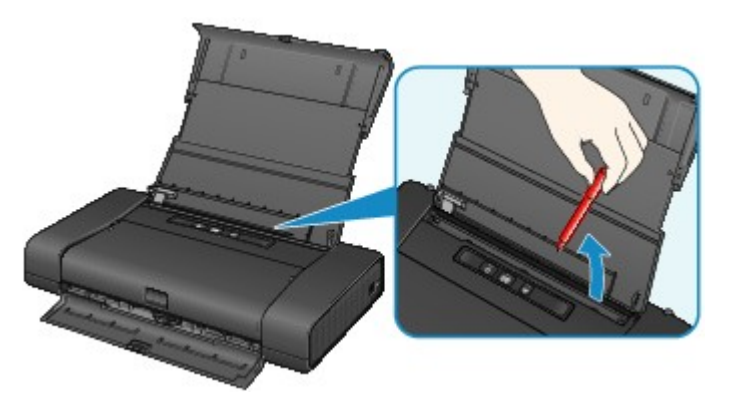

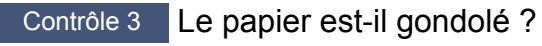

Chargez le papier après l'avoir aplani.

### <span id="page-382-0"></span>**Cause**

Pas de papier dans le réceptacle arrière.

### **Action**

Rechargez du papier dans le réceptacle arrière et appuyez sur le bouton **REPRENDRE/ANNULER (RESUME/CANCEL)** de l'imprimante.

#### <span id="page-383-0"></span>**Cause**

Le capot des têtes d'impression est ouvert.

### **Action**

Fermez le capot des têtes d'impression, puis patientez quelques instants.

Cette opération ne doit pas être effectuée pendant le remplacement d'une cartouche d'encre.

### **IMP** Important

• Lorsque vous remplacez la cartouche d'encre, ne touchez pas le levier de verrouillage de tête d'impression.

### <span id="page-384-0"></span>**Cause**

La tête d'impression n'est pas installée.

## **Action**

Installez la tête d'impression.

Si la tête d'impression est déjà installée, retirez la tête d'impression et réinstallez-la.

Si l'erreur persiste, il est possible que la tête d'impression soit endommagée. Contactez le centre de service.

### <span id="page-385-0"></span>**Cause**

La tête d'impression est peut-être endommagée.

### **Action**

Contactez le centre de service.

### <span id="page-386-0"></span>**Cause**

La tête d'impression est peut-être endommagée.

### **Action**

Contactez le centre de service.

### <span id="page-387-0"></span>**Cause**

La cartouche d'encre ne peut pas être identifiée.

### **Action**

Ouvrez le capot des têtes d'impression et vérifiez que la cartouche d'encre dont le voyant est éteint est correctement installée.

Si l'avant (la partie intérieure) de la cartouche d'encre adhère au support, appuyez sur le logo « Canon » de la cartouche d'encre pour l'installer correctement.

Si le voyant d'encre est éteint alors que la cartouche d'encre est correctement installée, remplacez la cartouche d'encre.

### <span id="page-388-0"></span>**Cause**

La cartouche d'encre ne peut pas être identifiée.

### **Action**

Ouvrez le capot des têtes d'impression et vérifiez que la cartouche d'encre dont le voyant est éteint est correctement installée.

Si l'avant (la partie intérieure) de la cartouche d'encre adhère au support, appuyez sur le logo « Canon » de la cartouche d'encre pour l'installer correctement.

Si le voyant d'encre est éteint alors que la cartouche d'encre est correctement installée, remplacez la cartouche d'encre.

#### <span id="page-389-0"></span>**Cause**

Si le voyant du réservoir d'encre clignote, cela peut signifier qu'il n'y a plus d'encre.

### **Action**

Il est conseillé de remplacer le réservoir d'encre.

Si une impression est en cours et que vous souhaitez la continuer, appuyez sur le bouton **REPRENDRE/ ANNULER (RESUME/CANCEL)** de l'imprimante avec le réservoir d'encre installé. L'impression peut alors continuer. Il est conseillé de remplacer le réservoir d'encre après l'impression. L'imprimante risque d'être endommagée si l'impression se poursuit dans des conditions d'encre insuffisante.

#### **Remarque**

• Si plusieurs voyants d'encre clignotent en rouge, vérifiez l'état de chaque cartouche d'encre.

### <span id="page-390-0"></span>**Cause**

La cartouche d'encre n'est pas installée.

# **Action**

Installez la cartouche d'encre.

### <span id="page-391-0"></span>**Cause**

Plusieurs réservoirs d'encre de la même couleur sont installés. (Le voyant de la cartouche d'encre clignote.)

## **Action**

Vérifiez que les réservoirs d'encre sont installés aux endroits appropriés.

#### <span id="page-392-0"></span>**Cause**

Le levier de verrouillage de tête d'impression n'est pas verrouillé ou une cartouche d'encre n'est pas correctement installée.

### **Action**

Ouvrez le capot des têtes d'impression, puis prenez les mesures correspondantes ci-dessous.

• Vérifiez que la cartouche d'encre est correctement installée.

Appuyez sur la cartouche d'encre jusqu'à ce qu'elle s'enclenche.

Si l'avant (la partie intérieure) de la cartouche d'encre adhère au support, appuyez sur le logo « Canon » de la cartouche d'encre.

• Le levier de verrouillage de tête d'impression comporte un taquet gauche et un taquet droit. Appuyez sur les deux taquets du levier de verrouillage de tête d'impression et assurez-vous qu'ils sont tous deux correctement verrouillés.

Appuyez sur les deux taquets du levier de verrouillage de tête d'impression jusqu'à ce qu'ils s'enclenchent.

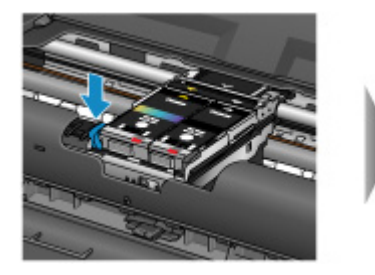

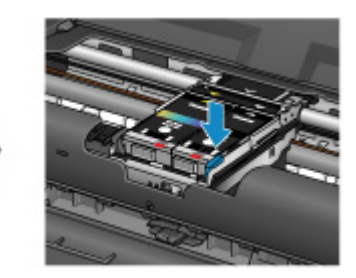

Poussez les leviers gauche et droit, dans cet ordre.

Après avoir pris les mesures correspondantes, fermez le capot des têtes d'impression.

#### <span id="page-393-0"></span>**Cause**

L'encre est épuisée. (Le voyant de la cartouche d'encre clignote.)

### **Action**

Remplacez le réservoir d'encre et fermez le couvercle de l'unité des têtes d'impression.

L'impression dans les conditions actuelles peut endommager l'imprimante.

Si vous souhaitez poursuivre l'impression dans ces conditions, vous devez désactiver la fonction de détection du niveau restant d'encre. Appuyez sur le bouton **REPRENDRE/ANNULER (RESUME/ CANCEL)** de l'imprimante et maintenez-le enfoncé pendant 5 secondes minimum, puis relâchez-le.

La désactivation de la fonction de détection du niveau restant d'encre est ainsi mémorisée. Notez que Canon ne sera pas tenu pour responsable de tout dysfonctionnement ou problème dû à la poursuite de l'impression dans des conditions d'encre épuisée.

### <span id="page-394-0"></span>**Cause**

Le niveau restant d'encre ne peut pas être détecté correctement.

### **Action**

Remplacez le réservoir d'encre et fermez le couvercle de l'unité des têtes d'impression.

Imprimer avec un réservoir d'encre qui a déjà été vide risque d'endommager l'imprimante.

Si vous souhaitez poursuivre l'impression dans ces conditions, vous devez désactiver la fonction de détection du niveau restant d'encre. Appuyez sur le bouton **REPRENDRE/ANNULER (RESUME/ CANCEL)** de l'imprimante et maintenez-le enfoncé pendant 5 secondes minimum, puis relâchez-le.

La désactivation de la fonction de détection du niveau restant d'encre est ainsi mémorisée. Notez que Canon ne sera pas tenu pour responsable de tout dysfonctionnement ou problème dû à des réservoirs d'encre rechargés.

### <span id="page-395-0"></span>**Cause**

L'absorbeur d'encre est presque plein.

### **Action**

Appuyez sur le bouton **REPRENDRE/ANNULER (RESUME/CANCEL)** de l'imprimante pour poursuivre l'impression. Contactez le centre de service.
### **Cause**

L'absorbeur d'encre est presque plein.

## **Action**

Appuyez sur le bouton **REPRENDRE/ANNULER (RESUME/CANCEL)** de l'imprimante pour poursuivre l'impression. Contactez le centre de service.

### **Cause**

La batterie est épuisée.

## **Action**

Si une impression est en cours, annulez-la.

Mettez l'imprimante hors tension, puis remplacez le module batterie par un module complètement chargé ou déconnectez l'accessoire batterie et connectez l'adaptateur secteur fourni à l'imprimante.

### **Cause**

Le Format page dans les paramètres d'impression ne correspond pas au format de papier chargé.

### **Action**

Vérifiez les paramètres d'impression et le papier chargé, chargez du papier au format approprié, puis appuyez sur le bouton **REPRENDRE/ANNULER (RESUME/CANCEL)** de l'imprimante.

Si vous souhaitez annuler l'impression, appuyez de nouveau sur le bouton **REPRENDRE/ANNULER (RESUME/CANCEL)** de l'imprimante pendant que le voyant **ALIMENTATION (POWER)** clignote.

### **Cause**

Le Format page dans les paramètres d'impression ne correspond pas au format de papier chargé.

### **Action**

Vérifiez les paramètres d'impression et le papier chargé, chargez du papier au format approprié, puis appuyez sur le bouton **REPRENDRE/ANNULER (RESUME/CANCEL)** de l'imprimante.

Si vous souhaitez annuler l'impression, appuyez de nouveau sur le bouton **REPRENDRE/ANNULER (RESUME/CANCEL)** de l'imprimante pendant que le voyant **ALIMENTATION (POWER)** clignote.

### **Cause**

L'imprimante ne peut pas détecter le format du papier.

### **Action**

Appuyez sur le bouton **REPRENDRE/ANNULER (RESUME/CANCEL)** de l'imprimante pour supprimer le message d'erreur, puis essayez d'imprimer à nouveau.

Si cette erreur se produit à nouveau après une nouvelle impression, configurez l'imprimante pour qu'elle ne détecte pas la largeur du papier en utilisant le panneau de contrôle, le pilote d'imprimante ou Remote UI (Interface utilisateur à distance).

#### **Remarque**

• En fonction du type de papier, il est possible que l'imprimante ne détecte pas la largeur du papier.

En outre, si le capot des têtes d'impression est ouvert alors qu'une impression est en cours, il est possible que l'imprimante ne détecte pas la largeur du papier.

### **Cause**

Les causes suivantes peuvent être à l'origine de l'échec de l'alignement automatique de la tête d'impression.

- Les buses de tête d'impression sont obstruées.
- Le papier au format autre que A4 ou Lettre est chargé.
- La fente d'éjection du papier est exposée à une forte lumière.

### **Action**

Appuyez sur le bouton **REPRENDRE/ANNULER (RESUME/CANCEL)** de l'imprimante pour supprimer le message d'erreur, puis prenez les mesures décrites ci-dessous.

- Imprimez le motif de vérification des buses pour contrôler l'état de la tête d'impression.
- Chargez une feuille de papier au format A4 ou Lettre Canon Papier Photo Mat MP-101 et exécutez à nouveau l'alignement automatique de la tête d'impression.
- Réglez votre environnement d'exploitation et/ou la position de l'imprimante afin que la fente d'éjection du papier ne soit pas exposée directement à une forte lumière.

Après avoir pris les mesures ci-dessus, si le problème persiste après l'alignement de la tête d'impression, appuyez sur le bouton **REPRENDRE/ANNULER (RESUME/CANCEL)** de l'imprimante pour supprimer le message d'erreur, puis procédez à un alignement manuel de la tête d'impression.

### **Cause**

Impossible d'effectuer une impression avec les paramètres d'impression actuels.

## **Action**

Appuyez sur le bouton **REPRENDRE/ANNULER (RESUME/CANCEL)** de l'imprimante pour annuler l'impression.

Changez ensuite les paramètres d'impression et imprimez à nouveau.

### **Cause**

Une erreur s'est produite au niveau de l'imprimante.

### **Action**

Annulez l'impression et mettez l'imprimante hors tension.

Vérifiez ensuite ce qui suit.

• Vérifiez qu'aucun matériau (par exemple du papier coincé) n'empêche le support de tête d'impression de se déplacer.

Si des matériaux sont présents, retirez-les.

• Vérifiez que le levier de verrouillage de tête d'impression est correctement verrouillé.

Appuyez sur les taquets droit et gauche du levier de verrouillage de tête d'impression jusqu'à ce qu'ils s'enclenchent.

• Vérifiez que les cartouches d'encre sont correctement installées.

Poussez une cartouche d'encre jusqu'à ce qu'elle s'enclenche.

Après avoir vérifié les conditions ci-dessus, remettez l'imprimante sous tension.

Si le problème persiste, contactez le centre de service.

#### **IMP** Important

• Lorsque vous retirez le papier coincé ou le matériau protecteur qui bloque le support de tête d'impression, veillez à ne pas toucher les composants à l'intérieur de l'imprimante. L'imprimante risquerait de ne plus imprimer correctement.

#### **Cause**

Une erreur s'est produite au niveau de l'imprimante.

## **Action**

### **Cause**

Une erreur s'est produite au niveau de l'imprimante.

## **Action**

#### **Cause**

Une erreur s'est produite au niveau de l'imprimante.

## **Action**

# **5B00**

### **Cause**

Une erreur s'est produite au niveau de l'imprimante.

# **Action**

Contactez le centre de service.

# **5B01**

### **Cause**

Une erreur s'est produite au niveau de l'imprimante.

# **Action**

Contactez le centre de service.

# **5C00**

#### **Cause**

Une erreur s'est produite au niveau de l'imprimante.

## **Action**

#### **Cause**

Une erreur s'est produite au niveau de l'imprimante.

## **Action**

#### **Cause**

Une erreur s'est produite au niveau de l'imprimante.

## **Action**

#### **Cause**

Une erreur s'est produite au niveau de l'imprimante.

## **Action**

#### **Cause**

Une erreur s'est produite au niveau de l'imprimante.

## **Action**

#### **Cause**

Une erreur s'est produite au niveau de l'imprimante.

## **Action**

#### **Cause**

Une erreur s'est produite au niveau de l'imprimante.

## **Action**

### **Cause**

Une erreur s'est produite au niveau de l'imprimante.

## **Action**

#### **Cause**

Une erreur s'est produite au niveau de l'imprimante.

## **Action**

### **Cause**

Une erreur s'est produite au niveau de l'imprimante.

## **Action**

#### **Cause**

Une erreur s'est produite au niveau de l'imprimante.

## **Action**

#### **Cause**

Une erreur s'est produite au niveau de l'imprimante.

## **Action**

### **Cause**

Une erreur s'est produite au niveau de l'imprimante.

## **Action**

#### **Cause**

Une erreur s'est produite au niveau de l'imprimante.

## **Action**

#### **Cause**

Une erreur s'est produite au niveau de l'imprimante.

## **Action**

### **Cause**

Une erreur s'est produite au niveau de l'imprimante.

## **Action**

#### **Cause**

Une erreur s'est produite au niveau de l'imprimante.

## **Action**

#### **Cause**

Une erreur s'est produite au niveau de l'imprimante.

## **Action**

### **Cause**

Une erreur s'est produite au niveau de l'imprimante.

## **Action**

#### **Cause**

Une erreur s'est produite au niveau de l'imprimante.

## **Action**

#### **Cause**

Une erreur s'est produite au niveau de l'imprimante.

## **Action**

# **6A00**

#### **Cause**

Une erreur s'est produite au niveau de l'imprimante.

## **Action**

# **A000**

### **Cause**

Une erreur s'est produite au niveau de l'imprimante.

## **Action**
# **A100**

#### **Cause**

Un problème de batterie est survenu.

### **Action**

Annulez l'impression, puis mettez l'imprimante hors tension.

Remplacez le module batterie ou déconnectez l'accessoire batterie et connectez l'adaptateur secteur fourni à l'imprimante.

Rebranchez l'imprimante, puis remettez l'imprimante sous tension.

Si le problème persiste, contactez le centre de service.

#### **Cause**

Une erreur nécessitant de contacter le centre de service s'est produite.

### **Action**

Mettez l'imprimante hors tension et débranchez de la prise le cordon d'alimentation de l'imprimante. Si vous utilisez une batterie, mettez l'imprimante hors tension, puis déconnectez la batterie. Contactez le centre de service.

#### **Cause**

Une erreur nécessitant de contacter le centre de service s'est produite.

### **Action**

Mettez l'imprimante hors tension et débranchez de la prise le cordon d'alimentation de l'imprimante. Si vous utilisez une batterie, mettez l'imprimante hors tension, puis déconnectez la batterie.

Contactez le centre de service.

#### **Cause**

Une erreur nécessitant de contacter le centre de service s'est produite.

### **Action**

Mettez l'imprimante hors tension et débranchez de la prise le cordon d'alimentation de l'imprimante. Si vous utilisez une batterie, mettez l'imprimante hors tension, puis déconnectez la batterie.

Contactez le centre de service.

#### **Cause**

Une erreur nécessitant de contacter le centre de service s'est produite.

### **Action**

Mettez l'imprimante hors tension et débranchez de la prise le cordon d'alimentation de l'imprimante. Si vous utilisez une batterie, mettez l'imprimante hors tension, puis déconnectez la batterie.

Contactez le centre de service.